Babani Computer Books

6

SERVICE ARR

 $\mathbf{1}$ 

# Windows XP for Beginners

N. Kantaris & P.R.M. Oliver

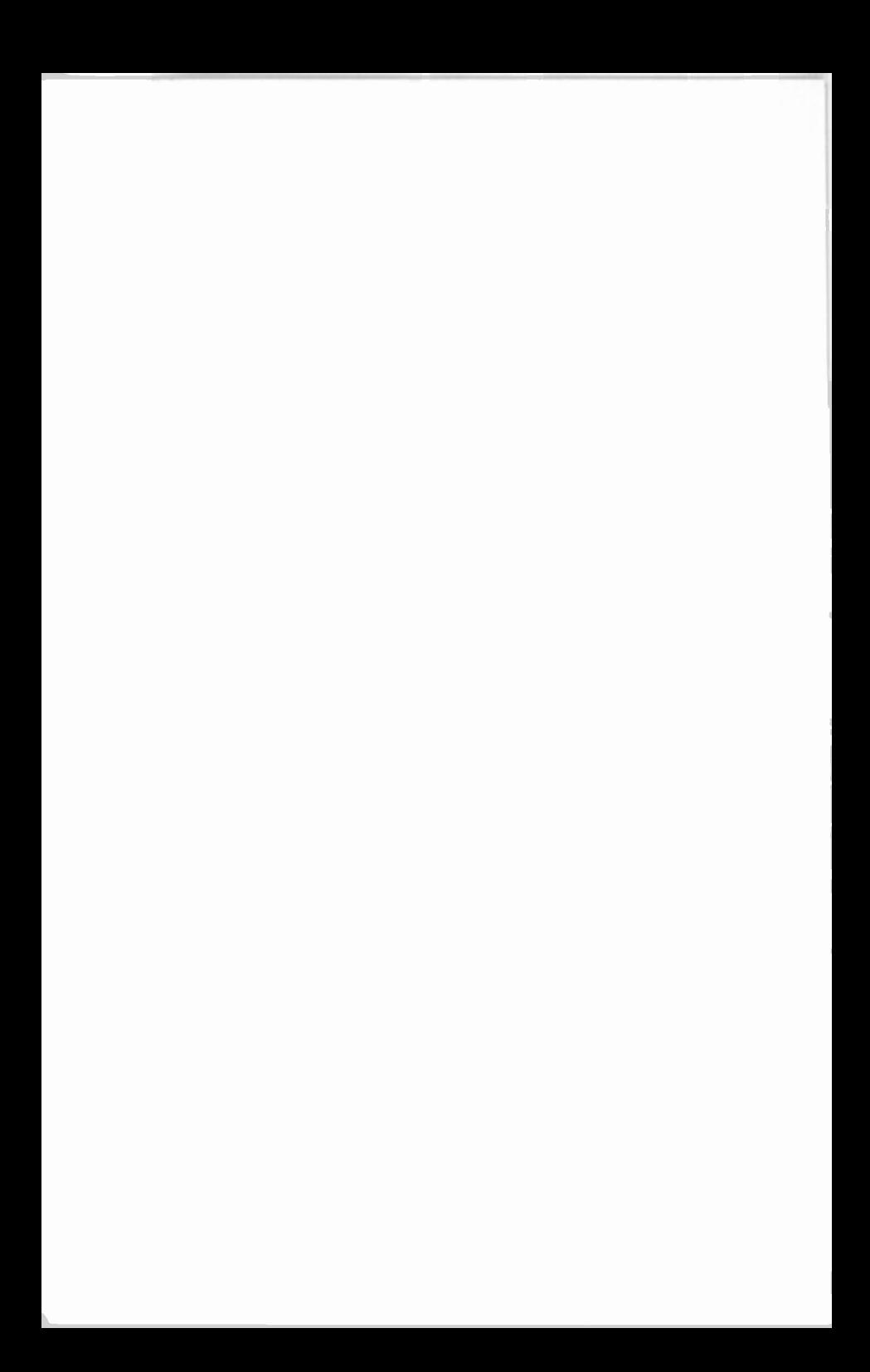

## Windows XP for Beginners

### Books Available

#### By the same authors:

- BP563 Using Wmdows XP's Accessories BP558 Microsoft Works 8.0 & Works Suite 2005 explained
- BP557 How Did I Do That...in WindowsXP\*
- 
- BP555 Using PDF Files<br>BP550 Advanced Guide Advanced Guide to Windows XP
- BP548 Easy PC Keyboard Shortcuts\*
- BP546 Microsoft Works Suite 2004 explained
- BP545 Paint Shop Pro 8 explained\*
- BP544 Microsoft Office 2003 explained
- BP538 Windows XP for Beginners\*<br>BP525 Controlling Windows XP the
- Controlling Windows  $XP$  the easy way\*
- BP522 Microsoft Works Suite 2002 explained
- BP514 Windows XP explained\*
- BP513 IE 6 and Outlook Express 6 explained\*
- BP512 Microsoft Access 2002 explained
- BP511 Microsoft Excel 2002 explained
- BP510 Microsoft Word 2002 explained
- BP509 Microsoft Office XP explained
- BP498 Using Visual Basic
- BP493 Windows Me explained\*
- BP491 Windows 2000 explained\*
- BP487 Quicken 2000 UK explained\*
- BP486 Using Linux the easy way\*
- BP465 Lotus SmartSuite Millennium explained
- BP433 Your own Web site on the Internet
- BP341 MS-DOS explained
- BP284 Programming in QuickBASIC
- BP258 Learning to Program in C

If you would like to purchase a Companion Disc for any of the listed books by the same authors, apart from the ones marked with an asterisk, containing the file/program listings which appear in them, then fill in the form at the back of the book and send it to Phil Oliver at the stipulated address.

# Windows XP for Beginners

by

N. Kantaris and P.R.M. Oliver

Bernard Babani (publishing) Ltd The Grampians Shepherds Bush Road London W6 7NF England

www.babanibooks.com

### Please Note

Although every care has been taken with the production of this book to ensure that any projects, designs, modifications and/or programs, etc., contained herewith, operate in a correct and safe manner and also that any components specified are normally available in Great Britain, the Publishers and Author(s) do not accept responsibility in any way for the failure (including fault in design) of any project, design, modification or program to work correctly or to cause damage to any equipment that it may be connected to or used in conjunction with, or in respect of any other damage or injury that may be so caused, nor do the Publishers accept responsibility in any way for the failure to obtain specified components.

Notice is also given that if equipment that is still under warranty is modified in any way or used or connected with home-built equipment then that warranty may be void.

2003 and 2005 BERNARD BABANI (publishing) LTD

First Published - August 2003 Reprinted - March 2004 Reprinted - September 2004 Revised and Reprinted - April 2005 Reprinted - October 2005 Reprinted - May 2006 Reprinted - December 2006

British Library Cataloguing in Publication Data:

A catalogue record for this book is available from the British Library

ISBN 0 85934 538 6

Cover Design by Gregor Arthur. Printed and Bound in Great Britain by Cox & Wyman Ltd.. Reading.

## About this Book

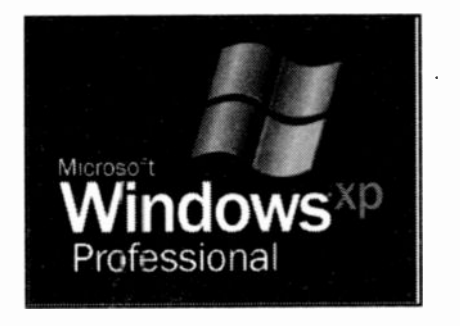

Windows XP for Beginners was written to help people who recently bought a computer with the Windows XP Professional or Home edition operating system (the latter being a cut-down version of the former). The most frequent question which comes to mind is "having bought the computer, what can I do with it now?"

Answers might include; keeping in touch with your children or grandchildren, browsing the Internet to get some useful information, downloading the photographs from your digital camera and storing them on the computer's hard disc, or simply getting to grips with simple word processing, or running educational programs for your offspring. The choice is endless.

Whatever your reasons for buying a computer, it is very important to understand its operating system (in this case Windows XP), because it is the operating system that allows you to run other programs, store and retrieve information, and looks after the health of your PC.

#### Windows XP for Beginners

The material in this book is presented using a simple language, avoiding jargon as much as possible, but with such a subject some is inevitable, so a glossary of terms is included, which should be used with the text of this book where necessary. The book is structured on the 'what you need to know first, appears first' basis, although you don't have to start at the beginning and go right through to the end, as the chapters have been designed to be fairly self-contained. We even cover the Windows Security Center that comes with Service Pack 2 (SP2) which was released in August 2004. Microsoft has made security the central theme of SP2 with additional Control Panel utilities which allow you to automatically update windows XP, access a new Security Center which monitors your PC's security settings with respect to its Firewall, Automatic Updates, and Virus protection.

The present book was written with the non technical, non computer literate person in mind. It is hoped that with its help you will be able to get the most out of your computer, when using Windows XP, and that you will be able to do it in the shortest, most effective and enjoyable way. Have fun!

If, however, you are upgrading your computer's operating system from a previous version of Windows to Windows XP and want to know what preparations you need to make to your system, as well as how to use all its tools and the accessory programs that come with it, then may we suggest you take a look at our book Windows XP explained (BP514), also published by Bernard Babani (publishing) Ltd.

### About the Authors

Noel Kantaris graduated in Electrical Engineering at Bristol University and after spending three years in the Electronics Industry in London, took up a Tutorship in Physics at the University of Queensland. Research interests in Ionospheric Physics, led to the degrees of M.E. in Electronics and Ph.D. in Physics. On return to the UK, he took up a Post-Doctoral Research Fellowship in Radio Physics at the University of Leicester, and then a lecturing position in Engineering at the Camborne School of Mines, Cornwall, (part of Exeter University), where he was also the CSM Computing Manager. At present he is IT Director of FFC Ltd.

Phil Oliver graduated in Mining Engineering at Camborne School of Mines and has specialised in most aspects of surface mining technology, with a particular emphasis on computer related techniques. He has worked in Guyana, Canada, several Middle Eastern and Central Asian countries, South Africa and the United Kingdom, on such diverse projects as: the planning and management of bauxite, iron, gold and coal mines; rock excavation contracting in the UK; international mining equipment sales and international mine consulting. He later took up a lecturing position at Camborne School of Mines (part of Exeter University) in Surface Mining and Management. He has now retired, to spend more time writing, consulting, and developing Web sites.

## Acknowledgements

We would like to thank friends and colleagues, for their helpful tips and suggestions which assisted us in the writing of this book.

### Trademarks

HP and LaserJet are registered trademarks of Hewlett Packard Corporation.

Microsoft, Windows, and Windows XP, are either registered trademarks or trademarks of Microsoft Corporation.

PostScript is a registered trademark of Adobe Systems Incorporated.

All other brand and product names used in the book are recognised as trademarks, or registered trademarks, of their respective companies.

### Windows XP for Beginners

### **Contents**

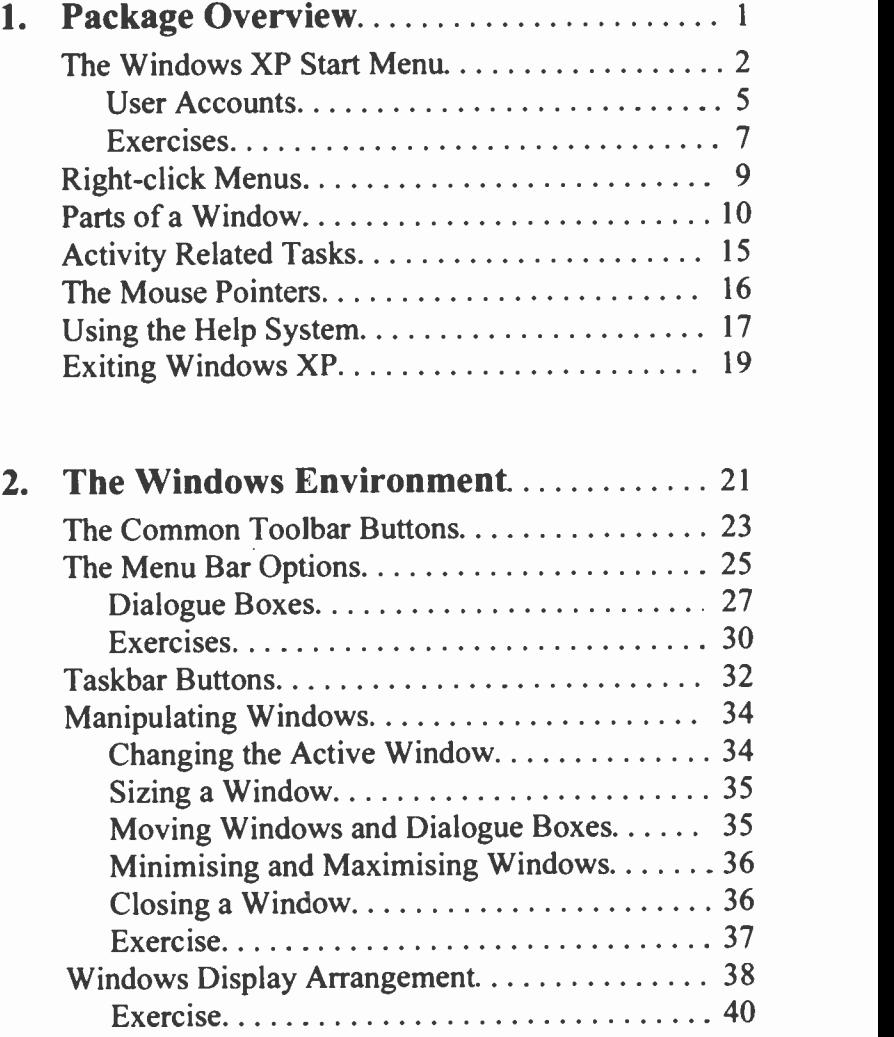

### Windows XP for Beginners

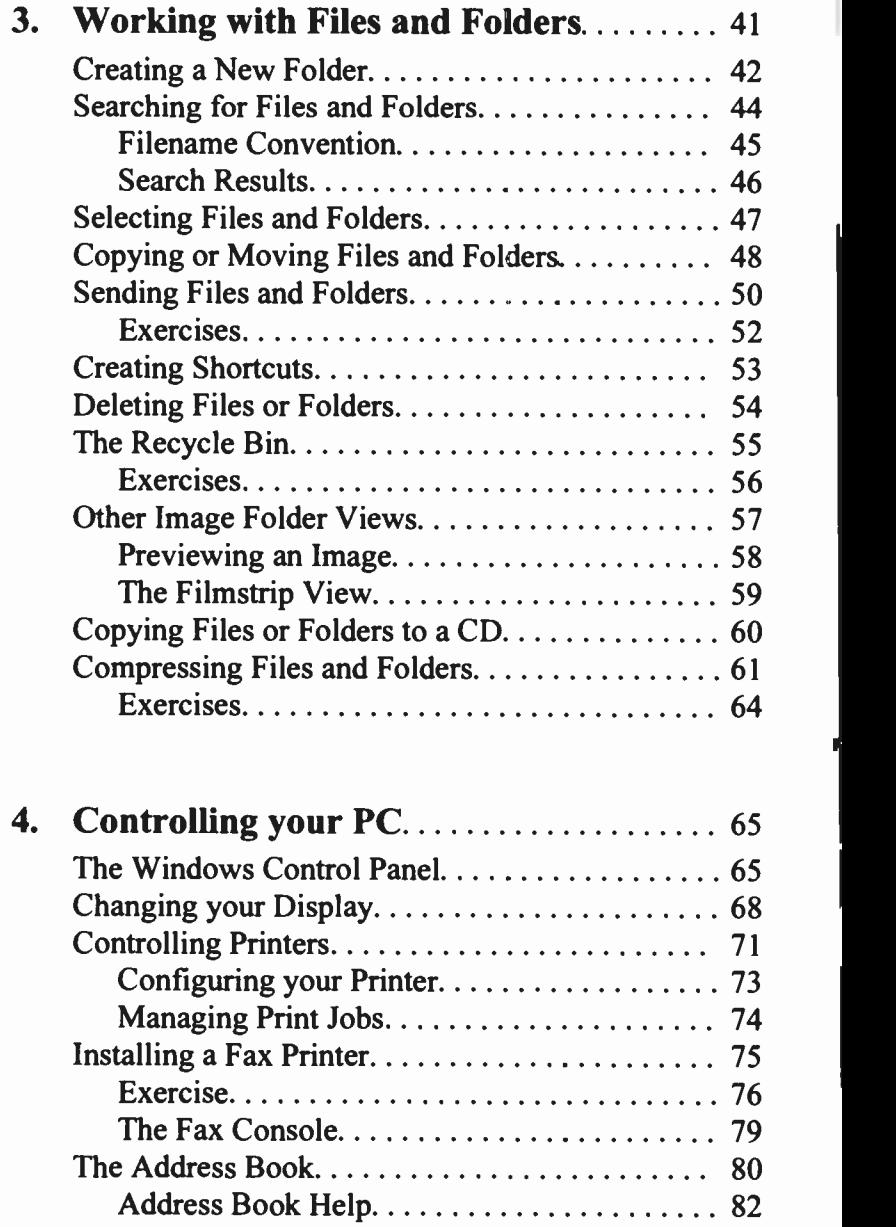

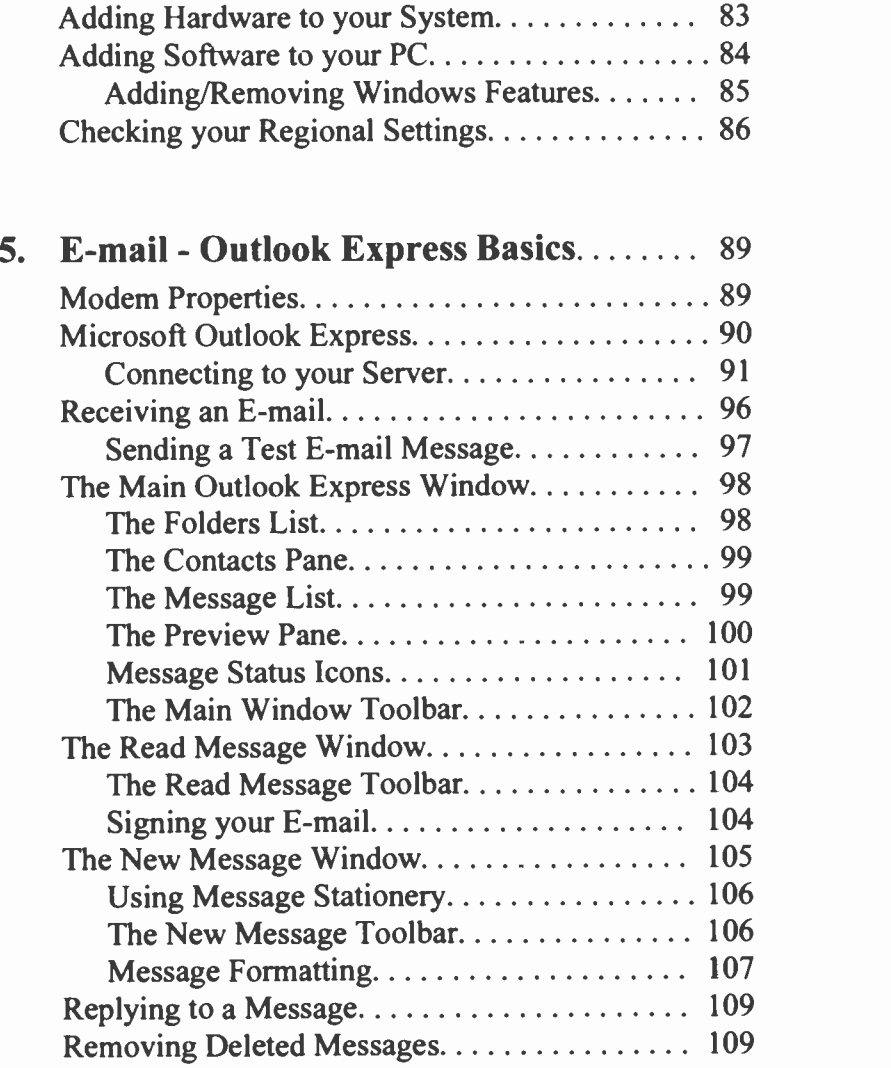

 $\overline{\mathbf{I}}$ 

١

### Windows XP for Beginners

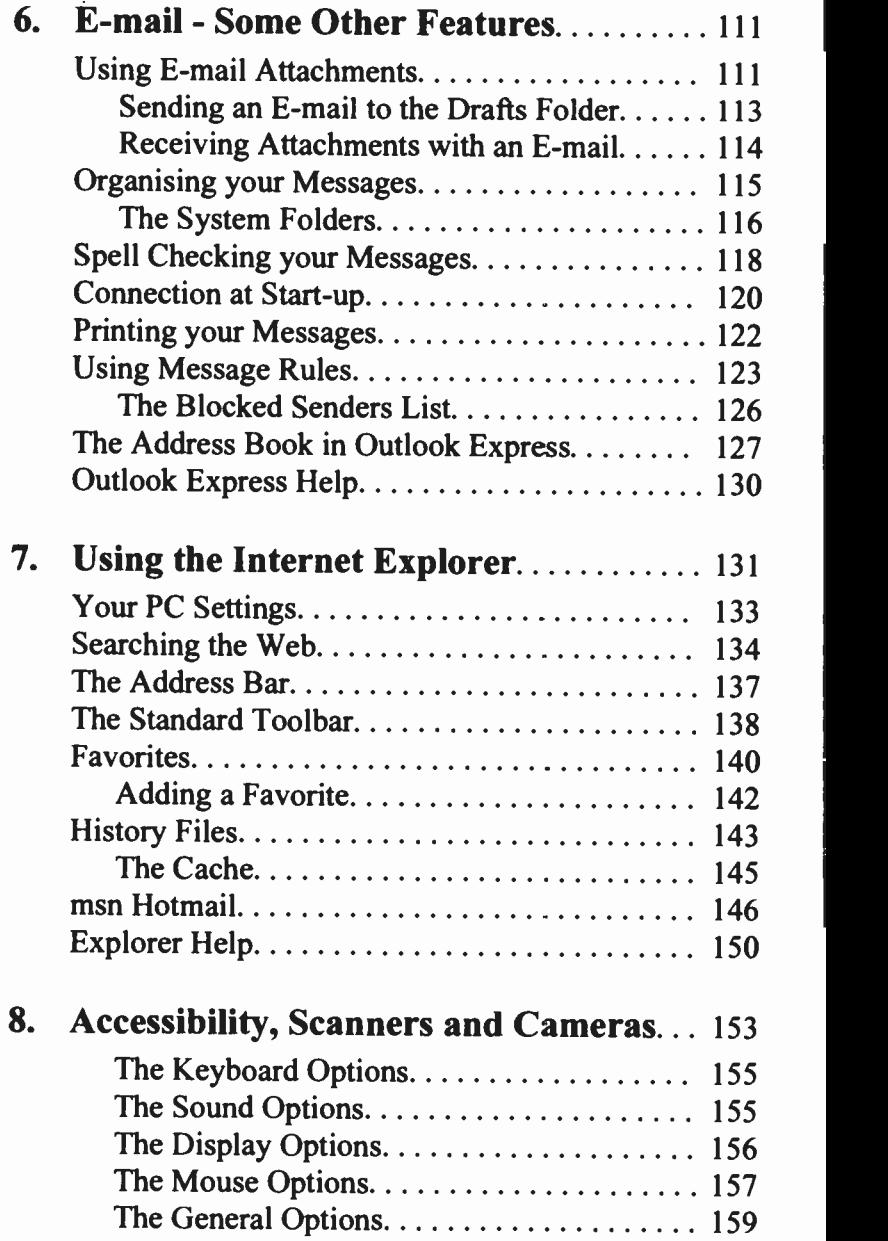

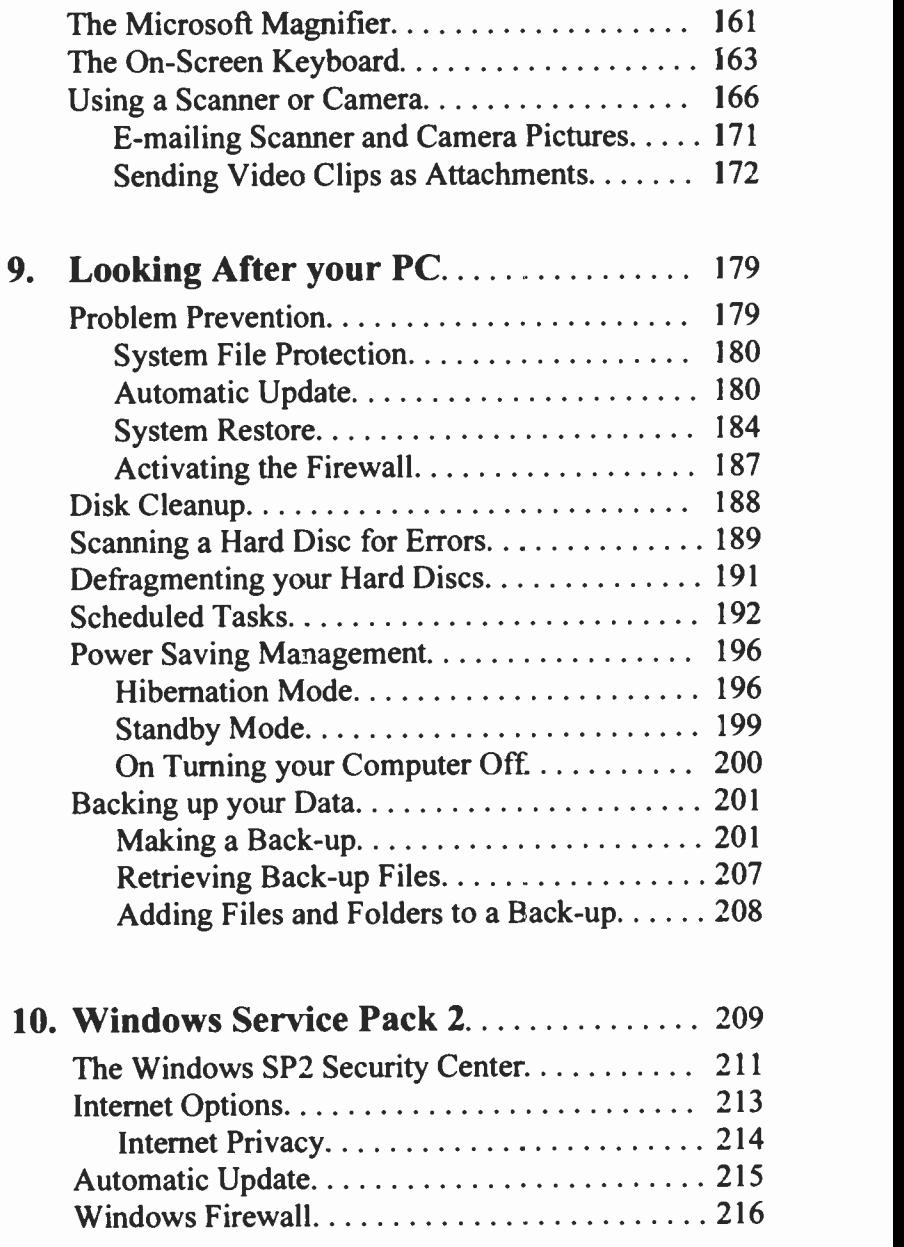

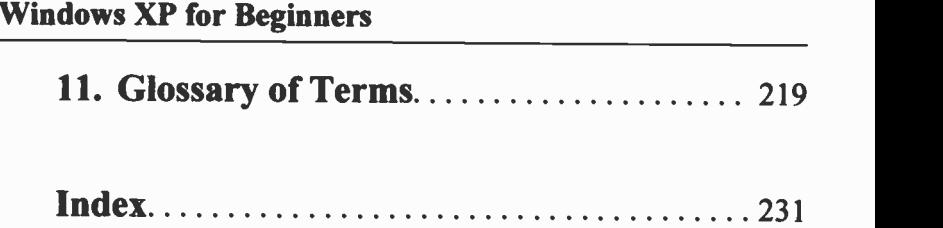

1

Windows XP (XP for eXPerience) is available in two flavours; the Home edition (less expensive) and the Professional edition (more expensive, but with additional features such as more options for networking computers with added security and simplified management). The latter edition also includes features for power users, such as enhanced file security, remote access to the computer's desktop and a personal Web server.

Although we have used Windows XP Professional to write this book, we will only cover what is common with the Windows XP Home edition, as most home PC users will find that these common options between the two editions contain all the facilities they will ever need.

In Windows XP, Microsoft has adopted the Tasks pane approach which allows easy manipulation of files and folders which helps with the management of your data, such as word processed documents, photographs, etc. Tasks panes also provide you with an easy way for carrying out a host of other operations, such as printing, scanning, faxing, downloading or publishing information on the Web. In Windows XP the content of a Tasks pane changes to accommodate what you are doing at the time. In what follows, we assume that Windows XP has been installed on your computer and is up and running.

#### **Package Overview**  $\mathbf{1}$

### **The Windows XP Start Menu**

Switching on your PC automatically loads Windows XP. Below (Fig. 1.1) we show the Windows XP working screen, called the 'Desktop', with one item on the bottom right of it identified as the Recycle Bin. In addition, the

start button at the bottom left corner of the start i Windows screen has been clicked with the left mouse button to display the two-column *start* menu.

The left menu column provides shortcuts to the Internet Explorer, Outlook Express, and the six applications used most often (in your case these will most likely be totally different as they can be changed). On the right column there are shortcuts to My Documents, My Computer, Control Panel, etc., which are normally common to all users.

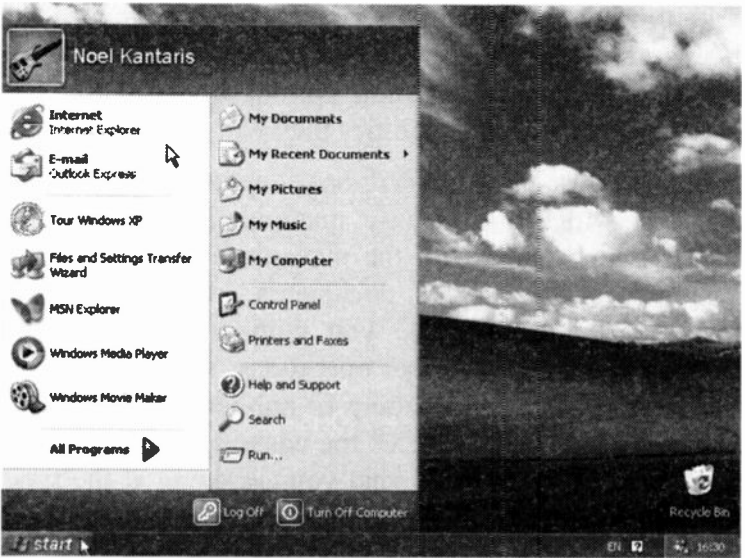

Fig. 1.1 The Windows XP Start Menu Screen.

If your computer is already capable of being connected to the Internet (if not don't worry as we will show you how to do this in detail later on), you could then use the Internet Explorer program that comes bundled with the operating system to surf the Net, or the Outlook Express program to send and receive e-mail. These two programs will be discussed in some detail later on.

Windows XP also comes with a number of features, such as 'Communications' and 'Entertainment' utilities, `System Tools', the 'Paint' graphics program, the 'Picture and Fax Viewer', and the adequate word processor `WordPad'. Some of these will be discussed in some detail in the following chapters of this book as they form the core of the tools you need to master so as to keep your computer healthy and your data safe. Of course, Windows XP (particularly the Professional edition) caters for many new technological developments, but we shall not be delving into these as they are beyond the scope of this book.

Finally, Windows XP can manage all other programs that run on your computer, such as fully featured word processors, spreadsheets, databases, games, and many more. For example, hovering with the mouse pointer over

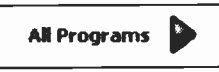

the All Programs button, shown here (also see the bottom of Fig. 1.1 for its position on the screen), displays the

first column of the cascade menu where all Windows applications are to be found. In Fig. 1.2 on the next page we show some of the contents of the All Programs available on one of our computers, as well as the contents of the Windows Accessories mentioned above.

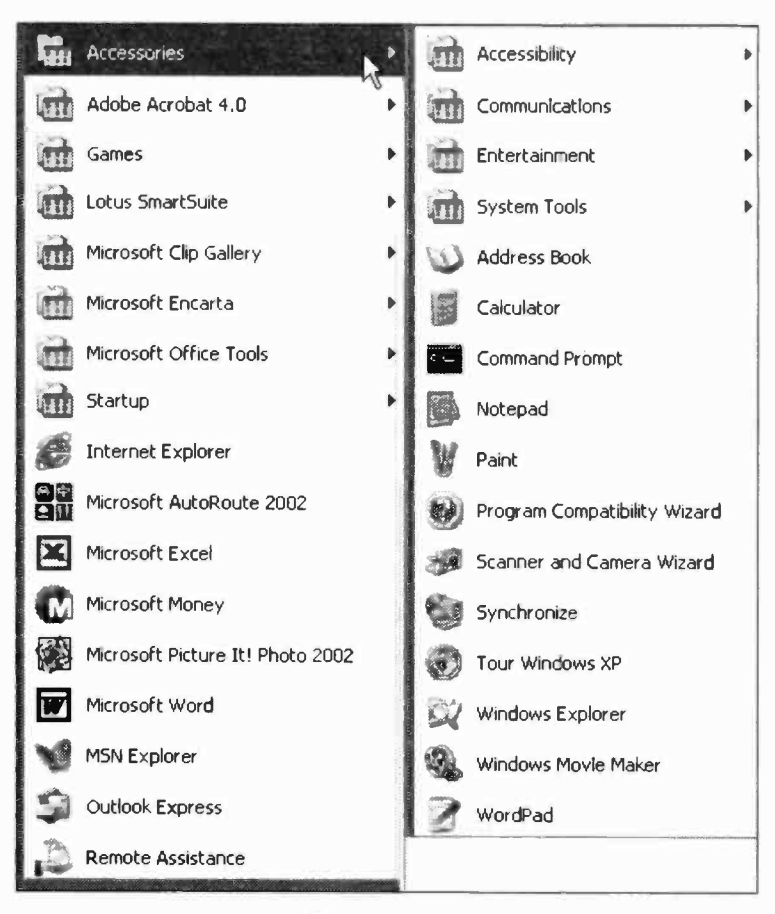

Fig. 1.2 The Windows Accessory Utilities.

Note that entries in menu lists such as the Accessories that have an arrow head  $(*)$  to the right of their name as in the case of Accessibility, Communications, Entertainment and System Tools, contain additional lists of utilities, while entries such as the Address Book, Windows Movie Maker and WordPad, to mention but a few, are self-contained programs.

 $\mathbf{1}$ 

#### **Heer Accounts**

At the top of the *start* menu the name of the current user is displayed with a picture against it. Left-clicking this picture opens the User Accounts screen shown in Fig. 1.3. From here you can choose a different picture for the current user either from the ones supplied or from one of your own. You can also change the Computer's theme. desktop, screen savers, etc. - more about these later.

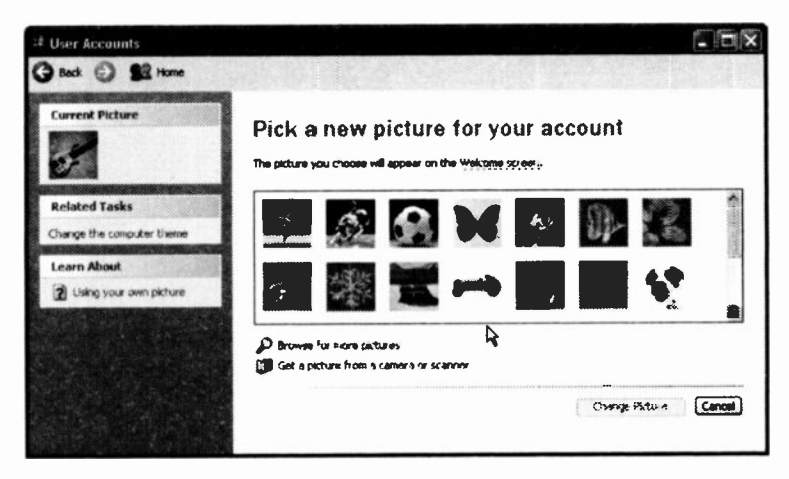

Fig. 1.3 The User Accounts Dialogue Box.

As we mentioned earlier, Windows XP has the ability to adapt the first of its two-column menus to the way you use your computer. It keeps track of what features and programs you use the most and adds them to the list at the bottom of the left column. For example, if you use WordPad by selecting it from the Accessories sub-menu, next time you click the *start* button you will see this application pinned to the bottom of the first column of the start menu. This saves time as you don't have to scroll through menu lists to find the application you want to use.

To remove an application from the first column of the start menu, right-click it with your mouse and select Remove from This List, as shown in Fig. 1.4. This removes the name of the application from the list, not the application itself from your hard disc.

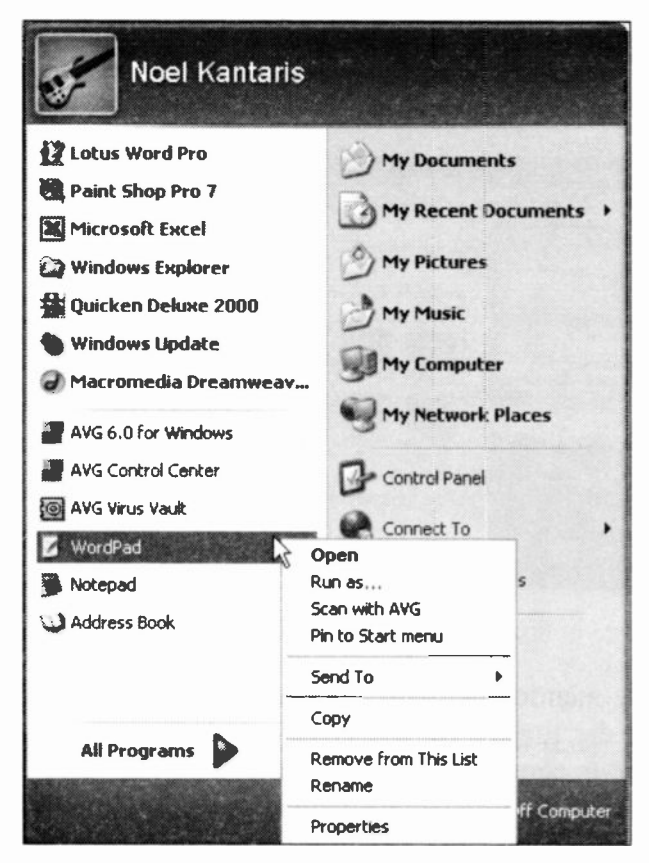

Fig. 1.4 Simultaneous Display of Running Applications.

You also have a menu option to Pin to Start menu any selected program. This adds it to the top of the left column of the *start* menu which is a more permanent list.

You can also use this facility to pin your favourite programs, even if these are to be found in the All Programs menu or its sub-menus, to the top of the left column of the *start* menu, thus customising the way you run your computer.

### Exercises

If you have read so far, do try the following exercises:

- 1.1 To change the picture that represents you as a user:
	- Left-click the *start* button to display its menu.  $\bullet$
	- Place the mouse pointer on the picture at the top  $\bullet$ left of the *start* menu (your picture could be different to the one shown here), and when it changes to a pointing hand, as shown to the right, left-click it to open the User Accounts dialogue box shown in Fig. 1.3.
	- Select a different picture to represent you by leftclicking one from the displayed list and left-click the Change Picture button at the bottom of the dialogue box.
- 1.2 To pin your favourite programs on the top left column of the *start* menu:
	- Left-click the *start* button to display the *start* menu.
	- Hover with the mouse pointer over the All Programs button to display the *start* menu.
	- Move the mouse pointer on your chosen program to highlight it and right -click it to display its shortcut menu (see next section), then left-click the Pin to Start menu option to pin the selected program to the top of the left column of the *start* menu.

Once you have pinned your chosen programs to the start menu, you could rename them, if you so wished, using the right -click menu, or you could move their position on the list to suit your preferences.

To move an item on the *start* menu, point to it to highlight it, then press the left mouse button and while keeping it pressed, drag the mouse pointer to the desired position on the list. Letting go of the mouse button, fixes the item in selected position. Fig. 1.5 shows Microsoft Word being moved to just below Microsoft Excel.

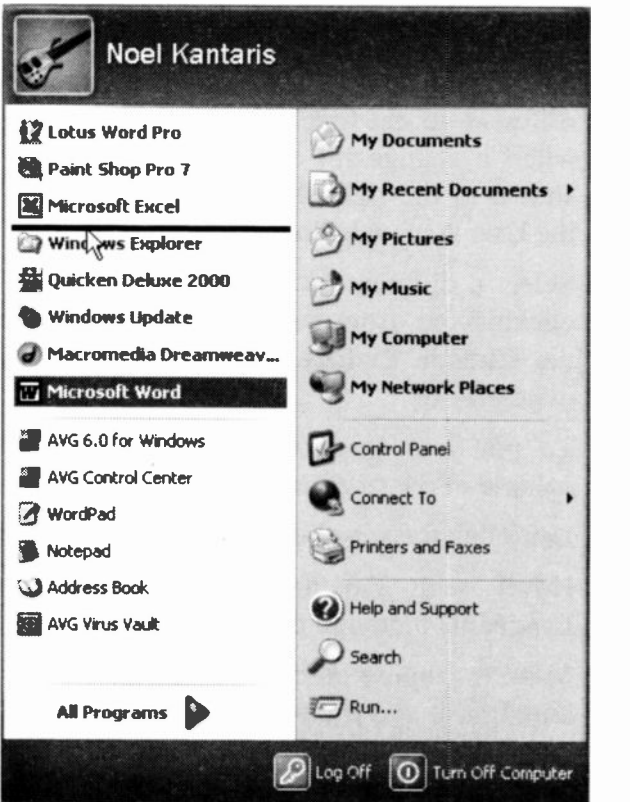

Fig. 1.5 Moving an Application on the Start Menu List.

### **Right-click Menus**

To see another right -click menu (also known as a shortcut menu) containing the most common commands applicable to, say, the desktop, point with your mouse to an empty

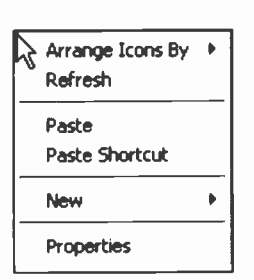

Fig. 1.6 The Desktop Right-click Menu.

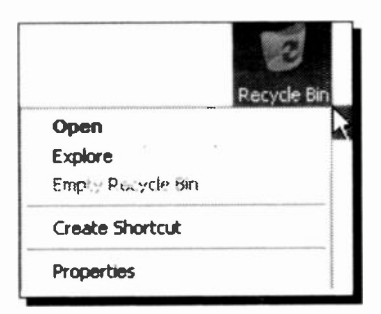

Fig. 1.7 The Recycle Bin Right-click Menu.

part of it and right-click. This displays the menu shown in Fig. 1.6. From this menu you can select how to Arrange Icons on your desktop, Paste a shortcut icon on it, or create a New folder for your favourite program.

Right-clicking the Recycle Bin icon on the desktop, reveals the options in Fig. 1.7.

> In this case we have the option to Open the Recycle Bin which has the same effect as double-clicking its icon with the left mouse button, Explore its contents, Empty it of its contents, or display its Properties.

> If you were to right-click a program icon on the All

Programs menu, such as that of a word processor, if one was installed on your computer, you would find that different options to those of the Recycle Bin are being offered. For example, the option to delete or rename such a program is included (we do not recommend you do so), while the Recycle Bin icon does not offer such options.

### Parts of a Window

Do spend some time looking at the various parts that make up the Windows screen - we use the word `Windows' to refer to the whole environment, while the word 'windows' refers to application or document windows. Below we show My Computer which is opened by clicking on the *start* button and then clicking its entry on the top-right column of the displayed menu. To see what appears below, left-click the View menu command and select Icons from the displayed sub -menu.

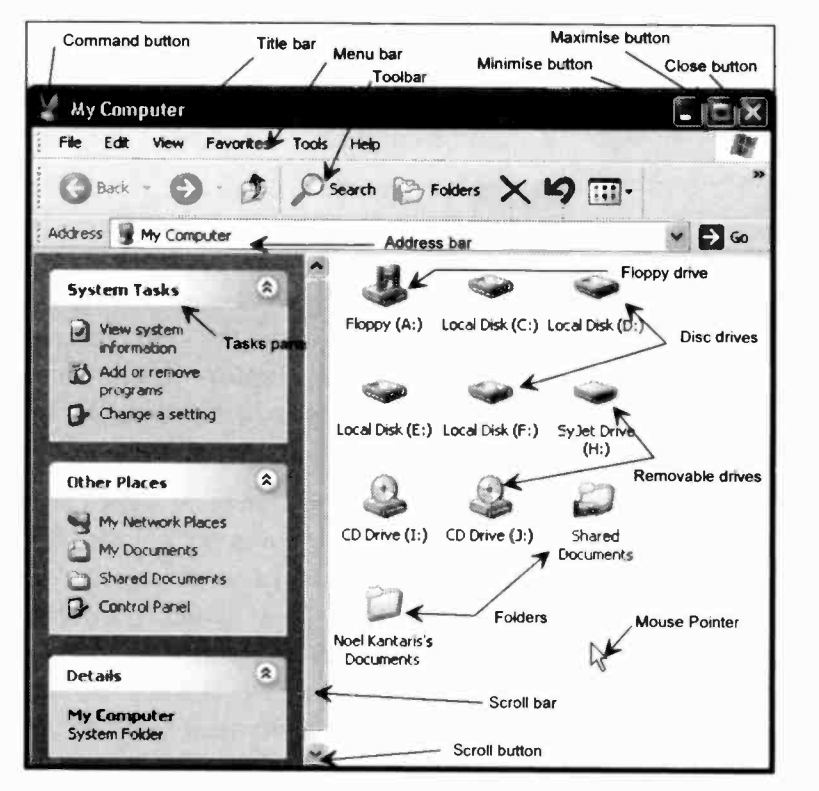

Fig. 1.8 The My Computer Screen.

Each application, and some documents you choose to work with, open and use separate windows to run in. Although every window has some common elements, not all windows use all of these elements. An application window is easily opened by either double-clicking its icon on the Desktop, or clicking its name on one of the cascaded menus resulting from clicking the *start* button. When a program is running, an icon is placed on the Taskbar (more about this later).

Although multiple application or document windows can be displayed simultaneously, only one is the active window and displays on the top of any other non -active windows. Title bars of non-active windows appear with a lighter shade than that of the active one, as shown in Fig. 1.9 below (here My Computer is the active one).

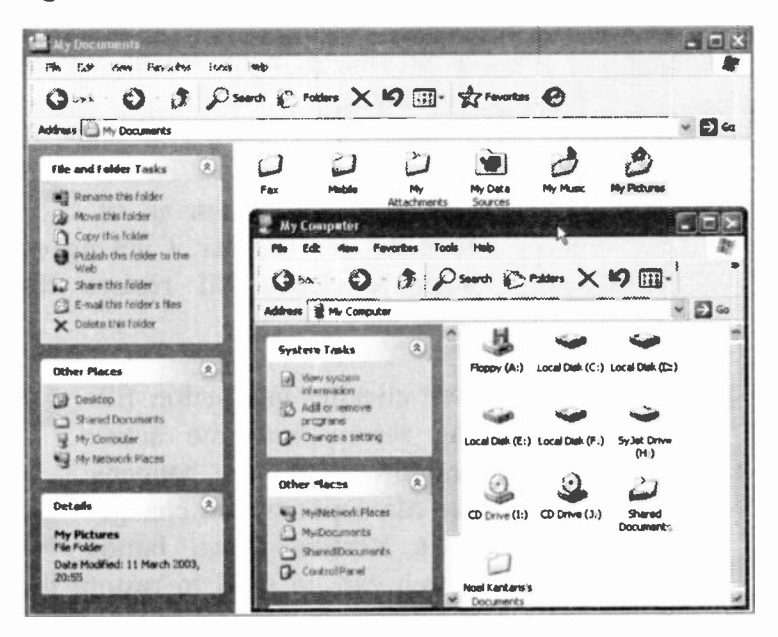

Fig. 1.9 Simultaneous Display of Running Applications.

The typical window is subdivided into several areas which have the following functions:

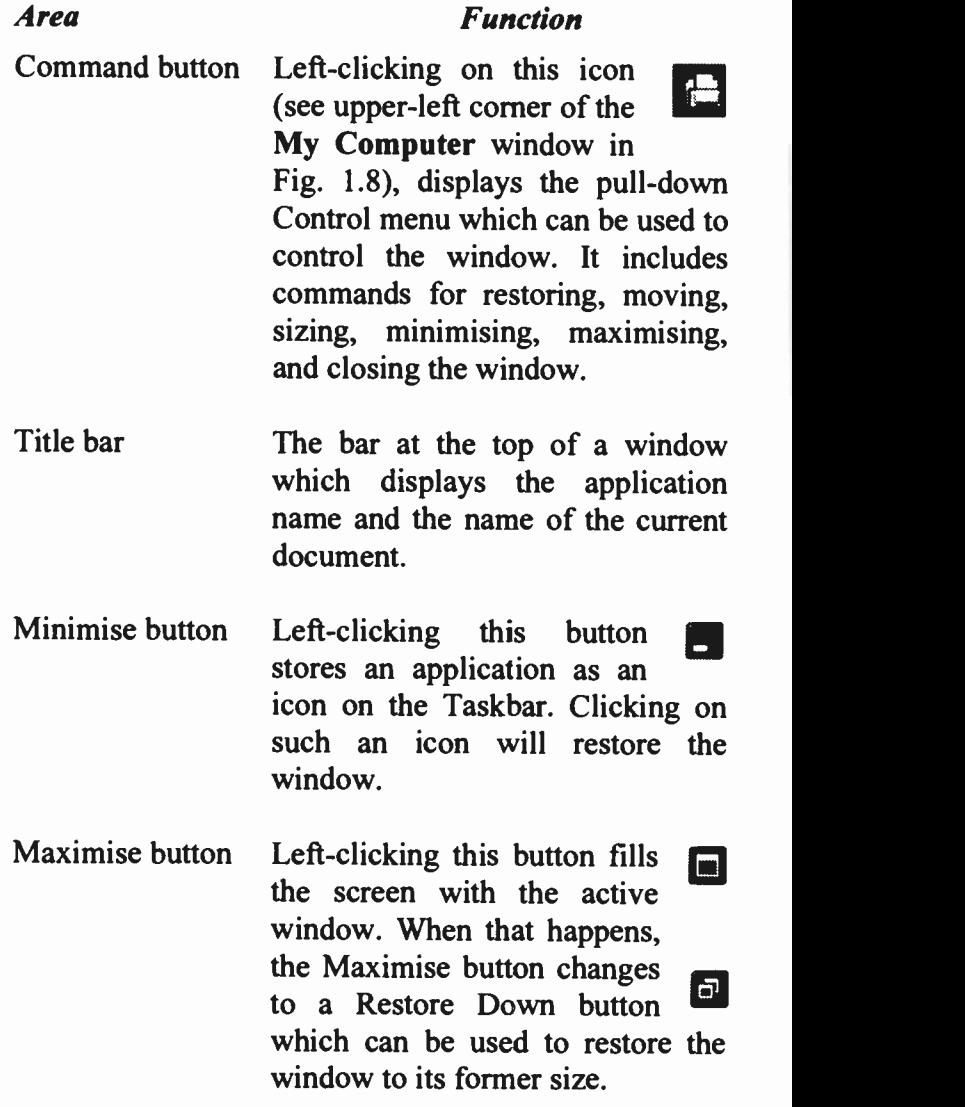

- Close button The extreme top right button  $\mathbb{R}$ that you click to close a window. 12 May 20 May 20 May 20 May 20 May 20 May 20 May 20 May 20 May 20 May 20 May 20 May 20 May 20 May 20 May 20 M<br>12 May 20 May 20 May 20 May 20 May 20 May 20 May 20 May 20 May 20 May 20 May 20 May 20 May 20 May 20 May 20 Ma
- Menu bar The bar below the Title bar which allows you to choose from several menu options. Clicking on a menu item displays the pull-down menu associated with that item. The options listed in the Menu bar depend on the specific application.
- Toolbar A bar of icons that you click to carry out some common actions.
- Address bar Shows the location of the current folder, or the URL (Uniform Resource Locator) of the new Web page to go to next.
- Scroll bars/buttons The bars/buttons on the extreme right and bottom of each window (or pane within a window) that contain a scroll box/button. Clicking on these allows you to see parts of a document that might not be visible in that size window.
- Mouse pointer The arrow which appears when the pointer is placed over menus, scroll bars, buttons, and folder lists.

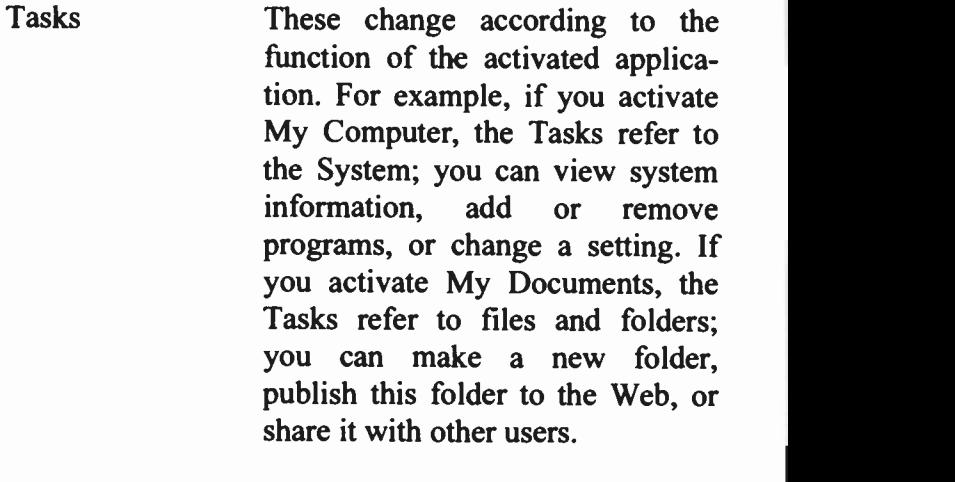

Other Places The list shown under this heading also changes according to the function of the activated application. For example, if you activate My Computer, the list refers to activities related to it, such as My Network Places, My Documents, Shared Documents, and Control Panel. If you activate My Documents, the list refers to activities related to it, such as Desktop, Shared Documents, My Computer, and My Network Places.

Details Gives details of the displayed Task.

### Activity Related Tasks

Fig. 1.10 shows activity related Tasks. Here we have selected the My Pictures folder and, as you can see, the Picture Tasks and File and Folder Tasks menu lists change to reflect the current activity.

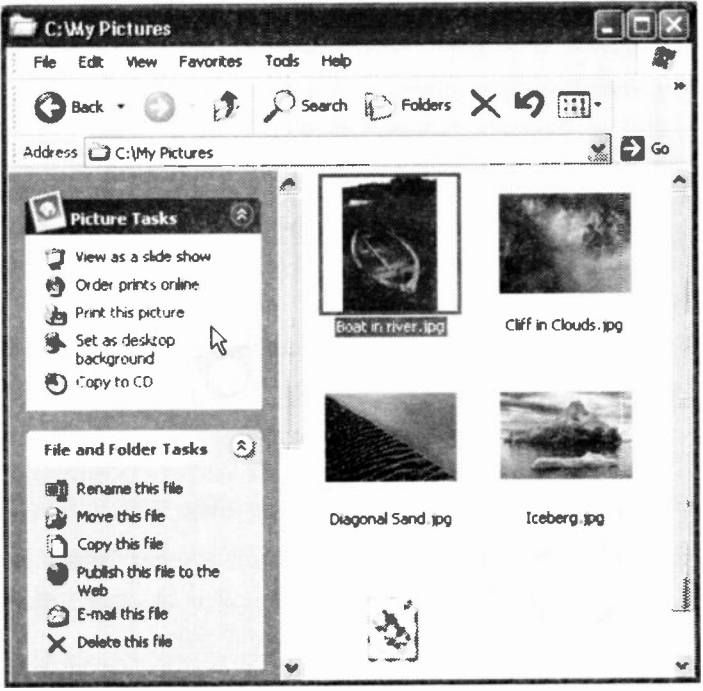

Fig. 1.10 Activity Related Tasks.

For example, from here you can view your pictures as a slide show, print a selected picture, etc., or rename, move, or delete a selected picture file. This allows you to reach easily and quickly related activities for the selected object (more about this later). Your pictures might be different to the ones above, but to see them in the shown form, use the View, Thumbnails menu command.

### The Mouse Pointers

Windows has many different mouse pointers, with the most common illustrated below, which it uses for its various functions. When a program is initially started up probably the first you will see is the hourglass, which turns into an upward pointing hollow arrow. Some of the other shapes, as shown below, depend on the type of work you are doing at the time.

- **1** Ine hourglass which displays when you<br>waiting while performing a function. The hourglass which displays when you are
- $\&$  The arrow which appears when the pointer is placed over menus, scrolling bars, and buttons.
- The I-beam which appears in normal text areas of the screen. I
- $\oplus$  The large 4-headed arrow which appears after choosing the Control, Move/Size command(s) for moving or sizing windows.
- The double arrows which appear when over the border of a window, used to drag the side and alter the size of the window.<br> $t^{lm}$  The Help hand which appears in the help
- windows, and is used to access 'hypertext' type links.

Windows applications, such as word processors, spreadsheets and databases, can have additional mouse pointers which facilitate the execution of selected commands, such as highlighting text or defining areas.

1

### **Using the Help System**

To obtain help in Windows XP, click the *start* button, then click the Help and Support menu option which opens the main Help window, shown in Fig. 1.11 below.

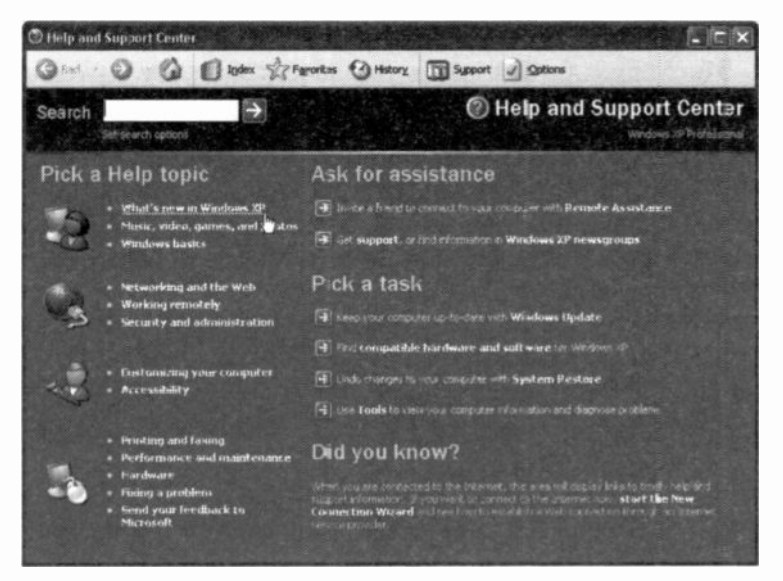

Fig. 1.11 The Windows XP Help and Support Center.

The Pick a Help topic option gives you off-line help on various listed topics, while the Ask for assistance topics require connection to the Internet, as do the first two options under Pick a task. It might be worth your while spending some time here investigating the various options available to you. If you are new to Windows, you might like to have a look at the 'What's new in Windows XP' option.

With all options you get a 'Search' facility, and with all but the 'start a New Connection Wizard' under the Did vou – know? option you are presented with an extraordinary number of hypertext links to various topics. Clicking such a hypertext link, can open up a further list of hypertext links until you home onto the specific subject you are searching for.

The Search facility gives you access to a very powerful individual word search of the Help system, as shown in Fig. 1.12 below. For example, if you wanted to know something about e-mail, type the word e-mail in the Search box and click the **D** button to have Windows display almost everything there is to know about e-mail.

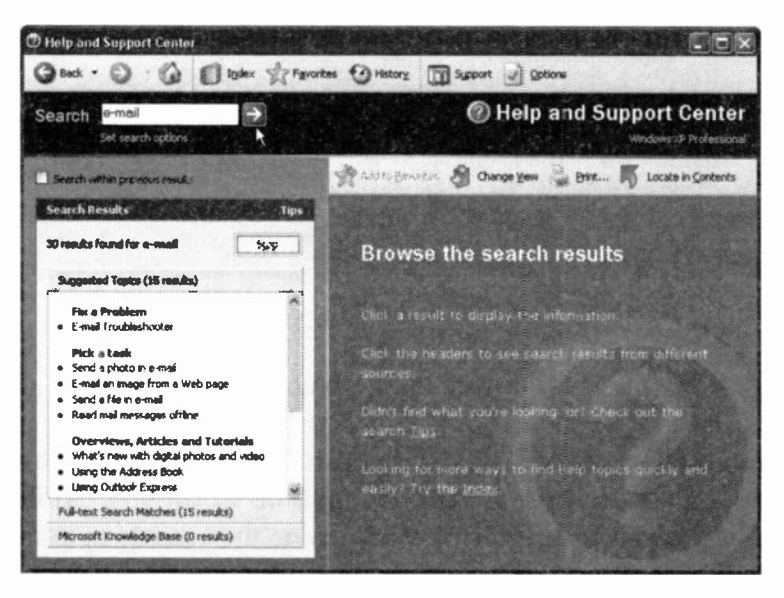

Fig. 1.12 Using the Help Search Facility.
The last item under each Search screen's Browse the search results statement is always the Index link. Clicking this link, opens up a Help index facility and typing the first few letters of a word in its input box homes onto the available topics in the list. Selecting one and clicking the Display button opens its help page on that item. Try it.

# Exiting Windows XP

To exit Windows, click the start button and select the Turn Off Computer option, as shown in Fig. 1.13.

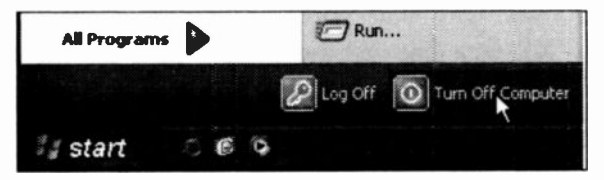

Fig. 1.13 The Lower Part of the Start Menu.

This opens an additional box, shown in Fig. 1.14 below.

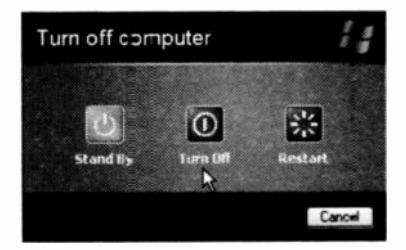

Fig. 1.14 The Turn Off Computer Dialogue Box.

19

#### <sup>1</sup> Package Overview

From here you can either put your computer in a Stand by mode, Turn Off the computer, or Restart it. The Stand by mode is used to save power by turning off your monitor and/or hard disc after a specified time interval (see also Chapter 9, page 196). Selecting the Turn Off option, exits all the open programs, carries out any file saves you require and then tells you when it is safe to switch off your computer. The Restart option is used if you want to clear the memory settings and restart Windows XP, or if you have a dual boot system to start the other operating system.

Note: Unlike previous versions of Windows where this was the only way that you should end a session, with Window XP you can just switch off your computer - the Turn Off the computer procedure will then be carried out automatically.

\*\*\*

In the next chapter we discuss the Windows environment with its common toolbar buttons, menu bar options, dialogue boxes, and Taskbar buttons so that you can find your way around your programs and data. We then show you how to manipulate windows on the desktop by sizing, moving, minimising, maximising and displaying them in different ways on the screen.

 $\mathbf{2}$ 

You must have noticed by now that the My Computer, and My Documents folders, to mention but a few, have a toolbar with browser-style forwards and backwards arrows similar to the Internet Explorer which is bundled with Windows XP. The My Computer window is shown in Fig. 2.1 below.

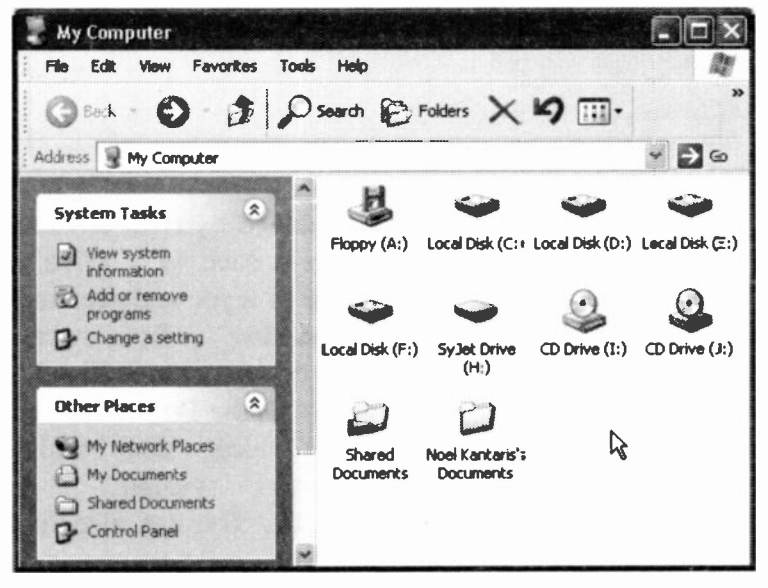

Fig. 2.1 The Toolbar of a Windows Application.

Note that for the above display we have used the View button on the toolbar and selected the **Icons** option.

For the display in Fig. 2.2, we chose the **Details** option. Highlighting an item, in whichever display option you operate, gives you information about that item.

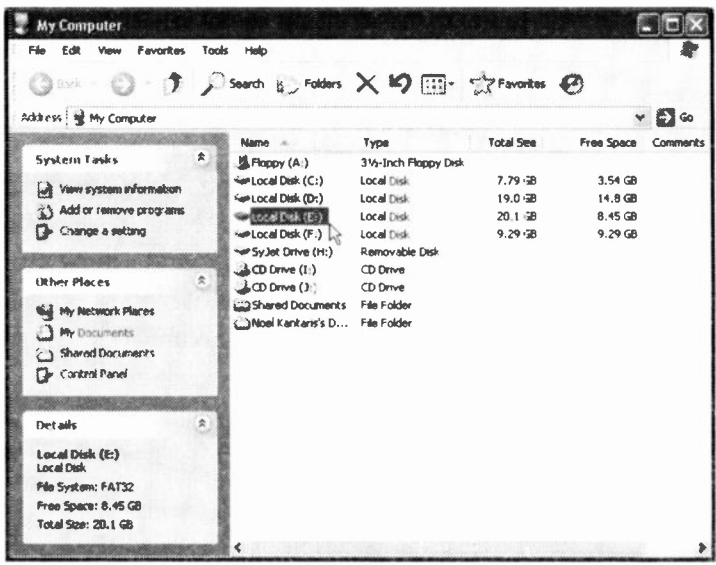

Fig. 2.2 The Details View Option.

Additional information can be obtained by right-clicking

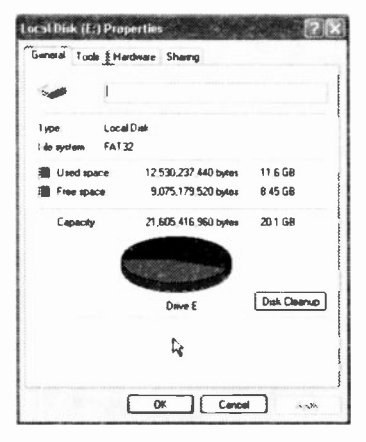

Fig. 2.3 The Properties Box.

an item such as a drive, a folder or a file and selecting **Properties** from the drop-down menu. In Fig. 2.3 we show the Properties box of a local disc which displays visually its capacity. You can also find out what maintenance tools are available by clicking the appropriate tab.

### The Common Toolbar Buttons

Returning to the common user interface toolbar, apart from the default buttons appearing on it, there are several others which can be added to invoke extra facilities. To do this, use the View, Toolbars, Customize command to display the screen shown in Fig. 2.4 below.

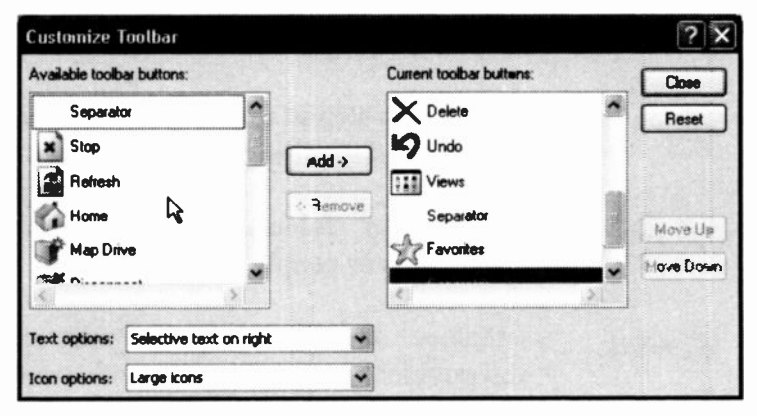

Fig. 2.4 The Customize Toolbar Dialogue Box.

To place an additional button on the toolbar, select it in the left pane, and press the Add button. Its place on the toolbar depends on the position of the focus in the right pane. Once a button has been added on a toolbar, it will also appear on the toolbar of all other program applications that use the same common user interface.

Some applications or utilities display a '?' button on

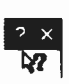

the right end of their title bar as shown here to the  $left (see also Fig. 2.4) Clicking this button$ changes the mouse pointer from its usual inclined arrow shape to the 'What's this?' shape. Pointing

with this to an object in the window and clicking, opens a Help topic.

The various buttons on the common interface toolbar have the following functions:

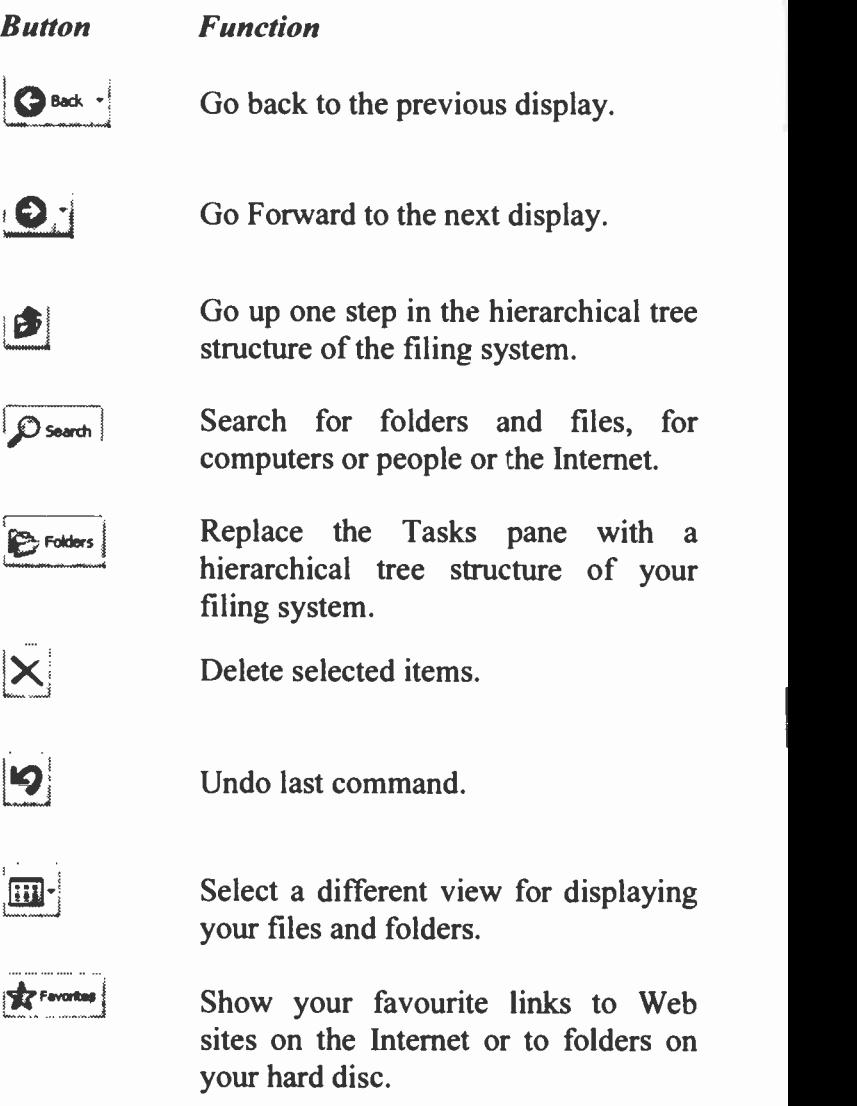

### The Menu Bar Options

Each window's menu bar option has associated with it a pull-down sub-menu. To activate a menu option, point to it with the mouse to highlight it and click the left mouse button. As the mouse pointer is moved onto each of the sub-menu options it highlights it. To activate a sub-menu option, highlight it and click the left mouse button.

The sub-menu of the View option of the My Documents window, is shown in Fig. 2.5 below.

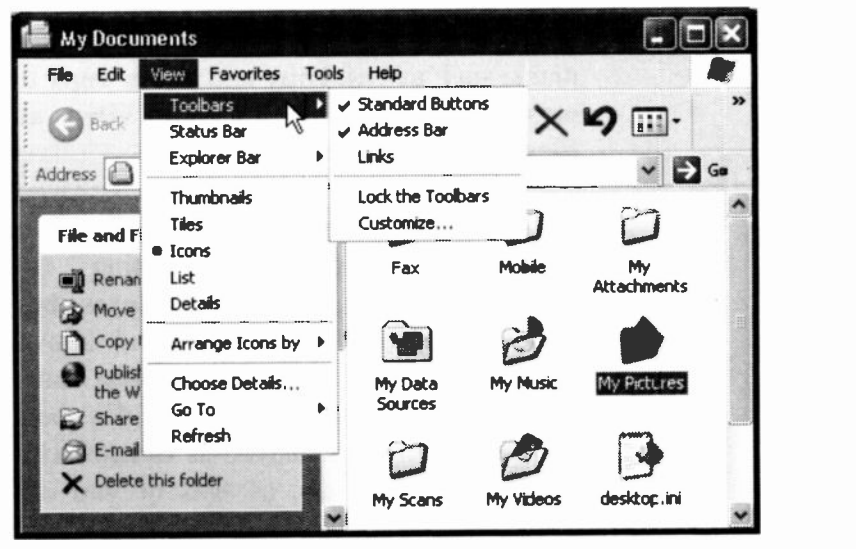

Fig. 2.5 Menu Bar Options.

Items on the pull-down sub-menu which are marked with

an arrow to their right, as shown here, open up 87 additional options when selected, as shown on the My Documents window of Fig. 2.5.

The items on the menu bar of a specific application might be different from the ones shown here. However, almost all Windows XP system applications offer the following options:

- File Produces a pull-down menu of mainly file related tasks, which allow you, amongst other options, to rename, move, copy, publish on the Web, e-mail, print, or close a file or folder.
- Edit Gives access to the most common editing tasks which can be applied on selected items, such as cut, copy and paste, copy or move such items to a folder, or select all files or folders.
- View Gives you control over what you see on the screen. For example, selecting the Toolbars, Status bar, or Explorer bar options checks these options and allows their display (selecting them once more removes the check mark and toggles them off). Files can be displayed as thumbnails, by their titles, icons, as lists or you can display their details.
- Favorites Allows you to add and organise useful URL addresses, customise links, or access various pre-set media addresses on the Internet.
- Tools Allows you to map or disconnect network drives, and set folder options.

Help Activates the help and support centre, or opens a window and displays basic system information.

Note: Having activated a menu, whether from the menu bar or a right -click, you can close it without taking any further action by simply left-clicking the mouse pointer somewhere else on the screen, or by simply pressing the Esc key.

### Dialogue Boxes

Three periods after a sub-menu option or command, means that a dialogue box will open when the option or command is selected. A dialogue box is used for the insertion of additional information, such as the name of a file.

To see a dialogue box, click the start button and select the My Computer menu option. Next, select Tools on the menu bar of the displayed window and Folder Options from its sub -menu. This opens the Folder Options with its General tab selected. In Fig. 2.6 on the next page we show this dialogue box with its View tab selected so that you can see two different types of option lists.

When a dialogue box opens, the Tab key can be used to move the dotted rectangle (known as the focus) from one field to another. Alternatively you can use the mouse to left -click directly the desired field.

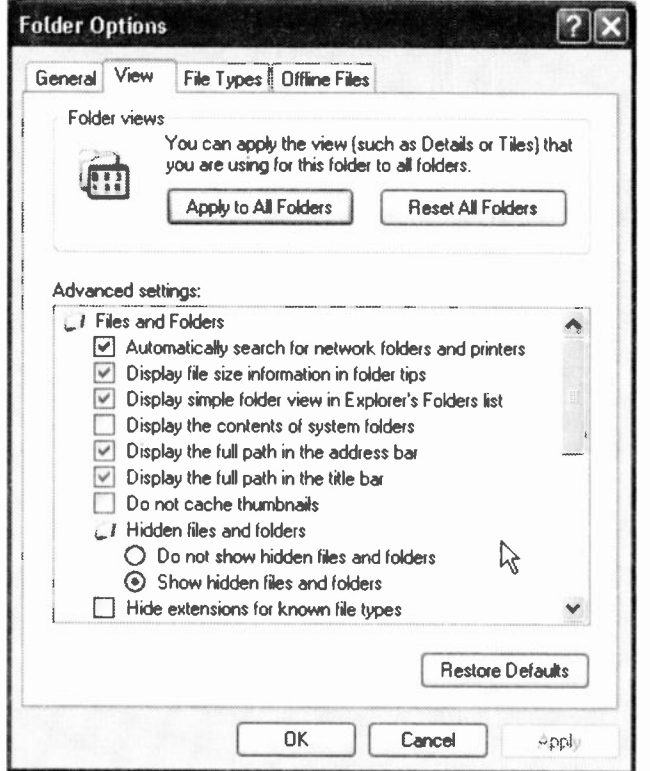

Fig. 2.6 The Folder Options Dialogue Box.

Some dialogue boxes (such as the one shown in Fig. 2.6) contain List boxes which show a column of available choices. If there are more choices than can be seen in the area provided, use the scroll bars to reveal them. Such dialogue boxes may contain Check boxes, as shown  $\overline{\nabla}$ to the left, which offer a list of features you can switch on or off. Selected options show a tick in the box against the option name.

Another type of option available in this dialogue box is the Option button (sometimes called Radio button) with a

list of mutually exclusive items. The default choice is marked with a black dot against its name, while unavailable options are dimmed.

Another type of List box may display a column of document files. To select a single file from such a List box, either double-click the file, or use the arrow keys to highlight the file and press Enter. Again, if there are more files than can be seen in the area provided, use the scroll bars to reveal them.

Other dialogue boxes may contain groups of options within a field. In such cases, you can use the arrow keys to move from one option to another. Having selected an option or typed in information in a text box, you must press a command button, such as the OK, Cancel or Apply button (unavailable options or command buttons are dimmed), or choose from additional options. To select the OK button with the mouse, simply point and left -click, while with the keyboard, you must first press the Tab key until the focus moves to the required button, and then press the Enter key.

To cancel a dialogue box, either press the Cancel button, or the Esc key enough times to close the dialogue box and then the menu system.

Note: At this stage it might be a good time to change the default settings under the View tab of Fig. 2.6 by unchecking the Hide extensions for known file types option. Doing so could alert you to rogue and potentially lethal e-mail attachments.

### Exercises

In the following exercises we will look at the System Properties and make certain choices using My Computer, and add a button to the Standard Buttons bar. To do this, follow the instructions below:

- 2.1 To display the System Properties dialogue box do the following:
	- Left-click the *start* button, then right-click the My  $\bullet$ Computer entry on the start menu, and select Properties.
	- The displayed Properties dialogue box should look similar to the one shown in Fig. 2.? below.

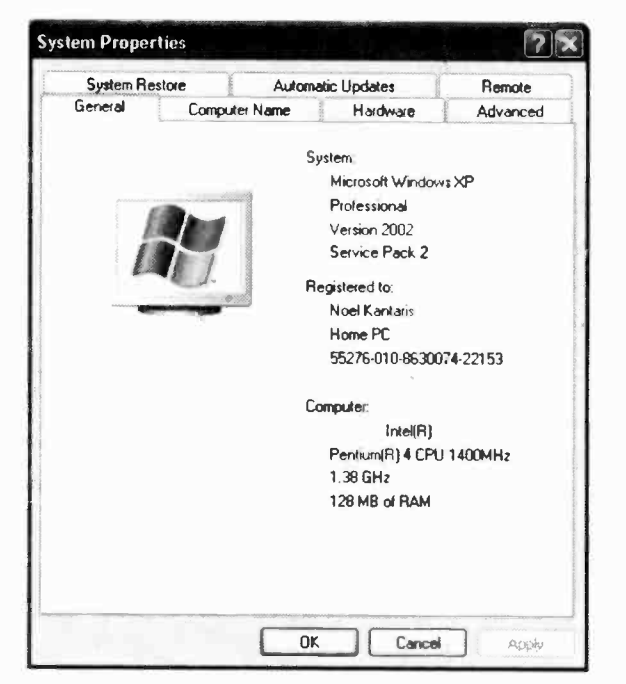

Fig. 2.7 The System Properties Dialogue Box.

- Next, click the Automatic Updates tab and make sure that the 'Keep my computer up to date' box is checked and that under 'Settings' the first radio button is selected. In this way you will remain in total control of automatic updates when you connect to the Internet in the future.
- Press OK to make changes.
- $2.2^{\circ}$ To add a button to the Standard Buttons bar, do the following:
	- Left-click the *start* button, then left-click My Computer on the displayed menu list.
	- On the displayed My Computer window use the View. Toolbars. Customize menu command to display the Customize Toolbar dialogue box shown in Fig. 2.8 below.

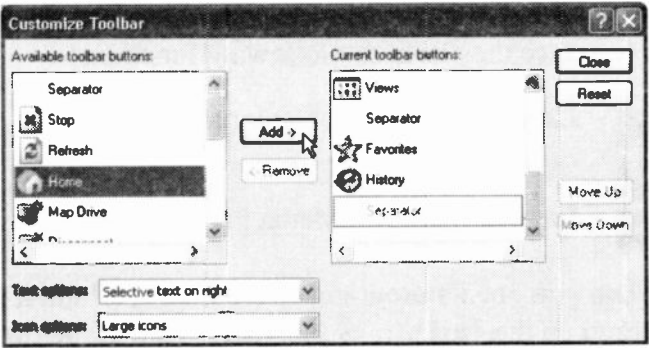

Fig. 2.8 The Customize Toolbar Dialogue Box.

Left-click the Home entry under the Available toolbar buttons list to select it, as shown above, then click the Add button to add it to the Current toolbar buttons, then click the Close button.

# Taskbar Buttons

At the bottom of the Desktop screen is the Taskbar. It contains the *start* button which, as we have seen, can be used to quickly start a program. Later on we will discuss how we can search for a file, and how to get Help.

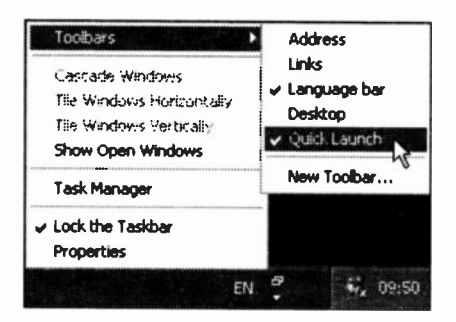

further, right-click an empty part of the Taskbar, point to the Toolbars option which displays the sub-menu, shown on the right in Fig. 2.9, and left-click the Quick Launch entry.

Before we go any

Fig. 2.9 Quick Launch Activation.

This displays three icons next to the *start* button; leftclicking one of these, launches its application. In order of appearance they have the following functions:

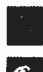

Launch the Internet Explorer Browser.

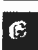

Show Desktop.

**101 Launch Windows Media Player.** 

When you open a program, or a window, a button for it is placed on the Taskbar, as shown in Fig. 2.10 below.

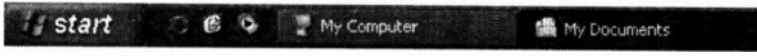

Fig. 2.10 The Windows Taskbar.

You can left-click your mouse on this button to make this the active program, or window, which displays in a darker shade of blue on the Taskbar. So, now you can always see what windows you have open, which is the active one, and quickly switch between them.

As more buttons are placed on the Taskbar their size shrinks slightly, but up to a point. After that, common entries are grouped together with a number indicating the

number of open windows. To see details relating to a grouped button, left -click it to open a list of components, as shown in Fig. 2.11.

Another interesting Taskbar menu option is Properties (Fig. 2.12). This allows you to change the Taskbar and start menu options.

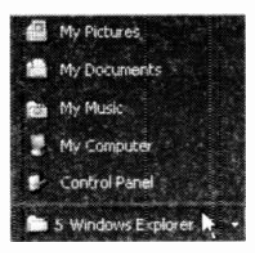

Fig. 2.11 Grouped Taskbar Entries.

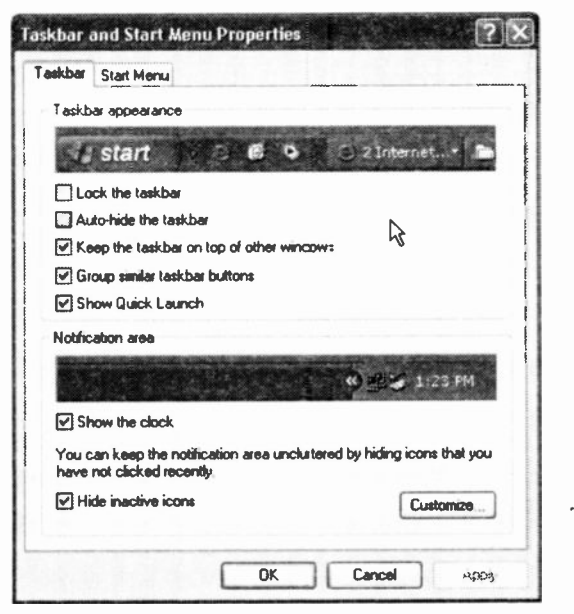

Fig. 2.12 The Taskbar and Start Menu Properties box.

To the far right of the Taskbar you can also see displayed the current time, the Windows Messenger, the Options,

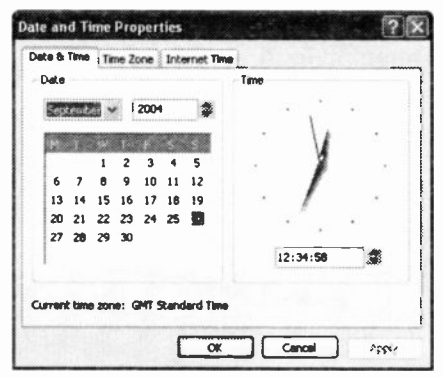

Fig. 2.13 Date and Time Properties Dialogue Box.

the Restore and the Language icons. Moving the mouse pointer over the clock will display the date. Double-clicking the clock, opens the Date/Time Properties box, shown in Fig. 2.13, so that you can make changes, if necessary.

# Manipulating Windows

To use any Windows program effectively, you will need to be able to manipulate a series of windows, to select which one is to be active, to move them, or change their size, so that you can see all the relevant parts of each one. What follows is a short discussion on how to achieve this.

### Changing the Active Window

To select the active window amongst those displayed on the screen (these will only be displayed on the screen simultaneously if their Restore Down button has been left-clicked), point to it and click the left mouse button. or, if the one you want to activate is not visible, click its icon on the Taskbar.

### **Sizing a Window**

You can change the size of a window with the mouse by first moving the window so that the side you want to change is visible, then moving the mouse pointer to the edge of the window or corner so that it changes to a two-headed arrow, then dragging the two-headed arrow in the direction you want that side or corner to move.

### **Moving Windows and Dialogue Boxes**

To move a window (or a dialogue box) with the mouse, point to its title bar (see Fig. 2.14), and drag it until it is where you want it to be on the screen, then release the mouse button. This can only be achieved if the window does not occupy the full screen.

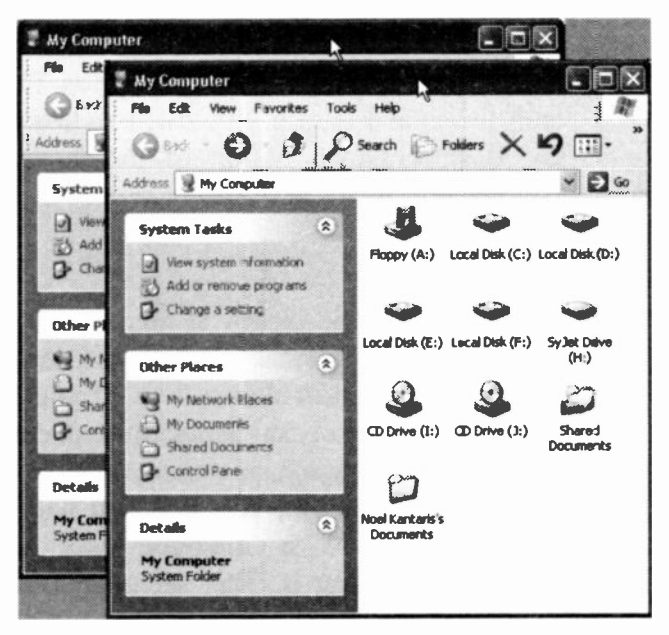

Fig. 2.14 Moving a Window with the Mouse.

 $\mathbf{2}$ 

### Minimising and Maximising Windows

**Z** My Computer Edit View Favorites Tools Help  $Q_{\text{back}}$ ,  $Q_{\text{in}}$ ,  $\beta$  search  $\beta$  reduce  $\boxed{m}$ . Click the Minimise **International My Computer** v E1 4 System Tesks 4 A Files Stored on This Computer 4 System Tesks Shared Documents Noel Kenters's Documents

To minimise a window into a Taskbar icon (to temporarily free desktop space) left button (the negative sign in the upperright corner of the window), shown in Fig. 2.15.

Fig. 2.15 Minimising a Window.

To maximise a

window so that it fills the entire screen, left-click the Maximise button (the rectangle in the upper-right corner of the window.

An application which has been minimised or maximised

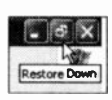

can be returned to its original size and position on the screen by either clicking on its Taskbar icon to expand it to a window, or clicking on the Restore Down button of the maximised

window, to reduce it to its former size.

### Closing a Window

A document window can be closed at any time to save

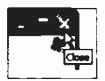

screen space and memory. To do this, left-click the Close  $(X)$  button shown here. If you try to

close a window of an application document, such as that of a word processor, in which you have made changes since the last time you saved it, you will get a warning in the form of a dialogue box asking confirmation prior to closing it. This safeguards against loss of information.

### Exercise

In the following exercise we will create a new folder, name it, and rename it. To do this, follow the instructions below:

- 2.3 To practise what we have described above do the following:
	- Open the three applications My Computer, My Documents, and My Pictures from the start menu, in that order.
	- Make My Computer the active window by left-clicking it.
	- Re -size the active window by dragging one of its  $\bullet$ sides to make it bigger.
	- Move the active window so that its title bar touches  $\bullet$ the top of the screen.
	- Minimise each open window into a Taskbar icon  $\bullet$ by successively left-clicking each window's Minimise button (the negative sign in the upper -right corner of a window).
	- Left-click the My Computer Taskbar icon to  $\bullet$ maximise its window and make it the active window, then left-click the Close button (the X sign in the upper -right corner of the window) to exit the program.
	- Repeat the last two steps to close the remaining two  $\bullet$ programs.

Do not be afraid if you make mistakes - you will only learn from them!

### Windows Display Arrangement

In Windows and most Windows application programs,

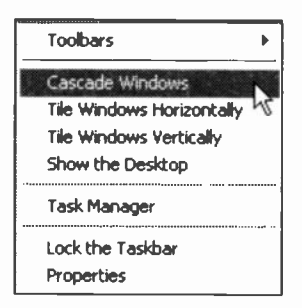

Fig. 2.16 The Taskbar Shortcut Menu.

you can display multiple windows in both tiled and cascaded (overlapping) forms - the choice being a matter of balance between personal preference and the type of work you are doing at the time. If you want to organise these automatically, right-click on an empty part of the Taskbar which opens the menu shown in Fig. 2.16.

Below we show two forms of windows display; the Cascade Windows option (Fig. 2.17) and the Tile Windows Vertically option (Fig. 2.18).

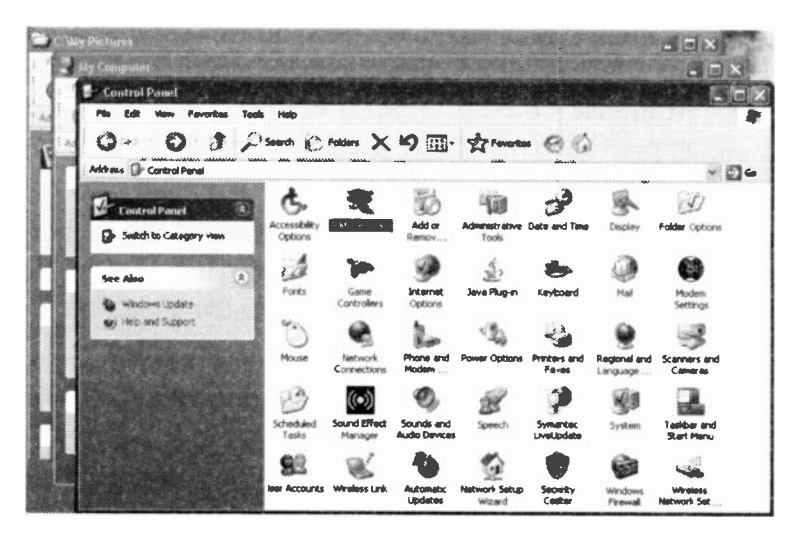

Fig. 2.17 Windows Displayed in Cascade Form.

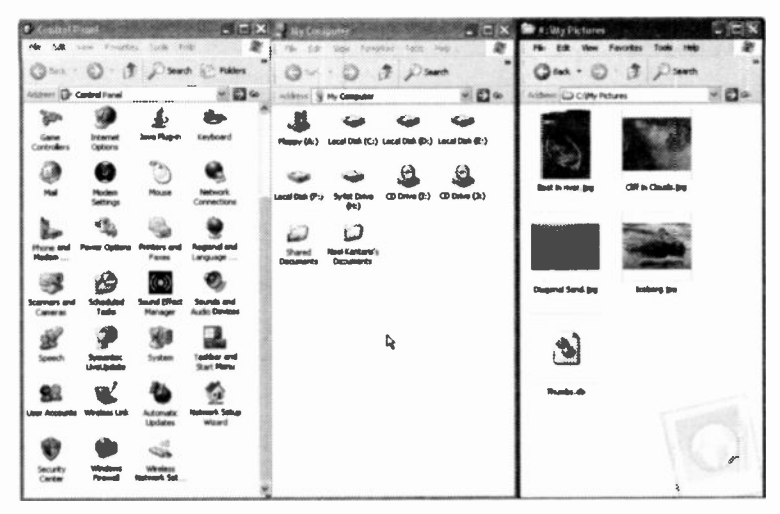

Fig. 2.18 Windows Displayed in Vertical Tile Form.

As we have discussed earlier, the size of these windows can be changed, hence you might have to alter their size to display exactly what is displayed in Fig. 2.17 and Fig. 2.18.

Also note that the last five icons in Control Panel in both Fig. 2.17 and Fig. 2.18 are only there if you have installed Service Pack 2.

### Exercise

- 2.4 To practise what we have described above do the following:
	- Open My Computer, and Control Panel from the start menu.
	- Display their windows in horizontal form by right clicking an empty area of the Taskbar and selecting Tile Windows Horizontally from the displayed shortcut menu.
	- Next display the two windows in vertical form to see which version you prefer.

\*\*\*

In the next chapter we discuss how to create a new folder, how to name it and rename it, how to search your computer for specific files (or folders) and copy or move them into the new folder. We then show you how to create application shortcuts, followed by how to send files or folders to specific destinations. These skills are required if you want to keep your documents, pictures, and music files in some sort of organised manner so that you can find them later quickly and easily. Finally, we discuss the Recycle Bin in which deleted files and folders are kept until you decide whether you want them after all or delete them for good.

3

In this chapter we discuss the skills you will need to keep your data organised so that you can easily find your documents, pictures or music files at a later stage. Windows provides you with the means to keep such files in folders which you can create for the purpose, copy files into them, or even delete unwanted files from them. Folders, which can also contain other folders, are kept on your hard disc which is not dissimilar to the idea of a filing cabinet, if one is to use an analogy.

It is possible, of course, that you might have more than one fixed hard disc (as we do - see Fig. 1.8), or that you might have one or more removable hard discs attached to your system. Whether you have such additional filing cabinets or not, is not important as the skills required to keep one organised can also be applied to the others.

Windows provides you, by default, with one folder called My Documents which can be accessed from the start menu. In this folder there are other folders such as My Pictures and My Music also accessible from the *start* menu. In what follows, we will carry on with this structured tradition, so that folders we create are also contained within the My Documents folder. In this way, when you left-click My Documents on the *start* menu, all the other folders will be available to you.

## Creating a New Folder

In what follows we will create a new folder, name it, and rename it. To do this, follow the instructions below:

To create a new folder within, say My Documents, do the following:

- Left-click the *start* button to display its menu.
- Left-click My Documents at the top of the right  $\bullet$ column of the menu to display Fig. 3.1 below (in your case the contents of this will be different).
- Point to the Make a new folder entry on the Tasks pane and when it changes to a hand, as shown in Fig. 3.1 below, left-click it.

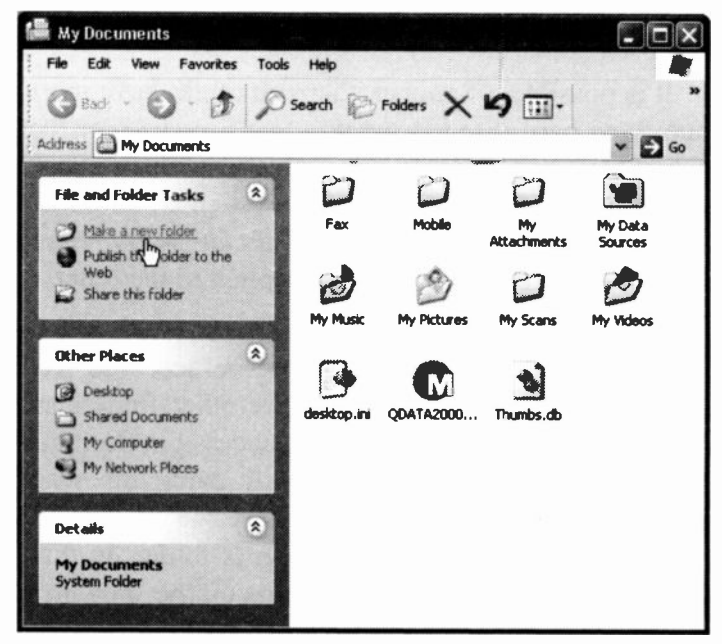

Fig. 3.1 Creating a New Folder.

To Name a newly created folder, do the following:

- When Windows creates a new folder it places it at the end of the list of existing folders and names it New Folder, highlighting its name and waiting for you to name it, as shown here.
- Type a name, say, Photos, which replaces the ۰ default name given to it by Windows. If this doesn't happen, don't worry, you must have clicked the left mouse button an extra time which fixes the default name (see below how to rename it)

To rename a folder or a file, do the following:

Method 1

- Left-click the folder or file you want to rename to select it.
- Left-clicking it once more will display the insertion  $\bullet$ pointer within its name. Type a different name to replace the existing one.

Method 2

- Left-click the folder or file you want to rename to select it (in this example we chose a folder).
- Left-click the Rename this folder entry on the Tasks menu which causes the insertion pointer to be displayed within

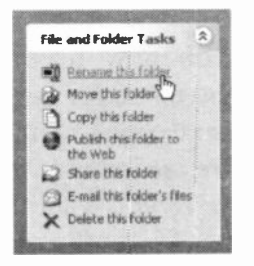

its name. Type a different name to replace the existing one.

### Searching for Files and Folders

In order to demonstrate how to select files (or folders) we need to already have some files, common to both us and you, that we can work with. To do this, we will search our hard disc for picture files hopefully provided to all Windows XP users.

To search for files, left-click the *start* menu and select

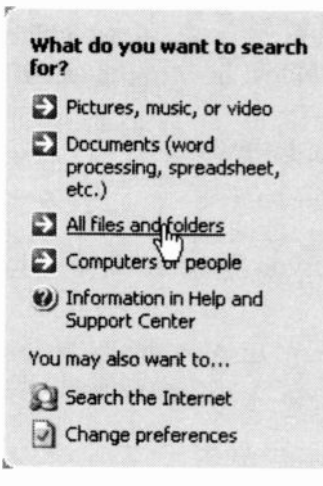

Fig. 3.2 Specifying Type of Search.

You now need to specify the name (or part of it - see next page) of the item you are searching for and the drive you want to search (in this case the drive where Windows is installed on your PC), as shown in Fig. 3.3.

the Search option. This opens the Search Dialogue box, the left panel of which is shown in Fig. 3.2. Next, click the All files and folders entry in the Tasks pane (as shown in Fig. 3.2).

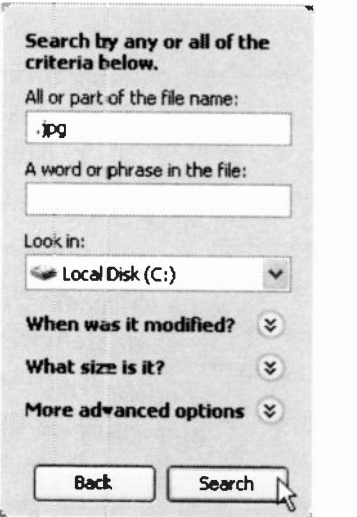

Fig. 3.3 Specifying the Item and Drive for a Search.

#### Filename Convention

File names can be as long as 255 characters, including spaces, but keeping them short is a very good idea as long names can result in typographical errors. However, the name must not contain any of the following keyboard characters:

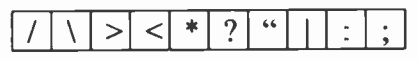

A filename can also include a file extension which is the optional suffix following the period in a filename. Windows uses this to identify the application program that created it.

For example, if you were using Microsoft Word to create, say, a letter, when you save it under the filename My letter the program automatically adds the extension .doc to it, so now the filename appears as My lefter.doc. In this way Windows knows that this file was created by Microsoft Word. Double-clicking such a filename causes Windows to load Microsoft Word first then open the letter ready for any changes you might want to make to it.

Below we list some of the popular filename extensions.

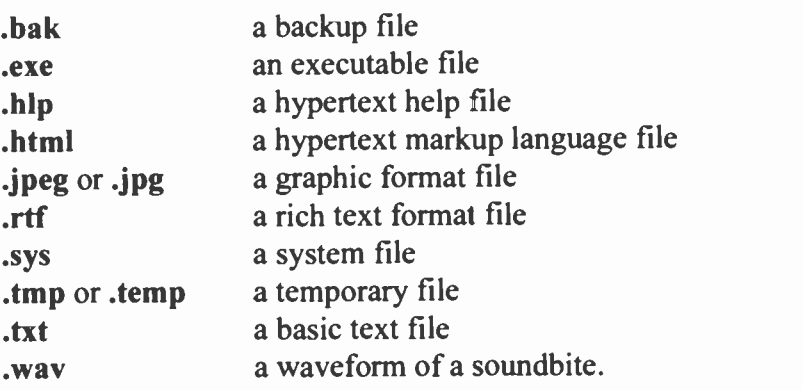

#### Search Results

Going back to our search criteria, we specified in Fig. 3.3 that part of the filename we want to search for is .jpg which indicates we are interested in graphic files. Left clicking the Search button, produces the list of files shown in Fig. 3.4 below.

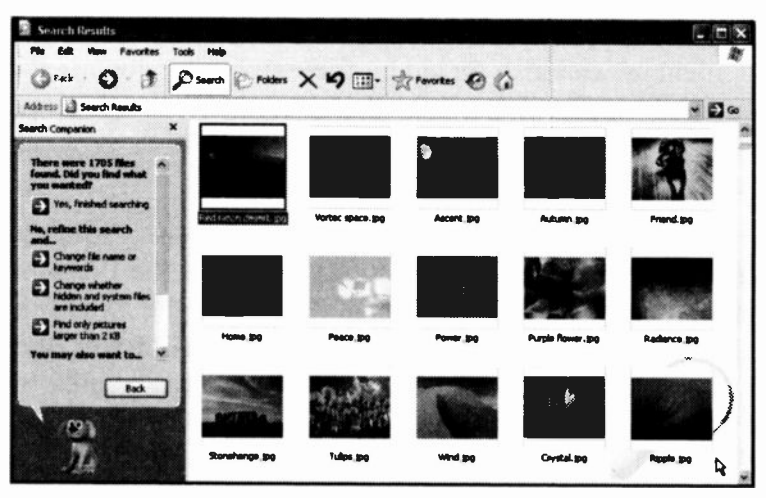

Fig. 3.4 Search Results for .jpg Files.

What is displayed above is a fraction of the total files found by this particular search. You might have to scroll down a bit to find what appears above, which are part of the contents of the Windows\Web\Wallpaper folder.

In what follows we will use these files to demonstrate file management such as selecting, copying, sending, deleting, etc. You could, of course, use your own choice of files, but the ones we are using here are common to all computers running Windows XP. That is why we chose to use these files in particular.

# Selecting Files and Folders

What we demonstrate below with files could also be done with folders, or a mixture of files and folders within any folder. Here we use the files in the Wallpaper folder.

To select several objects, or icons, you have three options:

If they form a contiguous list, as shown in Fig. 3.5 below, left -click the first in the list, then with the Shift key depressed, click the last in the list.

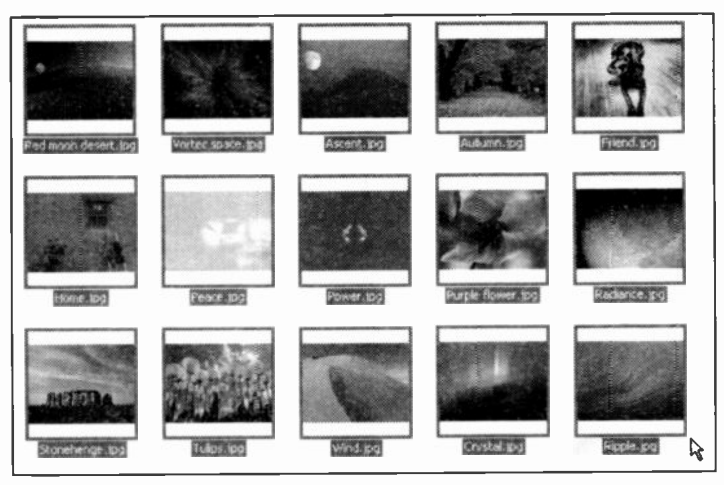

Fig. 3.5 Selecting Items in a Folder.

- To select random objects hold the Ctrl key down and left-click them, one by one.
- To select all the items in a window use the Edit, Select All menu command, or the Ctrl+A keystrokes.

To cancel a selection, click in an empty area of the window.

# Copying or Moving Files and Folders

When you *copy* a file or folder to somewhere else, the original version of the folder or file is not altered or removed, but when you move a folder or file to a new location, the original is actually deleted.

To copy selected items into a target folder, right-click the selected items and choose the Copy option from the shortcut menu as shown in Fig. 3.6 below.

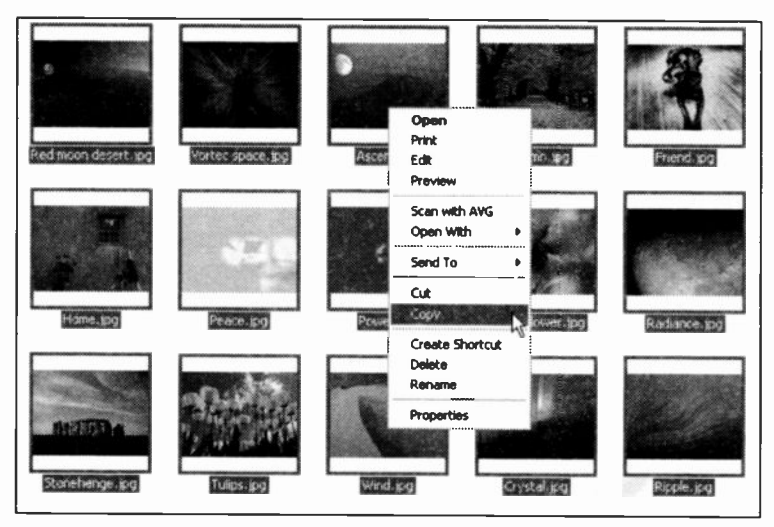

Fig. 3.6 Copying Selected Files to the Clipboard.

The selected files are then copied to the Windows Clipboard which is a temporary storage area of memory where text and graphics are stored with the Windows Cut and Copy actions.

All you need to do now is navigate to the My Photos folder, double-click it to open it, right -click it and select the Paste option from the displayed shortcut menu.

3

In Fig. 3.7 below, we show on the same screen dump the action to be taken and the result you will get from that action. For you, of course, these will display separately.

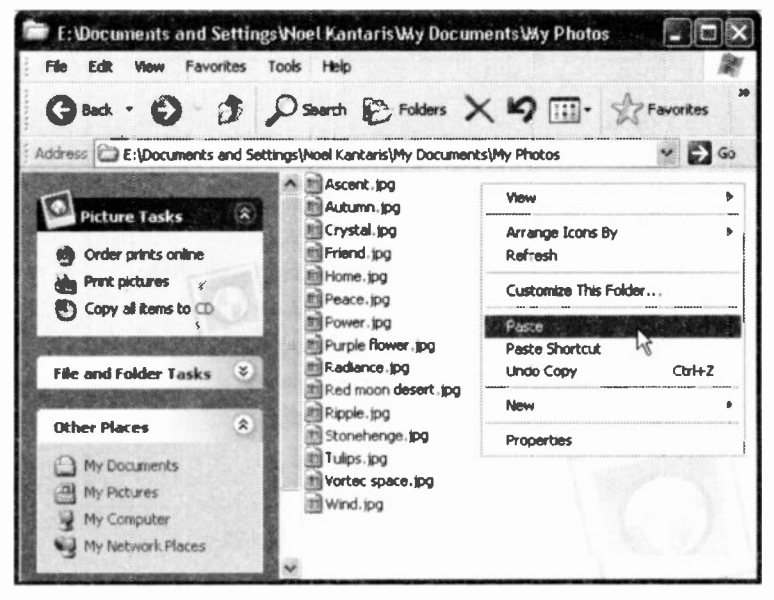

Fig. 3.7 Pasting Items from the Clipboard.

The contents of the folder above are shown in List view. To see them as displayed in Fig. 3.6 use the View, Thumbnails menu command.

To move selected items into a target folder choose the Cut option from the shortcut menu (see Fig. 3.6). This removes the selected files from their current place and copies them to the Windows Clipboard so that you can **Paste them into the target folder.** 

The method described above for copying or moving files and folders is not the only one available (another way is to use the drag and drop method or the Tasks Pane options), but in this case it is the most convenient one.

# Sending Files and Folders

A very useful feature of Windows is the ability to quickly send files and folders to specific destinations.

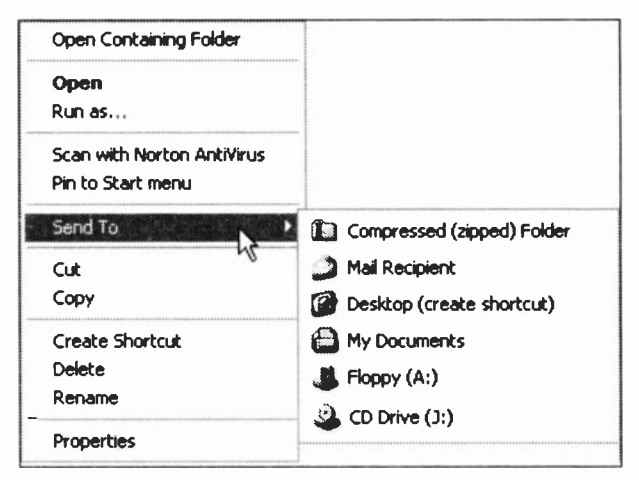

Fig. 3.8 Sending Folders and Files.

As we have seen earlier, right-clicking selected folders, or files, will open the menu shown in Fig. 3.8. Selecting the Send To option opens the list of available destinations. In your case these are bound to be different. Selecting the Floppy (A) option will copy any selected folders and files to a removable disc in the (A:) drive.

It is easy to add more locations to the Send To menu, as it is controlled by the contents of the SendTo folder, which is itself in the Windows folder. However, the SendTo folder is hidden by default, so if you use the start, Search command, you may not find it. To make it visible, start My Computer, then use the Tools, Folder Options command, click the View tab and finally click the Show hidden files and folders option.

To add a destination to the Send To menu use My Computer to do the following:

- Click the Documents and Settings folder on the drive where Windows XP is installed.
- Double-click the folder of a specific user.  $\bullet$
- Double-click the **SendTo** folder.  $\bullet$
- Use the File, New, Shortcut command as shown in  $\bullet$ Fig. 3.9 below.

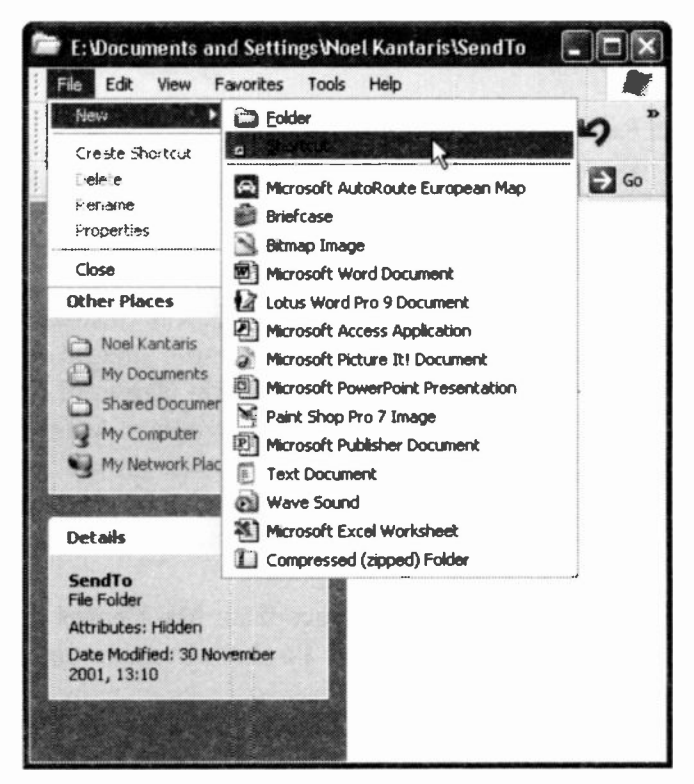

Fig. 3.9 Adding a Shortcut to the SendTo Folder.

Finally, follow the instructions on your screen.

### Exercises

To practice what we have discussed so far, do the following:

- 3.1 Add both My Photos and My Pictures as a destination to the Send To menu, as described on the previous page. The modified Send To menu should now look similar to that of Fig. 3.10.
- 3.2 Repeat the search for .jpg files as discussed earlier and copy any images from the Wallpaper folder missing from our previous selection

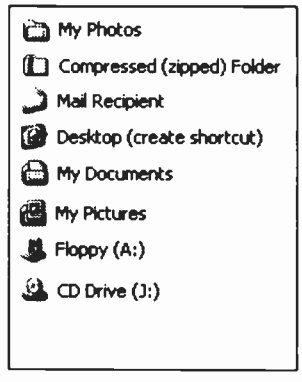

Fig. 3.10 The Modified Send To Menu.

into My Photos. If you followed our instructions to the letter, there should be four more images that you could use; one above our selection shown in Fig. 3.6, and three below (provided the width of your display window was five images across). Since you are selecting non-contiguous images, hold the Ctrl key down and left-click them one by one.

3.3 Copy a selection of images from My Photos into My Pictures using the Send To shortcut menu option.

If you decide to rename an item in the Send To menu, use My Computer and navigate to the SendTo folder, via Documents and Settings/User folder, right-click the item which you want to rename, and select the Rename command from the displayed shortcut menu.

# Creating Shortcuts

With Windows XP you can put a shortcut to any program or document on your desktop or in any folder. Shortcuts are quick ways to get to the items you use often; they save you having to dig into cascade menus to access them.

One program that you might want to access quickly, to say write a quick letter, is WordPad, so we will step you through the process of finding and placing a shortcut to it on the desktop.

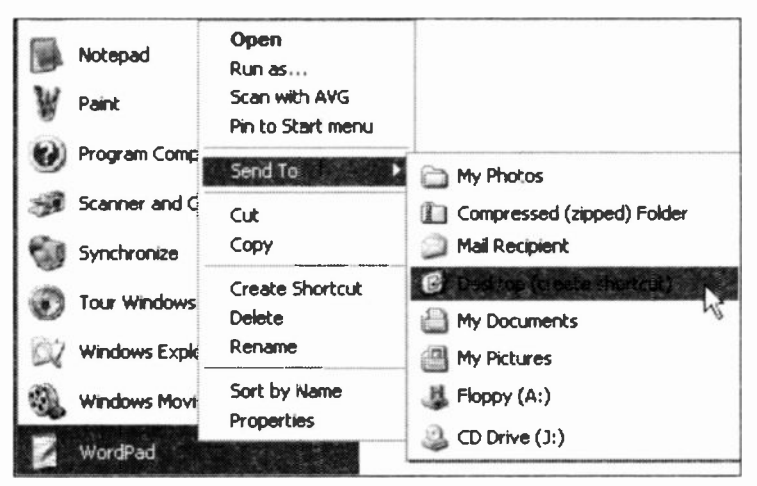

Fig. 3.1 1 Placing a Shortcut to WordPad on the Desktop.

As WordPad is in the Accessories folder, to locate it use the start, All Programs, Accessories menu option. Next, highlight WordPad, right-click it, and select Send To, Desktop (create shortcut) option, as shown in Fig. 3.11.

Double-clicking such a shortcut icon on the desktop will be easier and quicker than digging deep into the cascade menus to open the program.

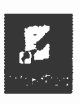

## Deleting Files or Folders

The operations described here must only be carried out on the files held in the Photos folder, unless you really want to delete specific items from another folder.

To delete or remove items (files or folders), first highlight them, and then either select the Delete the selected items entry in the Tasks pane. press the **Del key on the keyboard, or press the Delete button**  $\mathbf{x}$ on the toolbar, shown here, or use the File, Delete command from the window menu bar.

All of these methods open the confirmation box shown in Fig. 3.12 which gives you the chance to abort the operation by selecting No.

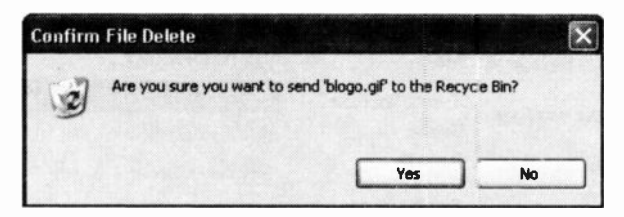

Fig. 3.12 The Delete File Warning Dialogue Box.

To delete folders, follow the same procedure as for files. A similar dialogue box to the one in Fig 3.12 will be displayed. The only difference is that the word 'File' is replaced by the word 'Folder'. To carry on with the deletion in either case, select Yes.

Now is the time to delete two image files from our Photos folder (any files will do). Do carry out this suggestion as we need to demonstrate what happens to deleted items when we discuss the Recycle Bin.
## The Recycle Bin

As you can see from the message boxes on the previous page, by default all files or folders deleted from a hard disc, are actually placed in a holding folder named the Recycle Bin.

If you open the Recycle Bin, by doubleclicking its desktop icon, shown here, you will see that it is just a special folder. It lists all the

files, folders, icons and shortcuts that have been deleted from fixed drives since it was last emptied, as shown in Fig. 3.13. To see the display as it appears below, use the View, List menu option.

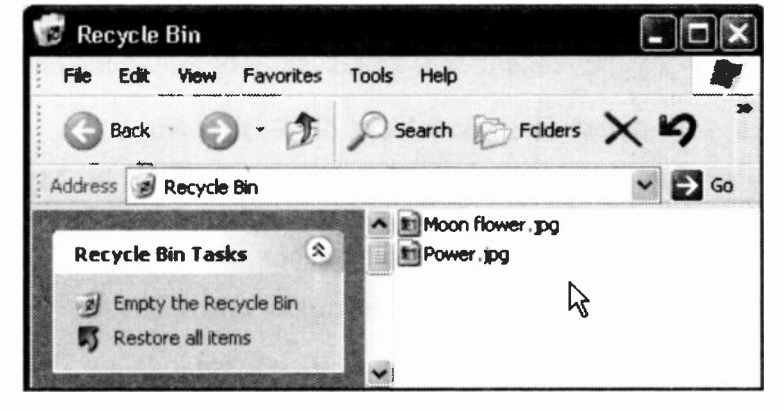

Fig. 3.13 The Recycle Bin Folder Showing Deleted Files.

Windows keeps a record of the original locations of the deleted files, so that it can restore them if necessary. To restore or delete all the items in the Recycle Bin, click the Restore all items or Empty the Recycle Bin option in the Tasks pane.

#### 3 Working with Files and Folders

To restore or delete specific files or folders from the Recycle Bin, first select them then use the appropriate Tasks pane entry. Choosing Restore the selected items will restore the selected files to the folder they were originally in, even if you have deleted that folder.

Clicking the Delete icon on the toolbar, removes the selected items from the Recycle Bin. To save disc space, every now and then, open the Recycle Bin and delete unwanted files or folders.

#### **Exercises**

In the following exercises you will practise deleting files and their folder, before restoring them to their original location. We will use My Photos and its contents for this exercises, therefore, if you haven't done so already, create it and copy the recommended files into it before going on.

- 3.4 To delete files and folders, do the following:
	- $\bullet$ Select five non-contiguous images held in My Photos, then press the Delete keyboard key. In the Confirm File Delete dialogue box, click Yes.
	- Next select the My Photos folder and delete it.  $\bullet$
- 3.5 To restore files and folders, do the following:
	- Double-click the Recycle Bin on your desktop.  $\bullet$
	- Left-click one of the image files to select it and  $\bullet$ click Restore this item on the Tasks menu. Note that the file is restored in its containing folder
	- Left-click the My Photos folder to select it and click the Restore this item on the Tasks menu. Note the warning message displayed on the screen.

## Other Image Folder Views

In Fig. 3.14 below, we display the contents of the My Photos folder as Thumbnails with one image selected and its shortcut (right -click) menu also shown.

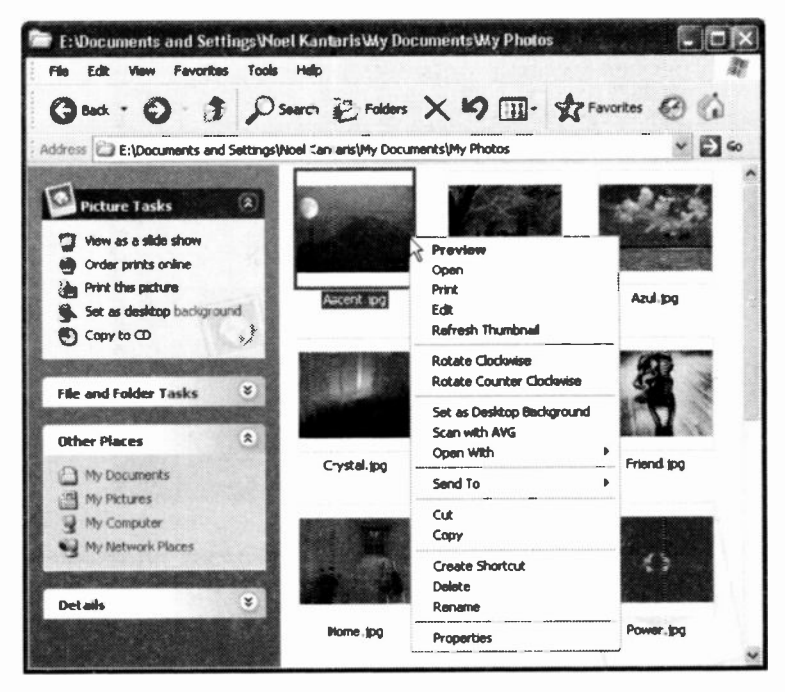

Fig. 3.14 The Photos Folder Displayed in Thumbnail View.

Images can be arranged by name, size, type, etc., from the View menu, or can be previewed, rotated, set as desktop background, or opened in a variety of imaging programs, from its shortcut menu, as shown in Fig. 3.14 above.

You can also use the Tasks menu to view images as a slide show, set a selected image as a desktop background, print a selected image, or copy selected images to a CD.

#### 3 Working with Files and Folders

## Previewing an Image

If you double-click an image or select Preview from its shortcut menu, then that image is displayed enlarged in the Windows Picture and Fax Viewer, as shown in Fig. 3.15 below.

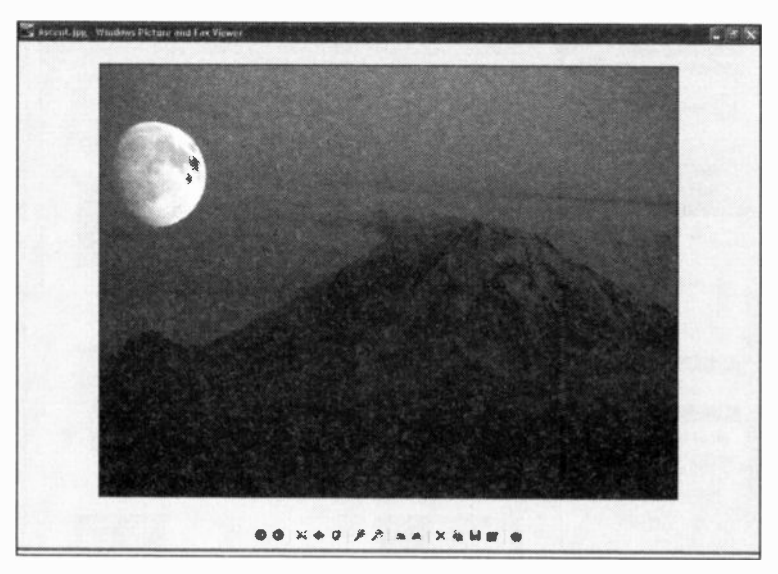

Fig. 3.15 The Windows Picture and Fax Viewer.

Note the buttons at the bottom of the screen. You can use these to navigate through your pictures folder, select the viewing size, view the pictures in your folder as a slide show, zoom in or out, rotate the image, and generally carry out certain housekeeping functions, including the opening of the picture in Microsoft Photo Editor so that you can edit it.

The Windows Picture and Fax Viewer can of course be used with other image documents including scanned pictures, digital camera photos or fax documents.

### **The Filmstrip View**

To see your photos in another interesting display, use the View, Filmstrip command. To get the full benefit of this view, you need to increase the size of the displayed window to at least 3/4 of the size of your screen. The result should look similar to that in Fig. 3.16 below.

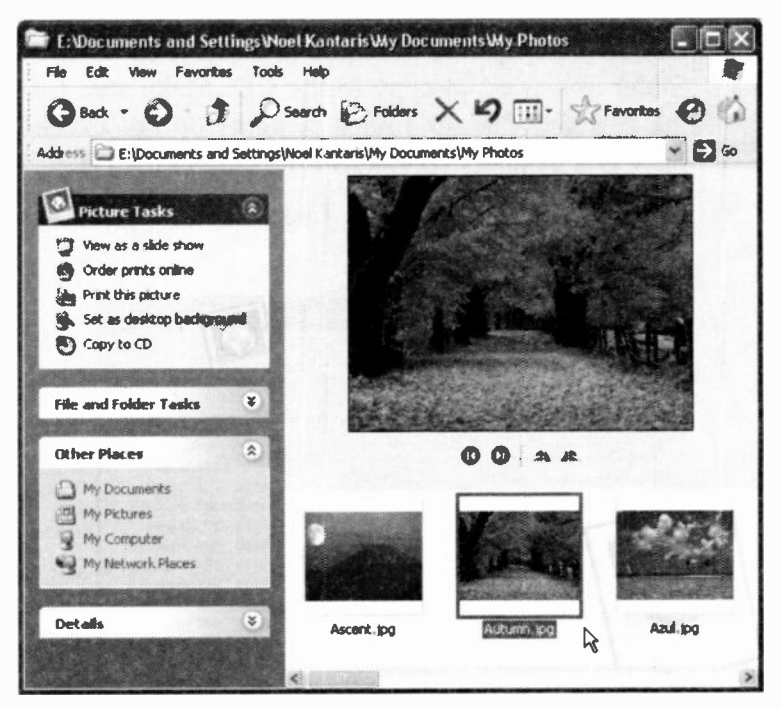

Fig. 3.16 Photos Displayed in Filmstrip View.

As each image is selected, an enlarged view of it displays above the filmstrip. The four buttons below the enlarged view can be used to navigate to the previous or the next image, and to rotate the selected image clockwise or anticlockwise.

 $\mathbf{3}$ 

#### $\overline{\mathbf{3}}$ **Working with Files and Folders**

## **Copying Files or Folders to a CD**

To copy files or folders to a CD, you will need a recordable compact disc (CD-R) or a rewritable compact disc (CD-RW) and a CD recorder. To start the process, insert a blank recordable or rewritable CD in the CD recorder, then do the following:

- $\bullet$ Use My Computer to locate and select the files or folder you want to copy to the CD. Make sure that the selected files or folder contents do not exceed the CD's capacity (650 MB for a standard CD).
- Click the Copy to CD Tasks menu option, as shown in Fig. 3.17.

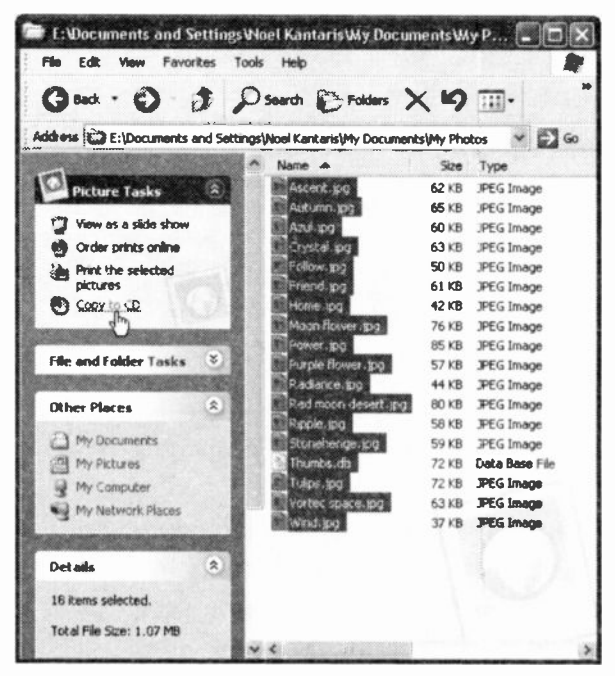

Fig. 3.17 Copying Selected Files to a CD.

The copying process is then started and you will be notified when it is completed. This method is excellent for making backups of your important data.

However, should the data you are trying to copy on a CD be large graphical images obtained from, say, a digital camera or a scanner, then it might be a good idea to compress such images before attempting to copy them onto a CD, as discussed below.

## **Compressing Files and Folders**

Compressing files and folders allows you to greatly

increase the storage capacity of your hard disc and increases the amount of data you can copy on a single CD. As an example we will use data held on one of our computers, in a folder called Mv Scans which is just over 50 MB in size, and send it to a

compressed folder that we will create.

Fig. 3.18 Creating a Zipped Folder.

To start the process, open the drive or folder in which you want to create a compressed folder (we chose to create it within My Documents), then use the File, New menu command, and select the Compressed (zipped) **Folder** option from the drop-down menu (see Fig. 3.18).

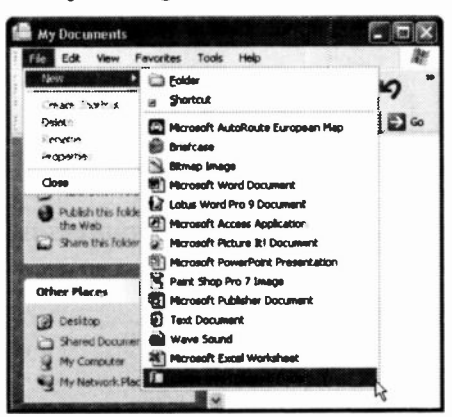

#### 3 **Working with Files and Folders**

The created folder has the extension .zip and you must retain this when renaming it. We renamed our folder My Scans.zip. We then opened My Computer and located the original My Scans folder which, again, in our case is to be found in My Documents, then used the Edit, Select All menu command and dragged the highlighted files into the newly renamed folder, as shown in Fig. 3.19.

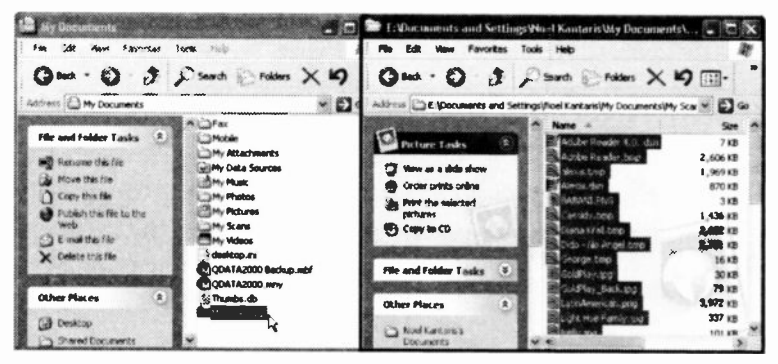

Fig. 3.19 Dragging a File into a Compressed Folder.

Releasing the mouse button displays the Compressing dialogue box shown in Fig. 3.20 below.

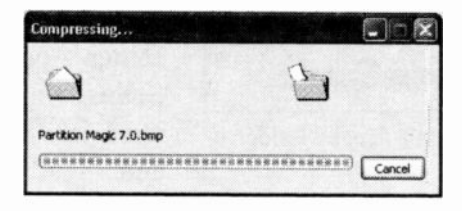

Fig. 3.20 Compressing a File.

You can send other files and folders into the compressed folder by dragging them onto it. Selected files are then compressed one at time before they are moved into the folder, while the contents of the dragged folders are also compressed.

To find out the size of the folder's contents before and after compression, double-click the compressed folder, use the Edit, Select All menu command, right -click on the highlighted files and select Properties from the dropdown menu to display the box in Fig. 3.21.

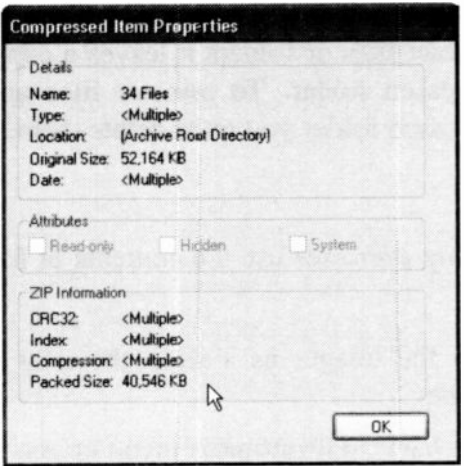

Fig. 3.21 Compressed File Properties.

Note that the size of the original 34 files is displayed as 52.164 MB, while its packed size as 40.546 MB. Some types of files compress even more. For example, the first four chapters of this bcok compress from 27.73 MB to 11.45 MB; a large enough compression ratio and worth exploiting.

You can open files and programs in a compressed folder by double-clicking them. If a program requires .d11 (dynamic link library) or data files to run, then those flies must first be extracted. To extract a file or folder from a compressed folder, simply drag it to its new location. To extract all files and folders within a compressed folder, right -click the folder and select Extract All. In the

#### 3 Working with Files and Folders

Extract Wizard you can specify where you want these files and folders to be extracted to.

When you compress files or folders as explained earlier, the original files or folders remain on your hard disc. To remove such files and folders from the originating disc or folder you must delete them. Similarly, when you extract files or folders it leaves a copy of these in the compressed folder. To remove files and folders from a compressed folder you must delete them.

### Exercises

In the following exercises use the contents of My Photos to:

- 3.6 Display the images as a slide show by doing the following:
	- $\bullet$ Use the View, Thumbnails menu option to display the images as shown in Fig. 3.14.
	- Click the View as a slide show option on the  $\bullet$ Tasks menu. When you have had enough, press the Esc keyboard key to return to the Thumbnails view.
- 3.7 Rotate an image by doing the following:
	- Right -click the Follow.jpg image (the goldfish) and select Preview from the drop -down shortcut menu.
	- In the Windows Picture and Fax Viewer, first  $\bullet$ rotate the image by 180° so that the goldfish point in the opposite direction, before restoring them to their rightful direction by reversing the rotation.

You can control your PC primarily from the Windows Control Panel which provides a quick and easy way to change the hardware and software settings of your system.

## **The Windows Control Panel**

To access the Control Panel, left-click the *start* button, then left-click the Control Panel entry on the displayed cascade menu, as shown in Fig. 4.1 below.

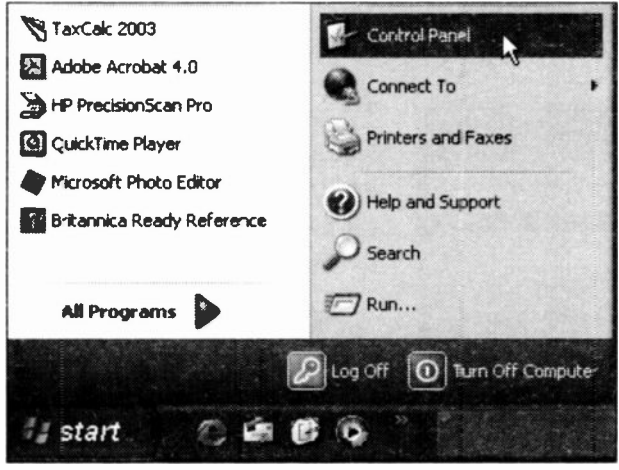

Fig. 4.1 The Control Panel Menu Option.

This opens the Control Panel window which displays either as shown in Fig. 4.2 (in Classic view) or Fig. 4.3 (in Category view).

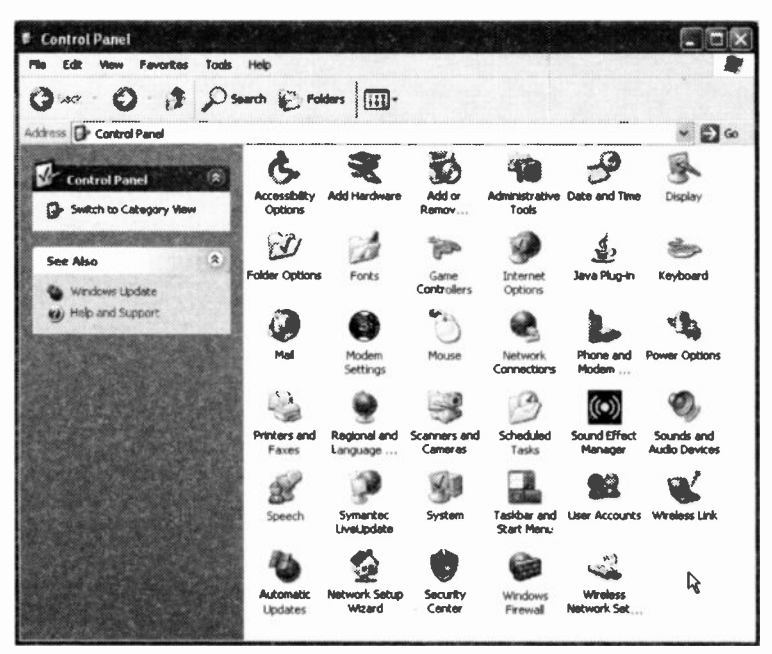

Fig. 4.2 The Control Panel Window.

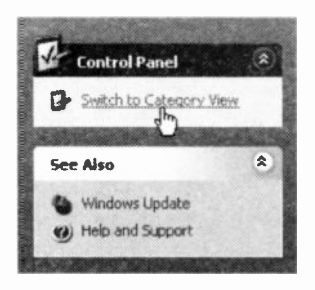

To see the Control Panel in Category view, left-click the entry Switch to Category View on the left panel (pointed to here) to display Fig. 4.3.

Which view you choose to work with is matter of  $\mathbf{a}$ preference. However, each option

within the Category view displays an additional screen in which you are asked to Pick a task or Pick a Control Panel icon, which can be a bit confusing.

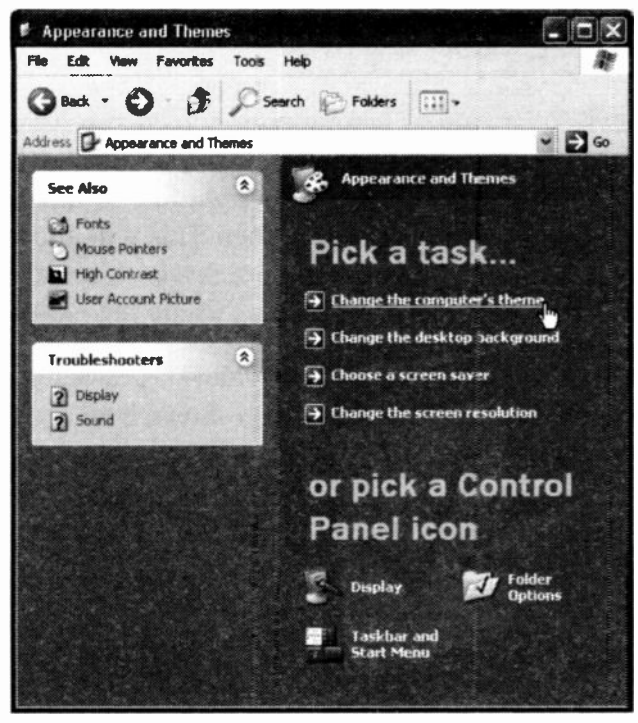

Fig. 4.3 The Control Panel Window in Category View.

From either of these views (we prefer the Classic view), you can add new hardware, add or remove programs, change the display type and its resolution, change the printer fonts, and change the keyboard repeat rate. Further, you can change the settings of your mouse, install and configure your printer(s), specify regional settings, such as the formatting of numbers and dates, and access a variety of system administrative tools. If your system is connected to the outside world or supports multimedia, then you can also configure it appropriately. All of these features control the environment in which the Windows application programs operate and you should become familiar with them.

## Changing your Display

Windows XP required a minimum screen resolution of 800 by 600 pixels (picture elements). If your display is capable of higher resolution, you might like to increase it to, say, 1024 by 768 pixels, or higher. This will allow you to see a larger number of icons on a screen when a given application is activated. To achieve this, do the following:

- In the Control Panel window (Classic view), double-click the Display icon shown here.
- In the Display Properties dialogue box, click the Settings tab to display Fig. 4.4.

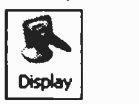

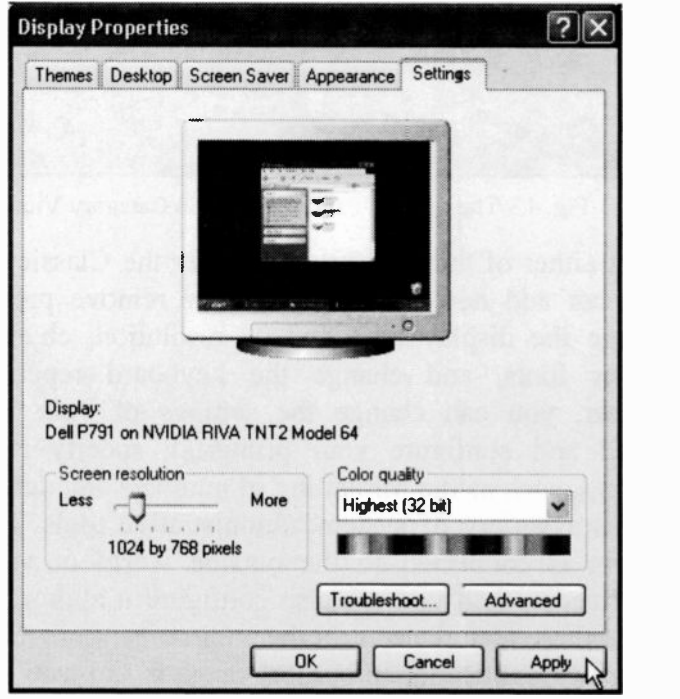

Fig. 4.4 The Settings Screen of the Display Properties.

 $\blacktriangleleft$ 

For the new settings to take effect, click the Apply button. While the Display Properties dialogue box is open, you might like to explore the other available settings. For example:

- Click the Themes tab to change the looks of your active windows - best left as it is.
- Click the Desktop tab to change the background of your desktop, which by default was set to 'Bliss'. The first four background options are quite interesting, or you could select 'None' - best left as it is.
- Click the Screen Savers tab to select a different screen saver (Fig.  $4.5$ ) - you will be able to preview your selection before making a final choice.

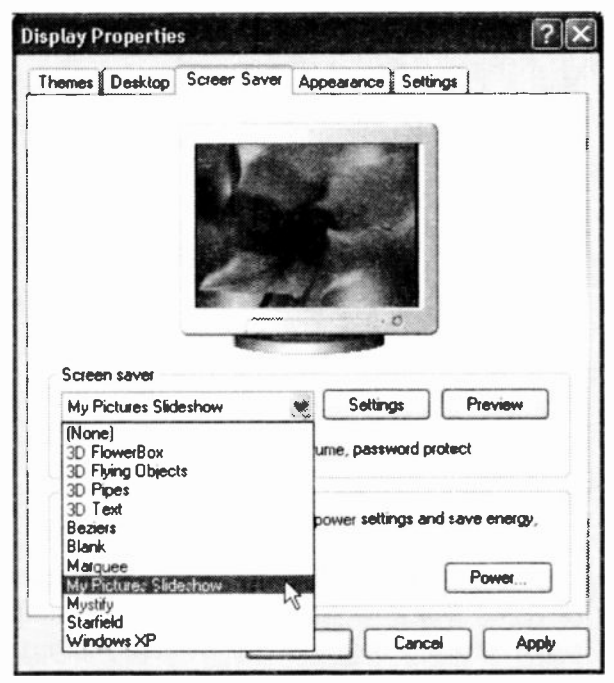

Fig. 4.5 The Themes Screen of the Display Properties Dialogue.

Selecting My Pictures Slideshow option as a screen saver allows you to rotate through the contents of the My Pictures folder. Left-click the Settings button to specify how often the picture changes, how big the picture should be, and whether to stretch small pictures, etc., as shown in Fig. 4.6, then click OK to return to the Display Properties dialogue box. For the new settings to take effect, click the Apply button.

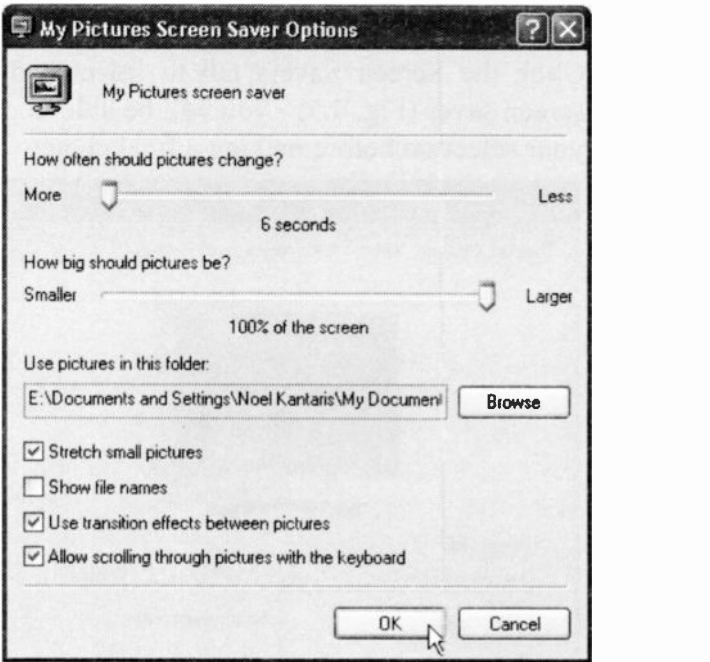

Fig. 4.6 The My Pictures Screen Saver Options.

Click the Appearance tab to select a different look for your windows and buttons, apply a different colour scheme and select a different font size - best left as it is.

## Controlling Printers

When you upgraded to Windows XP your printers should have been installed automatically. If not, you would have been stepped through the Add Printer Wizard.

Nearly 1,000 different printers are supported by Windows XP so, hopefully, you shouldn't have too much trouble getting yours to work. The printer and printing

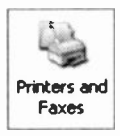

functions are included in a single Printers and Faxes folder. To open it, either Printers and double-click its icon (shown to the left), in the raxes Control Panel or click its entry in the start

cascade menu.

Our Printers and Faxes folder, shown in Fig. 4.7, has several printers available for use. Items in the list of Printer Tasks provide a way of adding new printers, configuring existing ones, and managing print jobs.

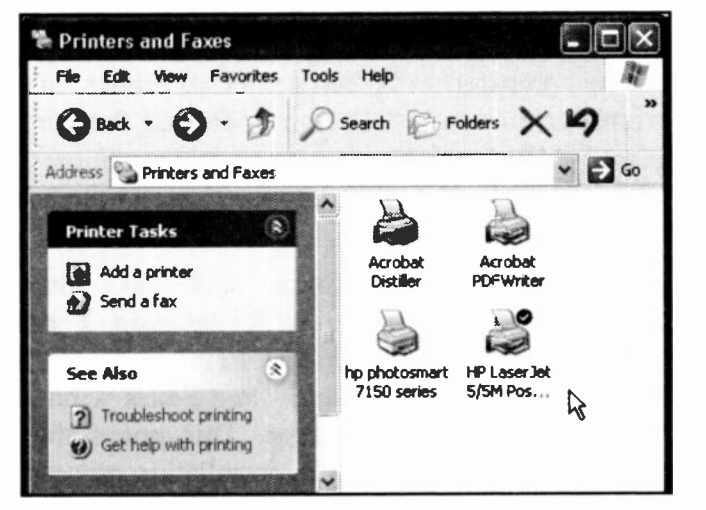

Fig. 4.7 The Printers Folder.

Windows XP supports the following printer set-up methods:

- Plug and Play printers are automatically detected at  $\bullet$ installation time, or during the boot-up process. You will be prompted for the necessary driver files if they are not already in the Windows directory, these should be supplied with a new Plug-and-Play printer.
- Point and Print printing enables you to quickly connect to, and use, printers shared on some other networked PCs.
- For other situations, the Add Printer Wizard steps you through the printer installation process, whether the new printer is connected to your PC, or on a network.

Installing an additional printer (not connected to your system, but available to you, say, at work) allows you to use the additional fonts available to that printer. Documents prepared with such a selected printer, can then be printed to file on a  $3\frac{1}{2}$ " floppy disc (if they are less than 1.44 MB in size) or a recordable compact disc (CD -R), and later printed out on the selected printer at the other location.

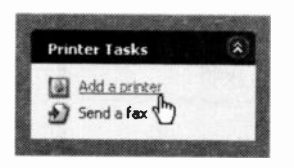

To install such an additional printer, click the Add a printer entry in the Printer Tasks list of the Printers and Faxes window, as shown here. This opens the Add

Printer Wizard, which makes the installation process very easy indeed by following the on -screen instructions.

### **Configuring your Printer**

To configure your printer, left-click the Printers and Faxes icon in the *start* cascade menu, select the printer you want to configure, and click the Set printer properties option in the Printer Tasks list pointed to in Fig. 4.8 below. This opens the Properties dialogue box for the selected printer.

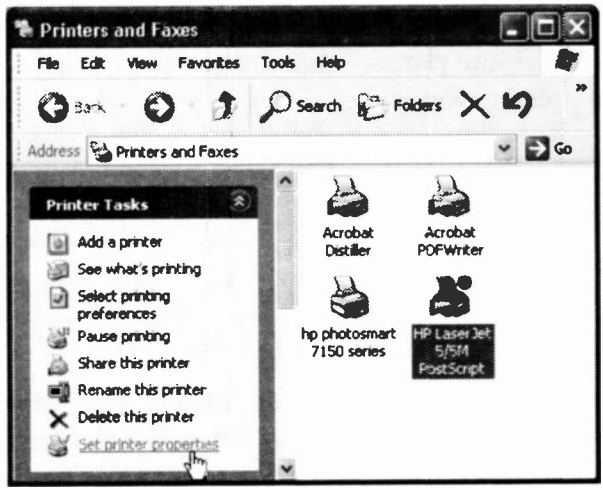

Fig. 4.8 The Printer and Faxes Window.

From the displayed tabbed dialogue box you can control all the printer's parameters, such as the printer port (or network path), paper and graphics options, built-in fonts, and other device options specific to the printer model. All these settings are fairly self explanatory and as they depend on your printer type, we will leave them to you.

A newly installed printer is automatically set as the default printer, indicated by a tick against it. To change this, select a printer connected to your PC, right-click it, and choose the Set as Default Printer option on the displayed shortcut menu.

Once you have installed and configured your printers in Windows they are then available for all your application programs to use. The correct printer is selected usually in one of the application's File menu options.

#### **Managing Print Jobs**

If you want to find out what exactly is happening while a document or documents are being sent to your printer, double-click the printer icon on the right end of the Task bar, to open its window.

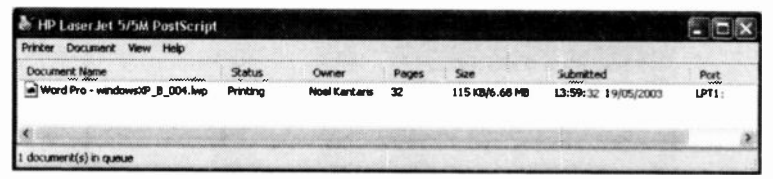

Fig. 4.9 The Print Queue Window.

As shown in Fig. 4.9, this displays detailed information about the contents of any work actually being printed, or of print iobs that are waiting in the queue. This includes the name of the document, its status and 'owner', when it was added to the print queue, the printing progress and when printing was started.

You can control the printing operation from the Printer and Document menu options of the Print Queue window, from the object menu, or from the Printer Tasks list. Selecting Printer, Pause Printing will stop the operation until you make the same selection again; it is a toggle menu option. The Cancel All Documents option will remove all, or selected, print jobs from the print queue. However, be patient as the deleting process takes its time.

## Installing a Fax Printer

Windows XP includes its own Fax printer driver. To install it, open the Printers and Faxes folder, shown in Fig. 4.8, and click the Install a local fax printer entry in the Printer Tasks box as shown in Fig. 4.10 below.

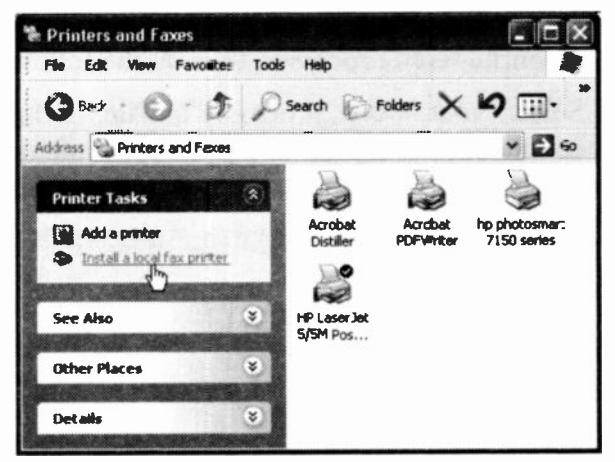

Fig. 4.10 The Printers and Faxes Dialogue box.

This starts the Install Fax Wizard which might ask you to insert the Windows XP distribution CD in the CD-ROM drive so that required files can be copied. Once that is done, a Fax printer is installed.

All the printers installed on your system are available to you from within any of the word processing or other applications you might have on your computer so that you can either print a document to your local printer, to a shared printer (if you are connected to a network) or the Fax printer (if you are connected to a phone line). To send and receive Faxes all you need is a fax device, such as a Fax modem - it must support Fax capabilities, not just data standards.

### Exercise

For the following exercise, we suggest you use a friend you can rely on to respond to your first Fax, so that you can find out if your system is set up and functioning correctly. It might be a good idea to phone first!

- 4.1 To begin, write a short message using your favourite word processor, then do the following:
	- Select your word processor's File, Print menu command and on the displayed Print dialogue box choose to print to Fax, as shown in Fig. 4.11.

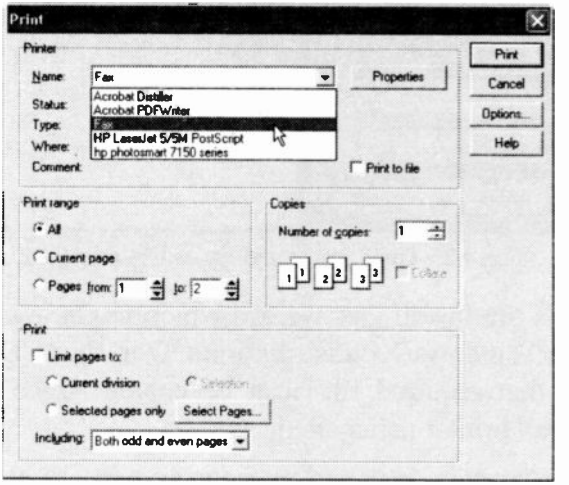

Fig. 4.11 Selecting the Fax Printer.

Press Print to start the Send Fax Wizard which displays its welcome screen. As usual, you progress through the various Wizard screens by clicking the Next button. On the second Wizard screen you are asked to insert the name of the recipient (there can be more than one) and their Fax number, as shown in Fig. 4.12 on the next page.

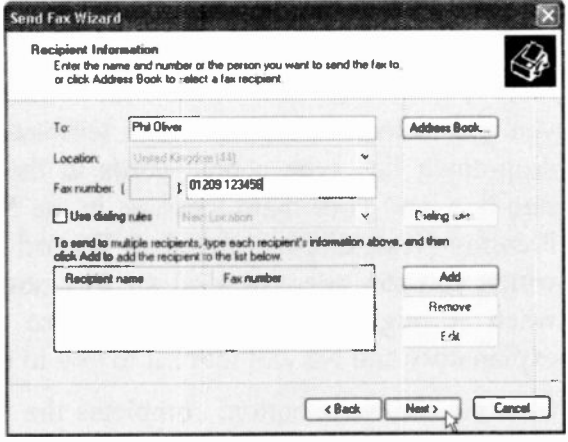

Fig. 4.12 The Second Send Fax Wizard Screen.

Alternatively, you could click the Address Book button, select the Main Identity's Contacts from the drop-down list, then choose the person you want to send a Fax to, as shown in Fig. 4.13. The Address book will be discussed in the next section.

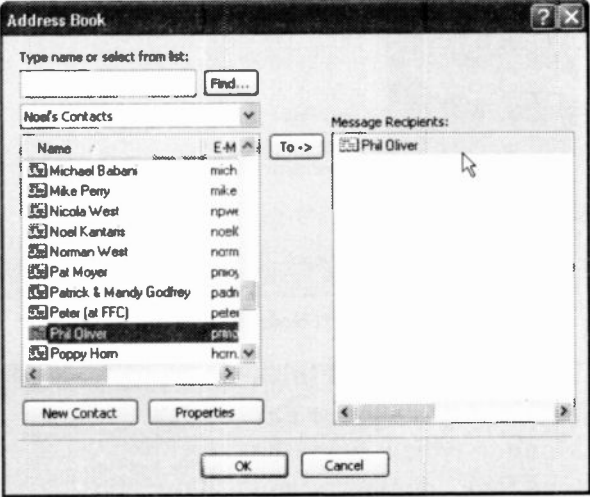

Fig. 4.13 Selecting a Recipient from the Address Book.

- Pressing the OK button, displays the fourth Wizard screen, in which you can add more recipients, or remove a selected one. In the fifth Wizard screen you can select one cover page template from a drop -down list, type a few words in the Subject line box, and your main message in the Note box. Pressing Next, displays the sixth Wizard screen in which you can select to send the Fax now or later when it might be cheaper. All these are selfexplanatory and we will leave it to you to explore.
- Clicking the Next button, completes the Send Fax Wizard by displaying the summary screen, as shown in Fig. 4.14 below.

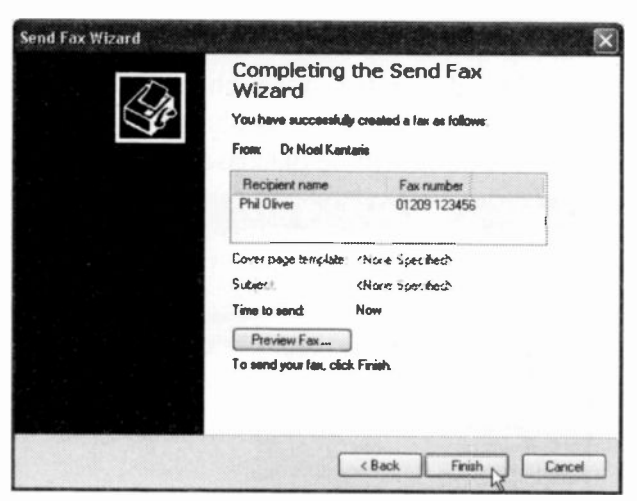

Fig. 4.14 The Last Send Fax Wizard Screen.

Finally, click the Finish button to activate the Fax Monitor which rings the specified number, and sends the Fax.

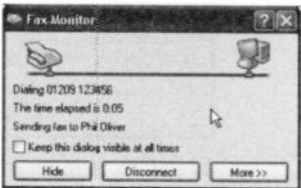

#### The Fax Console

To see the Fax Console, click start, All Programs, Accessories, Communications, Fax, then select Fax Console from the displayed options. The Fax Console, shown in Fig. 4.15, displays incoming and outgoing Faxes and allows you to view and manage your Faxes.

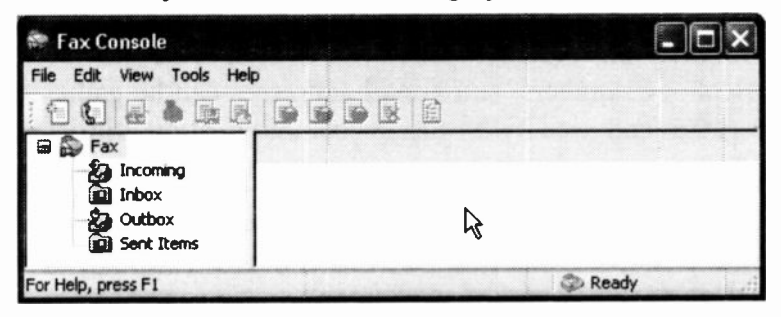

Fig. 4.15 The Address Book Screen.

The File menu options allow you to send a Fax (it starts the Send Fax Wizard) - you can use the information held in your Address Book, and specify multiple recipients for the one Fax. You can also receive a Fax now, view, print, save and mail a copy of it to someone else. While a Fax is being sent, you can pause or resume its transmission, restart or delete it. Incoming Faxes are intercepted by your PC and can be read on screen.

The Edit menu options allow you to select Faxes in various ways for further operations.

The View menu options allow you to configure what you see and how you see it on the Fax Console.

The Tools menu options allow you to enter sender information, create, open, copy or delete personal cover pages, display the Fax printer's status, start the Fax Configuration Wizard, or display the Fax Properties.

## The Address Book

The Address Book can be used not only with the Fax utility, but also with the E-mail utility (to be discussed in the next chapter). Although Fax numbers are straightforward to deal with, e-mail addresses are often quite complicated and not at all easy to remember. Windows provides an Address Book in which Fax numbers, telephone numbers, and e-mail addresses can be gathered together and used by its various communication utilities.

To access the Address Book, use the start, All Programs, Accessories menu command, and Ŵ select the Address Book option. In Fig. 4.16 below, we show part of an example.

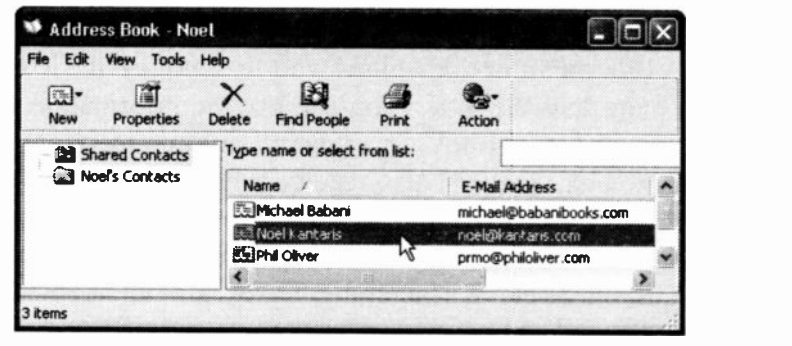

Fig. 4.16 The Address Book Screen.

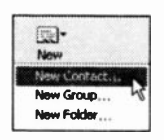

Once in the Address Book, you can manually add a person's details, Fax number and e-mail address, in the Properties box that opens when you click the New toolbar icon

and select New Contact, as shown here. Selecting New Group from this drop -down menu lets you create a grouping of e-mail addresses, you can then send a Fax or an e-mail to everyone in the group with one operation.

The New Contact button lets you add details for a new person to the Address Book, and the Properties button lets you edit an existing entry, as shown in Fig. 4.17 below.

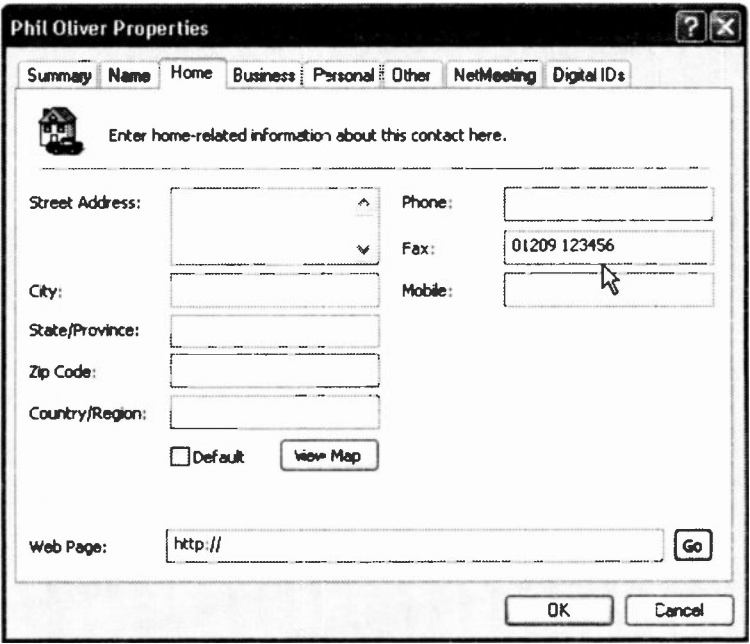

Fig. 4.17 A Recipient's Properties Screen.

The Home tab screen is used to enter the recipient's address, telephone and Fax number. You can also enter similar information for Businesses. Use the Name tab to enter the name, title, and e-mail address for the recipient. Transferring information about your contacts (at this stage, name, Fax number, and e-mail address) will save you a lot of time in the future. The rest of the information pertaining to an individual can be entered later as it is needed, by editing an Address Book entry. Do investigate the other tab screens by yourself.

### Address Book Help

We will leave it to you to find your way round this very comprehensive facility. Don't forget that it has its own Help system that you can use with the Help, Contents and Index menu command. An example section is shown open in Fig. 4.18.

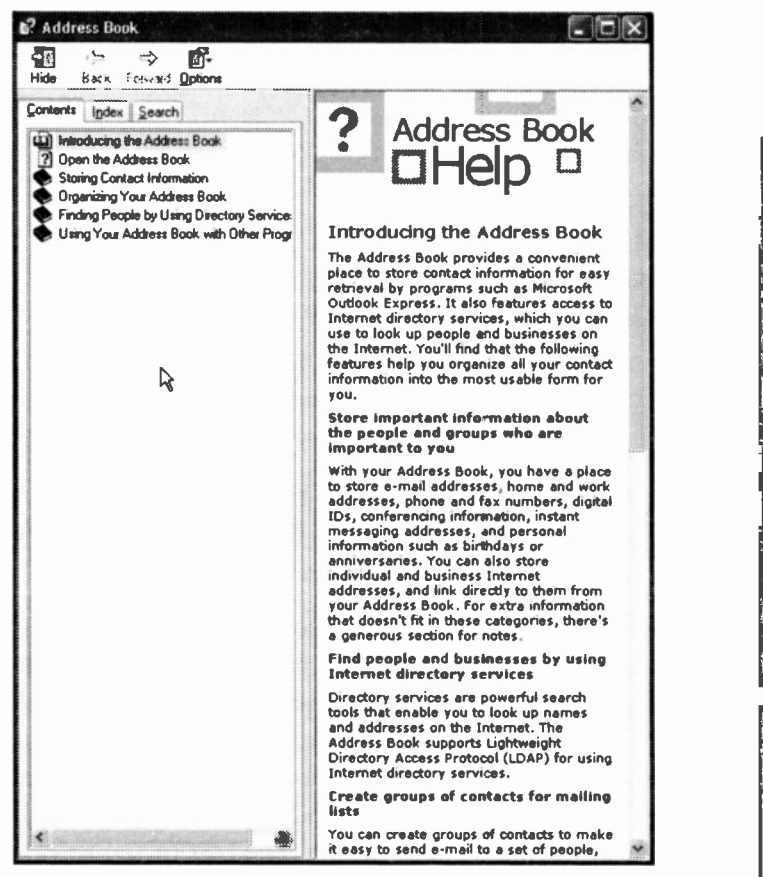

Fig. 4.18 The Address Book Help System.

## Adding Hardware to your System

Windows XP automates the process of adding hardware to your system by including a set of software standards for controlling suitably designed hardware devices.

Plug-and-Play: Windows supports what are known as Plug-and-Play compatible devices. So, when you buy new hardware, make sure that it is Plug-and-Play compatible. Adding such hardware devices to your system is extremely easy, as Windows takes charge and easy, as Windows takes charge and automatically controls all its settings so that it fits in with the rest of the system.

Add New Hardware Wizard: If your new hardware is not Plug-and-Play compatible all is not lost, as there is a very powerful Wizard to help you with their installation. Fit the new hardware before you run the Wizard, as it is just possible that Windows will recognise the change and be able to carry out the configuration by itself.

If the new hardware is not recognised, start the Wizard

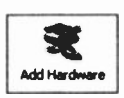

by double-clicking the Add New Hardware icon in the Control Panel, shown here, and Add Hardware follow the instructions. The Wizard searches your system for anything new, which takes a

few seconds to complete. Then, if the new hardware is not recognised, a list of the installed hardware is displayed and you are asked to specify the type of new hardware.

If your new hardware has come with a CD and Windows asks you, insert it in the CD-ROM drive, as Windows might need hardware drivers which are usually supplied by the hardware manufacturer.

## Adding Software to your PC

Installing Windows applications is very easy with Windows XP. Place the CD, or the first disc, with the software on it in its drive, double-click the Add or Remove Programs icon in the<br>Control Panel and click the Add New Control Panel and click the Add New Programs option button on the left of the Add or Remove Programs

displayed dialogue box, shown here in Fig. 4.19. The disc drives will be searched and you will be asked to confirm what you want installed.

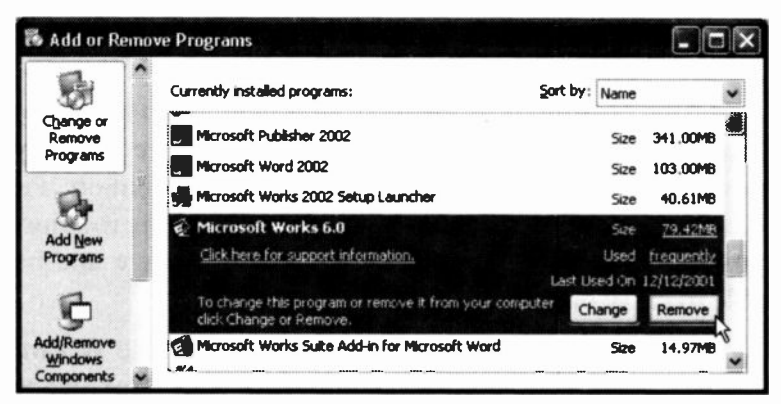

Fig. 4.19 The Add or Remove Programs Dialogue Box.

The Change or Remove Programs option icon only works for programs on your system that were specially written for Windows and are listed in the dialogue box (Fig. 4.19). Using this option removes all trace of the selected program from your hard disc, although sometimes the folders are left empty on your hard drive. These can be removed manually later by using My Computer to find the main folder in which the software was originally installed.

#### **Adding/Removing Windows Features**

The Add/Remove Windows Components option icon in Fig. 4.19, allows you to install or remove specific Windows components at any time. To install or remove such features, open the dialogue box, shown in Fig. 4.20, highlight the group that contains them and click Details.

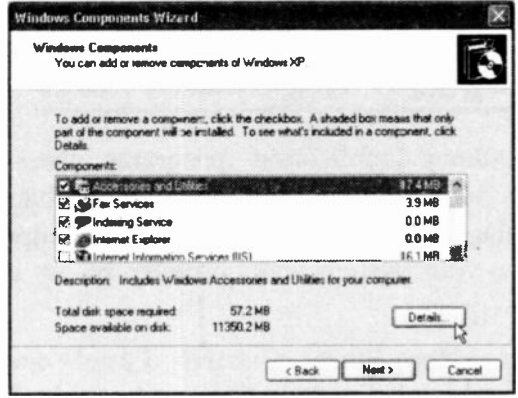

Fig. 4.20 The Windows Components Wizard.

This examines your system and lists the components of the chosen group (Fig. 4.21). Clicking the box to the left of an item name will install the selected component, while any items with their ticks removed, will be uninstalled.

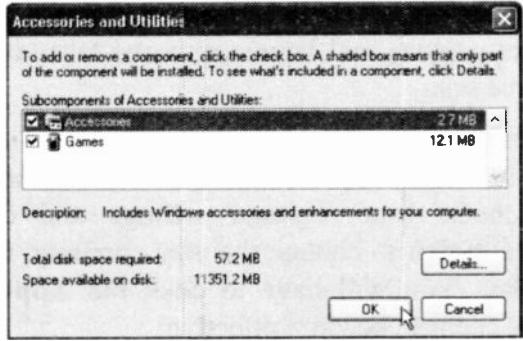

Fig. 4.21 The Accessories Dialogue Box.

You will need to have the original Windows XP CD available, and when you have made the selections you want, keep clicking OK to carry out the required changes. It is easy to use up too much hard disc space with Windows XP features, so keep your eye on the Total disk space required entry.

## Checking your Regional Settings

Most Windows application programs use Windows settings to determine how they display and handle, time, date, language, numbers, and currency. It is important that you ensure your system was correctly set up during the installation process.

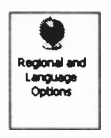

Use the Start, Control Panel option, then double-click the Regional and Language Options icon, shown here, to open the tabbed dialogue box shown in Fig. 4.22 on the next

page.

Make sure the various entries are correct. If not, change them by clicking the down arrow to the right of an entry to display a drop -down list and select the most appropriate country and language in the tabbed pages of the dialogue box.

If, in the future, you start getting '\$' signs, instead of `£' signs, or commas in numbers where you would expect periods, check your regional settings and click the Customize button to change the way currency, time, and date display. You will have to click the Apply button before any changes become effective.

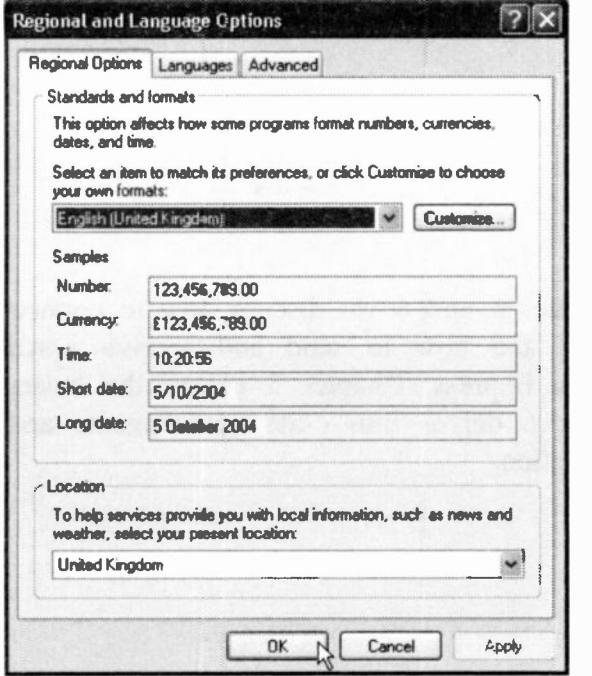

Fig. 4.22 The Regional Settings Properties Box.

To change the actual time and date of your computer's clock, double-click the clock displayed at the bottom right corner of the Windows screen.

\* \* \*

In chapter 5 and 6 we discuss how to connect to the Internet and how to send and receive e-mail using Outlook Express. Chapter 5 covers the basics, while Chapter 6 delves into e-mail attachments and e-mail organisation.

# **E-mail - Outlook Express Basics**

To be able to communicate electronically with the rest of the world, many users will need to connect their PC through a modem to an active phone line. This is a device that converts data so that it can be transmitted over the telephone system. Installing such a modem is quite easy with Windows XP.

## **Modem Properties**

Before using your modem, check to ensure it is correctly

configured. To do this, doubleclick the Phone **Modem** Options and icon in the **Control** Windows will Panel. the Options open window (Fig. 5.1), with its Modems tab selected. the **Properties Click** button, then select the Diagnostics tab and click Query Modem the button.

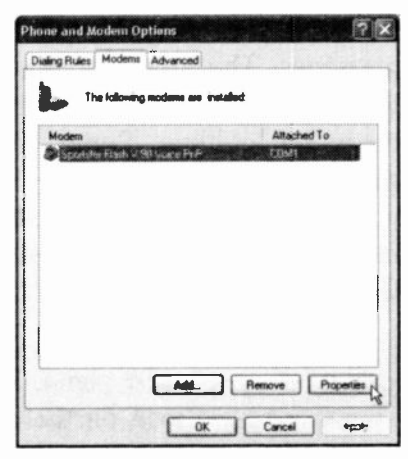

Fig. 5.1 Phone and Modem Options Window.

#### 5 E-mail - Outlook Express Basics

If it displays the word `success', as shown in Fig. 5.2, your modem is working fine. If not, make sure it is connected correctly, and if an external modem that it is switched on. Obviously, unless you can get your computer to communicate with your modem, none of what follows can be achieved.

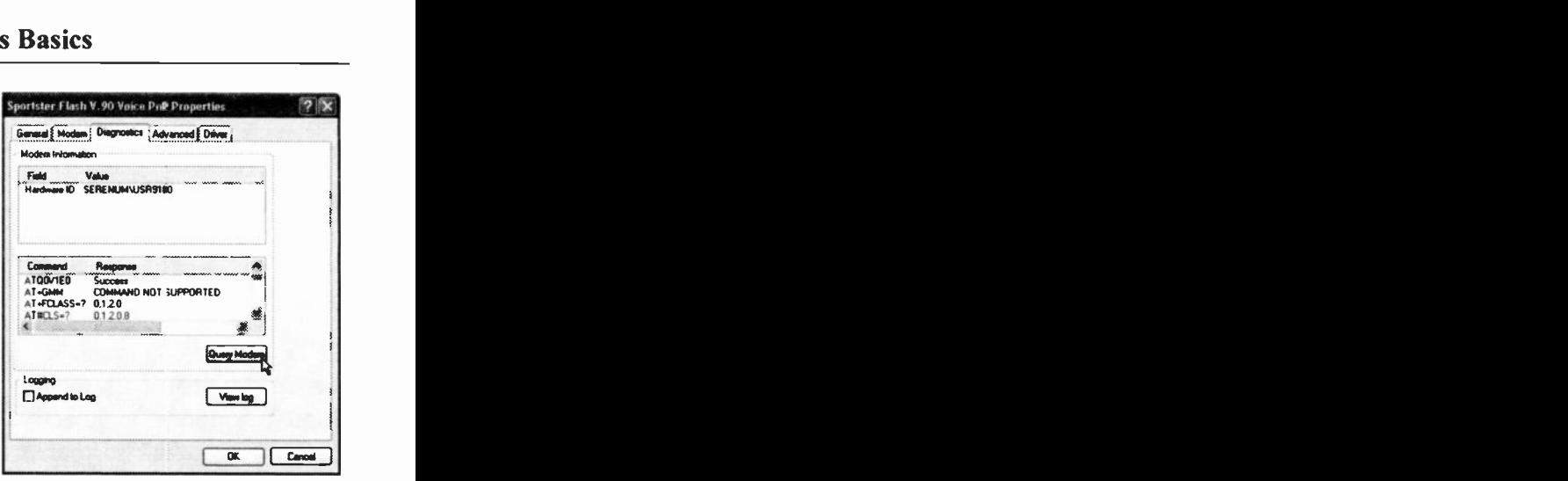

Fig. 5.2 Your Modem's Diagnostics.

## Microsoft Outlook Express

Windows XP comes with the very powerful mail and news facility, Outlook Express 6, built into it, which makes it very easy for you to send and receive e-mail messages. The program should already have been added to your PC by Setup (an entry being placed on the start menu left column. Some users might prefer to have a shortcut to Outlook Express on their desktop (right-click it and use the Send To, Desktop command, while others might prefer to have it placed in the Quick Launch area of the Task bar (drag it there). The choice is yours!

To start the program, left-click the menu option on the

start menu, shown here, double-click its icon on the desktop, or click its icon on the Quick Launch toolbar. Either of these actions displays the screen shown in Fig. 5.3 on the next page. **Si Outlook Express** 

90
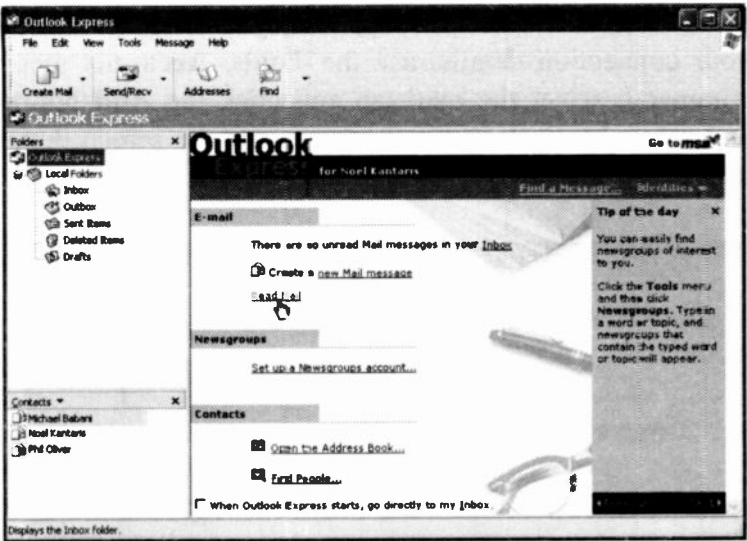

Fig. 5.3 The Outlook Express Opening Screen.

Obviously, to send and receive electronic mail over a modem, you must make an arrangement with a commercial server. There are quite a few around now, and most have Internet options. Try and find one that is free or can provide you with a reduced rate for local telephone calls, to minimise your phone bills. Once you have registered with such a service, you will be provided with all the necessary information to enter in the Internet Connection Wizard, so that you can fully exploit all the available facilities.

# **Connecting to your Server**

To tell Outlook Express how to connect to your server's facilities, you must complete your personal e-mail connection details in the Internet Connection Wizard. which opens when you first attempt to use the Read Mail facility pointed to in Fig. 5.3.

5

If the Wizard does not open, or if you want to change your connection details, use the Tools, Accounts menu command, select the mail tab and click the Add button and select Mail, as shown in the composite screen dump in Fig. 5.4 below.

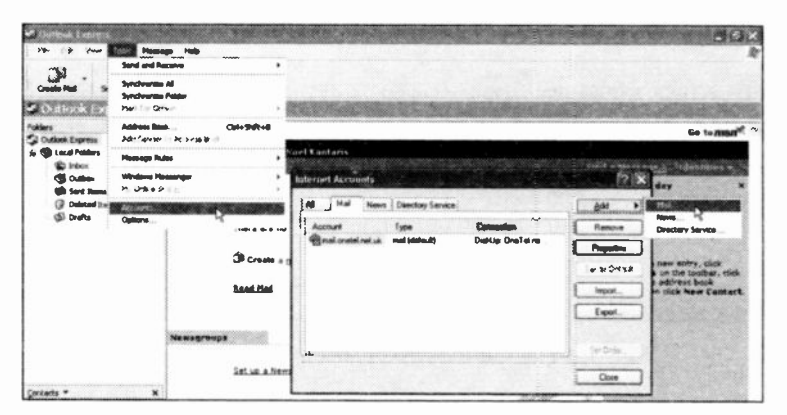

Fig. 5.4 The Internet Accounts Options Screen of Outlook Express.

In the first screen of the Wizard, type your name in the text box, as shown in Fig. 5.5 below.

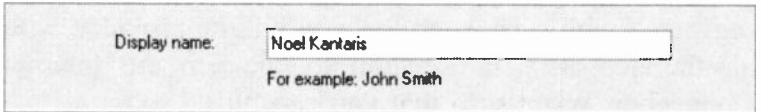

Fig. 5.5 Part of the First Internet Connection Wizard Screen.

We only show the relevant parts of the various Wizard screens so you know what is expected of you, but remember to type your own details (not what is shown) in these Wizard screens, and click the Next button to progress from one screen to another.

In the second screen of the Wizard, enter your e-mail address in the text box, as shown in Fig. 5.6 below.

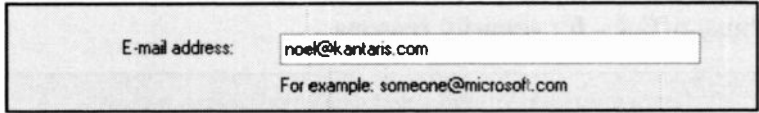

Fig. 5.6 Part of the Second Internet Connection Wizard Screen.

If you have not organised one yet you could always sign up for free e-mail with Hotmail, which is a free browser -based e-mail service owned by Microsoft - we will discuss this in Chapter 7.

In the third Wizard screen enter your e-mail server details, as shown for us in Fig. 5.7 below. To complete some of the details here you may need to ask your Internet Service Provider (ISP), or system administrator, for help. The details shown below will obviously only work for the writer, so please don't try them!

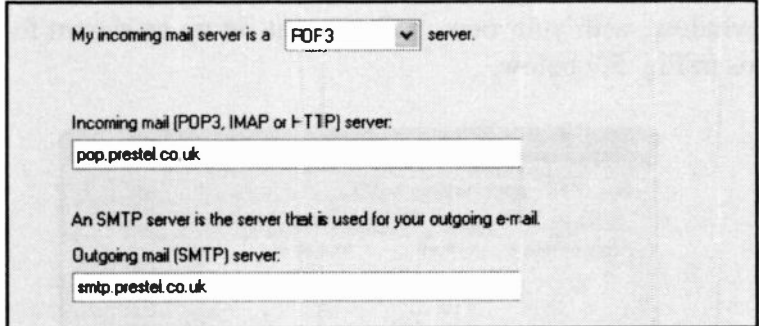

Fig. 5.7 Part of the Third Internet Connection Wizard Screen.

The next Wizard screen asks for your user name and password. Both these would have been given to you by your ISP. Type these in, as shown in Fig. 5.8 on the next page.

If you select the Remember password option in this box, you will not have to enter these details every time you log on. BUT it may not be wise to do this if your PC is in a busy office - for security reasons.

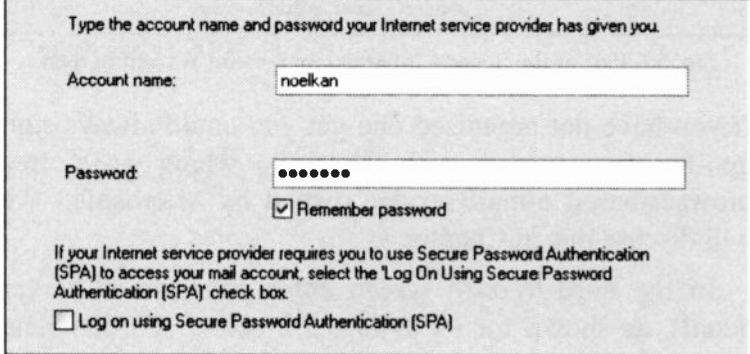

Fig. 5.8 Part of the Fourth Internet Connection Wizard Screen.

Pressing Next, leads to the final Wizard screen informing you of your success, which completes the procedure, so click Finish to return to the Internet Accounts tabbed window, with your new mail account set up as shown for us in Fig. 5.9 below.

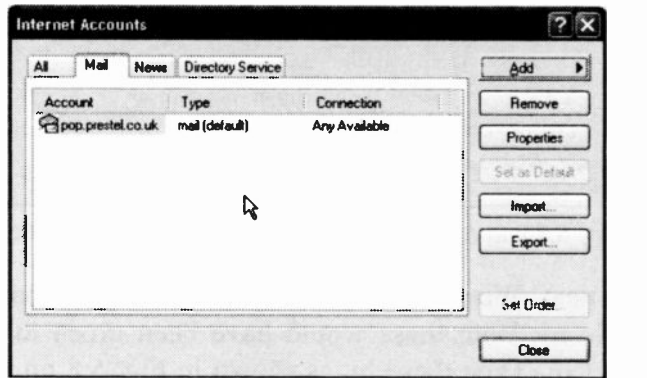

Fig. 5.9 The Internet Mail Accounts Window.

In the future, selecting the account in this box and clicking the Properties button will give you access to the settings sheets (to check, or change, your details).

Once your connection is established, you can click the Read Mail coloured link, or the Inbox entry in the Folder List to read your mail. Opening the Inbox for the first time, will probably display a message from Microsoft, like that shown in Fig. 5.10.

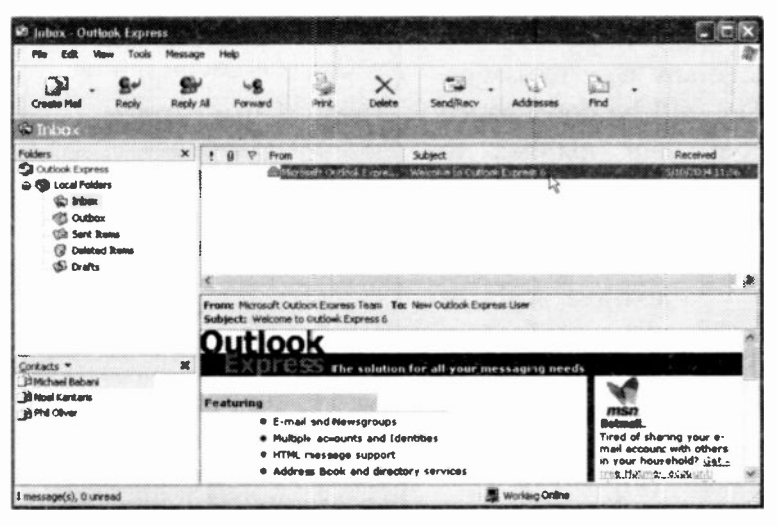

Fig. 5.10 The Inbox Outlook Express Screen.

This shows the default Outlook Express Main window layout, which consists of a Folders List to the left with a Contacts list (from the Address Book) below it, a Message List to the right and a Preview Pane below that. The list under **Folders** contains all the active mail folders. news servers and newsgroups. Clicking on one of these displays its contents in the Message List. Clicking on a message opens a Preview of it, while double-clicking on a message opens the message in its own window.

# **Receiving an E-mail**

To check your mail, click the Send/Recv toolbar icon which will display the Dial-up Connection  $-1$ window shown in Fig. 5.11 below. Send/Recy

**Clicking** the **Connect** button, activates your modem and connects you to the Internet. If you have any new messages, they will be downloaded from your mailbox to your hard disc. You can then double-click on the connection image on the

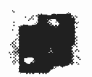

extreme right of Task bar. the shown here, to display vour

connection **Status** window (Fig.  $5.12$ ).

Clicking the **Disconnect** button, disconnects your  $PC$ from the Internet so you and process can read your mail at your leisure without still paying for a telephone connection.

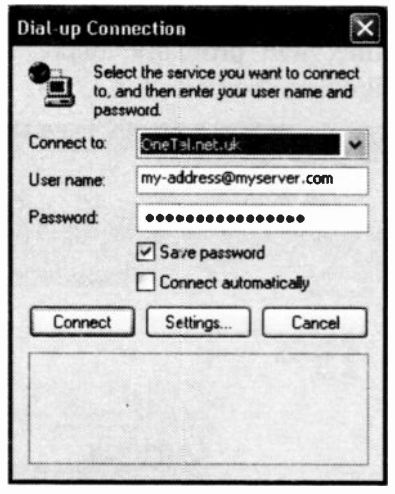

Fig. 5.11 The Dial-up Connection Window.

| General Details    |                   |           |
|--------------------|-------------------|-----------|
| Connection         |                   |           |
| Status:            |                   | Connected |
| Duration:          |                   | 0001.25   |
| Speed              |                   | 34.6 Kbps |
| <b>Activity</b>    |                   |           |
|                    | Sent -----        | Received  |
| <b>Bytes</b>       | 3,503             | 16.927    |
| <b>Compression</b> | 0 %               | 0%        |
| Enors              | Ω                 | o         |
| Properties         | <b>Disconnect</b> |           |

Fig. 5.12 Your Connection's Status Window.

# Sending a Test E-mail Message

Before explaining in more detail the main features of Outlook Express we will step through the procedure of sending a very simple e-mail message. The best way to test out any unfamiliar e-mail features is to send a test message to your own e-mail address. This saves wasting

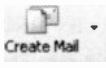

somebody else's time, and the message can be very quickly checked to see the results. To  $\frac{C_{\text{reacted}}}{C_{\text{reacted}}}$  start, click the Create Mail icon to open the

New Message window, shown in Fig. 5.13 below.

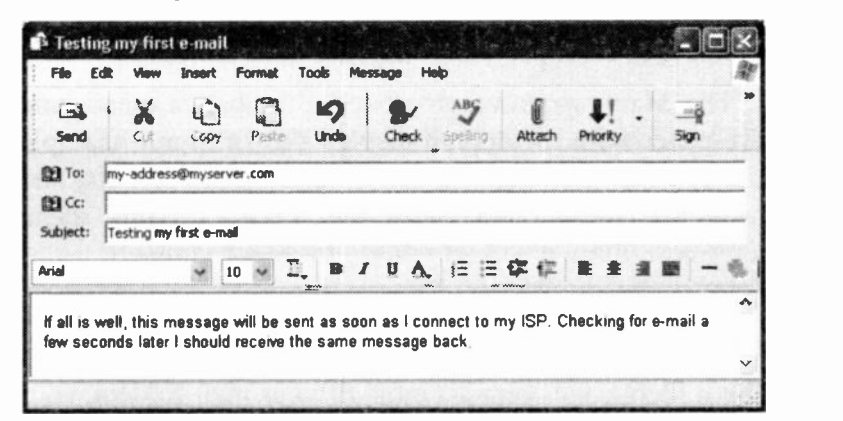

Fig. 5.13 Creating a New E-mail.

Type your own e-mail address in the To: field, and a title for the message in the Subject: field. The text in this subject field will form a header for the message when it is

received, so it helps to show in a few words what  $\Box$  the message is about. Type your message and  $\Box$ click the Send toolbar icon shown here.

By default, your message is stored in an Outbox folder, and pressing the Send/Recv toolbar icon will connect to the Internet and then send it, hopefully straight into your mailbox.

When Outlook Express next checks for mail, it will find the message and download it into the Inbox folder, for you to read.

# The Main Outlook Express Window

After the initial opening window, Outlook Express uses three other main windows, which we will refer to as: the Main window which opens next; the Read Message window for reading your mail; and the New Message window, to compose your outgoing mail messages.

The Main window consists of a toolbar, a menu, and five panes with the default display shown in our example in Fig. 5.10. You can choose different pane layouts, and customise the toolbar, with the View, Layout menu command, but we will let you try these for yourself.

## The Folders List

The folders pane contains a list of your mail folders, your news servers and any newsgroups you have subscribed to. There are always at least five mail folders, as shown in Fig. 5.14 on the next page. You can add your own with the File, Folder, New menu command from the Main window. You can delete added folders with the File, Folder, Delete command. These operations can also be carried out after right-clicking a folder in the list. You can drag messages from the Message list and drop them into any of the folders, to 'store' them there.

5

Note the icons shown below, any new folders you add will have the same icon as that of the first added folder.

| <b>Edk</b><br><b>Create Mail</b><br><b>Rank</b>                                                                                        | Tools Message Help<br>Facts 20 | Formaca.                                                                                                    | 京雄 | Dyista | <b>Sendifiery</b>       | æ<br>Addresses | Find |  |
|----------------------------------------------------------------------------------------------------|--------------------------------|----------------------------------------------------------------------------------------------------|----|--------|-------------------------|----------------|------|--|
| Local Folders                                                                                                    |                                |                                                                                                    |    |        |                         |                |      |  |
| <b>Folders</b><br>Outlook Express<br>×.<br>$A_0 = 0$<br><b>Southern</b><br><b>Sant Renu</b><br><b>Delsted Rems</b><br><b>Si Drafts</b> |                                | X Local Folders<br>take local invariant or those and said of will be entired the sugar from other however.<br>Send and Receive AB |    |        |                         |                |      |  |
|                                                                                                    |                                | <b>Folder</b>                                                                                                    |    | Urrend | Total                   |                |      |  |
|                                                                                                    |                                | <b>C</b> Inbox<br>Bothox                                                                                                    |    |        | $\overline{\mathbf{z}}$ |                |      |  |
|                                                                                                    |                                | <b><i>Citizent Roms</i></b>                                                                                                    |    |        |                         |                |      |  |
|                                                                                                    | $\mathbf{x}$                   | <b>G</b> Delated Rams                                                                                                    |    |        |                         |                |      |  |
| Contacts *                                                                                                    |                                |                                                                                                    |    |        |                         |                |      |  |

Fig. 5.14 The Local Folders Pane.

# **The Contacts Pane**

This pane simply lists the contacts held in your Address Book. Double-clicking on an entry in this list opens a New Message window with the message already addressed to that person.

# **The Message List**

When you select a folder, by clicking it in the Folders list, the Message list shows the contents of that folder. Brief details of each message are displayed on one line, as shown in Fig. 5.15.

|  |                       | <b>Albier</b>           | Received        |
|--|-----------------------|-------------------------|-----------------|
|  |                       |                         |                 |
|  | <b>BNoel Kantaris</b> | Testing my first e-mail | 6/10/2004 13:45 |

Fig. 5.15 Received Messages in Ascending Date Order.

The first column shows the message priority, if any, the second whether the message has an attachment, and the third whether the message has been 'flagged'. All of these are indicated by icons on the message line. The 'From' column shows the message status icon (see Fig. 5.17) and the name of the sender, 'Subject' shows the title of each mail message, and 'Received' shows the date it reached you. You can control what columns display in this pane with the View, Columns menu command.

To sort a list of messages, you can click the mouse pointer in the title of the column you want the list sorted on, clicking it again will sort it in reverse order. The sorted column is shown with a triangle mark, as shown in Fig. 5.16 below.

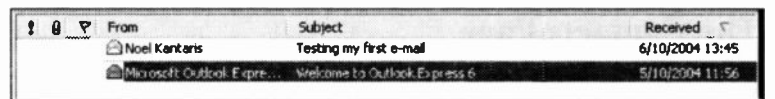

#### Fig. 5.16 Received Messages in Descending Date Order.

This shows the received messages sorted by date, with the most recently received message appearing at the top. This is our preferred method of display.

## The Preview Pane

When you select a message in the Message list, by clicking it once, it is displayed in the Preview pane, which takes up the rest of the window. This lets you read the first few lines to see if the message is worth bothering with. If so, double-clicking the header, in the Message list, will open the message in the Read Message window, as shown later in the chapter.

You could use the Preview pane to read all your mail, especially if your messages are all on the short side, but it is easier to process them from the Read Message window.

### Message Status Icons

| <b>This</b><br>icon | Indicates this                                                                                                    |
|---------------------|----------------------------------------------------------------------------------------------------|
| a                   | The message has one or more files attached.                                                                                 |
|                     | The message has been marked high priority by the sender.                                                                    |
| T                   | The message has been marked low priority by the sender.                                                                     |
| $\mathbb{R}$        | The message has been read. The message heading appears in light type.                                                       |
| $\geq$              | The message has not been read. The message heading appears in bold type.                                                    |
| Sab                 | The message has been replied to.                                                                                            |
| <b>SOURCE</b>       | The message has been forwarded.                                                                                             |
| ⋔                   | The message is in progress in the Drafts folder.                                                                            |
| <b>M</b>            | The message is digitally signed and unopened.                                                                               |
| b.                  | The message is encrypted and unopened.                                                                                      |
| 54                  | The message is digitally signed, encrypted and unopened.                                                                    |
| é٠                  | The message is digitally signed and has been opened.                                                                        |
| ۰,                  | The message is encrypted and has been opened.                                                                               |
| ۵à                  | The message is digitally signed and encrypted, and has been opened.                                                         |
| 团                   | The message has responses that are collapsed. Click the icon to show all the<br>responses (expand the conversation).        |
| ⊟                   | The message and all of its responses are expanded. Click the icon to hide all<br>the responses (collapse the conversation). |
| 52                  | The unread message header is on an IMAP server.                                                                             |
| ጞገ                  | The opened message is marked for deletion on an IMAP server.                                                                |
| ۳                   | The message is flagged.                                                                                                    |
| s                   | The IMAP message is marked to be downloaded.                                                                                |
| 田尾                  | The IMAP message and all conversations are marked to be downloaded.                                                         |
| Θ₫                  | The individual IMAP message (without conversations) is marked to be<br>downloaded.                                          |

Fig. 5.17. Table of Message Status Icons.

#### The Main Window Toolbar

Selecting any one of the local folders displays the following buttons on Outlook's toolbar.

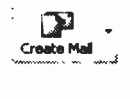

**ft**≁ ft R**eply** }

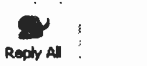

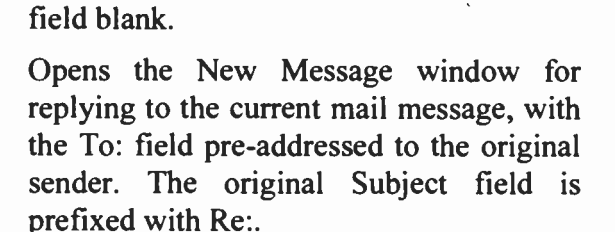

Opens the New Message window for creating a new mail message, with the To:

Opens the New Message window for replying to the current mail message, with the To: field pre -addressed to all that received copies of the original message. The original Subject field is prefixed with  $Re<sup>2</sup>$ 

William Constitution Opens the New Message window for forwarding the current mail message. The To: field is blank. The original Subject field is prefixed with Fw:.

Prints the selected message.

Deletes the currently selected message and places it in the Deleted Items folder.

Connects to the mailbox server and downloads waiting messages, which it places in the Inbox folder. Sends any messages waiting in the Outbox folder.

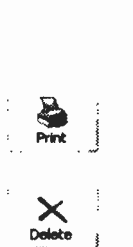

Forward

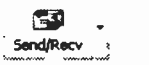

102

Opens the Address Book.

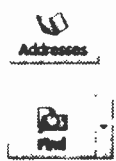

Finds a message or an e-mail address using Find People facilities of the Address Book.

# **The Read Message Window**

If you double-click a message in the Message list of the Main window the Read Message window is opened, as shown in Fig. 5.18 below.

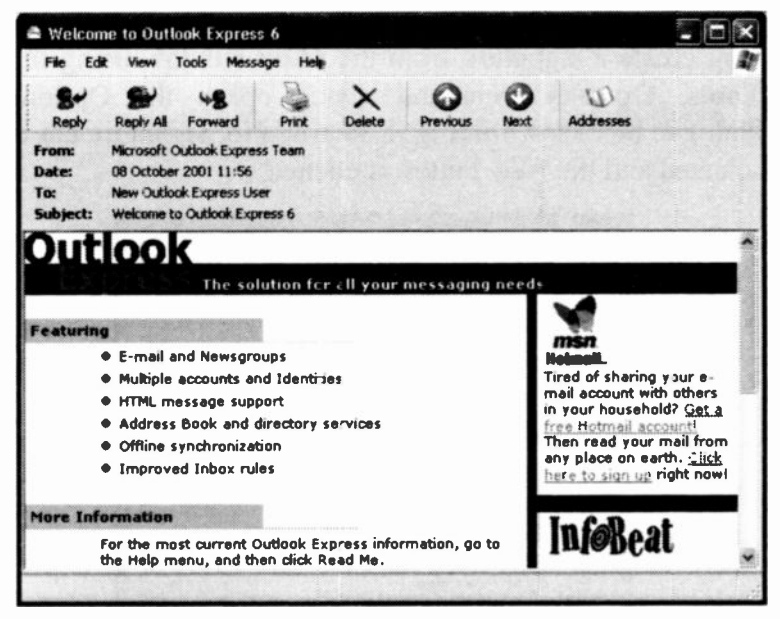

Fig. 5.18 The Read Message Window.

This is the best window to read your mail in. It has its own menu system and toolbar, which lets you rapidly process and move between the messages in a folder.

# **The Read Message Toolbar**

This window has its own toolbar, but only two icons are different from those in the Main window.

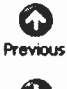

Previous - Displays the previous mail message in the Read Message window.

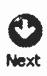

Next - Displays the next mail message in the Read Message window.

These buttons appear depressed if there are no previous or further messages.

# **Signing your E-mail**

You create a signature from the Main window using the Tools, Options command which opens the Options dialogue box shown in Fig. 5.19 when its Signature tab is selected and the New button is clicked.

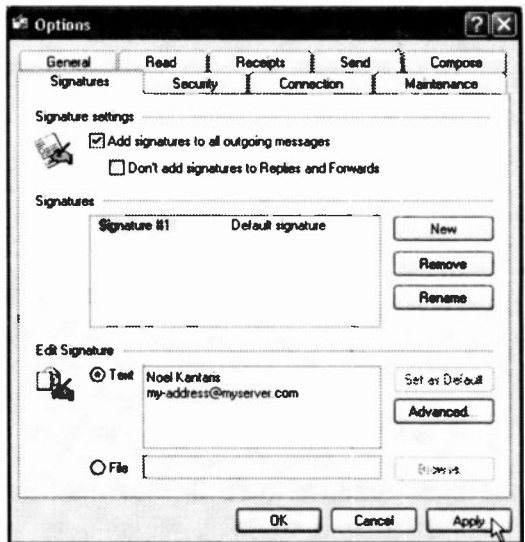

Fig. 5.19 The Tools Options Window.

5

You could choose to Add signatures to all outgoing messages which is preferable, or you could leave this option blank and use the Insert, Signature command from the New Message window menu system.

# **The New Message Window**

This is the window, shown in Fig. 5.20, that you will use to create any messages you want to send electronically from Outlook Express. It is important to understand its features, so that you can get the most out of it.

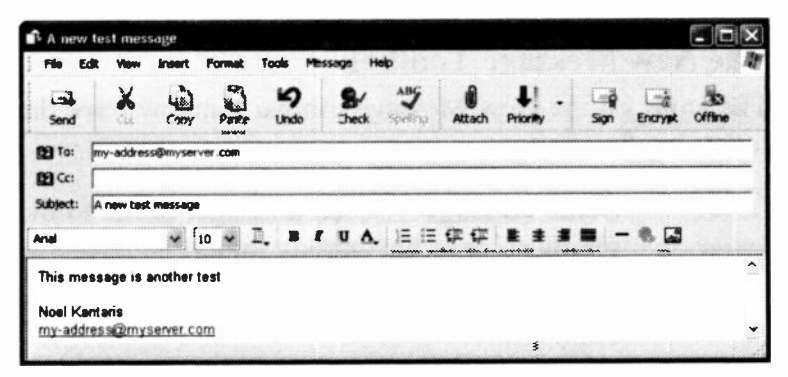

Fig. 5.20 The New Message Window.

As we saw, this window can be opened by using the Create Mail toolbar icon from the Main window, as well as the Message, New Message menu command. From other windows you can also use the Message, New Message command, or the Ctrl+N keyboard shortcut. The newly opened window has its own menu system and toolbar, which let you rapidly prepare (you don't need to be connected to the Internet for that), and send your new e-mail messages after connecting to the Internet.

# Using Message Stationery

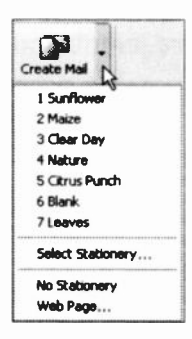

Fig. 5.21 Using Stationery.

Another Outlook Express feature is that it lets you send your messages on pre-formatted stationery for added effect.

To access these, click the down arrow next to the Create Mail button in the Main window and either select from the 1 to 7 list, as shown here, or use the Select Stationery command to open a box with many more stationery types on offer.

# The New Message Toolbar

The icons on the New Message toolbar window have the following functions:

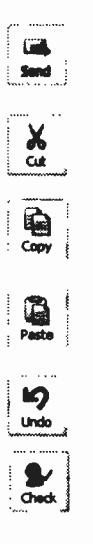

Send Message - Sends message, either to the recipient, or to the Outbox folder.

X Cut - Cuts selected text to the Windows clipboard.

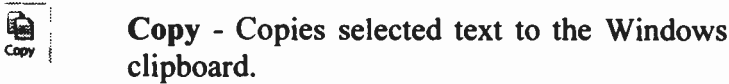

**is Paste** - Pastes the contents of the Windows clipboard into the current message.

 $\bigcirc$  Undo - Undoes the last editing action.

Check Names - Checks that names match your entries in the address book, or are in correct e-mail address format.

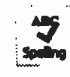

Attach File - Opens the Insert Attachment window for you to select a file to be attached to the current message.

if you have Word, Excel, or PowerPoint.

Spelling - Checks the spelling of the current message before it is sent, but is only available

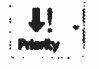

 $\overline{\mathbf{u}}$ Sign

Set Priority - Sets the message priority as high or low, to indicate its importance to the recipient.

Digitally sign message - Adds a digital signature to the message to confirm to the recipient that it is from you.

Encrypt message - Encodes the message so that only the recipient can read it.

 $\blacksquare$ 

Work Offline - Closes connection to the Internet so that you can process your mail offline. The button then changes to Work Online.

# Message Formatting

Outlook Express provides quite sophisticated formatting options for an e-mail editor from both the Format menu

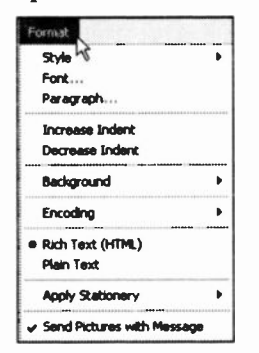

and toolbar. These only work if you  $\frac{1}{\pi}$   $\frac{1}{\pi}$   $\frac{1}{\pi}$  prepare the message in HTML format,  $P_{\text{e} \text{a} \text{b} \text{c} \text{c} \text{d} \text{b}}$  as used in Web documents. You can Increase Indent set this to be your default mail  $\frac{1}{\sqrt{1-\frac{1}{\sqrt{1-\frac{1$  $E_{\text{reco}$  the Tools, Options box.

 $\epsilon$  Send Pictures with Message Fig. 5.22 The Format Sub-menu.

To use the format for the current message only, select Rich Text (HTML) from the Format menu, as we have done here. If Plain Text is selected, the black dot will be placed against this option on the menu, and the formatting features will not then be available.

The Format toolbar shown in Fig. 5.23 below is added to the New Message window when you are in HTML mode and all the Format menu options are then made active.

Arial v 10 v D, B / U A, E E # # | E + # # | - & B

Fig. 5.23 The Format Toolbar.

As all the formatting features are self-explanatory, we will not delve into them here - most of these are quite well demonstrated in Microsoft's opening message to you. You should be able to prepare some very easily readable e-mail messages with these features, but remember that not everyone will be able to read the work in the way that you spent hours creating. Only e-mail programs that support MIME (Multipurpose Internet Mail Extensions) can read HTML formatting. When your recipient's e-mail program does not read HTML, and many people choose not to, the message appears as plain text with an HTML file attached.

Note: At the risk of being called boring we think it is usually better to stick to plain text without the selection of any message stationery; not only can everyone read it, but it is much quicker to transmit and deal with.

# Replying to a Message

When you receive an e-mail message that you want to reply to, Outlook Express makes it very easy to do. The reply address and the new message subject fields are both added automatically for you. Also, by default, the original message is quoted in the reply window for you to edit as required.

With the message you want to reply to still open, click

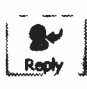

the Reply to Sender toolbar icon to open the New Message window and the message you are  $R_{\text{goly}}$  is the measurement and the interesting frequencies of the placed under the insertion point.

With long messages, you should not leave all of the original text in your reply. This can be bad practice, which rapidly makes new messages very large and time consuming to download. You should usually edit the quoted text, so that it is obvious what you are referring to. A few lines may be enough.

# Removing Deleted Messages

Whenever you delete a message it is actually moved to the Deleted Items folder. If ignored, this folder gets bigger and bigger over time, so you need to check it frequently and manually re -delete messages you are sure you will not need again.

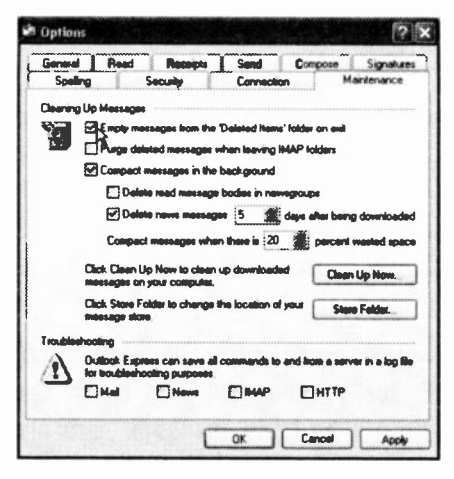

Fig. 5.24 Cleaning up Messages.

If you are confident that you will not need this safety net, you can opt **Empty** to messages from the 'Deleted Items' folder on exit in the Maintenance tah settings of the Tools, Options box, opened the Main from window, as shown in Fig. 5.24.

\* \*

In the next chapter we discuss how to send a picture or a word processed document as an attachment to an e-mail. how to organise your e-mail folders and how to print an e-mail.

# **E-mail - Some Other Features**

# **Using E-mail Attachments**

If you want to include an attachment to your main e-mail message, you simply click the Attach toolbar button in the New Message window, as shown in Fig. 6.1 below.

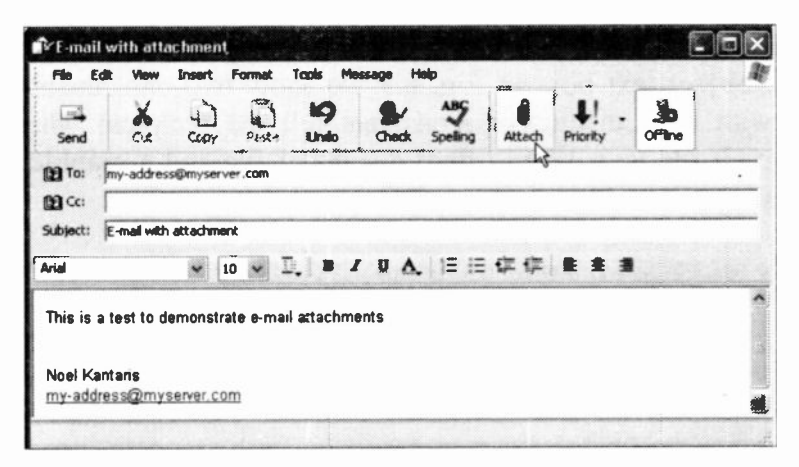

Fig. 6.1 Adding an Attachment to an E-mail.

This opens the Insert Attachment dialogue box, shown in Fig. 6.2 on the next page, for you to select the file, or files, you want to go with your message.

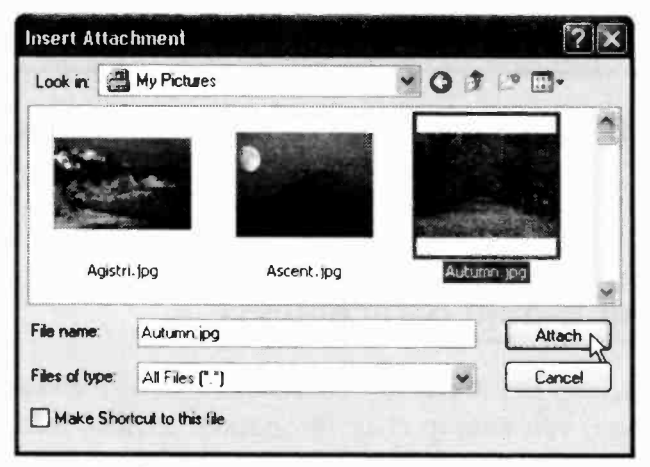

Fig. 6.2 The Insert Attachment Dialogue Box.

In Outlook Express the attached files are placed below the Subject text box. In Fig. 6.3 we show two attachments with their distinctive icons that tell the recipient what each file is; a Word (.doc) document file and a graphics (.jpg) file in this case.

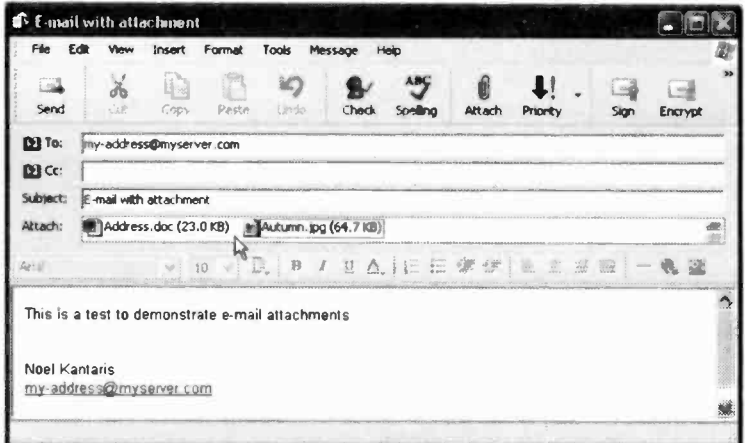

Fig. 6.3 Adding an Attachment to an E-mail.

It is only polite to include in your e-mail a short description of what the attachments are, and which applications were used to create them; it will help the recipient to decipher them.

Clicking the Send icon on the toolbar, puts each e-mail (with its attachments, if any) in Outlook's  $\Box$ Outbox folder. Next time you click the  $S<sub>end</sub>$  Send/Recv toolbar icon, Outlook Express connects to your ISP and sends all the e-mails stored in it.

## Sending an E-mail to the Drafts Folder

If you decide that your e-mail is not complete yet and further changes are needed before sending it, click the Outbox folder, select its header line in the Message List and with the left mouse button depressed 'drag' it to the Drafts folder in the Folders List, as shown in Fig. 6.4.

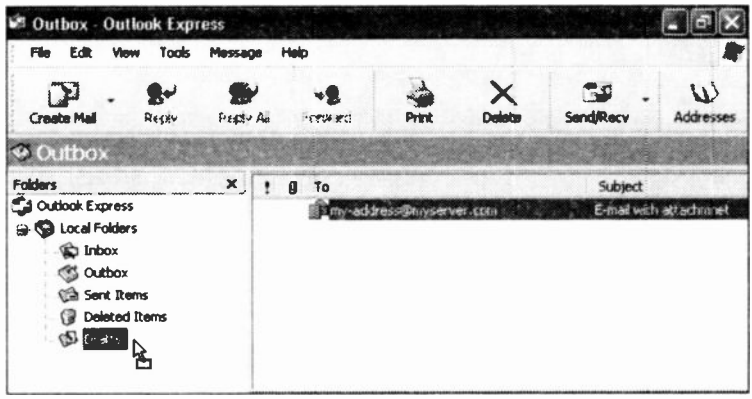

Fig. 6.4 Sending an E-mail to the Drafts Folder.

To edit an e-mail waiting in the Drafts folder, click the folder, then double-click the e-mail to open it in its own window, edit it, and click the Send icon on the toolbar.

113

#### **E-mail - Some Other Features** 6

# **Receiving Attachments with an E-mail**

To demonstrate what happens when you receive an e-mail with attachments, we have sent the above e-mail to our ISP, then a minute or so later we received it back, as shown in Fig. 6.5 below.

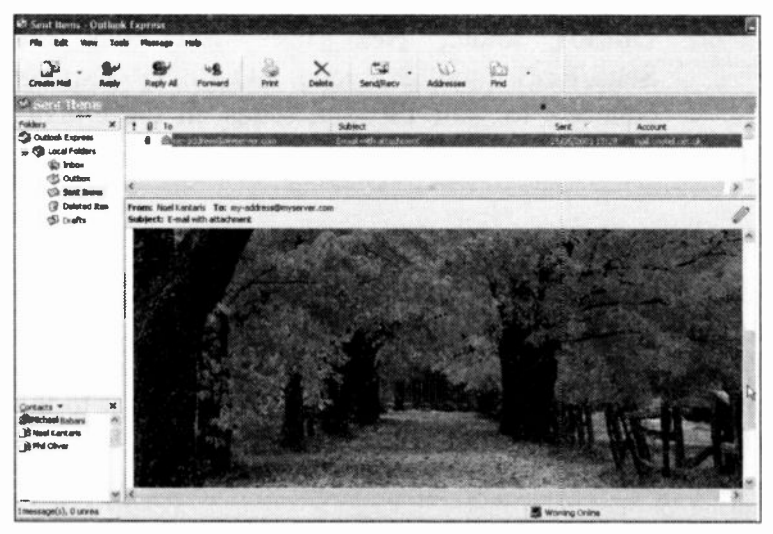

Fig. 6.5 A Received E-mail with Attachments.

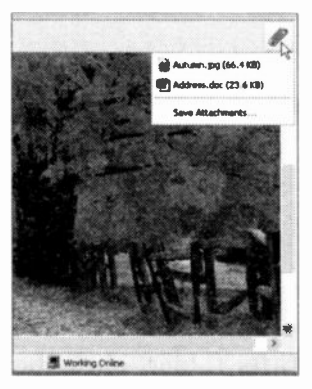

Fig. 6.6 E-mail Attachments.

Note that the received e-mail shows the graphics (.jpg) file open at the bottom of the Preview pane, but there is no indication of any other attachments. To find out how many attachments were included received e-mail. with the left-click the Attach (paper clip) icon pointed to in Fig. 6.6 to display all of them.

Left-clicking a graphics Open Attachment Warning (.jpg) file opens it in the Photo Editor, while leftclicking the document file opens the Warning box shown in Fig. 6.7. Each attached file can be opened in situ or saved to disc by selecting Open it or Warning Window. Save it to disk.

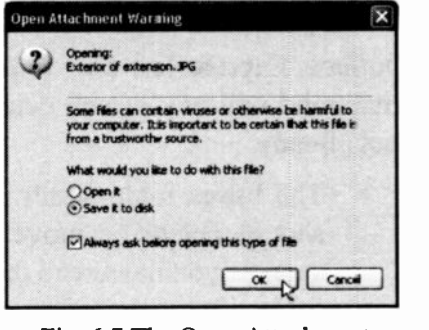

Fig. 6.7 The Open Attachment

# Organising your Messages

Probably most of the e-mail messages you get you will delete once you have dealt with them. Some however you may well need to keep for future reference. After a few weeks it can be surprising how many of these messages can accumulate. If you don't do something with them they seem to take over and slow the whole process down. That is the reason for the Folders List.

As we saw earlier you can open folders in this area, and can move and copy messages from one folder into another. You can move messages by highlighting their

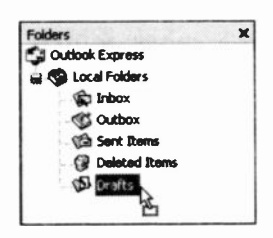

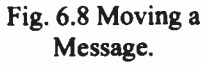

 $\mathbf{x}$  dragging them into another folder. header line in the Message List and The copy procedure is the same, except you must also have the Ctrl key depressed through the dragging procedure. You can tell that copying is taking place by the `+' on the mouse pointer. Lk]

#### 6 E-mail - Some Other Features

# The System Folders

Outlook Express has five folders which it always keeps intact and will not let you delete. Some of these we have met already.

- The Inbox folder holds all incoming messages; you should delete or move them from this folder as soon as you have read them. Messages in the Inbox folder can be moved or copied into any other folder except the Outbox folder.
- The Outbox folder holds messages that have been prepared but not yet transmitted. As soon as the messages are sent they are automatically removed to the Sent Items folder. Messages in the Outbox folder can be moved or copied into any of the other folders.
- The Sent Items folder holds messages that have been transmitted. You can then decide whether to `file' your copies of these messages, or whether to delete them. Messages in the Sent Items folder can be moved or copied into any of the other folders except the Outbox folder.
- The Deleted Items folder holds messages that have been deleted and placed in there as a safety feature. Messages in the Deleted Items folder can be moved or copied into any of the other folders, except the Outbox folder.
- The Drafts folder is used to hold a message you closed down without sending - the program will ask you whether to save such a message in this folder. Messages in the Drafts folder cannot be moved or copied into any of the other folders.

As we have seen earlier, to transmit a message held in the Drafts folder, double-click its header line in the Message List to open it in its own window, edit it, then click the Send icon on the toolbar to transfer it into the Outbox folder.

To create additional folders, highlight the folder under which you want to create a sub-folder - here we have chosen to create a sub -folder under Local Folders. Right -clicking the selected folder and choosing the New

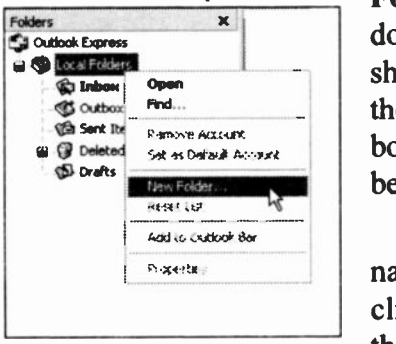

Fig. 6.9 Creating a New Folder.

Folder option from the dropdown shortcut menu, as shown in Fig. 6.9, displays the Create Folder dialogue box shown in Fig. 6.10 below.

Next, type an appropriate name for the new folder and click the OK button to add the newly created folder to the Local Folders list.

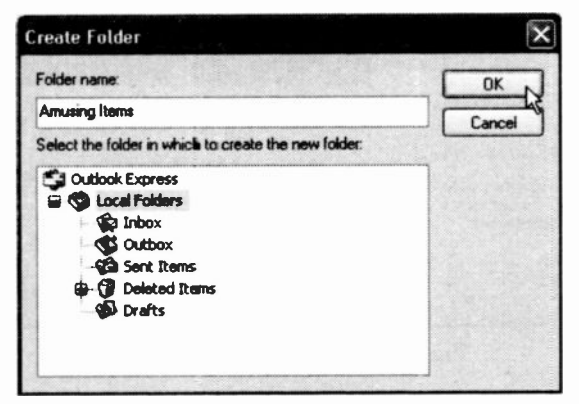

Fig. 6.10 The New Folder Dialogue Box.

#### **E-mail - Some Other Features** 6

# **Spell Checking your Messages**

Just because e-mail messages are a quick way of getting in touch with friends and family, there is no reason why they should be full of spelling mistakes. Some people do not seem to read their work before clicking the 'Send' button. With Outlook Express this should be a thing of the past, as the program is linked to the spell checker that comes with other Microsoft programs. If you do not have any of these, the option will be greyed out, meaning that it is not available.

To try it out, prepare a message in the New Message window, but make an obvious spelling mistake, maybe like ours below. Pressing the Spelling toolbar button, the F7 function key, or using the Tools, Spelling menu command, reveals the drop-down sub-menu shown below in Fig. 6.11.

| File                                                                               |  | <b>YANN</b>                     | <sup>1</sup> Testing the Spalichecker<br>ingert | For mar    | <b>OCHE</b>      | Message         |                    | Fanke-         |           |            |                  |        | 80 C           |  |
|------------------------------------------------------------------------------------|--|---------------------------------|-------------------------------------------------|------------|------------------|-----------------|--------------------|----------------|-----------|------------|------------------|--------|----------------|--|
| لحت<br>Send                                                                        |  | X<br>Cult                       | 中<br>Copy                                       | 画<br>Paste | Ю<br><b>Undo</b> |                 |                    | ۸BŞ<br>Speling | Attach    | Priority   |                  | Siar   | 100<br>Encrypt |  |
| <b>BB</b> To:                                                                      |  | my-address@myserver.com         |                                                 |            |                  |                 |                    |                |           |            |                  |        |                |  |
| 图C                                                                                 |  |                                 |                                                 |            |                  | <b>Spelling</b> |                    |                |           |            |                  |        |                |  |
| Subject:                                                                           |  | <b>Testing the Spel</b> checker |                                                 |            |                  |                 | Not In Dictionary: |                | will      |            |                  |        |                |  |
| payer                                                                              |  |                                 | $\checkmark$                                    | TE.<br>10  |                  | Change To:      |                    |                |           |            |                  |        |                |  |
|                                                                                    |  |                                 | Suggestions:                                    |            | well             |                 |                    |                | Ignore    | Ignore All |                  |        |                |  |
| With a bit of luck, this message will be<br>sent to my e-mail address when I click |  |                                 |                                                 |            |                  | wall            |                    |                |           |            |                  | Change | Change All     |  |
| the Send Toolbar icon                                                              |  |                                 |                                                 |            |                  | wills           |                    | $\checkmark$   |           | Add        | $5.800 \times 2$ |        |                |  |
| Noel Kantaris<br>my-addressomyserver.com                                           |  |                                 |                                                 |            |                  |                 | <b>ARMING</b>      |                | unde tast | Cancel     |                  |        |                |  |

Fig. 6.11 Using the Spell Checker.

Any words not recognised by the checker will be flagged up as shown. If you are happy with the word just click one of the Ignore buttons, if not, you can type a correction in the Change To: field, or accept one of the Suggestions:, and then click the Change button. With us the Options button always seemed 'greyed out', but you can get some control over the spell checker on the settings sheet opened from the main Outlook Express menu with the Tools, Options command, and then clicking the Spelling tab.

The available options, as shown in Fig. 6.12, are selfexplanatory so we will not dwell on them. If you want every message to be checked before it is sent, select the Always check spelling before sending option.

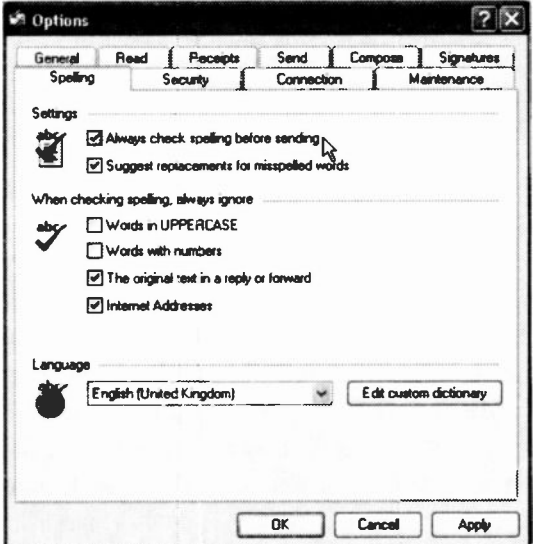

Fig. 6.12 The Options Spelling Dialogue Box.

You could also choose to have the Spell Checker ignore Words with numbers, before clicking the Apply button.

# Connection at Start-up

While you are looking at the program settings, open the Tools, Options, Connection tabbed sheet, shown in Fig. 6.13 below.

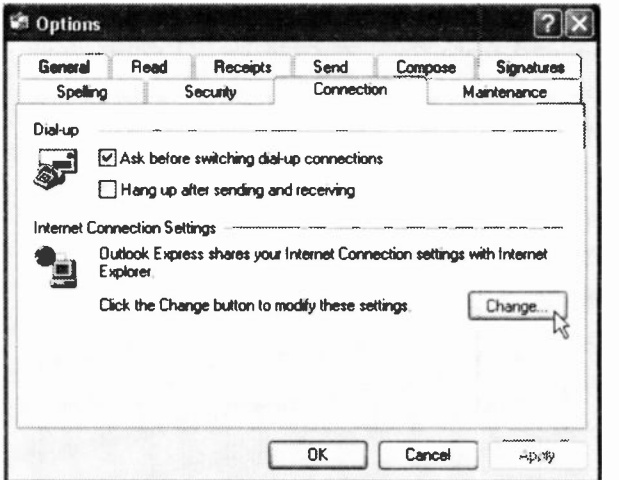

Fig. 6.13 The Options Connection Dialogue Box.

This gives you some control of what happens when you open Outlook Express, depending on your connection settings for Internet Explorer. If you have a modem connection to the Internet, it can be annoying when a program goes into dial -up mode unexpectedly. To look at these settings, click the Change button which displays the dialogue box in Fig. 6.14 shown on the next page.

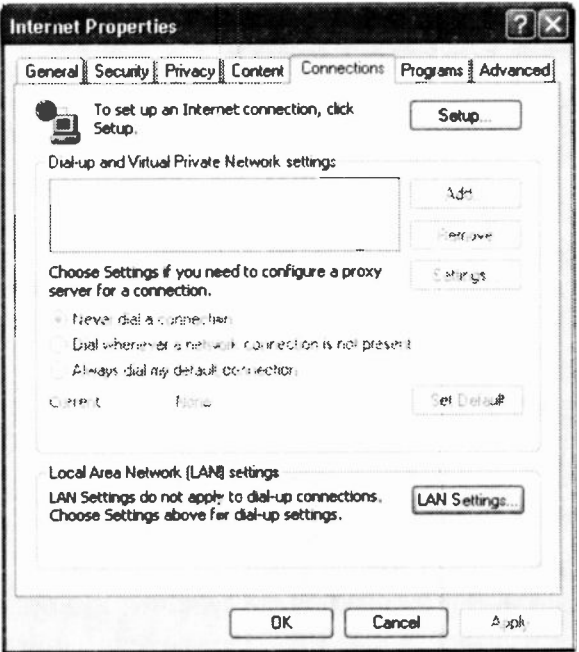

Fig. 6.14 The Internet Properties Dialogue

Next, select the Never dial a connection option so that you only 'go on line' (as long as you have not chosen to

Work Offline from the  $E$ ile menu option), when  $\frac{dS}{dS}$  you click the Send/Recv too bar icon shown here. If you have more than one Internet connection, the down arrow to the right of the icon leis you select which one to use.

If, on the other hand, you have a permanent Internet connection, you might like to deselect the Never dial a connection option.

#### 6 **E-mail - Some Other Features**

# **Printing your Messages**

Outlook Express lets you print e-mail messages to paper,

but it does not give you any control over the page settings it uses. You can, however, alter the font size of your printed output as it depends on the font size you set for viewing your messages.  $As$ shown here, you have five 'relative' size options available from the View, Text Size menu command.

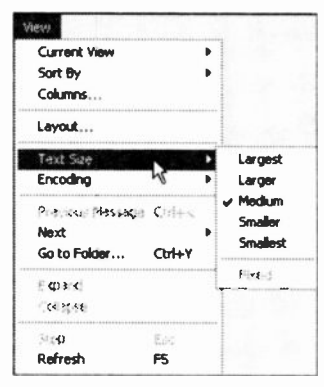

Fig. 6.15 The View Menu.

When you are ready to print

a message in the Read Message window, use the Ctrl+P key combination, or the File, Print menu command, to open the Print dialogue box shown in Fig. 6.16 with its General tab selected

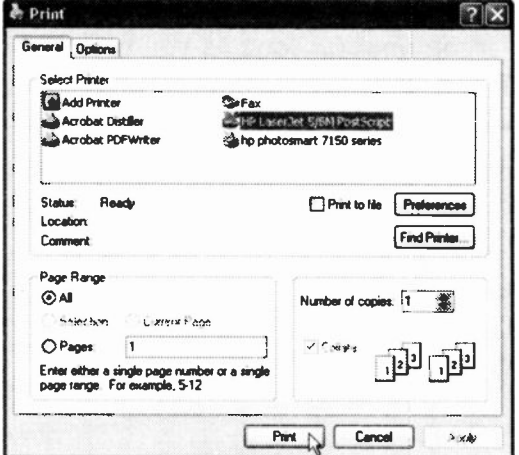

Fig. 6.16 The Print Dialogue Box.

Make sure the correct printer, Page Range, and Number

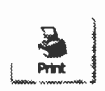

of copies you want are selected, then click Print. You can also start the printing procedure by clicking the Print toolbar icon shown here.

If the message has Web page links on it, there are two useful features in the Options tab of the Print dialogue box shown in Fig. 6.16. These are:

- The Print all linked documents option, which when checked not only prints the message, but also all the Web pages linked to it.
- The Print table of links option, which when  $\bullet$ checked, gives a hard copy listing of the URL addresses of all the links present in the page.

# Using Message Rules

These days we seem to be in a situation of receiving e-mail messages from sources we do not want to hear from - known as junk mail. If you have this problem also, use the Message Rules menu option to filter your incoming messages. Unwanted ones can be placed in your Deleted Items folder straight away. It can also be useful for sorting incoming messages and automatically directing them to their correct folders.

To open this feature, which is shown in Fig. 6.17 on the next page, use the Tools, Message Rules, Mail menu command and select the criteria you want your incoming messages to be processed by.

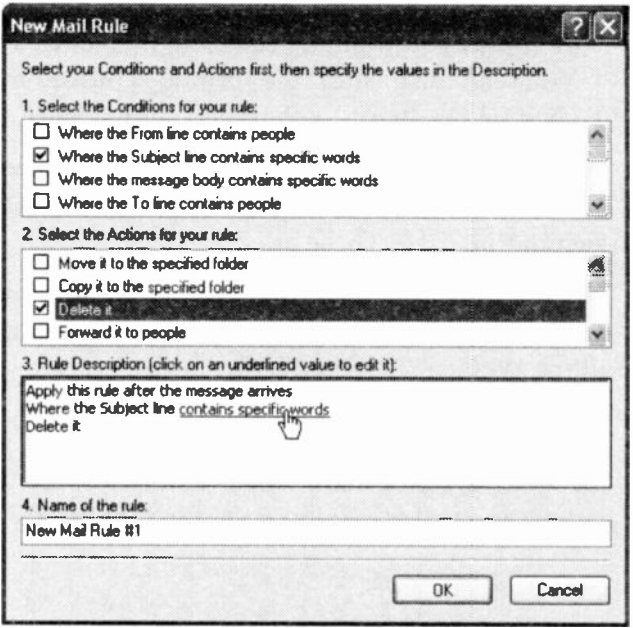

Fig. 6.17 Creating Message Rules, Box 1.

In the first box, shown in Fig. 6.17 above, you select the conditions for the new rule. In box 2 you control what actions are taken, and the new rule itself is automatically `built' for you in box 3. If you use this feature much you will probably want to name each of your rules in box 4.

In Fig. 6.18 on the next page, we have set to intercept and delete messages which contain certain words in their Subject Lines. To complete the rule we clicked on the `contains specific words' link and filled in the following dialogue box, clicking the Add button after each phrase.

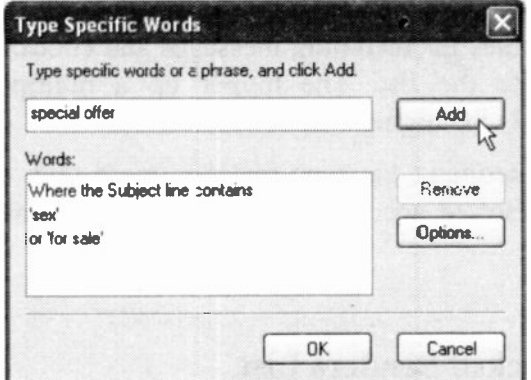

Fig. 6.18 Entering Words to Act Upon.

When finished clicking on OK twice opens the Message Rules dialogue box shown in Fig. 6.19 below.

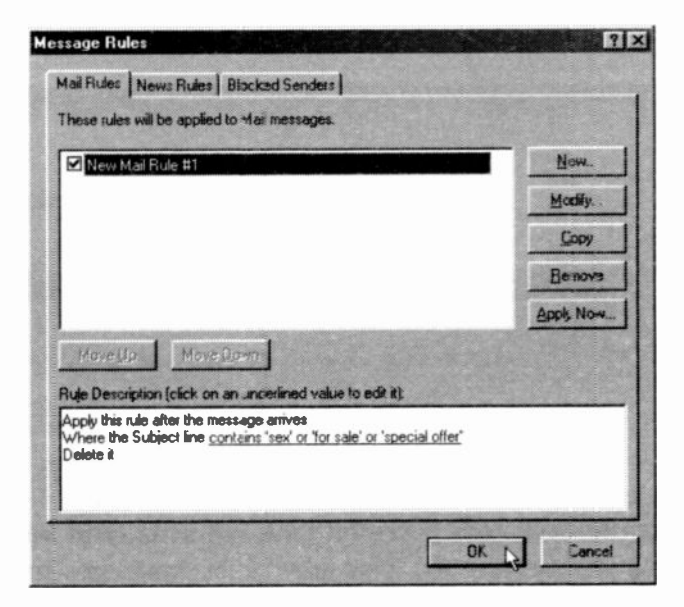

Fig. 6.19 The Message Rules Box.

#### 6 E-mail - Some Other Features

In this box you can control your rules. You can set multiple rules for incoming messages and control the sort priority for the list. The higher up a multiple list a condition is the higher will be its priority.

If an incoming message matches more than one rule, then it is sorted according to the first rule it matches in your list.

### The Blocked Senders List

With Outlook Express there is a very easy way to prevent messages from a problem source ever disturbing your peace again. When you first receive a problem message, select it in the Messages List and action the Message, Block Sender menu command, as we did in the example in Fig. 6.20 below.

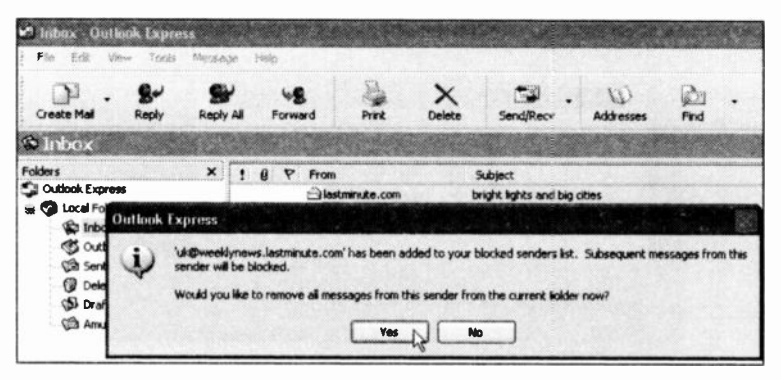

Fig. 6.20 Blocking Messages from a Single Source.

This can be a very powerful tool, but be careful how you use it. If you are not, you may block messages that you really would rather have received!
The Message, Create Rule from Message menu command is a quick way to start the New Rule process, as the details of the currently selected message are automatically placed in the New Mail Rule box for you.

People that send mass junk mailings often buy lists of e-mail addresses and once you are on a list you can be sure that your mailbox will never be empty again! With these tools at your disposal you should only ever receive 'iunk mail' once from any particular source.

## The Address Book in Outlook Express

As we have seen in Chapter 4, the Address Book is a useful utility for keeping information about your contacts. The same Address book is used by Outlook Express to refer to the same contacts and their e-mail addresses which are often quite complicated and not at all easy to

remember. The Address Book can be accessed  $\mathbf{w}$  by clicking the menu icon with the same name. In Fig.  $6.21$  below, we show part of an example.

| File                                                                | Edit View Tools Help |  |                                |              |                         |                       |             |
|---------------------------------------------------------------------|----------------------|--|--------------------------------|--------------|-------------------------|-----------------------|-------------|
| 国・<br>New                                                           | Properties           |  | <b>Find People</b>             | <b>Print</b> | Action                  |                       |             |
| <b>Izil Shared Contacts</b><br><b>Anal Main Identity's Contacts</b> |                      |  | Type name or select from list: |              |                         |                       |             |
|                                                                     |                      |  | Name                           |              |                         | <b>E-Mail Aodress</b> |             |
|                                                                     |                      |  | <b>ITelMichae Babani</b>       |              | michael@pabanibooks.com |                       | 0207 12312  |
|                                                                     |                      |  | <b>Noe Kantaris</b>            |              | noeighartaris.com       |                       | 0129 121    |
|                                                                     |                      |  | <b>Example 12</b>              |              | prmo@philoliver.com     |                       | 0129 321 32 |
|                                                                     |                      |  | ww                             |              |                         |                       |             |

Fig. 6.21 The Address Book Screen.

### 6 E-mail - Some Other Features

Once in the Address Book, you can manually add a

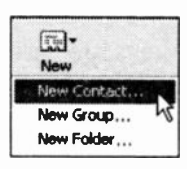

person's full details and e-mail address, in the Properties box that opens when you click the New toolbar icon and select New Contact, as shown here. Selecting New Group from this drop-down menu lets

you create a grouping of e-mail addresses, you can then send mail to everyone in the group with one operation.

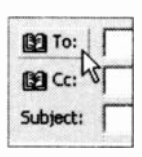

To send a new message to anyone listed in your Address Book, open a New Message window and use the Tools, Select Recipients command, or click on any of the To: or Cc: icons shown here on the left.

In the Select Recipients box which is shown opened in Fig. 6.22, you can select a person's name and click either the To:-> button to place it in the To: field of your message, the Cc:-> button to place it in the Cc: field, or the Bcc:-> button to place it in the Bcc: field.

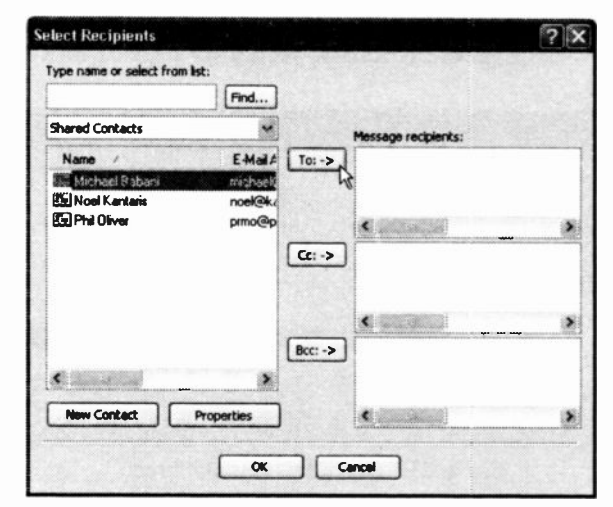

Fig. 6.22 The Select Recipients Screen.

The Properties button lets you edit an existing entry, and the New Contact button lets you add details for a new person to the Address Book, as shown in Fig. 6.23 below.

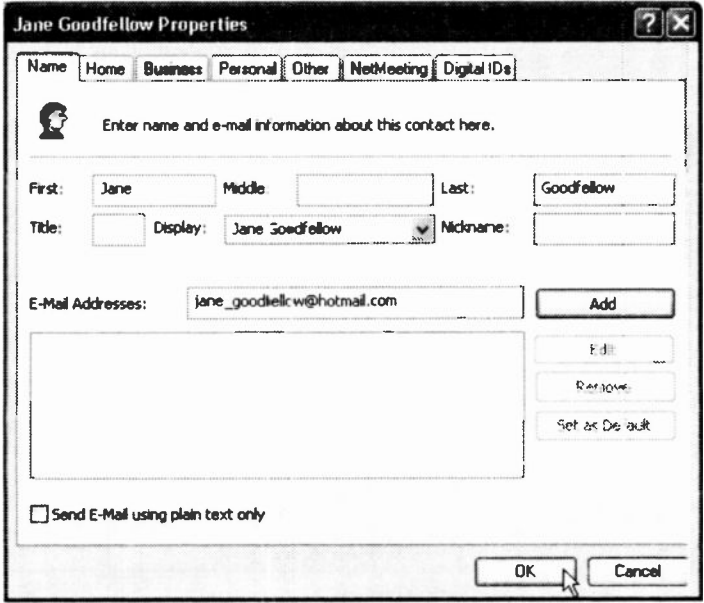

Fig. 6.23 A Recipient's Properties Screen.

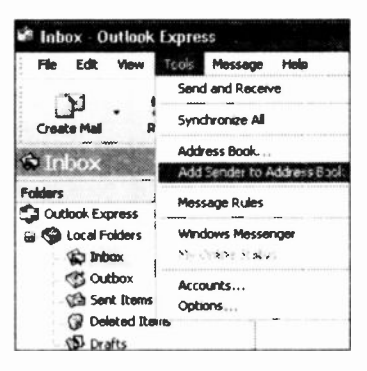

Fig. 6.24 Adding a Sender to the Address Book.

Clicking the OK button adds the new contact to your address book. To add the e-mail address of a newly received message to your Address Book, highlight the header line in the Message List and use the Tools, Add Sender to the Address Book menu command, as shown in Fig. 6.24.

### 6 E-mail - Some Other Features

## Outlook Express Help

Outlook Express has a built-in Help system, which is accessed with the Help, Contents and Index menu command, or the Fl function key. These open a Windows type Help window, as shown in Fig. 6.25 below.

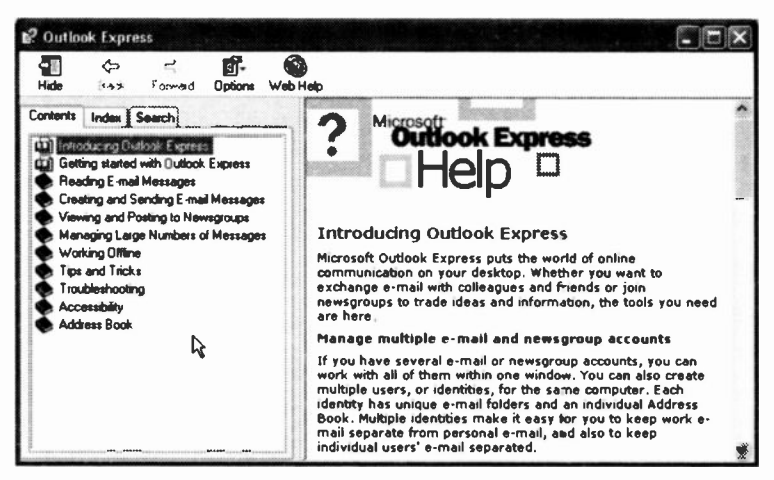

Fig. 6.25 The Outlook Express Help System.

We strongly recommend that you work your way through all the items listed in the Contents tabbed section. Clicking on a closed book icon will open it and display a listing of its contents. Double-clicking on a list item will then open a window with a few lines of Help information.

Another way of browsing the Help system is to click the Index tab and work your way through the alphabetic listing. The Search tab, on the other hand, opens a search facility you can use by typing your query in the Type in the keyword to find text field and clicking the List Topics button, then selecting one of the topics found and clicking Display to open Help information on it.

To start the Internet Explorer, either click start, All Programs, and select Internet Explorer from the cascade menu, or click its icon on the Quick Launch area of the Task bar. Clicking either of these opens the browser. The first time you do this, and if you haven't already carried out the procedure of connecting to the Internet described in Chapter 5, it will probably start the New Connection Wizard, which steps you through the process of establishing your link to the Internet.

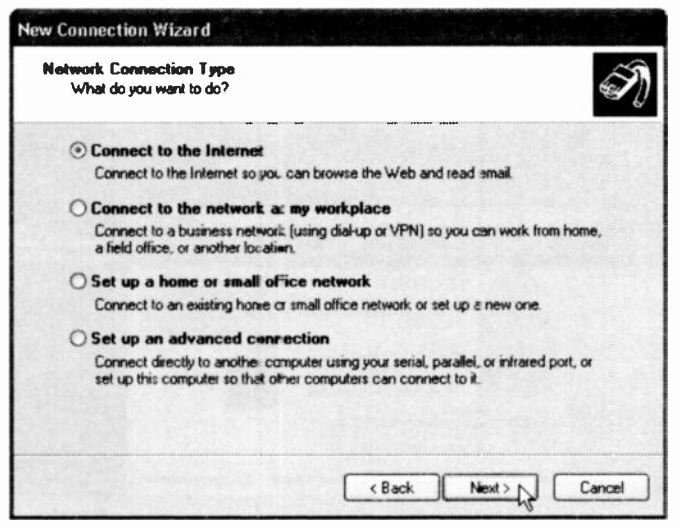

Fig. 7.1 The New Connection Wizard.

This Wizard can make the process of setting up your Internet connection quite painless. You can open it at any time with the Tools, Internet Options menu command by clicking the Setup button on the Connections tabbed sheet. However, before starting this operation be sure to find out from your Internet Service Provider (ISP), or your system administrator, exactly what settings you will need to enter. Obviously how you complete the various options will depend on your particular system and circumstances.

After all this, and if all is well, you get your first look at the Internet Explorer browser. You may get an opening screen which may look something like that shown in Fig. 7.2., but what actually appears will depend on Microsoft, or your ISP, and will also change very often.

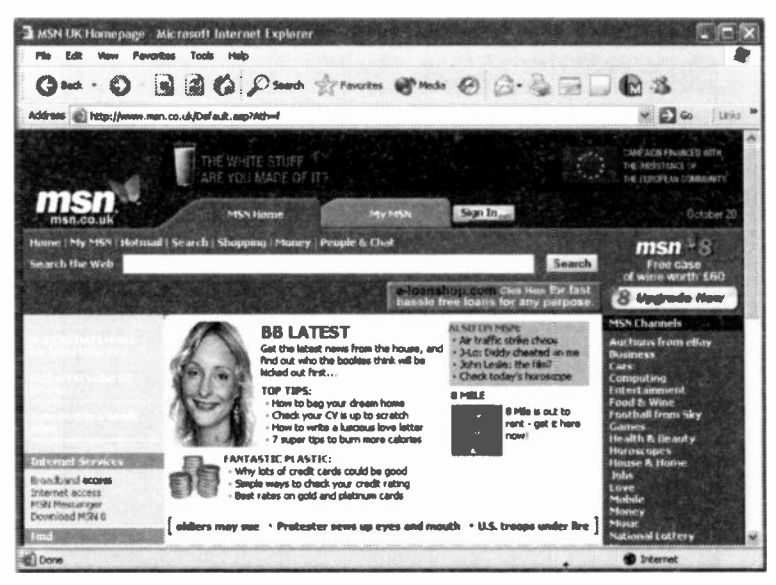

Fig. 7.2 A Typical First Opening Screen.

Note that when the Explorer is actually downloading data from the network, the Status Indicator on the right of the

menu bar, and shown here, gives an active display and the status bar gives an indication of what is actually happening.

The default opening screen shown in Fig. 7.2 is that of msn.co.uk, a portal service provided by Microsoft. You can control what Web page is displayed when you start Explorer (called your home page), in the General settings sheet opened with the Tools, Internet Options menu command. Select Use Current to make any currently open page your home page, or Use Blank to show a clear window whenever you start up Explorer. The Use Default option lets you start up in msn.co.uk again.

## Your PC Settings

Before we go any further, a few words on screen display resolutions may be useful. Your computer may well have started life set to a screen resolution of 800 x 600 pixels. It then displays a screen of 800 pixels wide and 600 pixels high on the monitor. The bigger the monitor you have, the bigger the screen resolution you can use, as everything gets smaller as the resolution goes up.

For Web browsing you want as large a resolution as you can get so that you can fit more on the screen. Web pages are almost always too large to fit on one screen. We recommend using a resolution of 800 x 600 if you have a 14" or 15" monitor, and a resolution of 1024 x 768 for 17" and larger monitors. We have already discussed how to change the screen setting in Chapter 4.

## Searching the Web

There are many millions of Web pages to look at on the Web, so where do we start? You may have started already from the opening page, but there is one UK institution that we all know, and don't particularly love; `DVLA' the Driver and Vehicle Licensing Agency. There is a lot of information on their Web site, so let's take a quick look.

Start Explorer, if it is not already going, log onto the Internet, and click the Search button, shown here, which

is on the button bar known as the toolbar. This  $P^{Search}$  opens the Search panel on the left of the

Explorer window, which should be similar to the one shown in Fig. 7.3. Next, type 'DVLA' in the text box, and click the Search button to `Start Searching' the Web.

In our case, this search for other displayed several links to  $\left| \frac{\text{EVAL}_{\alpha} \cdot \text{Sat}}{\text{Commuter}} \right|$ pages on the DVLA site, as shown on the left is the state panel in Fig. 7.4 on the next page.

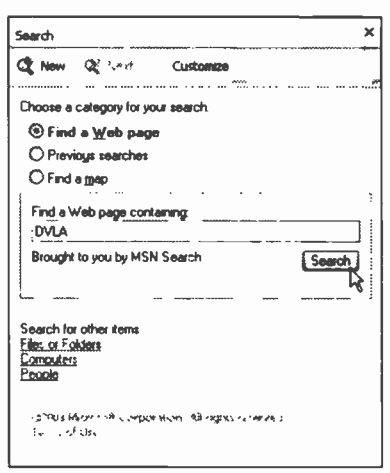

Fig. 7.3 The Search Bar.

Explorer uses various search engines so your search may not use *msn Search*, but another one. The *msn* Search utility is just one of many search 'engines' available for finding your way round the Web. Hopefully the results will be similar.

7

Clicking the 'DVLA - Rates of Vehicle Excise Duty' link displays the right panel in Fig. 7.4, and from there you can choose other links that might be of interest to you. Do bear in mind that this and subsequent screens of this Web site might be different by the time you access them.

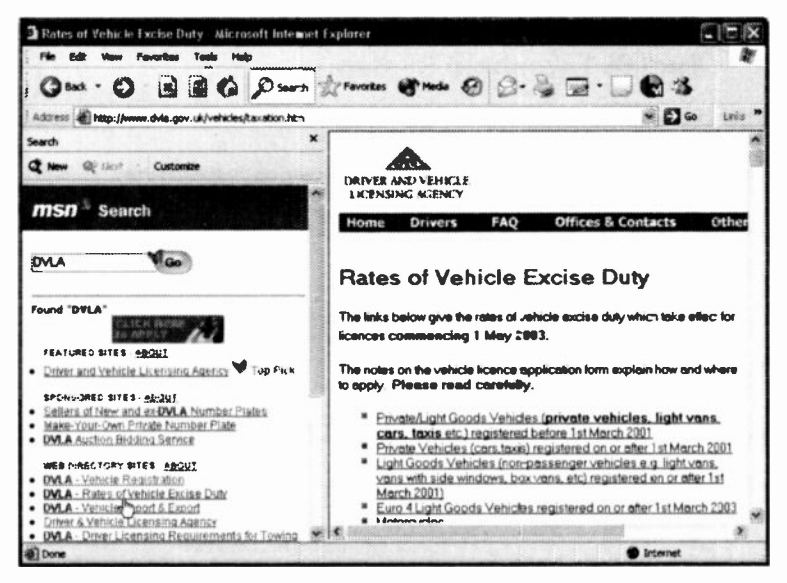

Fig. 7.4 Using the Search Bar.

The first link 'Private/Light Goods Vehicles registered before 1st March 2001' looks interesting, so click it to display the page holding the relevant information. In Fig. 7.5 the result is displayed with the 'Search' panel closed (click the X button), so as to maximise what can be seen on the screen. In this case we found that the engine capacity threshold for the lower taxation is 1549 cc. This is 50 cc more than we thought the figure was before carrying out this search, and the good news is that you can claim a rebate if your car meets the regulations!

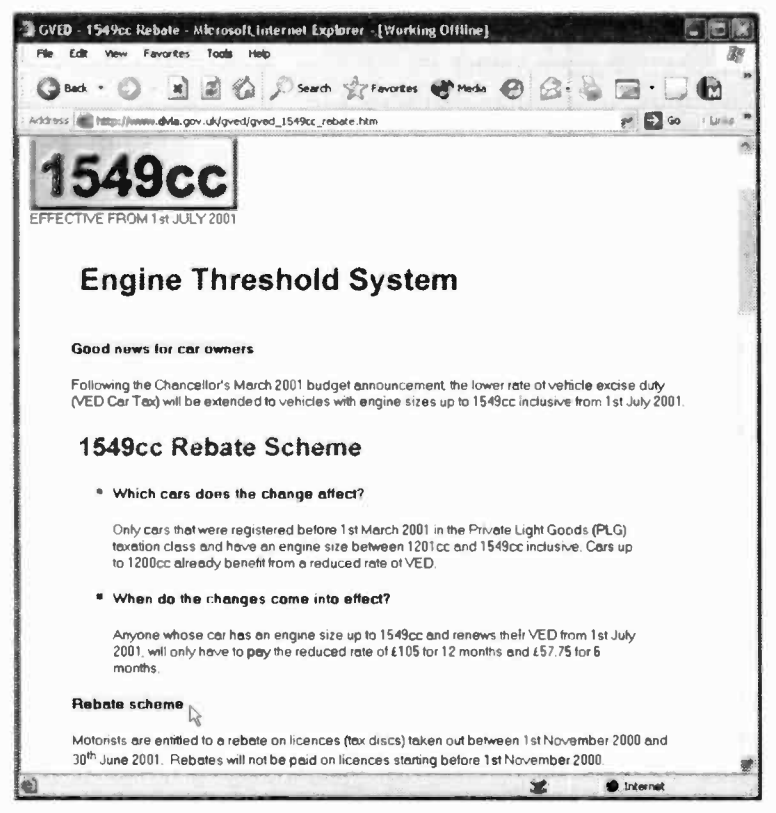

Fig. 7.5 Following Links Between Web Pages.

Other links will take you to different parts of the Web site and if you want information on renewing your licence, this is a very useful site indeed. You can even download different types of forms, such as licence renewal forms, vehicle registration forms, etc. That's the beauty of the Internet, once you find your way around you can get almost any up-to-date information you need without moving from your desk.

## The Address Bar

If we had known the URL address of the site we wanted, www.dvla.gov.uk in our case, we could have typed it straight into the Explorer Address bar, as shown below.

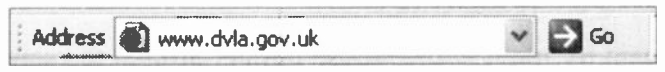

Fig. 7.6 Using the Address Bar.

This will open the Web page shown in Fig. 7.7 when the Enter key on the keyboard is pressed, or the Go button (on the right of the bar) is clicked.

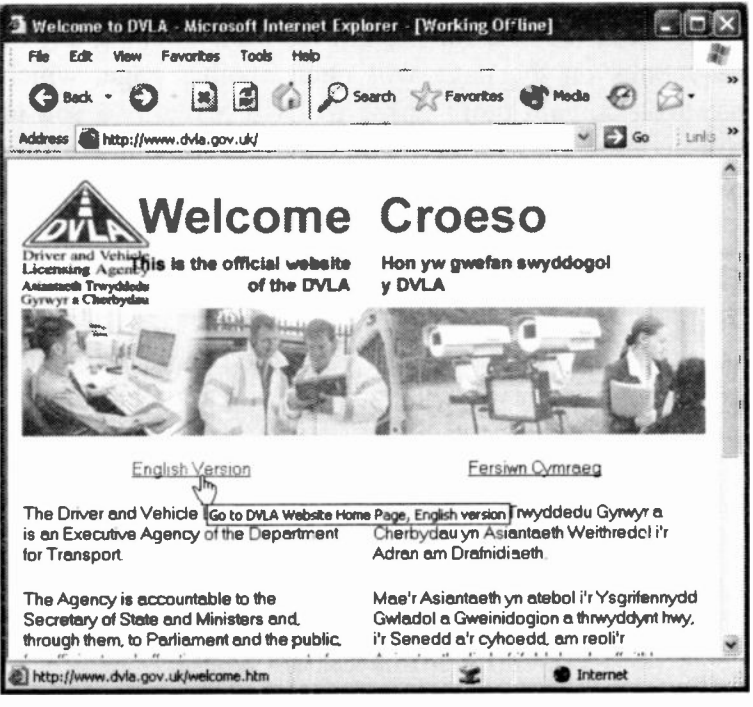

Fig. 7.7 The Welcome Page of DVLA.

The Address bar is the main way of opening new Web pages. If you are not connected to the Internet when you click the Go button, the program will start the connection procedure. A pull-down menu, opened by clicking the down-arrow at the right of the field, lets you choose from the most recent locations you have typed here, which can save both effort and errors.

Again try moving the mouse pointer around the screen. When it passes over some of the screen items it changes to a hand, as shown in Fig. 7.7. What that means is that each of these underlined text areas (or could be graphics) is actually a link to another Web page. The status bar, at the bottom of the screen, shows the URL address of the link pointed to, and the banner that opens next to the pointer describes the function of the link. Clicking any of these links on the page will open another page, which may well contain more links. We will leave it to you to explore these sites further. You may find some interesting information.

## The Standard Toolbar

As we have discussed earlier in this book, Windows applications are now fully equipped with a toolbar option, and Internet Explorer is no exception. It contains a series of buttons that you can click with your mouse pointer to quickly carry out a program function.

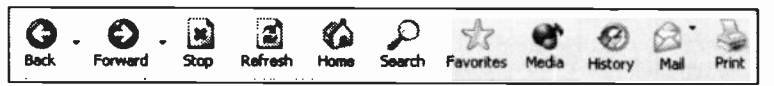

Fig. 7.8 The Default Standard Toolbar.

Most of the buttons are pretty self-explanatory and have the following functions:

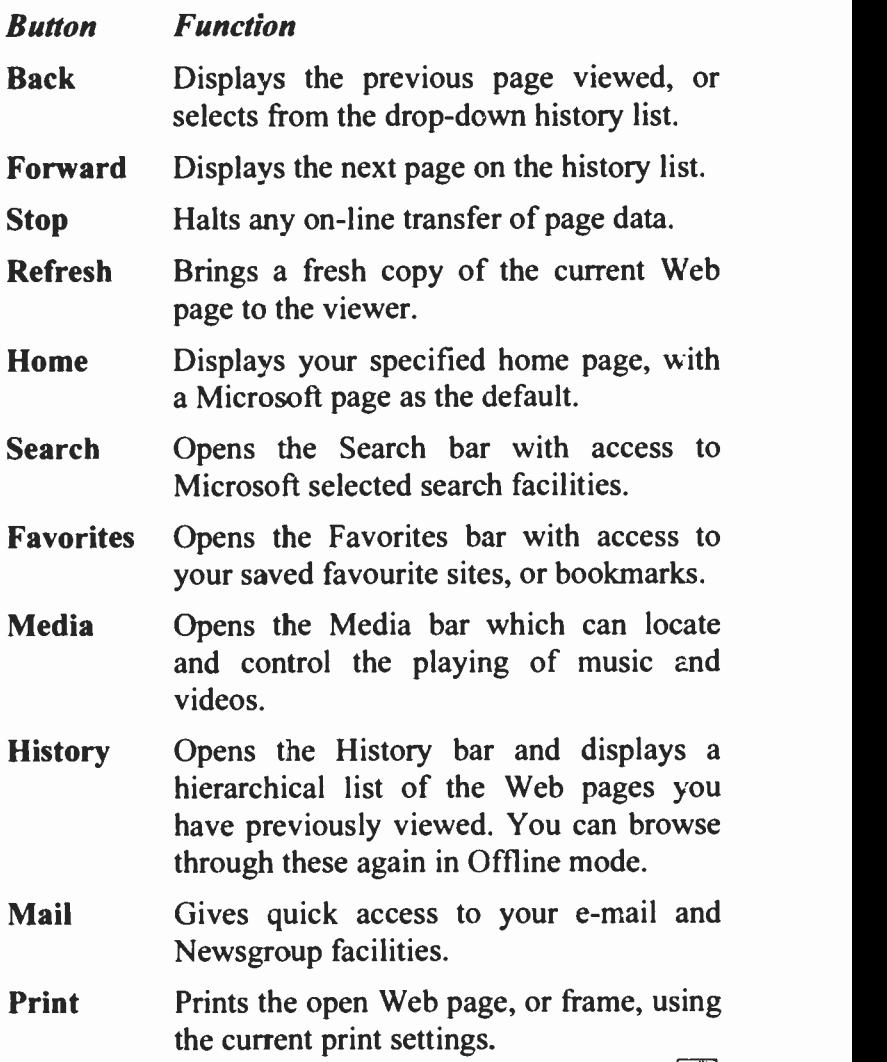

You can reach additional Standard toolbar options  $\begin{bmatrix} \cdot \\ \cdot \\ \cdot \end{bmatrix}$ by clicking the button shown here and located on

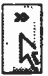

the extreme right of the Standard toolbar. One of these has the following function:

Messenger Gives you access to Chat Rooms, or starts a Wizard for you to join the Windows .net Messenger Service.

If the toolbar is not showing when a window is opened, you simply open the View menu, select the toolbars option and choose what features you want to show. This places a tick  $\forall$  character on the selected options. Selecting them again, will toggle the options off.

### Favorites

Using Favorites (their spel ling, not ours) which are a kind of Bookmarks, is an easy way to access the Web pages that you need to visit on a regular basis. It is much easier

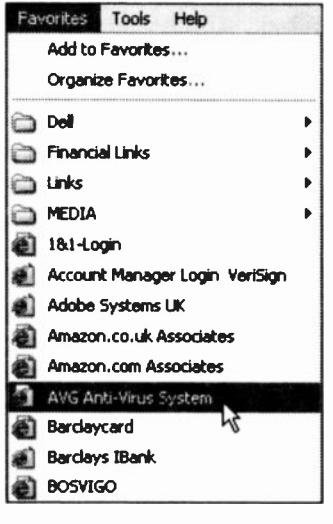

Fig. 7.9 The Favorites List.

to select a page URL address from a sorted list, than to look it up and manually type it into the Address field. With Internet Explorer, a Favorite is simply a Windows shortcut to a Web page.

When you first use Internet Explorer there may already be some Favorites available for you to use. Later, as your list of regular sites grows, your Favorites menu structure will grow too.

7

With Explorer 6 there are two ways of accessing your list of Favorites. From the menu bar, as shown previously, and by clicking the Favorites toolbar button **T**z Favorites shown here. The latter method opens the Favorites list into an Explorer bar on the left of the Explorer window, as shown in Fig. 7.10 below. This bar remains open until it is replaced by another Explorer Task bar, or either the **Favorites** button or the X button on the top right of the Favorites bar are clicked.

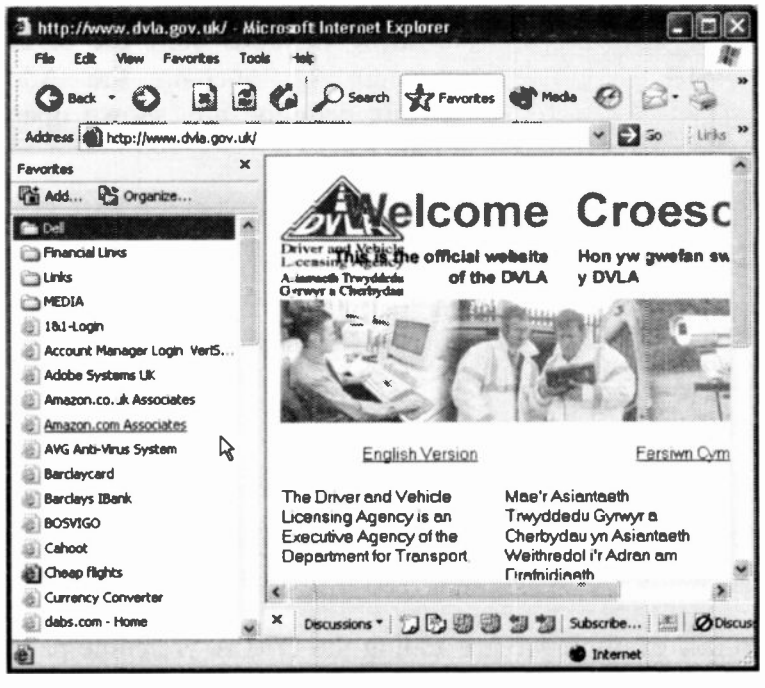

Fig. 7.10 The Favorites Bar Open.

## **Adding a Favorite**

There are several ways to add a Favorite to the menu. When you are viewing a Web page that you want to visit again, the easiest method is to right-click on the page and select Add to Favorites from the object menu, as shown in Fig. 7.11.

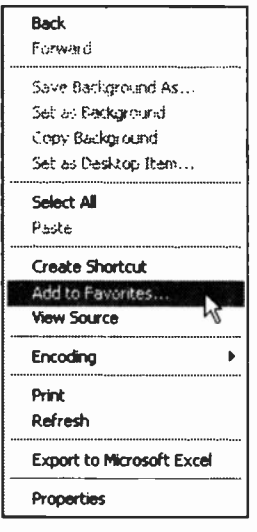

Fig. 7.11 Using the Object Menu.

You can also use the Favorites. Add to Favorites menu command or, if the Favorites bar is open, click its Add button shown in Fig. 7.10. All these methods start the same procedure by opening the Add Favorite dialogue box shown open in Fig. 7.12.

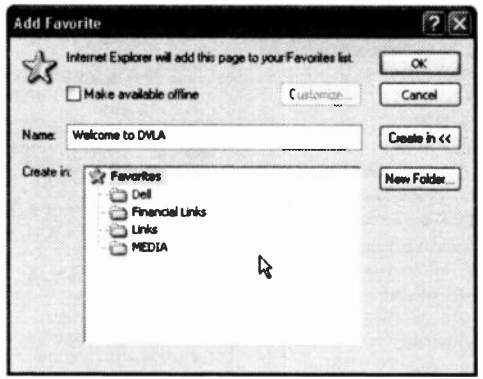

Fig. 7.12 The Add Favorites Dialogue Box.

In this example we are adding the DVLA Welcome page to our Favorite list. If your Add Favorite dialogue box does not show the list of folders, just click the Create in button which then opens the lower part of the box, for you to select a folder to receive the new Favorite. Clicking the OK button then completes the process.

7

## **History Files**

Explorer stores all the Web pages and files you view on your hard disc, and places temporary pointers to them in a folder. To return to these in the future, first use the File.

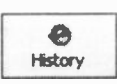

Work Offline command and then click the History icon on the toolbar, shown here, which opens the History Explorer bar, as

shown in Figure 7.13 below.

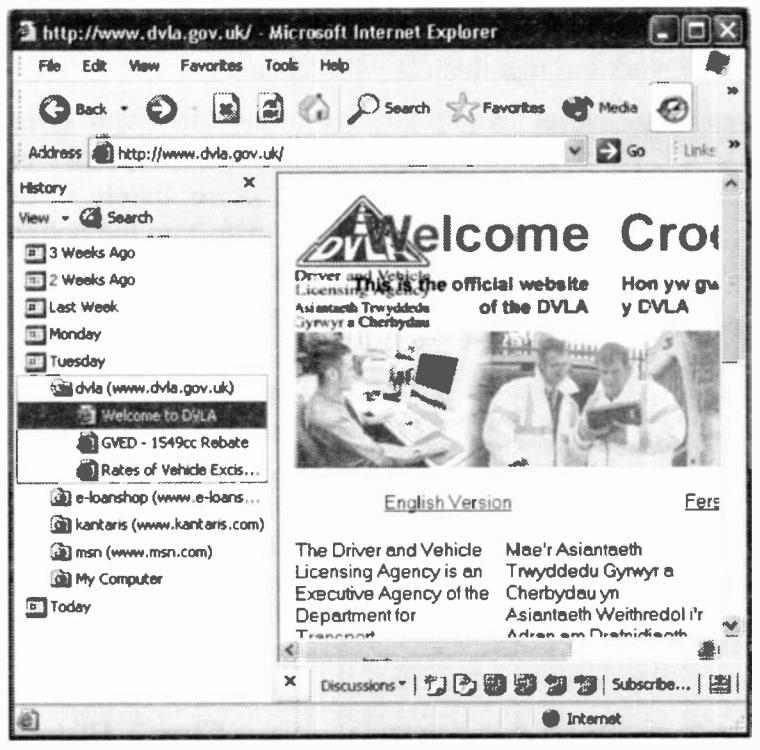

Fig. 7.13 Using the History Bar.

#### $\overline{7}$ **Using the Internet Explorer**

In this vertical bar, you can scroll offline through the sites you have recently visited. Moving the pointer over the entries will open a banner giving details of the dates, or file locations involved. Clicking on a blue 'date' icon opens a list of the sites visited. Clicking on a site will open a list of the pages you accessed there, and selecting one of these will open it so you can read it offline.

This is an excellent feature. If you pay for your Internet access by the minute, you needn't read Web pages when they are live, but just make sure they have completely downloaded, go offline and use the History Bar to work through them at your leisure.

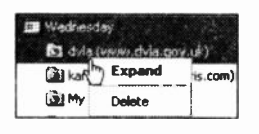

Right-clicking on any list item gives the options to Expand you  $\alpha$ Collapse the list, or to Delete it, as shown here. This gives you the option

of editing out any pages you don't want to keep in the list.

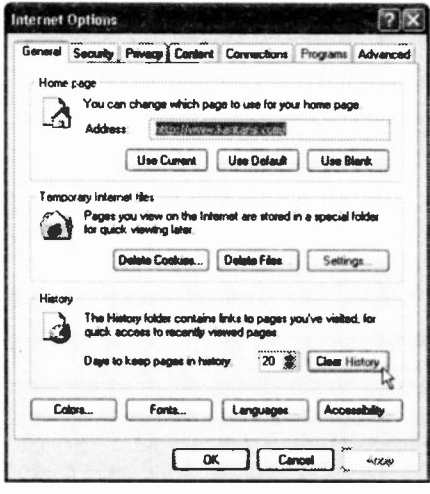

Fig. 7.14 The Internet Options.

The length of time history items are kept on your hard disc can be controlled by using the Tools. Internet **Options** menu command which displays the tabbed dialogue box shown in Fig. 7.14. To delete all history items click the Clear **History** which will button release the hard disc space used.

### The Cache

You may have noticed that a Web page, especially one with lots of graphics, loads more quickly into Explorer if you have already recently viewed it. This is because all the pages and files you view are stored either in the History folder or in a cache folder on your hard disc, called Temporary Internet files. The next time you access that page, depending on your settings, Explorer checks to see if the page has been updated before bringing it to the screen. If any change to the page has occurred, the new version is downloaded. If not, a cached copy is quickly retrieved.

As with the History files, you control the cache, from the Internet Options dialogue box. The Temporary Internet files section of the General settings tabbed sheet is shown in Fig. 7.14 on the previous page. Pressing the Delete Files button will clear the cache, which will very rapidly free up space on your hard disc.

Finally, in the Internet Options dialogue box of Fig. 7.14, you can change the Web site which is displayed when you first start Internet Explorer. The default Web site is that of Microsoft's msn. To change it to one of your choice, type its URL in the Address text box (or navigate to it and click the Use Current button), then click the Apply button. In this way, when you start

Internet Explorer (or click the Home toolbar button, shown here, while connected to the Internet), the Web page of your choice will be displayed, instead of Microsoft's msn. You can also have a blank page loaded on starting the Explorer. The choice is yours!

## msn Hotmail

If you don't have a mail account with an Internet Service Provider you can always use msn Hotmail (owned by Microsoft), where your messages are stored on a server as Web pages. Using it you can access your e-mail from any computer with an Internet connection, anywhere in the world.

You have to be live to sign up with Hotmail, so you may have to do it from work, or a friend's PC, or a Cyber Cafe. You can't do this any more from Outlook Express itself, so open Internet Explorer and enter the following URL into the Address box:

### www.hotmail.com

This opens the Hotmail home page shown in Fig. 7.15 helow.

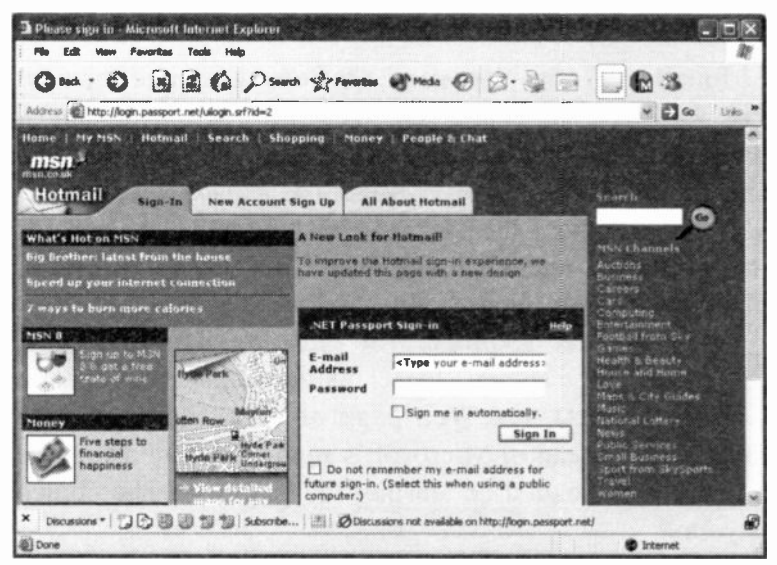

Fig. 7.15 The msn Hotmail Opening Web Page.

For a full description of Hotmail's facilities you can use the All About Hotmail tab near the top of the screen. Next, click the New Accounts Sign Up tab (pointed to in the screen below), which should open a registration screen similar to the one in Fig. 7.16 below.

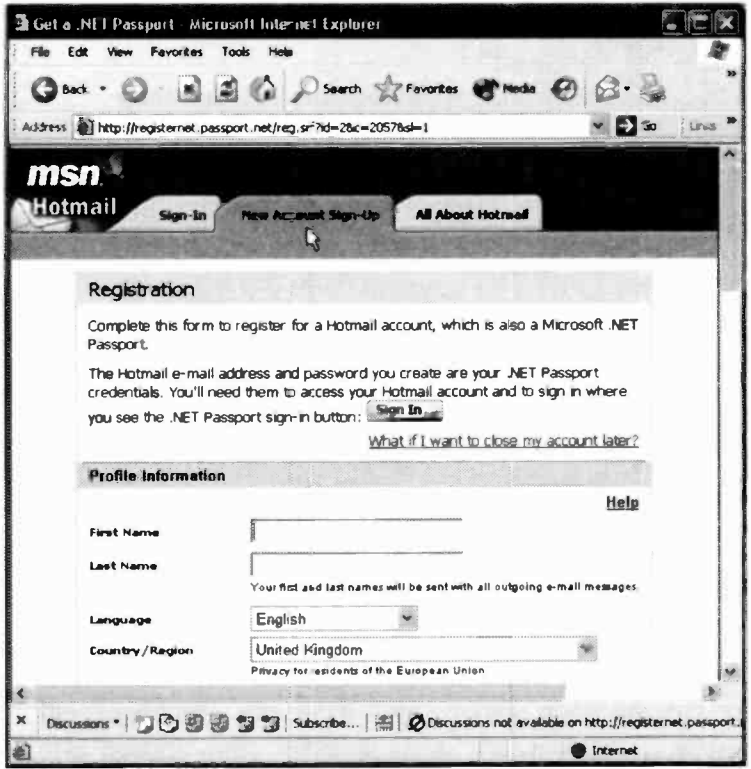

Fig. 7.16 The msn Hotmail Registration Page.

Fill in this form carefully, including the text box asking you whether you can see a displayed picture or not, and click the I Agree button at the bottom of the form. If you are asked to type in the characters shown in the picture box (a security measure), do so without typing any spaces.

 $\overline{7}$ 

In our case after only a few minutes we were registered and presented with the screen in Fig. 7.17.

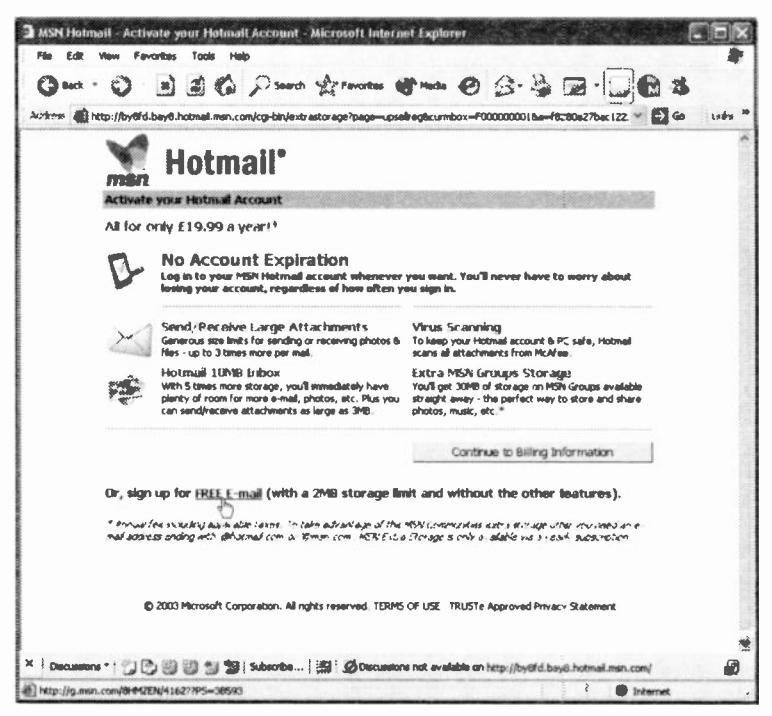

Fig. 7.17 Activating your msn Hotmail Account.

As can be seen above, you have the choice of either paying a small yearly sum to keep your chosen e-mail address for as long as you pay without any restrictions, or get a free e-mail address which has to be used often, or will be lost! The Continue at Hotmail button passes you through some unwelcome advertising screens and finally to the e-mail site shown in Fig. 7.18 on the next page.

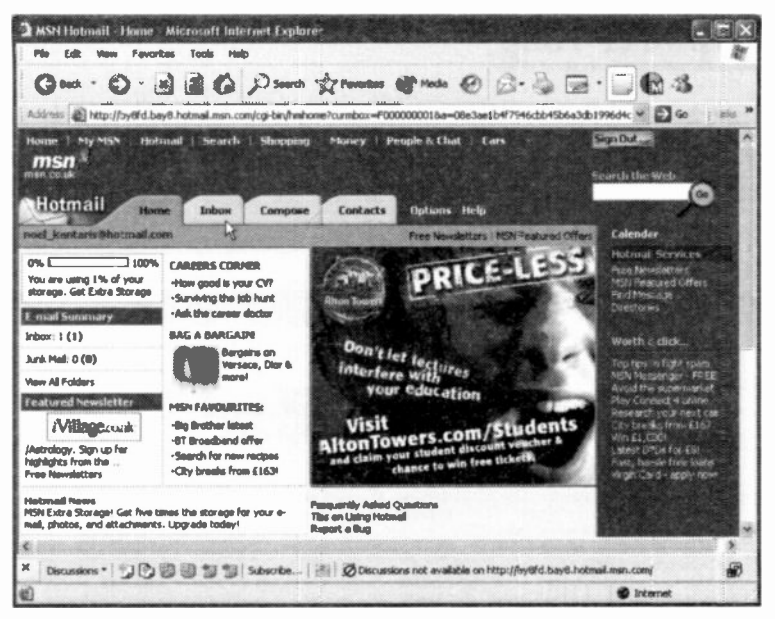

Fig. 7.18 Our Individual Hotmail Home Page.

That's as far as we will go with Hotmail. If you are interested, you can explore and learn more by using the e-mail features.

We suggest you set your Hotmail home page as one of your Favorites, or even your own home page. That way it

Hotmail Home

is very easy to access it in the future. You could also use it to carry on with your

Web surfing when you have checked your messages. Good luck.

## **Explorer Help**

Internet Explorer 6 has a built-in Help system, which is accessed with the Help. Contents and Index menu command. This opens a Windows XP type Help window, as shown in Fig. 7.19.

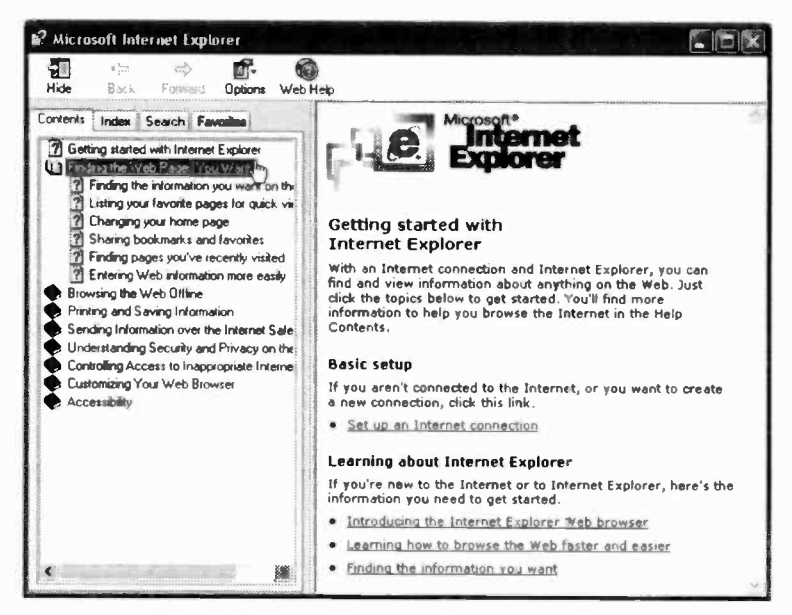

Fig. 7.19 Using Help with Internet Explorer.

Clicking on a closed book icon will open it and display a listing of its contents. Double-clicking on a list item will open a window with a few lines of Help information on the topic. We strongly recommend that you work your way through all the listed items. Another way of browsing the Help system is to click the Index tab and work your way through the alphabetic listing.

The Favorites tab opens a page that lets you store help screens that you may want to refer to again, while the Search tab opens a search facility you can use to find specific topics. You can also access product support from Microsoft by using the Help, Online Support menu command and following the available links.

If you want to know more on Internet Explorer or Outlook Express, then may we suggest you take a look at our book Internet Explorer 6 and Outlook Express 6 explained (BP513), also published by Bernard Babani (publishing) Ltd.

# **Accessibility, Scanners and Cameras**

In this chapter we will examine how you can adjust your PC's settings for vision, hearing and mobility. We begin by using the *start*, Control Panel menu command which displays the screen in Fig. 8.1 below.

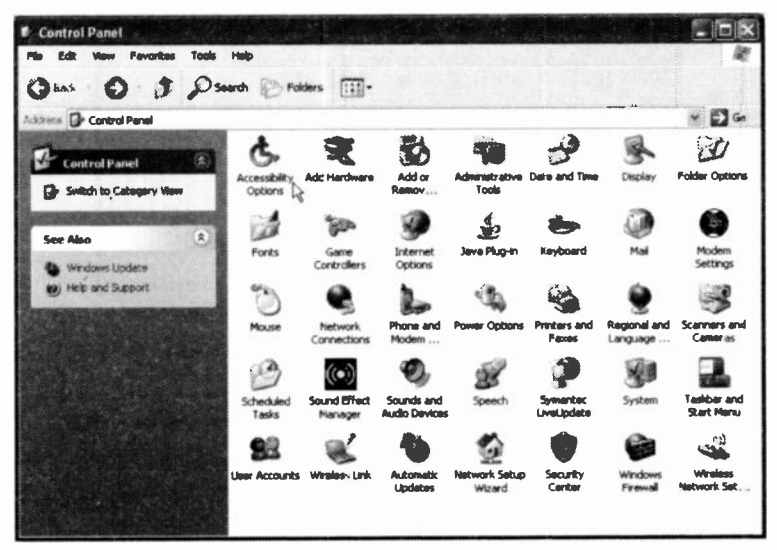

Fig. 8.1 The Control Panel Screen in Category View.

If the Control Panel screen displays in Category View, click the Switch to Classical view option to be found at the top-left panel of the screen.

### 8 Accessibility, Scanners and Cameras

Next, click the Accessibility Options icon to display the screen shown in Fig. 8.2 below.

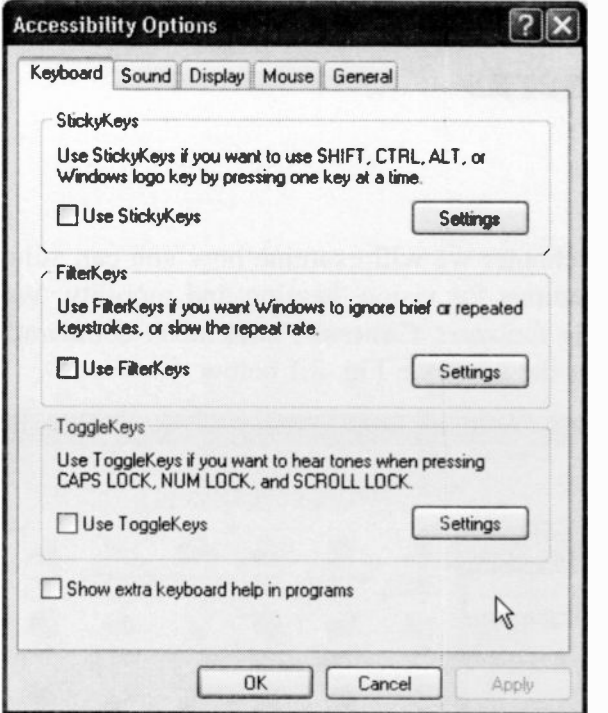

Fig. 8.2 The Accessibility Options Screen.

Windows XP gives you the opportunity to make your PC more accessible to individuals who have difficulty typing or using a mouse, have slightly impaired vision, or are hard of hearing.

Clicking each tab in turn on this Accessibility Options dialogue box displays screens on which you can change the behaviour of the keyboard, sound, display, mouse and other general categories.

### The Keyboard Options

Activating the StickyKeys option (Fig. 8.2), allows the user to press a modifier key such as Ctrl, Alt, Shift, or the Windows Logo and keep it active until another, but different, key is pressed. This is useful to people who have difficulty pressing two keys simultaneously.

Activating the FilterKeys option, instructs the keyboard to ignore brief or repeated keystrokes. The keyboard repeat rate can also be adjusted.

Activating the ToggleKeys option, instructs your PC to play a high-pitched sound when the Caps Lock, Scroll Lock, or Num Lock keys are on and low-pitched sound when they are off.

The Settings buttons against each of the above options allow for fine tuning of these preferences.

### The Sound Options

Activating the SoundSentry option on the Sound tabbed sheet, shown in Fig. 8.3 on the next page, instructs your PC to flash part of its screen every time the system's built-in speaker plays a sound. Once this option is activated, you can click the down-arrow against the Choose the visual warning box to display a drop-down menu from which you can choose which part of the screen you want to flash.

Activating the ShowSounds option, instructs programs that use sound only to provide information on what they are doing at the time, to also provide visual information.

155

### 8 Accessibility, Scanners and Cameras

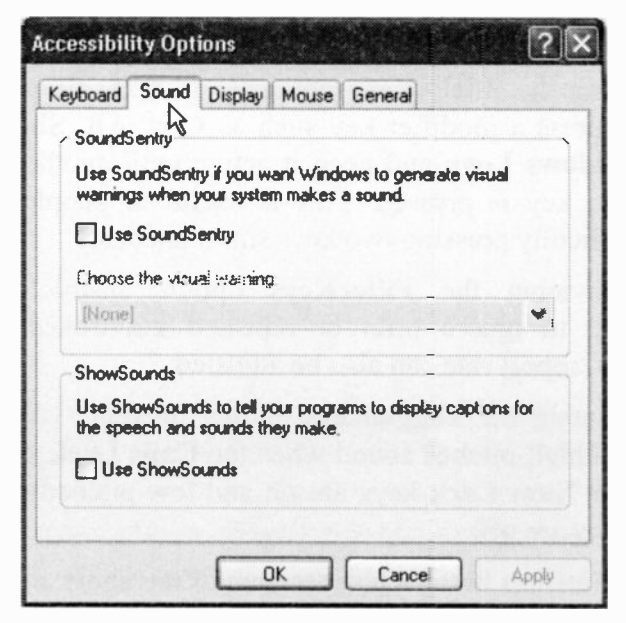

Fig. 8.3 The Sound Accessibility Ortions Tab Sheet.

### The Display Options

Activating the High Contrast option on the Display tabbed sheet of the Accessibility Options screen, shown in Fig. 8.4 on the next page, instructs programs to change their colour -specific schemes to the one specified in the Settings sheet. Fonts are also changed whenever possible to improve legibility.

You can also change the rate at which the insertion point blinks and its width by dragging the two sliders appropriately.

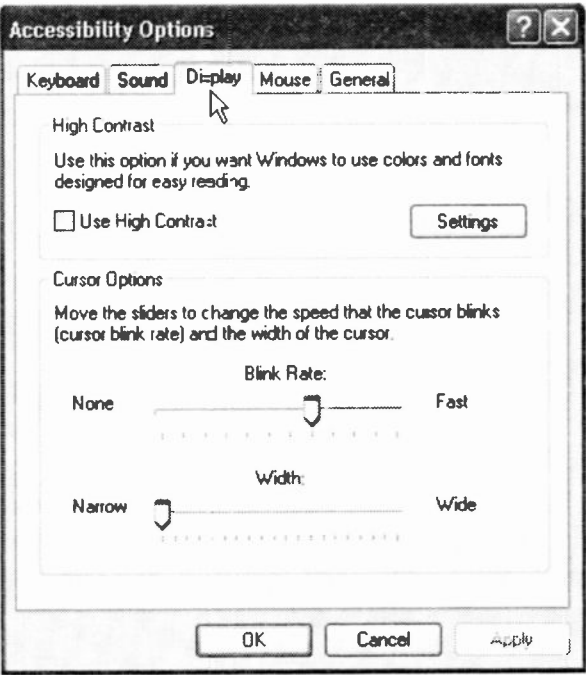

Fig. 8.4 The Display Accessibility Options Tab Sheet.

### The Mouse Options

Activating the MouseKeys option on the Mouse tabbed sheet of the Accessibility Options screen, shown in Fig. 8.5 on the next page, allows the keys on the numeric keypad to be used to move the mouse pointer.

The shortcut key combination you need to use to activate and deactivate the numeric keypad MouseKeys is displayed in the Settings sheet, where you can also change the pointer speed, and specify whether to use the MouseKeys when the Num Lock key is on or off.

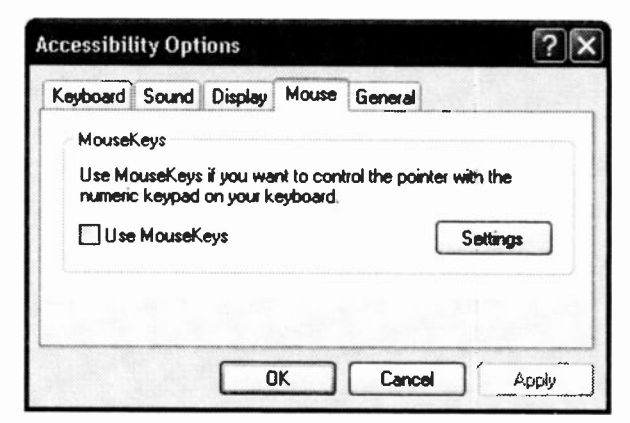

Fig. 8.5 The Mouse Accessibility Options Tab Sheet.

Once the MouseKeys option is activated, you can also use the numeric keypad to simulate mouse operations such as click, double-click, or drag. To carry out these operations, do the following:

- To click, press 5 on the numeric k eypad.
- To double-click, press the plus sign (+) on the numeric keypad.
- To right -click, press the minus sign (-) on the numeric keypad, and then press 5 to click, or press the plus sign  $(+)$  to double-click.
- To click as if you were using both mouse buttons at once, press the asterisk (\*) on the numeric keypad, and then press 5 to click or the plus sign (+) to double-click.
- To switch back to standard clicking, press slash (/) on the numeric keypad.

## The General Options

Activating the Automatic reset option on the General tabbed sheet of the Accessibility Options screen, shown in Fig. 8.6 below, turns off all the accessibility features, apart from the SerialKeys option, after the specified time. The Automatic reset option is only used if more than one person is using the same User Account.

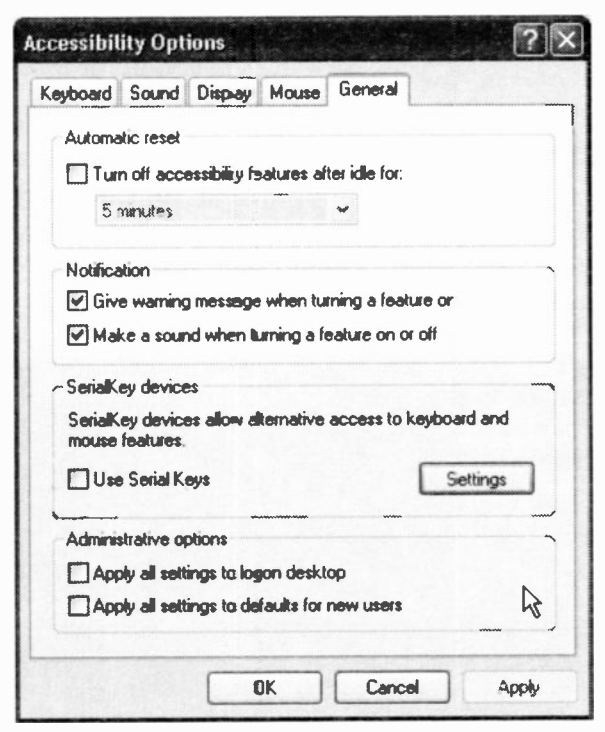

Fig. 8.6 The General Accessibility Options Tab Sheet.

Activating the SerialKeys services allows you to connect an alternative input device to the computer's serial port. Use the Settings button to display the Settings for SerialKeys screen, shown in Fig. 8.7 on the next page.

#### 8 **Accessibility, Scanners and Cameras**

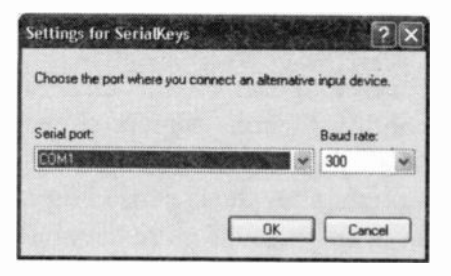

Fig. 8.7 The Settings for SerialKeys Sheet.

Next, click the downarrow to the right of the Serial port text box and choose the serial (COM) port to be used. This feature is useful for people who are not able to use the computer's standard keyboard or mouse.

For the next two sections of this chapter, we need to switch the Control Panel screen to display the Category view. To do this, click the Switch to Category view option to be found at the top-left part of the Control Panel screen (see Fig. 8.1). Doing this displays the screen shown in Fig. 8.8 below.

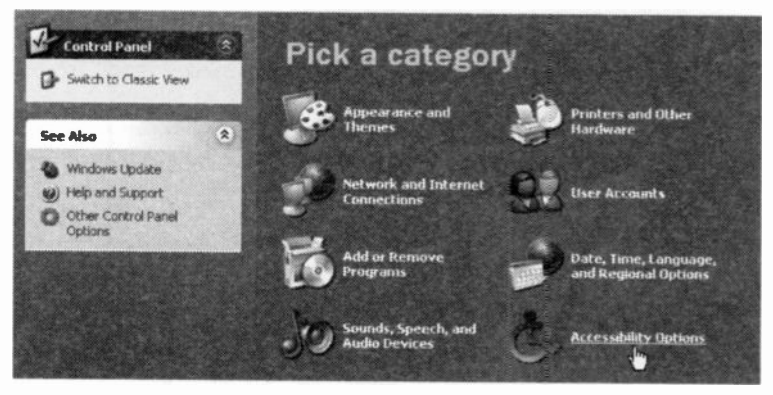

Fig. 8.8 The Control Panel in Category View.

Next, click the Accessibility Options entry (pointed to) under the Pick a category panel to display the screen shown in Fig. 8.9 on the next page.

## The Microsoft Magnifier

To start the Microsoft Magnifier, click the Magnifier link (pointed to) under the See Also entry in Fig. 8.9 below.

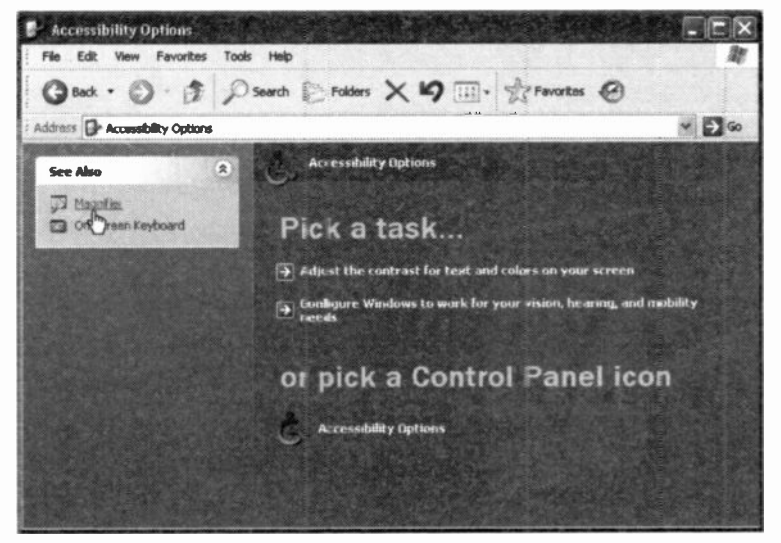

Fig. 8.9 The Magnifier link on the Accessibility Options Screen.

The displayed Magnifier screen is shown in Fig. 8.10 on the next page. The first thing to notice here is the display of the Microsoft Magnifier message, which can be prevented from displaying by clicking the Do not show this message again box.

However, before closing this message, note that it is magnified at the top of the screen as shown, because the mouse pointer happens to be within the actual (lower) message box. In fact, wherever you move the mouse pointer, that part of the screen is magnified in a window at the top of the screen. The magnifying window can be made bigger in the usual way.

#### **Accessibility, Scanners and Cameras** 8

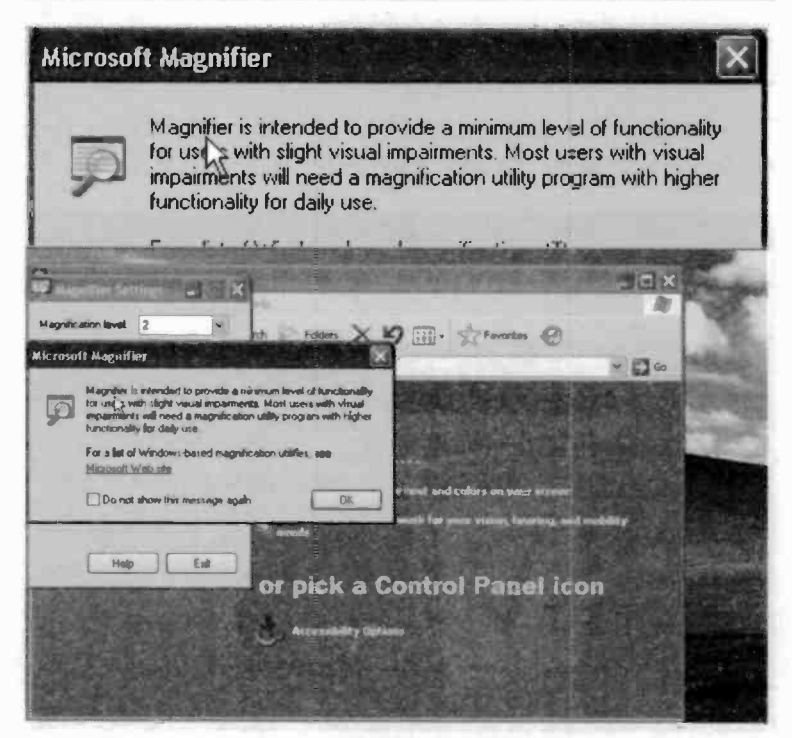

Fig. 8.10 The Magnifier Screen.

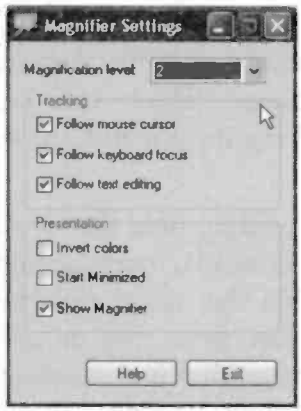

Fig. 8.11 The General **Magnifier Settings Box.** 

After closing the Microsoft Magnifier message box, the Magnifier Settings dialogue box becomes fully visible, as shown in Fig. 8.11. From here you can set the Magnification level from 1 (low) to 9 (high), and **Tracking** select and Presentation options. Clicking the Exit button removes the Magnifier facility from your screen.
**Selecting Minimized Start** under **Presentation.** minimises the Magnifier Settings box on the Task bar next time you start the Magnifier. To now exit the Magnifier, click the Magnifier Settings entry on the Task bar and remove the minimise option.

# **The On-Screen Keyboard**

To activate the On-Screen Keyboard, click its link (pointed to) under the See Also entry in Fig. 8.12 below.

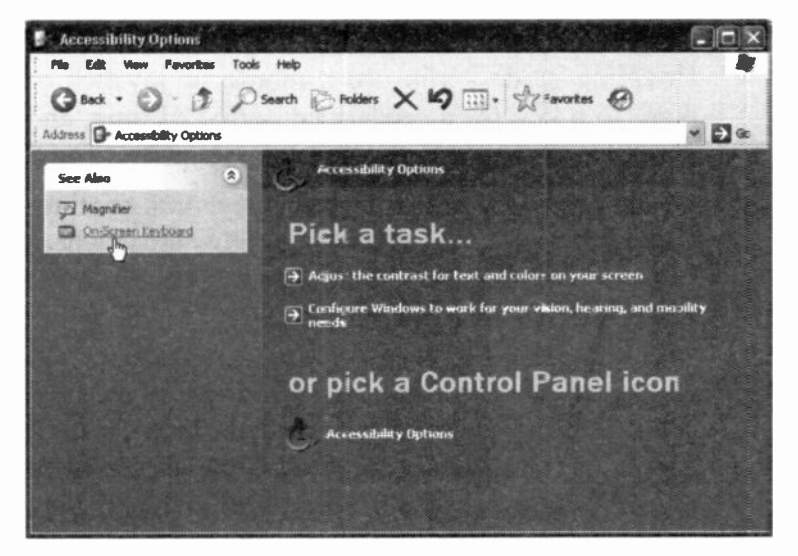

Fig. 8.12 The On-Screen Keyboard link on the Accessibility Options Screen.

This displays the screen shown in Fig. 8.13 on the next page. The virtual keyboard allows users with mobility impairments to type data using a pointing device or joystick. The result is exactly as if you were using the actual keyboard.

8

|      | On-Screen Keyboard |   |          |      |   |   |   |   |   |           |   |        |   |                                               |     |        |   |   |     |
|------|--------------------|---|----------|------|---|---|---|---|---|-----------|---|--------|---|-----------------------------------------------|-----|--------|---|---|-----|
| File | Keyboard           |   | Settings | Help |   |   |   |   |   |           |   |        |   |                                               |     |        |   |   |     |
| esc  |                    |   |          |      |   |   |   |   |   |           |   |        |   | F1 F2 F3 F4 F5 F6 F7 F8 F9 F10 F11 F12 pac dk |     | brk    |   |   |     |
|      |                    | з |          | 5    | 6 | 7 |   | 8 | э |           | 0 | $\sim$ | ۰ | bksp                                          | ins | hm pup |   |   |     |
| *∞b∴ |                    |   |          |      |   |   | u |   |   | $\bullet$ |   | Þ      |   |                                               | del |        |   | 9 |     |
|      |                    |   | 0        |      |   | n |   |   |   |           |   |        |   | ent                                           |     |        |   | 6 |     |
|      |                    |   |          |      | w |   |   |   |   |           |   |        |   |                                               |     |        |   | 3 |     |
|      |                    |   |          |      |   |   |   |   |   |           |   |        |   |                                               |     |        | ß |   | ent |

Fig. 8.13 The On-Screen Virtual Keyboard.

The On-Screen Keyboard has three typing modes you can use to type data. These are:

- Clicking mode you click the on-screen keys to type text.
- Hovering mode you use a mouse or joystick to point to a key for a predefined period of time, and the selected character is typed automatically.
- Scanning mode the On-Screen Keyboard continually scans the keyboard and highlights areas where you can type keyboard characters by pressing a hot key or using a switch-input device.

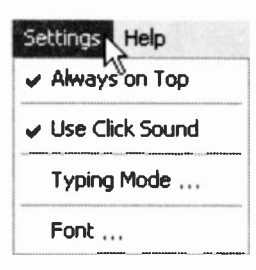

Fig. 8.14 The Settings Menu of the On-Screen Keyboard.

The three typing modes are selected by choosing the Settings Typing Mode menu command, as shown in Fig. 8.14. This opens the Typing Mode dialogue box shown in Fig. 8.15 in which you click the option prefer and. you if appropriate, the time interval before the command is actioned.

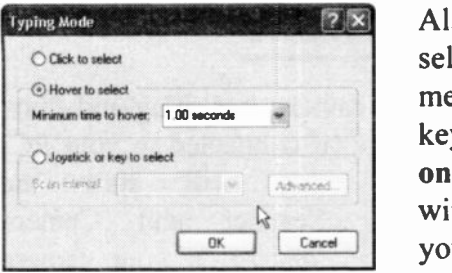

Fig. 8.15 The Typing Mode of the On -Screen Keyboard.

Also, note that you can select from the Settings menu to have the virtual keyboard appear Always on Top of all other windows displayed on your screen, and select to Use Click Sound which is particularly useful if you are using the Hover

to select option of Typing Mode.

There are several types of On -Screen Keyboards which are chosen from the Keyboard menu (Fig. 8.16). These are:

- The Enhanced Keyboard that includes the numeric keypad.
- The Standard Keyboard that does not include the numeric keypad.

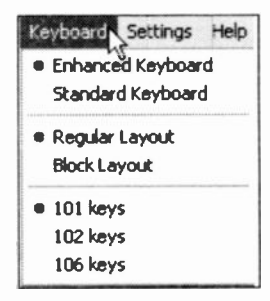

Fig. 8.16 The Keyboard Menu of the On -Screen Keyboard.

You can also display the keyboard with the keys in the Regular Layout, or in a Block Layout (arranged in rectangular blocks). Block layout is especially useful in scanning mode. Finally, you can select to display the US standard keyboard (101 keys), the universal keyboard (102 keys), or a keyboard with additional Japanese language characters (106 keys).

As you can see, the Accessibility Options are many and varied, and some of these can also be used by people who have no disability whatsoever. The choice is yours!

# Using a Scanner or Camera

If your scanner or digital camera are Plug-and-Play, Windows XP will detect them (if connected to your PC)

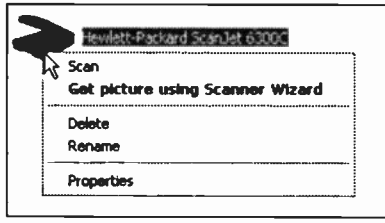

Fig. 8.17 The Scanner Shortcut Menu.

and will start the Scanner and Camera Wizard. If your camera is not Plug-and-Play, or you are using a scanner, right -click the camera or scanner icon in My Computer, then click the appropriate option

for that device. In Fig. 8.17 we show the shortcut menu for our scanner.

Another way of starting the Scanner and Camera Installation Wizard is to click Start, Control Panel, and then:

If you are using the Classic View,  $\bullet$ double-click the Scanners and Cameras icon shown here.

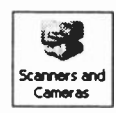

If you are using the Category View, click the Printers and Other Hardware link under Pick a category, then click the Scanners and Cameras link under or pick a Control Panel icon.

If your scanner or camera are not Plug-and-Play, follow the instructions that came with that device. It is possible, however, that you might need to get the latest driver for your device which is compatible with Windows XP or Windows 2000, by looking at your hardware manufacturer's Web site.

To start the scanning process, start the Scanner Wizard using one of the methods suggested on the previous page. After the initial Wizard page the screen shown in Fig. 8.18 is displayed.

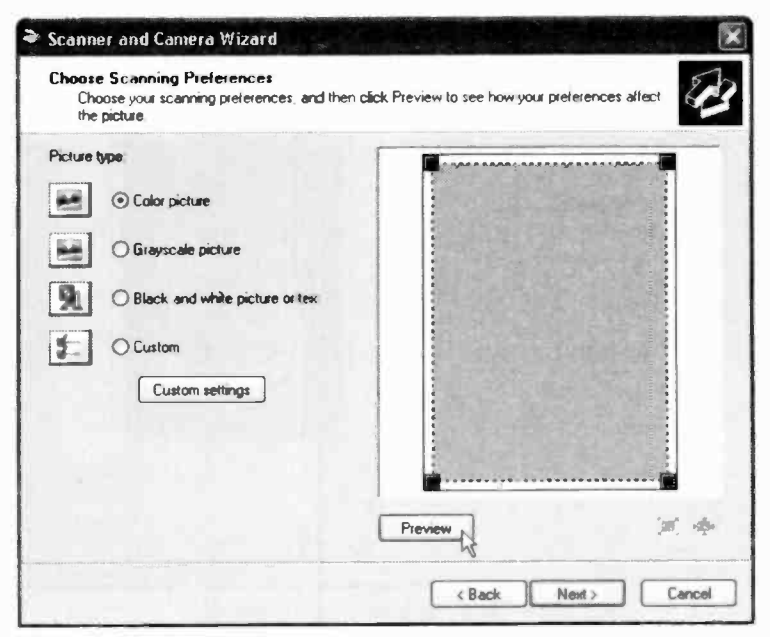

Fig. 8.18 Using Scanner and Camera Wizard to Scan a Picture.

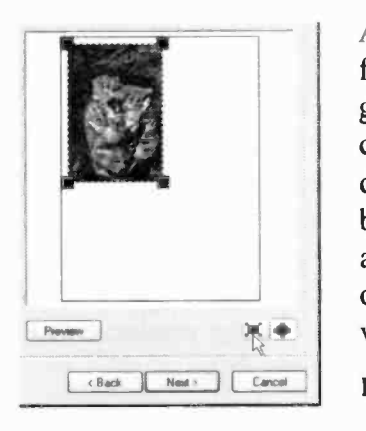

As you can see above, there are four scanning choices; colour, grey -scale, black and white, or custom, with colour being the default. Clicking the Preview button activates the scanner and a preview of the picture appears on the right side of the Scanner window (Fig. 8.19).

Fig. 8.19 The Scanner Preview.

Clicking the 'enlarge preview' button pointed to in Fig. 8.19, displays the screen in Fig. 8.20. In this way you can check the result of your scanning preferences.

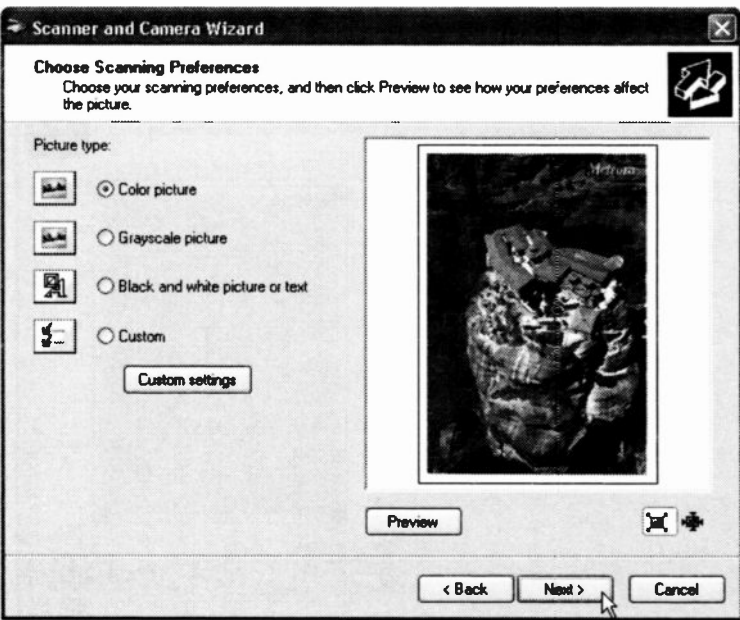

Fig. 8.20 The Enlarged Scanner Preview.

Clicking the Next button, displays the Wizard screen shown in Fig 8.21 on the next page, in which you can give your picture a name, select the file format and specify in which folder it should be saved. In this case, we selected the file format as Bitmap Image (.bmp), because in this format you get the maximum number of pixels giving best quality, which makes it ideal for printing the image in the future on photographic paper. If, however, you never intend to print this image, you might like to select the .jpeg file format which does not produce such large files and saves space on your hard disc.

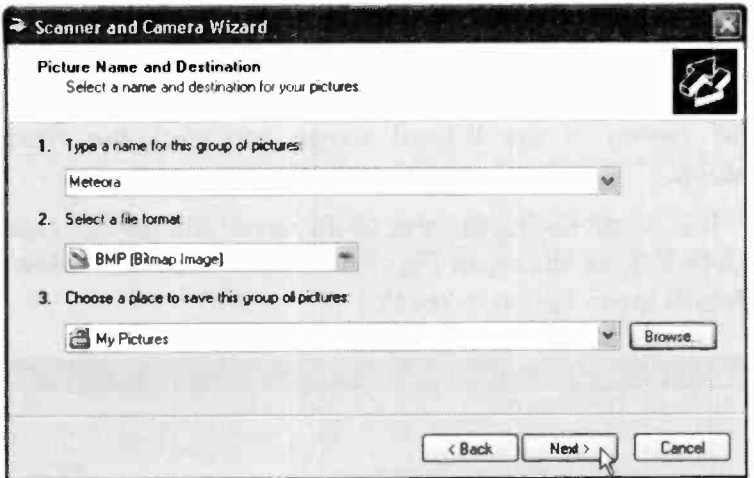

Fig. 8.21 Picture Name, File Type and Destination Screen.

Clicking the Next button, reactivates the scanner, re -scans and saves the picture, and displays the penultimate Wizard screen, as shown in Fig. 8.22 below.

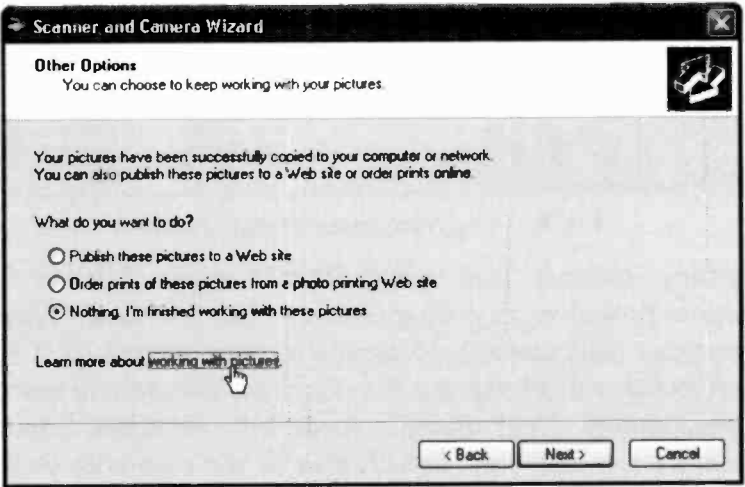

Fig. 8.22 The Penultimate Wizard Screen.

If you want to learn more about working with pictures, click the link by the same name, pointed to in Fig. 8.22. otherwise select nothing under the what do you want to do? option of the Wizard screen and click the Next button.

It is worth noting the size of the saved file (in this case 1.845 KB, as shown in Fig. 8.23 below) - use the View, Details menu option to see this.

|                                                   | E: Wocuments and Settings Woel Kantaris Wy Documents Wy Pictures           |              |                        |                         |
|---------------------------------------------------|----------------------------------------------------------------------------|--------------|------------------------|-------------------------|
| Fde<br>Favorites<br>k3 w                          | Tools<br>Help<br>O D Search @ Folders X 10 1 Strawards @ @                 |              |                        |                         |
|                                                   | Address : E:\Documents and Settings\Noel Kantaris\My Documents\My Pictures |              |                        | $\mathcal{L}$ $\Box$ Go |
|                                                   | <b>Neme</b><br><b>MANAGER SERVICE - ARA</b>                                | Size         | Type                   | <b>Date Modified</b>    |
| G.<br><b>Picture Tasks</b>                        | <b>Eli Agistri, Ibo</b>                                                    | 104 KB       | <b>JPEG Image</b>      | 26/02/2002 12:05        |
|                                                   | <b>Hil Ascent, pa</b>                                                      | 62 KB        | JPEG Image             | 23/08/2001 12:00        |
| . I Get pictures from                             | Autumn.zpg                                                                 | 65 KB        | JPEG Image             | 23/08/2001 12:00        |
| camera or scanner                                 | <b>El Azul zio</b>                                                         | 60 KB        | <b>JPEG Image</b>      | 23/06/2001 12:00        |
| View as a slide show                              | <b>Eli Blue hills.gog</b>                                                  | 28 KB        | JPEG Image             | 23/08/2001 12:00        |
| Order prints online                               | <b>Ill Boat in nyer .jpg</b>                                               | 131 KB       | JPEG Image             | 18/03/2002 11:40        |
| Print this picture.                               | <b>In Brittery, too</b>                                                    | 151 KB       | <b>JPEG Image</b>      | 28/02/2002 14:00        |
| <b>A.</b> Sec as dissiduo.                        | <b>Richiff</b> in Clouds.gog                                               | 12318        | <b>JPEG Image</b>      | 21/11/2000 12:29        |
| background                                        | <b>El Crystal too</b>                                                      | 63 KB        | JPEG Image             | 23/06/2001 12:00        |
| (C) Copy to CD                                    | Desktop in                                                                 | l KB         | Configuration Settings | 11/03/2003 20:55        |
|                                                   | <b>III Diagonal Sand, ipg</b>                                              | 127 KB       | JFEG Image             | 21/11/2000 12:29        |
|                                                   | <b>Fi</b> Follow.pg                                                        | <b>50 KB</b> | JPEG Image             | 23/08/2001 12:00        |
| <b>File and Folder Tasks</b><br>$\left( 2\right)$ | <b>Ill</b> Friend, jpg                                                     | 61 KB        | JPEG Image             | 23/08/2001 12:00        |
| <b>B</b> Rename this file                         | <b>ESHome.tpg</b>                                                          | 42 KB        | JPEG Image             | 23/08/2001 12:00        |
|                                                   | hoothb07.dat                                                               | 5 KB         | DAT Fée                | 10/12/2002 12:05        |
| Move this file                                    | hpothb07.tf                                                                | 385 KB       | Microsoft Office Do    | 25/11/2002 17:52        |
| Copy this file                                    | iceberg.pg                                                                 | 178 KB       | JPEG Image             | 21/11/2000 12:29        |
| <b>Bo</b> Publish this file to the                | I îl Tsabel St., Ives Held & TPG                                           | 73 KB        | JPEG Image             | 05/10/2002 10:12        |
| Web:                                              | Kassos.jpg                                                                 | 767 KB       | <b>JPEG Image</b>      | 16/07/2002 18:46        |
| 3 E-mail thru The                                 | MaryMother.gpg                                                             | 196 KB       | JPEG Image             | 14/03/2003 10:57        |
| X Delete the                                      | Meteora.bec                                                                | 1.845 KB     | <b>Bitmap Image</b>    | 03/06/2003 10:22        |
|                                                   | Moon flower.jpht                                                           | 76 KB        | <b>JPEG Irrade</b>     | 23/08/2001 12:00        |

Fig. 8.23 The Penultimate Wizard Screen.

Getting pictures from your digital camera follows a similar procedure to getting pictures from a scanner. Your computer will sense the presence of your camera (if it is connected and is Plug-and-Play) and the Wizard will react appropriately. Your digital camera will, no doubt, come with its own software, as will also be the case with your scanner, so whether you use the Wizard or not, it is up to you. Nevertheless, the process is the same.

#### E -mailing Scanner and Camera Pictures

Should you choose to e-mail a picture obtained from your scanner or digital camera, you will be pleased to know that Windows automatically shrinks the file size for you. As we have seen, good definition pictures can be very large indeed, and sending such a file as an attachment to an e-mail can be expensive and time consuming if your connection to the Internet is via a modem.

To start the shrinking process, select the file, then click

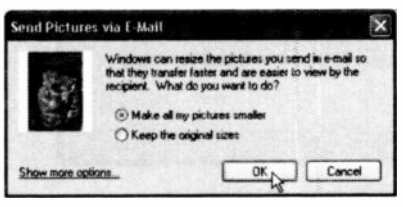

Fig. 8.24 The Send Pictures via E -Mail dialogue box.

the E-mail this file option under the File and Folder Tasks panel, as shown in Fig. 8.23 on the previous page. This opens the dialogue box shown in Fig. 8.24.

Clicking the OK button attaches the picture to a new e-mail, ready for you to fill in, as shown in Fig. 8.25 on the next page.

Note that in this case the file has shrunk from 1,845 KB to a bare 35.2 KB which still looks very good on screen. However, were you to print this image, the quality on paper is passable, but not photographically excellent. That is why it is prudent to keep your pictures (particularly those from a digital camera), in their original file size and format.

Try sending one of your scanned or digital camera pictures as an attachment to an e-mail to yourself, using the method outlined above, then look at and/or print the received attachment to see the result. Good luck!

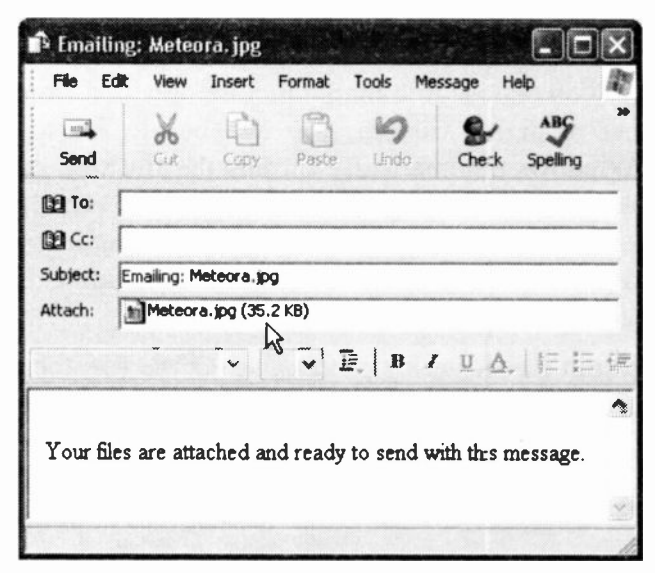

Fig. 8.25 The Shrunk E-mail Attachment.

### Sending Video Clips as Attachments

Some digital cameras have the facility of recording short video clips of 15-30 seconds duration in audio video interleaved (.avi) format - it interleaves waveform audio and digital video. These are fun to watch on your computer's Media Player, but rather large (2.5-4.5 MB) in size to send as an attachment to friends or relatives. Such files cannot be shrunk in the way scanned or digital camera pictures can, but there is a way of dealing with the problem.

To shrink such an audio video file, do the following:

Use start, All Programs, Accessories, and select the Windows Movie Maker option from the displayed cascade menu. The program is loaded and displays on your screen as shown in Fig. 8.26.

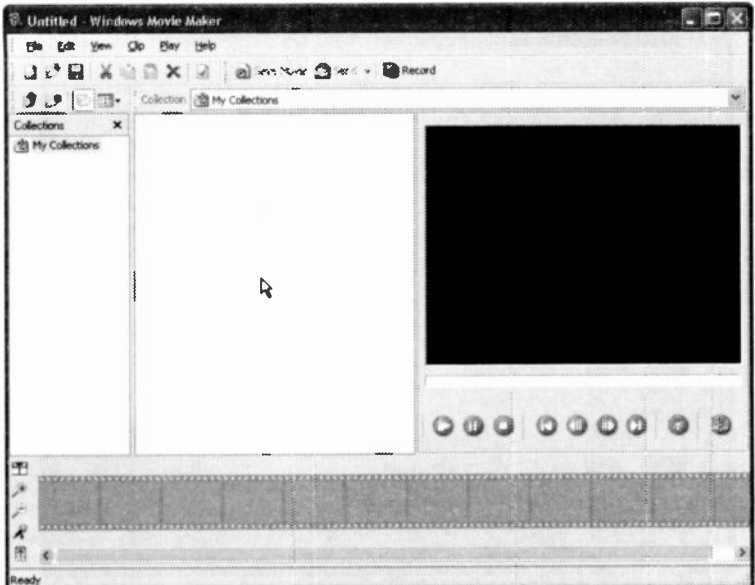

Fig. 8.26 The Movie Maker Screen.

- Next, use the File, Import command (Fig.  $8.27$ ) to open the Select File to Import dialogue box, shown in Fig. 8.28 on the next page.
- Navigate to where the video clip is to be found, click it to select it, and click the Open button. This imports the picture into the Movie Maker and displays the screen shown in Fig. 8.29, also on the next page.

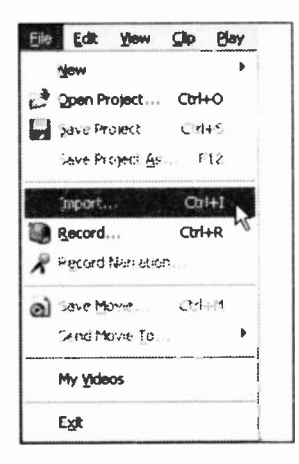

Fig. 8.27 The File Menu of Movie Maker.

8

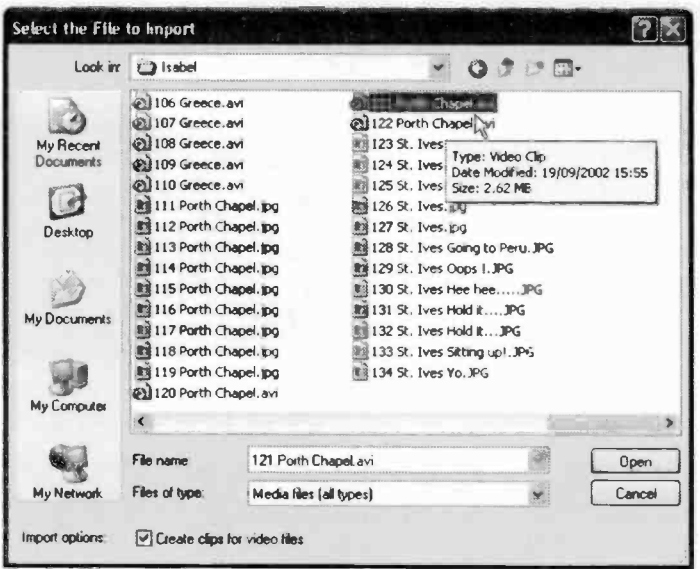

Fig. 8.28 Selecting File to Import.

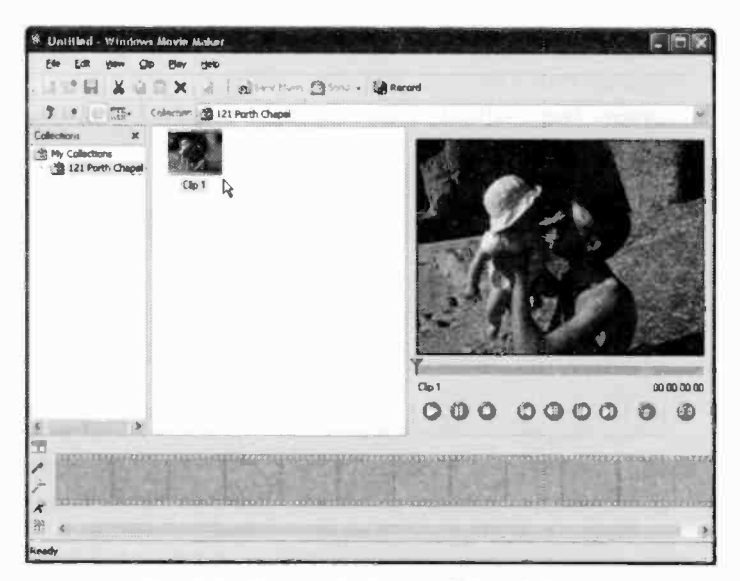

Fig. 8.29 Imported File into Movie Maker.

Next, drag the clip to the movie strip, as shown in Fig. 8.30 below.

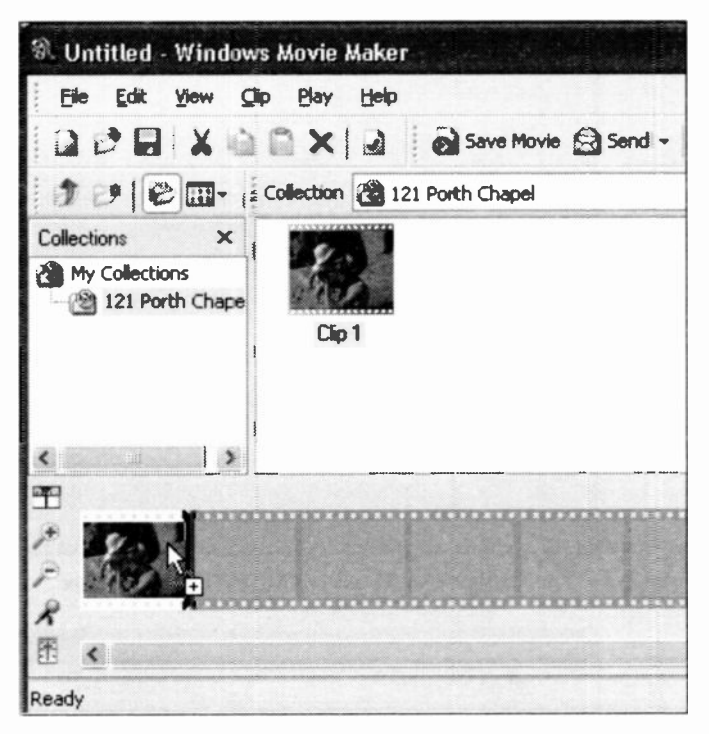

Fig. 8.30 Dragging Clip onto Movie Maker strip.

Next, use the File, Save Movie menu option, or click the Save Movie icon on the toolbar to display the Save Movie dialogue box shown in Fig. 8.31 on the next page. Under Playback quality, select the High quality setting otherwise the saved video clip might not be good enough to enjoy. Finally, give the video clip a Title and click the OK button to display the Save As dialogue box shown in Fig. 8.32 also on the next page.

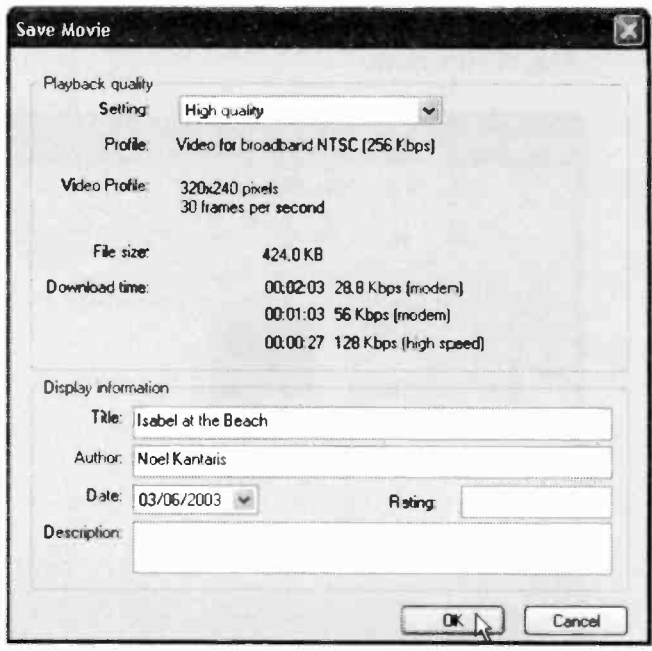

Fig. 8.31 The Save Movie Dialogue Box.

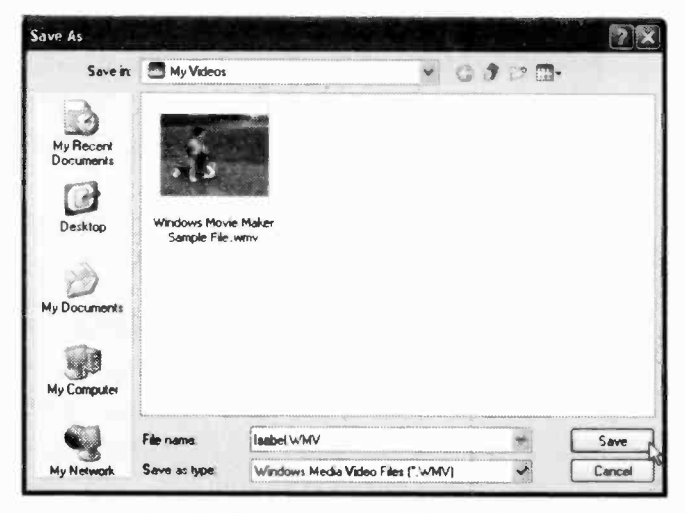

Fig. 8.32 The Save As Dialogue Box.

- Make a note of the Title you gave to this video and the name under which you saved it, as these two pieces of information will be required when you attempt to send your video as an attachment. Pressing the Save button, creates your video and saves it under its given name in the default My Videos folder.
- Next, use the File, Send Movie To and select E-mail, or click the Send toolbar icon and select E-mail to display a screen similar to the one shown in Fig. 8.31, where you are asked to give the Title of your video. Then, the Name the movie to send dialogue box is displayed asking you to enter the name of the movie file.
- Finally, the movie is created, and the E-mail Movie dialogue box is displayed (Fig. 8.33) in which you are asked to choose your e-mail client. In our case this is Outlook Express.

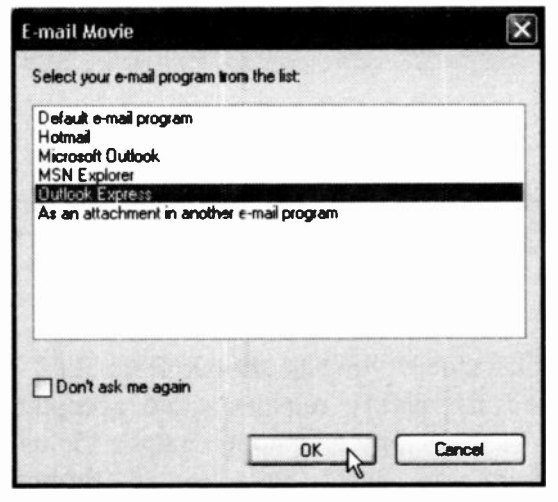

Fig. 8.33 The E-mail Movie Dialogue Box.

Clicking the OK button displays the Outlook Express e-mail box with the movie clip ready attached, as shown in Fig. 8.34 below. All you have to do is add a short message and send it on its way.

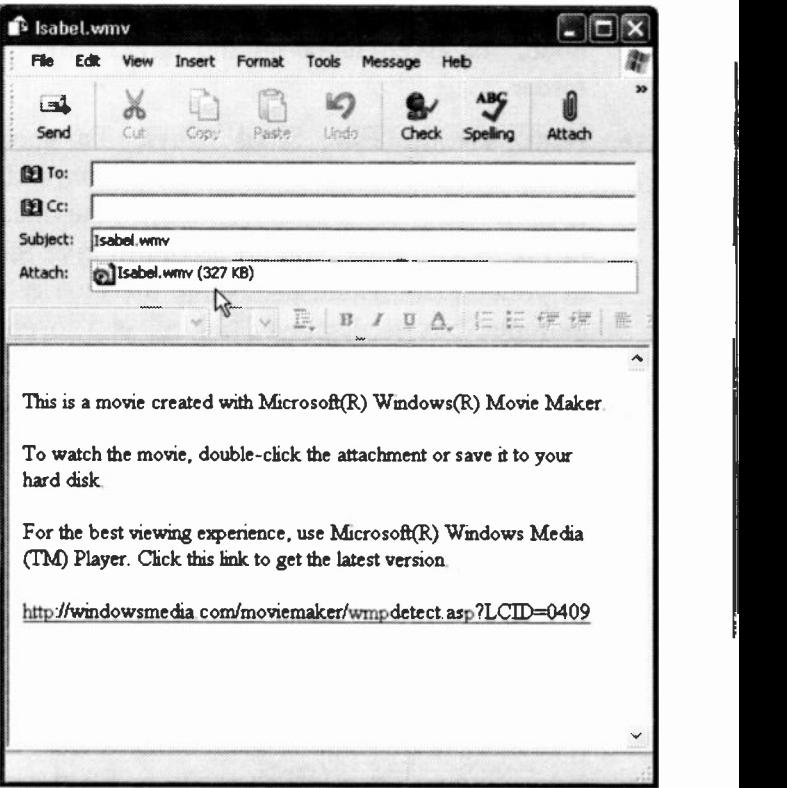

Fig. 8.34 The Outlook Express E-mail Window with a Movie Attachment.

Note that our video clip has shrunk from 2.62 MB to 327 KB and its quality remains quite acceptable. Of course, if you don't pay telephone charges for using the Internet, then you don't have to go through this procedure.

Windows XP comes equipped with a full range of utilities so that you can easily maintain your PC's health. You can access all these tools by using the start, All Programs, Accessories, and selecting System Tools. This opens the menu options shown in Fig. 9.1 below.

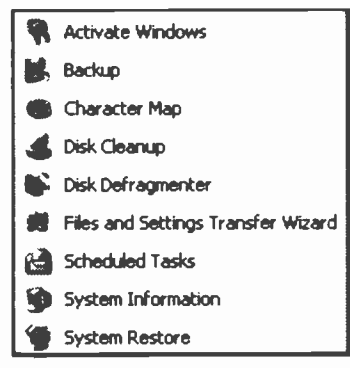

Fig. 9.1 The System Tools Menu.

Of all the available tools, the System Information is the easiest to examine - it displays a number of options such as System Summary, Hardware Resources, etc. However, as each one of these is bound to be different for different PCs, we leave it to you to examine the information for your system.

# Problem Prevention

Windows XP provides a threefold protection against System corruption. These are:

- System File Protection
- Automatic Update
- System Restore

These will be discussed shortly, so now all you have to look after is your data which can easily be copied to a CD as discussed earlier in the book. After all, hard discs can `crash' and your PC could be stolen, or lost in a fire, or flood. Any of these events would cause a serious data loss, unless you had a copy of it all, and stored it safely.

#### System File Protection

Windows applications sometimes can, and do, overwrite important System files which, in the past, could render your system unusable. Windows XP protects such System files by automatically restoring them to their original version, if any changes have been attempted by an application program.

### Automatic Update

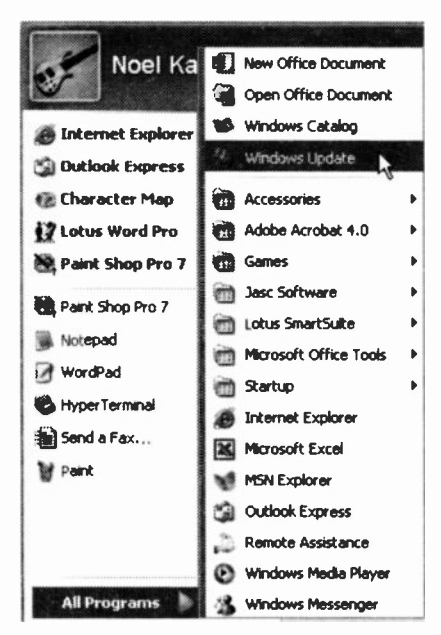

Windows XP can update automatically any System files, if these become available, from Microsoft's Web site. All you have to do is click start, All Programs, and select the Windows Update menu option, as shown here in Fig. 9.2. If you have installed Service Pack 2, please refer to Chapter 10.

Fig. 9.2 The Windows Update Menu Option.

After connecting to the Internet through your Internet Service Provider (ISP), you will be connected automatically to Microsoft's Web site, as shown in Fig. 9.3 below.

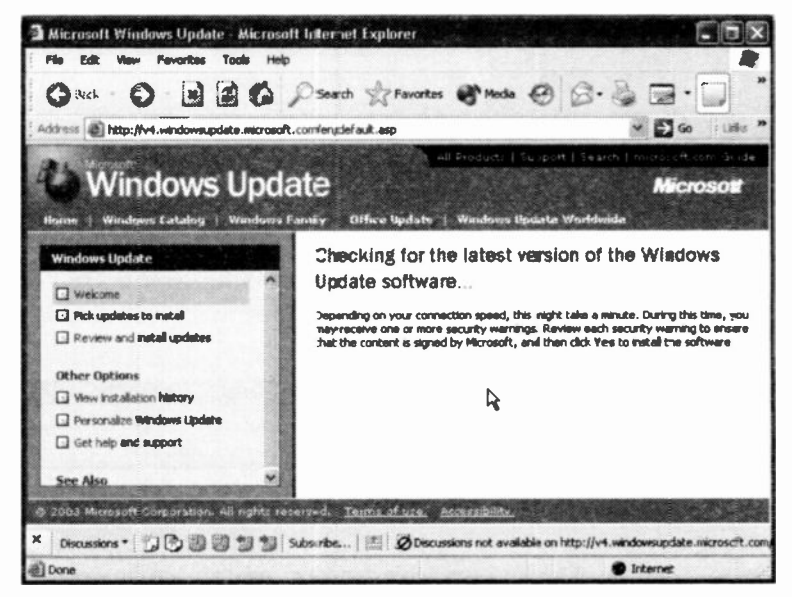

Fig. 9.3 Connecting to Microsoft's Update Home Page.

Next, click the Pick updates to install link to get an appropriate list of updates for your system. However, in order to be able to download program patches to your system, the Windows Update program needs to have information relating to your system configuration, as shown in Fig. 9.4. Clicking on the Scan for updates link, pointed to, causes Update to scan your system, which might take about a minute.

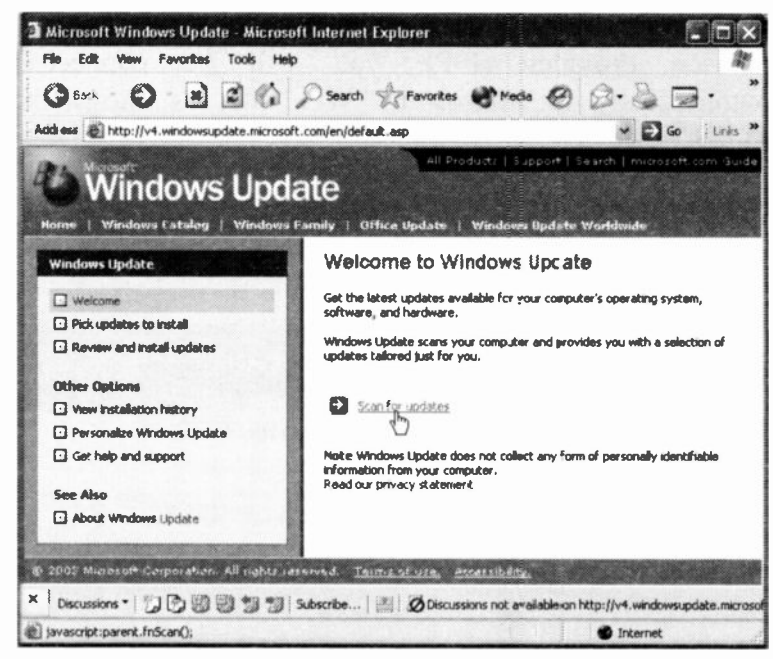

Fig. 9.4 Connecting to Microsoft's Scan for Updates Screen.

Once this is done, you can select which software to download, if any. Be careful you don't go overboard with vour selection of downloads ... think of your telephone bill and the time it will take

To give you an idea of what it is involved, we started the Update program for one of our computers, which had not been updated for three weeks, and the result of the process is shown in Fig. 9.5 on the next page.

9

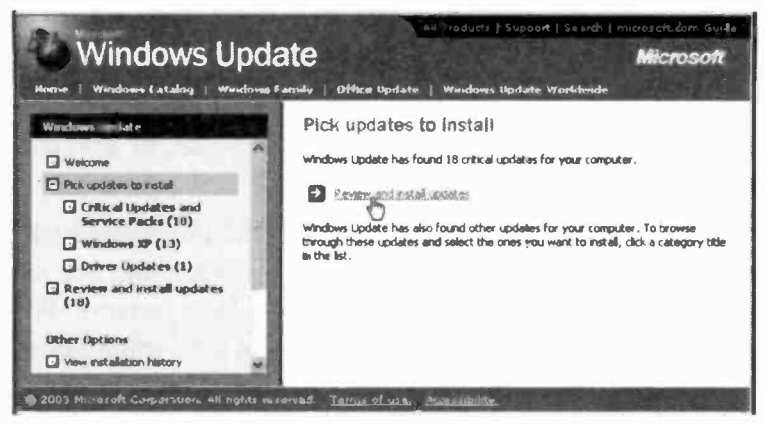

Fig. 9.5 The Updates to be Installed.

Note that there are 18 Critical Updates and Service Packs, 13 Windows XP Updates and 1 Driver Update. To see what is what before installing, click the Review and install updates link. This displays the screen in Fig. 9.6.

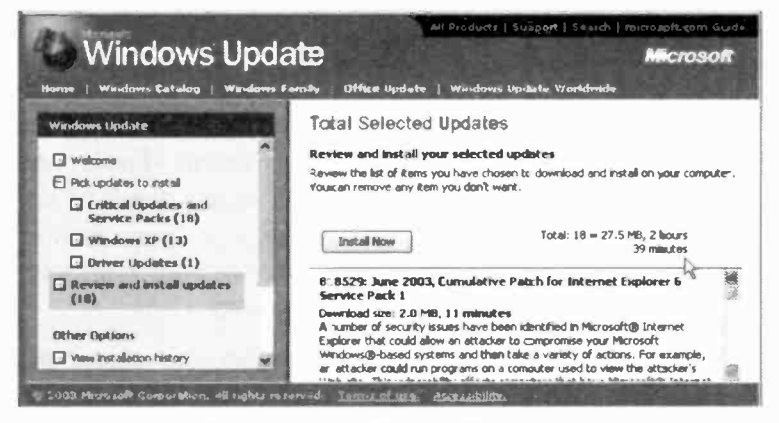

Fig. 9.6 Reviewing the Updates Before Installation.

As you can see it might be a very good idea to review these updates and select what you need before clicking the Install Now button. The time given for the download of 27.5 MB is very optimistic!

On successful completion of program downloads, the Windows Setup program installs the new patches or programs to your system automatically, after which you can either go back to browse Microsoft's site, or you can disconnect from the Internet.

New to Windows XP is the ability of the program to manage critical updates automatically as you can see on the entry in the right panel of the updates screen. We suggest you spend some time finding out a bit more about this before you commit to it.

#### System Restore

If things go really wrong, System Restore can be used to return your PC to the last date it was working perfectly. Every time you start to install a new program, Windows XP takes a snapshot of your system prior to starting the new installation. Alternatively, you can force Windows to take a snapshot at any time you choose.

To examine the System Restore utility, use the *start*,

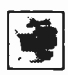

All Programs, Accessories, System Tools and click on its icon, shown here, which displays the screen in Fig. 9.7 on the next page. As you can see,

from this screen you can select to Restore your computer to an earlier time, or create a Restore point.

To demonstrate further what happens, we chose the Restore my computer to an earlier time option, then clicked the Next button. This displays a further screen, as shown in Fig. 9.8 also on the next page.

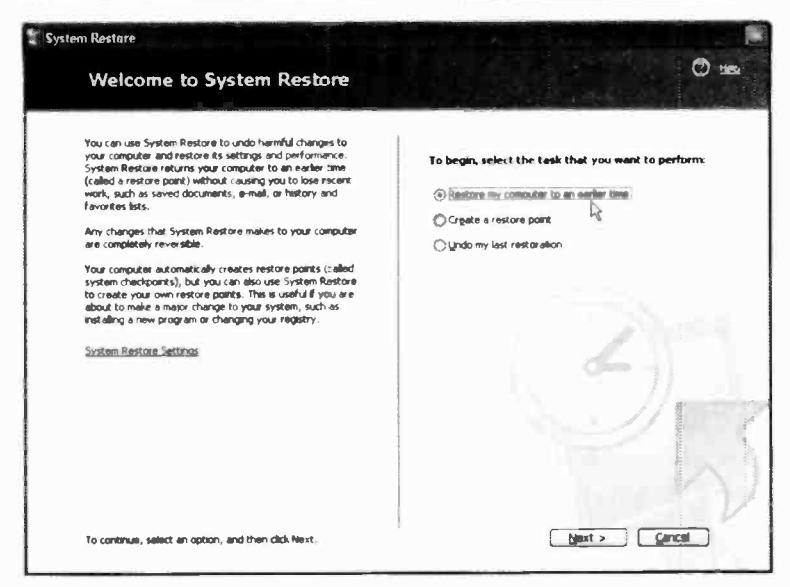

Fig. 9.7 The Welcome to System Restore Screen.

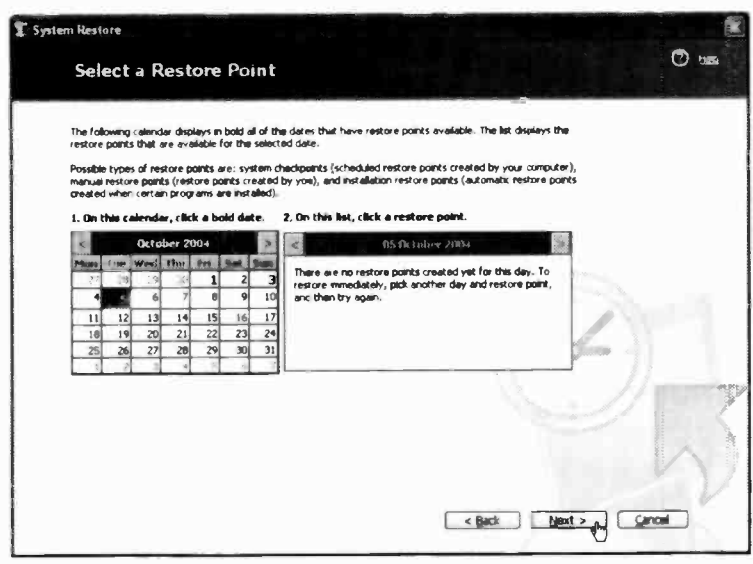

Fig. 9.8 Selecting a System Restore Point.

9

#### $\boldsymbol{Q}$ **Looking After your PC**

The dates shown in bold in the calendar are Restore points created by Windows XP. The three possible types of Restore points are:

- System Restore points created by your computer
- Manual Restore points created by you
- Restore points automatically created prior to  $\bullet$ installing certain programs.

If you select to create a Manual Restore point (you must click the Create a restore point option on the Welcome to System Restore screen), Windows XP asks you to give a description of this Restore point so that you can identify it easily at a later stage. In our example, as shown in Fig. 9.9 below, we chose to call this After Installing Windows Updates, which together with the date given to it by the Restore program, gives us a pretty good clue of the circumstances surrounding its creation.

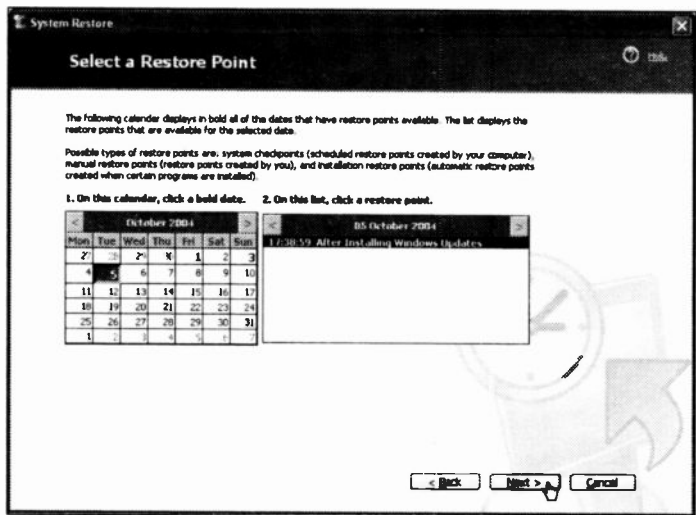

Fig. 9.9 A Manual Restore Point.

### **Activating the Firewall**

It is a good idea to activate the Internet Connection Firewall (ICF) found in Windows XP, especially if you are using a network. A firewall is a software security system that sits between a network and the outside world and is used to set restrictions on what information is communicated from your home or small office network to and from the Internet. It protects you from uninvited outside access.

If you have installed Service Pack 2, please refer to Chapter 10.

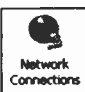

To activate the firewall, click start. Control double-click **Panel**, then the **Network** Connections icon, shown here, to display the window in Fig. 9.10 below.

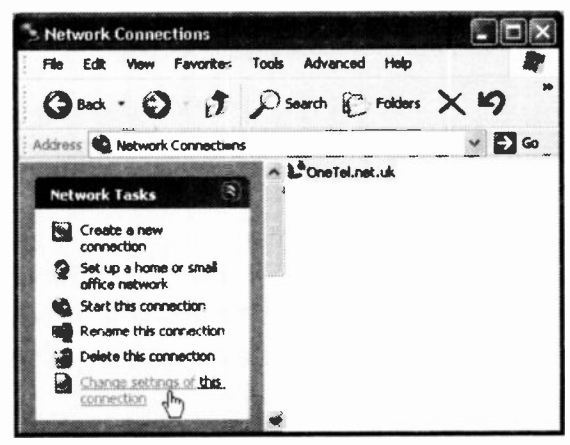

Fig. 9.10 The Network Connections Window.

Next, select the Dial-up connection and click the Change settings of this connection entry under the Network Tasks. In the displayed Properties dialogue box click the Advanced tab and check the Protect my computer and network by limiting or preventing access to this computer from the Internet box shown in Fig. 9.11.

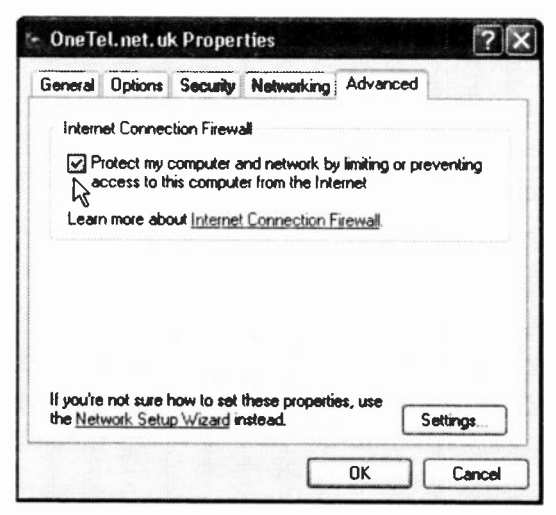

Fig. 9.11 The Advanced Properties Window.

# Disk Cleanup

You can run Disk Cleanup to help you free up space on your hard drive. The first thing that Disk Cleanup does after activation, is to ask you to select the drive you want to clean up, as shown in Fig. 9.12.

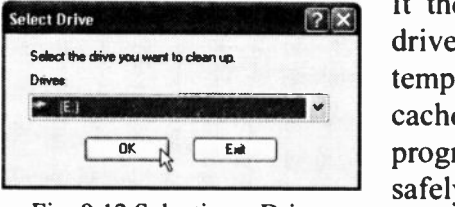

Fig. 9.12 Selecting a Drive.

It then scans the specified drive, and then lists temporary files, Internet cache files, and other program files that you can safely delete, as shown in Fig. 9.13 on the next page.

| Disk Cleanup   More Options                                                                                                    |                 |
|----------------------------------------------------------------------------------------------------|-----------------|
| You can use Disk Cleanup to free up to 15,256 KB of disk.<br>space on (E:).                                                      |                 |
| Files to delete:                                                                                                    |                 |
| <b>Downloaded Program Files</b>                                                                                                  | OKB.            |
| <b>D</b> a Temporary Internet Files                                                                                              | 12.761 KB       |
| Offine Web Pages                                                                                                    | <b>14 KB</b>    |
| <b>Net Recycle Bin</b>                                                                                                    | 6.449 KB        |
| <b>Nell</b> Temporary files                                                                                                    | 0 <sub>KB</sub> |
| Total amount of disk space you gain:                                                                                             | 12.761 KB       |
| Description<br>Downloaded Program Files are ActiveX controls and Java applets                                                    |                 |
| downloaded automatically from the Internet when you view certain<br>pages. They are temporarily stored in the Downloaded Program |                 |
| Files folder on your hard disk.                                                                                                  |                 |

Fig. 9.13 Files Found by Cleanup.

As you can see in Fig. 9.13, we could free quite a bit of by disc space deleting the Temporary Internet Files (Web pages stored on your hard for quick disc viewing), and even more by deleting files in the Recycle Bin. The More Options tab allows you to remove Windows some and components

other installed programs that you do not use any more.

# **Scanning a Hard Disc for Errors**

Windows XP incorporates a utility that can check the integrity of your hard disc, and if it finds any errors, it can attempt to repair them. To start this utility, click My Computer then in the displayed screen right-click the drive you want to check, select Properties from the drop-down menu and click the Tools tab to display the screen in Fig. 9.14 shown on the next page.

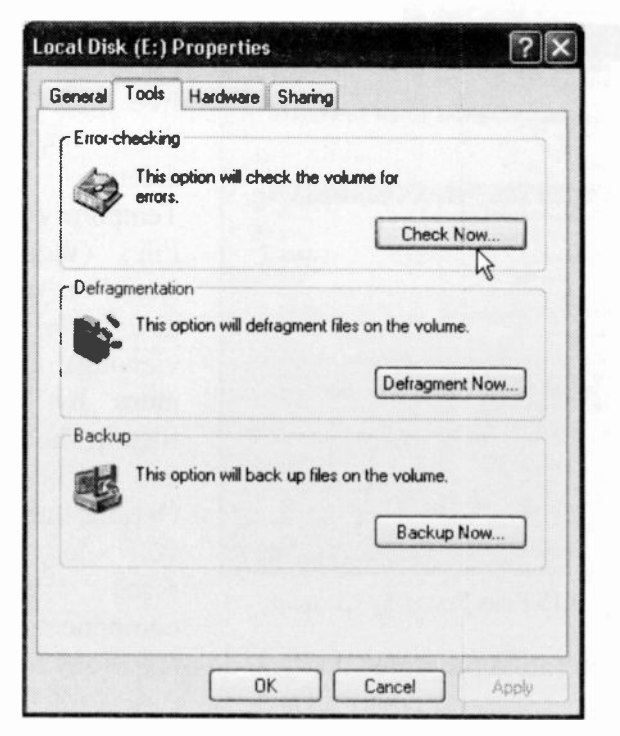

Fig. 9.14 The Disk Properties Screen.

As you can see, you have three choices; Check Now for disc errors, Defragment Now, or Backup Now. The last option is not available in the Windows XP Home edition. Before you can start scanning your selected drive for errors, all running programs and applications on that drive must be closed. If you start this utility while a program on that drive is running, you will be informed of the fact in a warning box.

9

# **Defragmenting your Hard Discs**

The Disk Defragmenter optimises a hard disc by rearranging the data on it to eliminate unused spaces, which speeds up access to the disc by Windows operations. You don't need to exit a application before starting the **Disk** running Defragmenter.

Choose which drive to defragment and you can defragment it in the background while working by minimising the utility onto the Task bar. On the other hand, you can watch the process of the operation. For example, having selected a drive and clicked the Analyze button, you will be told whether defragmentation is needed or not. On the other hand, clicking the Defragment button, starts the process which is shown in Fig. 9.15 below.

| <b>Disk Defragmenter</b> |      |                                            |                                                            |               |                        |              |            |
|--------------------------|------|--------------------------------------------|------------------------------------------------------------|---------------|------------------------|--------------|------------|
| File<br>Action           | View | Help                                       |                                                            |               |                        |              |            |
| 国家<br>$m\bar{m}$         |      |                                            |                                                            |               |                        |              |            |
| Volume                   |      | <b>Session Status</b>                      | File System                                                | Capacity      | Free Space             | % Free Space |            |
| $\mathbf{C}$             |      |                                            | FAT32                                                      | 18.62 GB      | 11.95 GB               |              | 卷版<br>64 % |
| 30.                      |      | Defragmenting                              | <b>FATES</b>                                               | 4.65.08       | 2.12 GB                |              | 46 %       |
|                          |      | Estimated dak usage after defragmentation: |                                                            | A BIN N       |                        |              |            |
| Araby 's                 |      | Det syment                                 | <b>Stop</b><br>Pause                                       | ₹<br>WW RE X- |                        |              |            |
|                          |      |                                            | Fragmented Hes Contiguous files innovable files Free space |               |                        |              |            |
|                          |      | (E:) Defragmenting 96% Compacting Files    |                                                            |               | <b>BRSEGREBBHBBBBB</b> |              |            |

Fig. 9.15 Defragmentation in Progress.

On your screen you can see which files are fragmented (shown in red) and which files are not fragmented (shown in blue), while free space is shown in white. For large drives this process can take a long time, so do it in the background while you are working on something else, or make lots of time for it!

# Scheduled Tasks

The Scheduled Tasks option allows you to carry out several housekeeping tasks, such as disc cleanup, or defragmenting your data, at times convenient to you. Clicking its icon, opens the window

shown in Fig. 9.16 below.

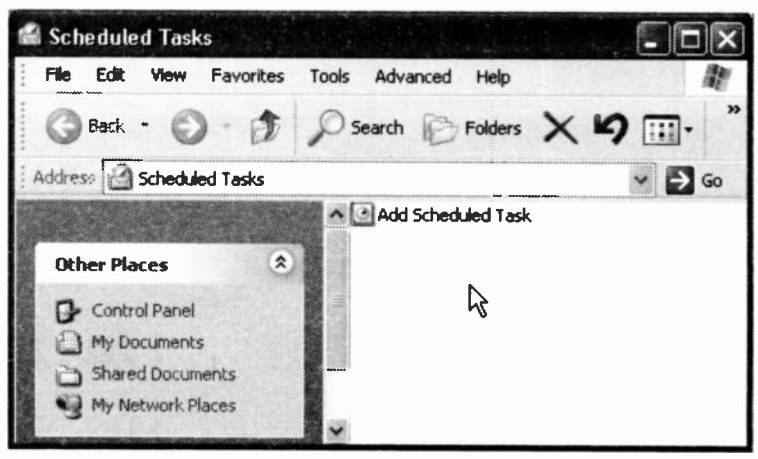

Fig. 9.16 The Scheduled Tasks Window.

Next, double-click the Add Scheduled Task icon to start the Wizard. Clicking Next on the first Wizard screen displays the second Wizard screen, shown in Fig. 9.17 on the next page.

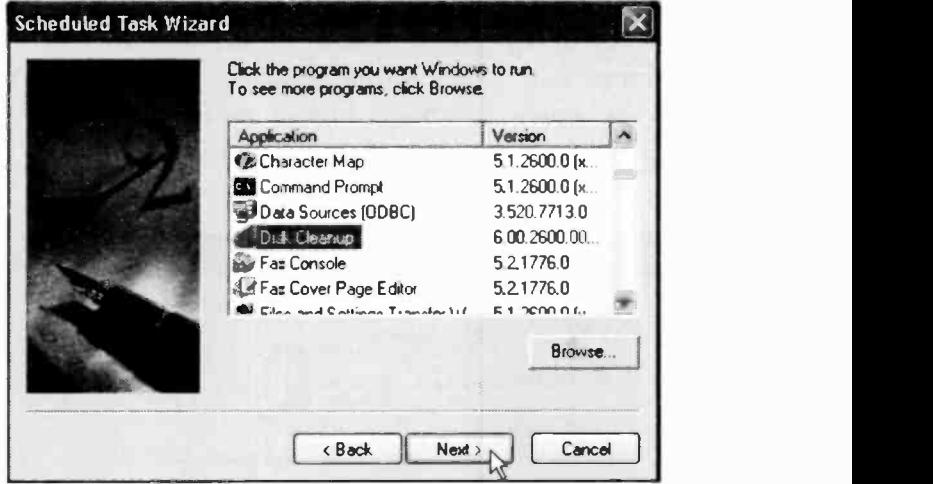

Fig. 9.17 The Second Scheduled Task Wizard Screen.

On this screen, select the task to be Scheduled then click the Next button to display Fig. 9.18.

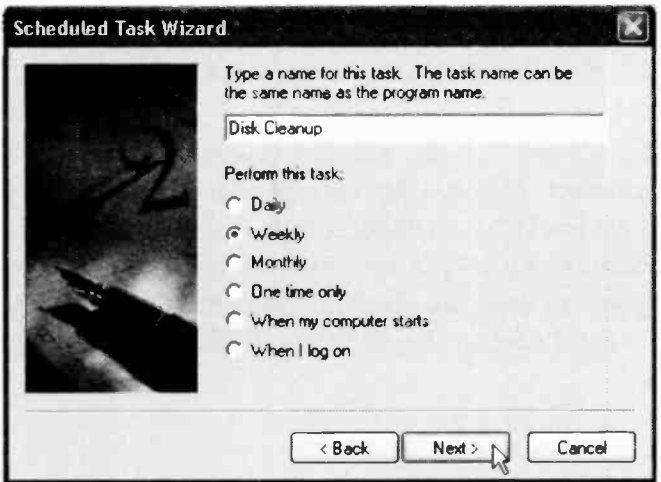

Fig. 9.18 The Third Scheduled Task Wizard Screen.

On the screen of Fig. 9.18 you are asked to specify the frequency at which you would like the selected task to be performed (we selected weekly in our example). Having done so, press the Next button to display the fourth Wizard screen, shown in Fig. 9.19 below.

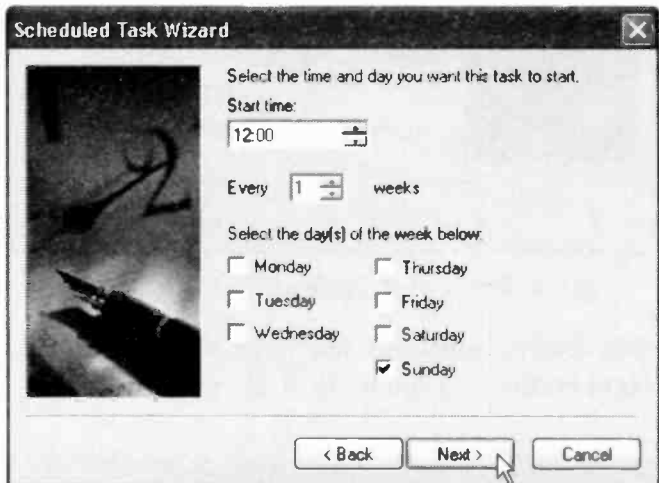

Fig. 9.19 The Fourth Scheduled Task Wizard Screen.

On this screen you are asked to specify when you want the selected task to be carried out. Obviously, your computer must be switched on in order to perform such scheduled tasks, so it's up to you to choose a convenient time. Having done so, press the Next button to display the fifth Wizard screen, shown in Fig. 9.20 on the next page.

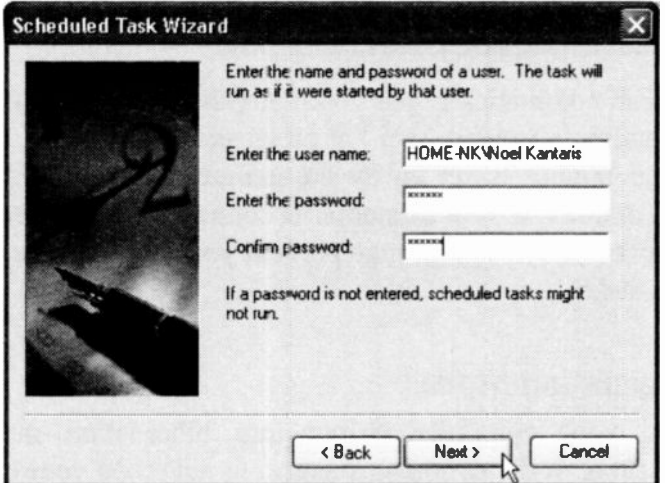

Fig. 9.20 The Fifth Scheduled Task Wizard Screen.

As you can see from the above Wizard screen, you can enter the name of a user and a password. The task is then run as if it were started by the specified user. Clicking Next, displays the final Wizard screen and clicking the Finish button, performs the selected task at its chosen time.

It is a good idea to perform such tasks regularly, but make sure that

- your computer is switched on at the selected times, and
- you are not inconvenienced by your time selection.

It is, of course assumed that your PC's clock is showing the same time as your watch, otherwise you might get some unexpected surprises!

# Power Saving Management

You can automatically put your computer into hibernation or standby, provided you log on as an administrator, and your computer is set up by the manufacturer to support these options. If your computer is connected to a network, network policy settings may prevent you from completing these tasks.

### Hibernation Mode

When your computer is put into hibernation mode, everything in the computer memory is saved on your hard disc, and your computer is switched off. When you turn the computer back on, all programs and documents that were open when you turned the computer off are restored on the desktop.

To initiate hibernation, activate the Control Panel and

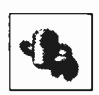

double-click the Power Options icon shown here. Then, in the displayed Power Options Properties dialogue box, click the Hibernate tab.

If the Hibernate tab is unavailable, then this is because your computer does not support this feature. If it does, make sure the Enable hibernation box is checked, as shown in Fig. 9.21 on the next page.

Next, click the Advanced tab and select what you want under Options, then click the down-arrow button against the When I press the power button on my computer box and choose what you want to happen from the drop -down options list shown in Fig. 9.22 also shown on the next page.

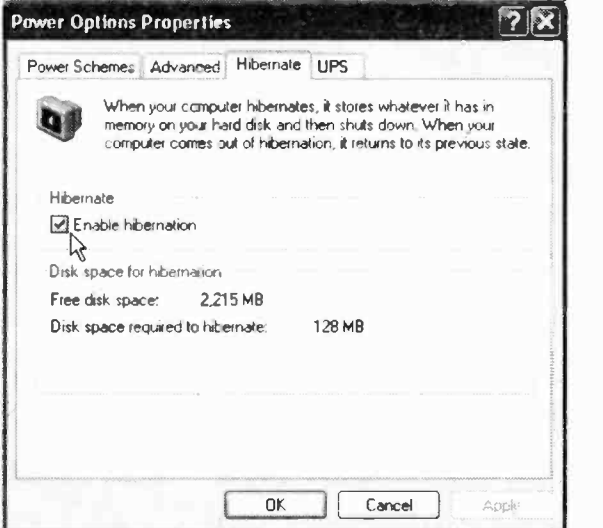

Fig. 9.21 The Power Options Properties Screen.

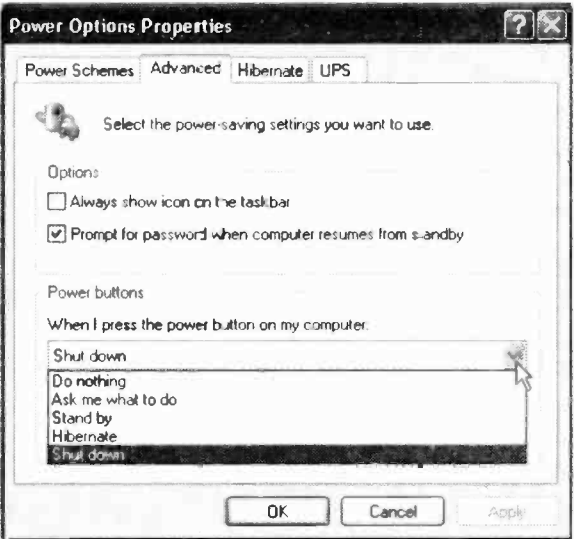

Fig. 9.22 The Power Button Options List.

Finally, click the Power Schemes tab, and select a time in System hibernates, as shown in Fig. 9.23. If you set this to, say, 'after 1 min', then you can sit back and see what happens. With our system, after one minute we were informed that it was safe to switch off the computer, which we did. When switching on the computer a few seconds later, Windows XP started up automatically and loaded all the programs that happened to be loaded at the time of hibernation.

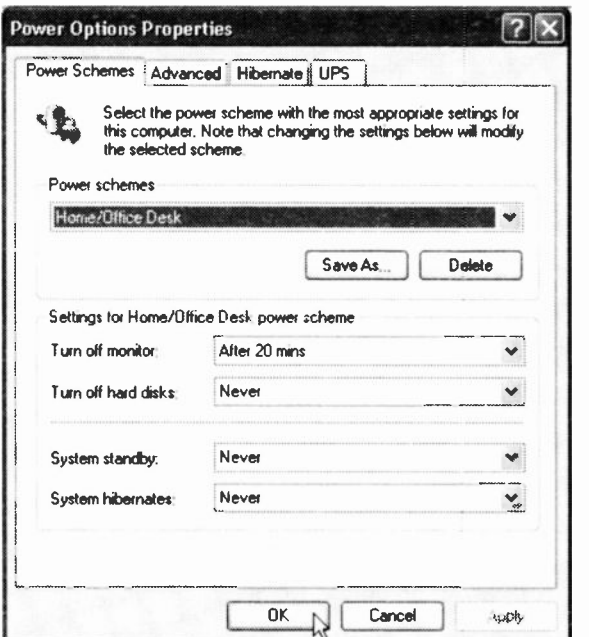

Fig. 9.23 The Power Options Power Scheme

Obviously this is a time saver much favoured by users of laptop computers. However, there is no reason why users of desktop computers should not also be in favour of this power saving management.
If you decide that you do not want your system to hibernate, just go through the procedure described above and uncheck the selected option in the Power Options Properties screen of Fig. 9.21. Finally, click the Power Schemes tab, and select 'never' for the time the System hibernates.

### Standby Mode

When your computer is put into standby mode, information in computer memory is not saved to your hard disc. You must save all your work before putting your computer into standby mode, because if there is an interruption in power, all information in the computer's memory will be lost.

To initiate standby mode, activate the Control Panel and click on the Power Options icon. In the displayed Power Options Properties dialogue box, click the Power Schemes tab, as shown in Fig. 9.23.

If you are using a portable computer, you can specify one setting for battery power and a different setting for AC power. In fact, you can adjust any power management option that your computer's hardware configuration supports.

## On Turning your Computer Off

As we have seen at the beginning of this book, you turn off your computer by the sequence *start*, Turn Off Computer, which displays a screen similar to the one in Fig. 9.24 below.

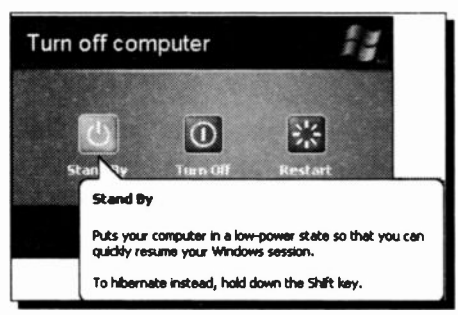

Fig. 9.24 The Turn Off Computer Box.

This exact box is displayed only if you have logged on as an administrator, your computer is set up by the manufacturer to support the two power management options of Standby and Hibernate, and you have to make sure that the Enable hibernation box is checked in Fig. 9.21.

Provided all of the above conditions are satisfied, then you can put your computer into immediate standby by clicking the Stand By button, or into hibernation by holding the Shift key down, which causes the Stand By button to change to Hibernate, and clicking it. This has the effect of putting your computer into either of these two modes for this time only, unlike the procedures described earlier which are effective each time you switch off. Personally, we prefer this method of power management, as it is dependent on what you intend to do next, and it suits varying circumstances.

## **Backing up your Data**

Hard discs can 'crash' (though not as often these days as they used to) or your PC could be stolen, or lost in a lire or flood. Any of these events would cause a serious data loss, unless you had backed up all your data on a regular basis, and stored it somewhere safely, preferably away from the vicinity of your PC.

Although Microsoft includes with Windows XP Professional Edition a Backup program, we will not discuss it here but will suggest an alternative procedure. After all, users of Windows XP Home Edition have just as important data that needs to be backed up!

#### Making a Back-up

Before we start making a back-up, it will be convenient to have the destination of the back-up on the SendTo folder. Although we have discussed this, as well as all the other procedures required in making a back-up in Chapter 3, we will put these together here, as we feel the subject is extremely important. You should get into the habit of making a back-up at least once a week.

The destination for the back-up could be an external hard disc, a zip drive, or a CD recorder. In the latter case, you will need a recordable compact disc (CD-R) or a rewritable compact disc (CD-RW). Since these days most users have a computer with a CD rewriter, we will use this as the back-up destination in our example, although you can apply the procedure to any of the other media mentioned above, even to floppy discs, if you have an endless supply of them.

#### 9 **Looking After your PC**

To add a new location to the Send To menu, do the following:

- Click start, My Computer, and select the  $\bullet$ Documents and Settings folder on the drive where Windows XP is installed.
- Double-click the folder of a specific user.
- If the SendTo folder is not visible, use the Tools,  $\bullet$ Folder Options command, click the View tab, click the Show hidden files and folders option, and click the Apply button. Double-click the now visible SendTo folder.
- Use the File, New, Shortcut command, as shown in Fig. 9.25, and follow the instructions on your screen specifying your chosen back-up drive.

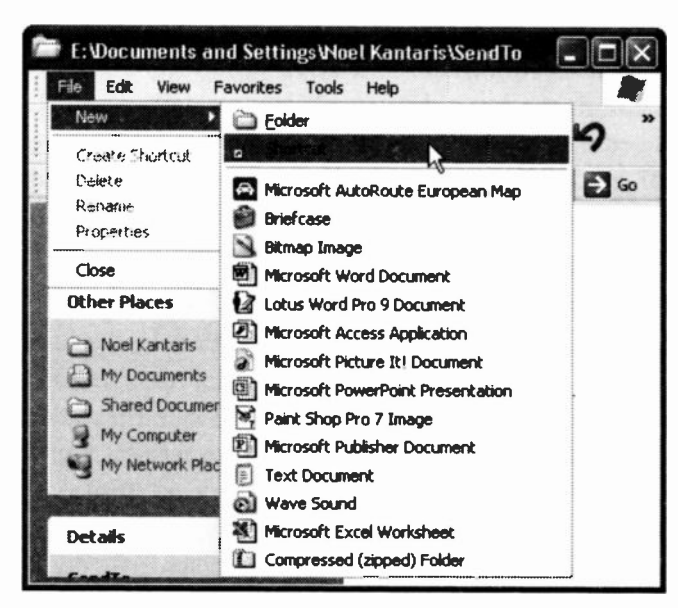

Fig. 9.25 Adding a Shortcut to the SendTo Folder.

To start the back-up process, insert a blank recordable or rewritable CD in the CD recorder (or whatever other media you have chosen for your back-up into an appropriate drive), then do the following:

Use My Computer to locate and select the files or folders you want to back up, as shown in Fig. 9.26 helow

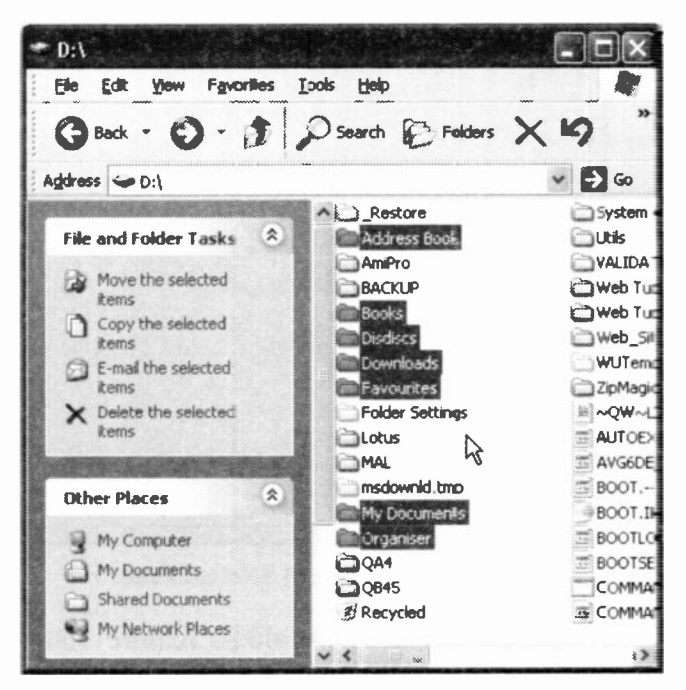

Fig. 9.26 Selecting Folder to Back Up.

While selecting your files or folder, keep the Ctrl key depressed if the files or folders you want to back up are not contiguous on the displayed list. In our example above, we chose to back up the highlighted folders on our D: drive.

#### 9 Looking After your PC

Next, and while these files or folders are selected and the Ctrl key is still depressed, right -click near your selection, and on the displayed menu choose the Properties option. We do this in order to find out the size of the selected items, as shown in Fig. 9.27 below.

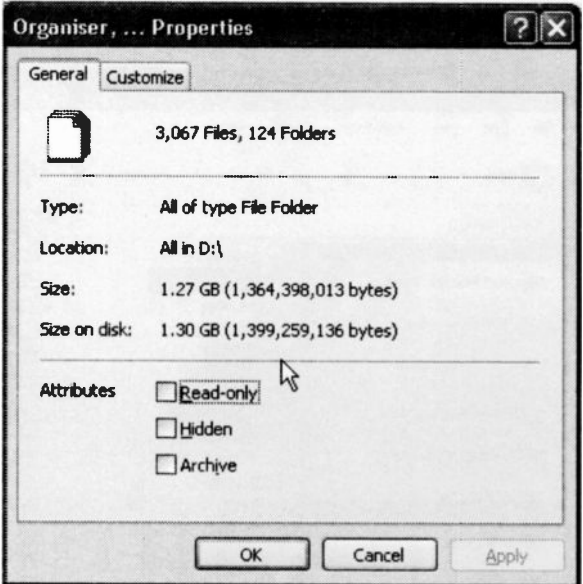

Fig. 9.27 The Size of Selected Items.

As you can see, the selected folders require 1.30 GB of disc space and, naturally, will not fit on a 650 MB CD, unless you compress them by selecting each folder in turn, right-clicking it, and choosing the Send To, Compressed (zipped) folder option from the drop -down menu. Even then, you might find that you need more than one CD to copy the required zipped folders. Whether you compress these folders or not, before making the back-up, is a matter of personal choice.

To continue with the back-up process, do the following:

- Select the folders that will fit on one CD (or your chosen back-up media).
- While still holding the Ctrl key depressed, rightclick near your selection and choose the Send To option, then click the back-up destination drive drive J: in our case, as shown in Fig. 9.28.

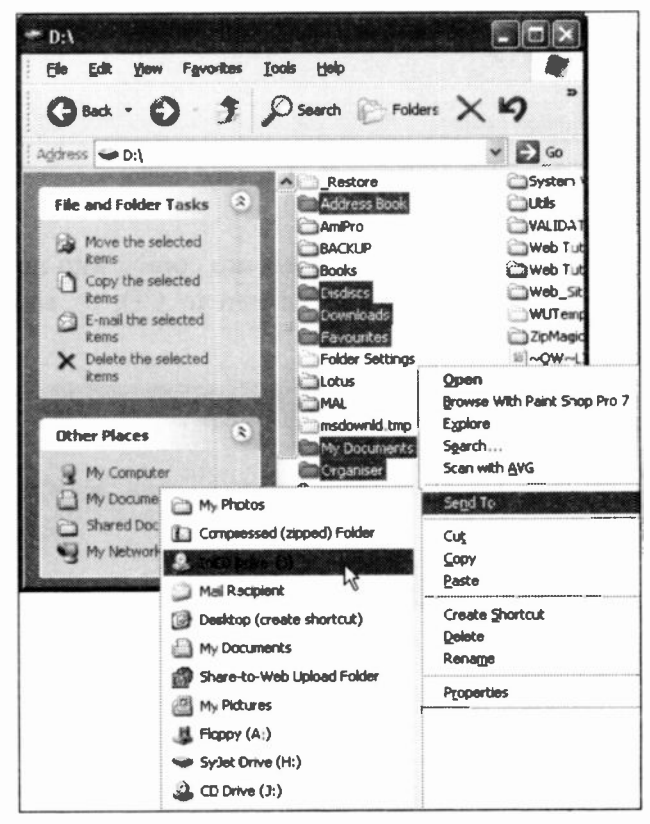

Fig. 9.28 Sending Selected Items to Back-up Media.

#### 9 Looking After your PC

After the selected folders have been transferred to our chosen back-up drive (in our example this being a CD writer), they are first prepared before starting to burn the CD, as shown in Fig. 9.29.

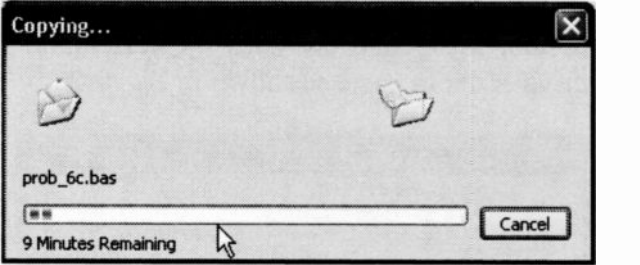

Fig. 9.29 Copying Files and Folders.

Once all Files and Folders are copied into memory, they are ready to be written to CD, as shown in Fig. 9.30.

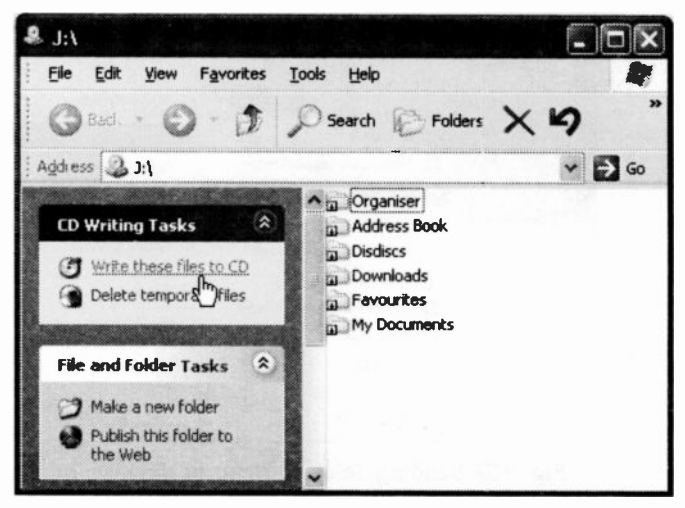

Fig. 9.30 Files and Folders Ready for Writing to CD.

Next, click the Write these files to CD Tasks option which starts the CD Writing Wizard. On the first screen of the Wizard, give the back-up media a suitable name with the date of the back-up, then click Next to burn the selected files and folders onto a CD.

Obviously if you have selected a different back-up media, the Wizard instructions for copying will be different.

### **Retrieving Back-up Files**

Once the writing process is finished, transfer the CD into your CD-ROM drive and examine its contents. You should find a complete duplicate of all the selected files and folders, as shown in Fig. 9.31.

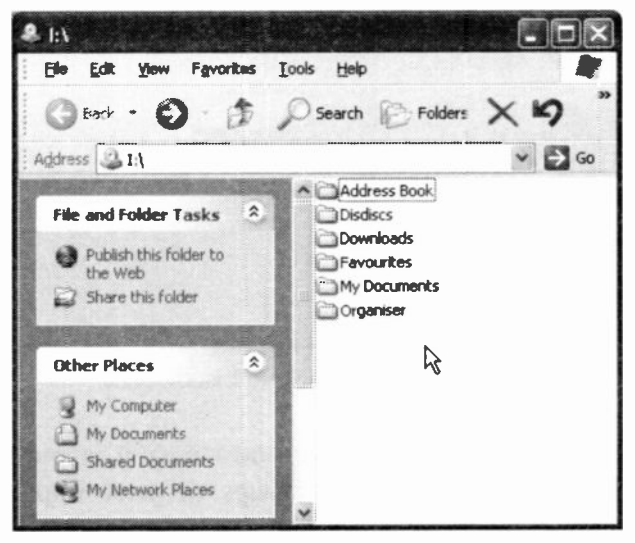

Fig. 9.31 The Back-up List of Items.

To restore data from the back-up media, copy it back to the place it first came from. In our example the D: drive.

## Adding Files and Folders to a Back-up

To add files and folders to a back-up, even with a CD-R as is the case in our example, select the required files or folder and send it to the back-up drive. This will only succeed provided the addition of these files or folder to the existing back-up does not cause it to exceed the capacity of the media.

In Fig. 9.32, we show the contents of our back-up CD, after adding to it a folder from our D: drive.

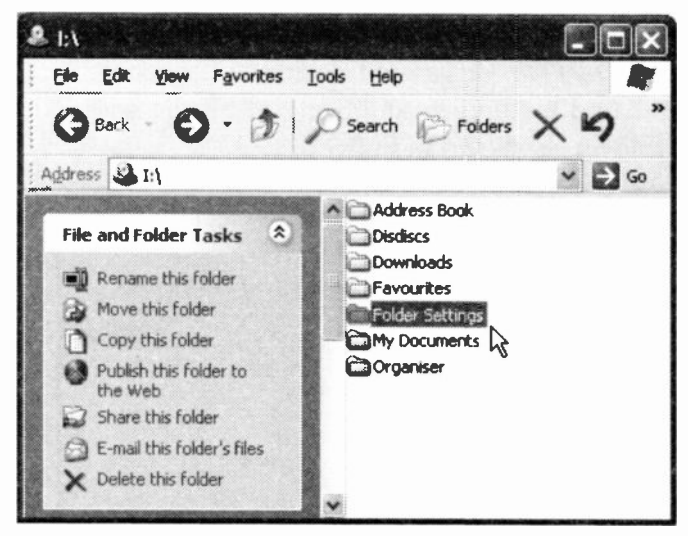

Fig. 9.32 The New Back-up List of Items.

We hope we have convinced you how easy it is and how necessary to make regular back-ups of your important data. Believe us, there is nothing more devastating than losing all your letters, pictures, videos, and all the other items you treasure so much for the sake of spending half an hour or so every week. Good luck!

## 10

## Windows Service Pack 2

As mentioned at the beginning of this book, Microsoft released Service Pack 2 in August 2004, and it can be downloaded from the Microsoft Web site. However, as this update is over 260 MB in size, downloading it via a 56K modem might take a rather long time! Alternatively, you might be able to find a PC magazine (as we did) that provides this update free on CD.

Whichever way you choose to get this update, we recommend you install it, but before doing so, ensure that all other programs are closed and that you have made a back-up of your data before you start. Installation is extremely easy; just follow the instructions on the screen.

During installation, Setup inspects your current configuration, archives your current files and updates them. This includes making an inventory of your computer's drivers, backing up its registry, creating a restore point, installing the new update files, updating the registry keys, and running various processes. Finally, Setup performs a cleanup and you are asked to restart your PC. The whole installation process takes a good half hour.

Microsoft has made security the central theme of SP2, although there are some additional features that are not specifically geared to protecting your computer.

#### 10 Windows Service Pack 2

The main visible changes are to be seen in the form of additional Control Panel utilities which allow you to:

- Automatically update windows XP by periodically checking its servers for new updates. These can be downloaded and installed automatically, or you could be notified of their existence so that you could do so at your convenience. This utility makes sure that you do not forget to update your Operating System and thus become compromised by virus attacks.
- Start a new, friendlier, Network Setup Wizard, which helps users to network their computers.
- Have Bluetooth support as native, which makes  $\bullet$ communication with suitably equipped PDAs and mobile phones a lot easier. The Alerter and Messenger services (which were abused by spammers, and annoyed users) are disabled by default.
- Access a new Security Center which monitors your PC's security settings with respect to its Firewall, Automatic Updates, and Virus protection. If your virus suite cannot be detected or its renewal date is pending, then the Security Center will let you know.
- Access and configure the new Windows firewall which is far more sophisticated than the old and rather weak Internet Connection Firewall.
- Access a new Wireless Connection Wizard that simplifies the process of joining a wireless service with encryption in place so that your data are protected.
- Check automatically the safety of Outlook Express attachments with the Attachment Execution Service in an effort to unify the approach to attachment security with that of Microsoft Outlook. Now, SP2 protects areas of memory where previously viruses could hide and execute without your knowledge.
- Improve your privacy when you're on the Web. SP2 helps protect your private information by applying the new security settings that guard your PC to the files and content downloaded using Internet Explorer.
- Reduce annoving pop-ups with the new Internet Explorer Pop-Up Blocker which makes browsing the Internet more enjoyable by helping you reduce the unwanted ads and pop-ups.

Taking into consideration the above mentioned improvements (and many more we haven't mentioned), obtaining and installing Service Pack 2 is well worth the effort, and we strongly recommended it.

## The Windows SP2 Security Center

If you have installed Service Pack 2, you can click the

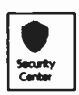

Security Center icon in the Control Panel, shown here, to display the Windows Security Center screen shown in Fig.  $10.1$  on the next page.

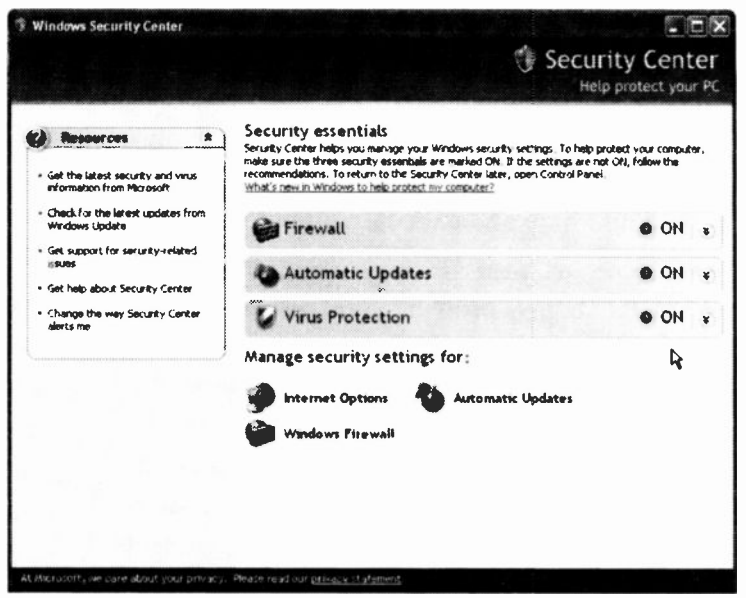

Fig. 10.1 The Windows Security Center Dialogue Box.

The Security Center's job is to make sure that Windows users are kept secure by installing the Firewall, keep Windows up-to-date at all times, and use antivirus software

Each of these essential security components has a traffic light indicator; a green light means the security component is in place and is up-to-date, a yellow light indicates that you have disabled its monitor, and a red light means that there is a security risk and you are required to take action.

Each security component can be managed by clicking the relevant link at the bottom of the Security Center screen. We very strongly advise you to use these security components if you want to avoid malicious attacks on your computer from hackers and viruses.

## Internet Options

To set the various Internet options, click the Internet Options link on the Windows Security Center screen to open the multi-tab dialogue box shown in Fig. 10.2 below (also discussed in Chapter 7).

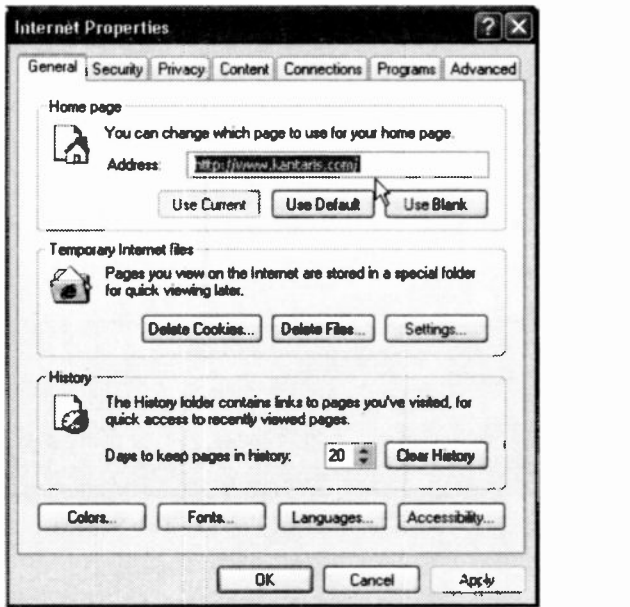

Fig. 10.2 The Internet Properties Dialogue Box.

Most of these tab settings are the original ones available to all Windows XP users, with the exception of the Privacy tab settings that incorporate an additional feature when you install Service Pack 2. Therefore, we will discuss only the latter addition.

#### Internet Privacy

Clicking the Privacy tab of the Internet Properties box displays the screen in Fig. 10.3.

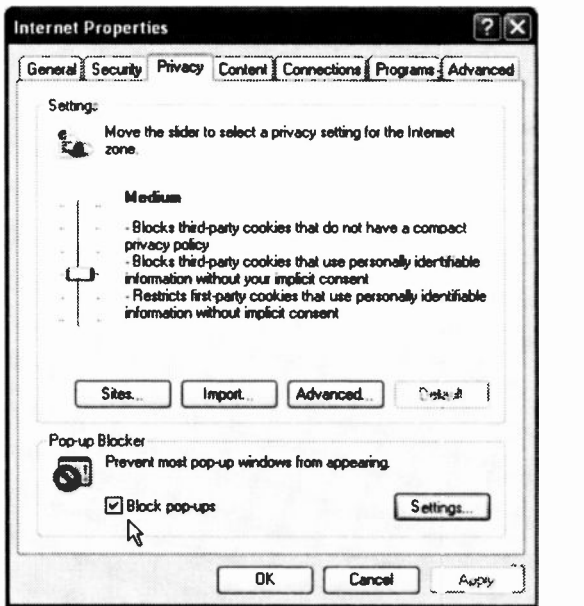

Fig. 10.3 The Internet Privacy Tab Screen.

On here you can specify the security level for the Internet zone. As you move the slider up a notch at a time, you impose higher and higher security, while moving the slider downwards diminishes it. An explanation on what is allowed and what is not, is given next to the slider as you move it to a different level. You can also Block pop-ups, a feature added by Service Pack 2.

## Automatic Update

Clicking the Automatic Update link on the Windows Security Center screen, displays the screen in Fig. 10.4.

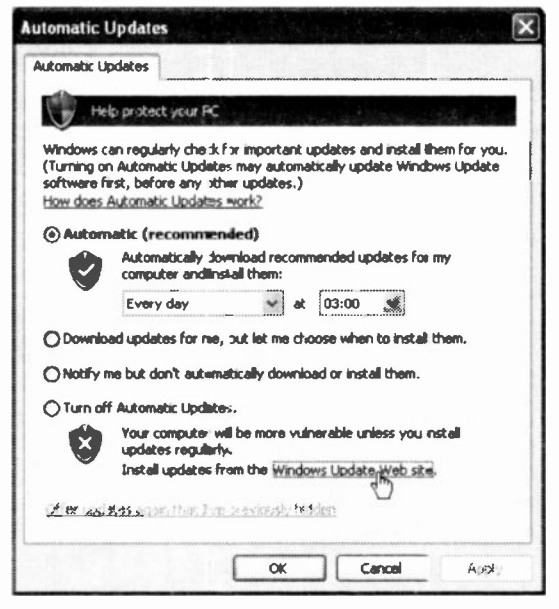

Fig. 10.4 The Automatic Updates Dialogue Box.

Note that in this case, Automatic Updates is turned ON by default. From here you can set the day and time for the Automatic Update to be activated.

Alternatively you can click the link pointed to in Fig. 10.4 to connect right now to the Microsoft Update Web site which opens the screen shown in Fig. 10.5 on the next page. The choice is yours.

#### **Windows Service Pack 2** 10

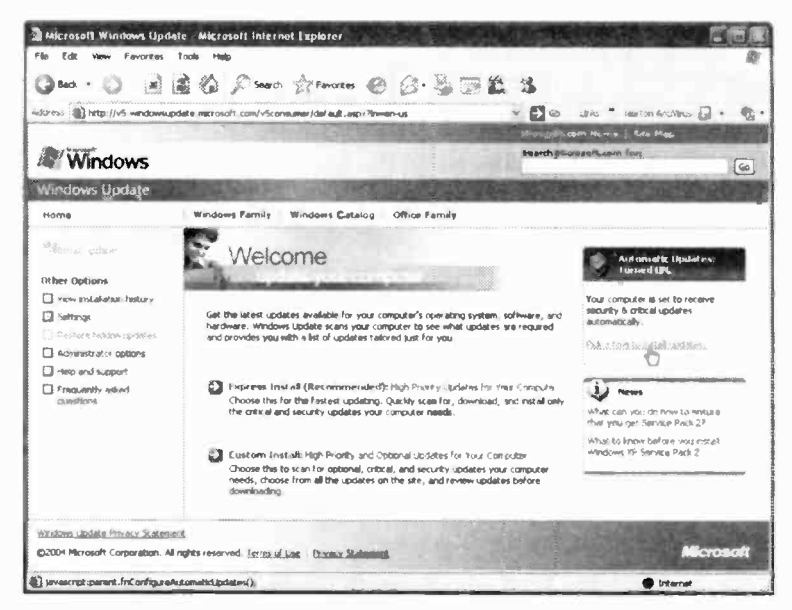

Fig. 10.5 The Windows Update Screen under Service Pack 2.

## **Windows Firewall**

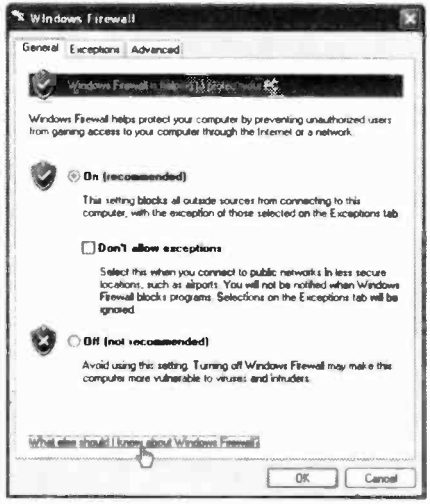

 $To$ set the various Internet options, click the Windows Firewall link on the Windows Security Center screen to open the dialogue box shown in Fig. 10.6 to the left.

Fig. 10.6 The Windows Firewall Dialogue Box.

To find more about the Windows Firewall, click the link pointed to in the screen of Fig. 10.6. The Help and Support Center will display detailed information relating to the subject and most importantly will tell you what the Windows Firewall can do and what it cannot do.

Clicking the Exceptions tab of the Windows Firewall dialogue box, will open the screen shown in Fig. 10.7 below, in which you can specify what programs and services should be exempt. For example, both the File and Printer sharing and the Remote Assistance are exempt by default. If either of these are not relevant to you, we suggest you uncheck their boxes.

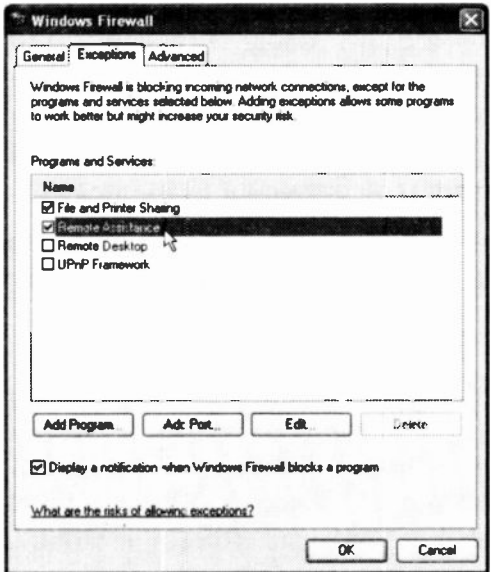

Fig. 10.7 The Windows Firewall Exceptions screen.

#### 10 Windows Service Pack 2

Unfortunately, each time you specify an exception, which allows a program to communicate through the Windows Firewall, your PC is made more vulnerable, as intruders often use software that scan the Internet looking for computers with unprotected connections. If you have many exceptions and open ports, your PC can become a victim of these intruders.

If you need to add a program to the exemption list you must log on as the Administrator and, if the program or service that you want to allow is not listed, click the Add Program button and in the displayed list select the program that you want to add (or browse to it if not listed) and then click OK. The chosen program will then appear selected on the list under Programs and Services. Adding an exception is preferable to adding a port, as the former is more secure because the firewall is only open while the program is waiting to receive the connection, while the latter is an open door to an intruder.

Unless you know what you are doing, the facilities available in the Advanced tab sheet, are best left alone.

sie sie sie sie sie

As you can see from the above, Service Pack 2 is a major, but free, update of Windows XP, and for the sake of security you must make the effort to install it. Good luck!

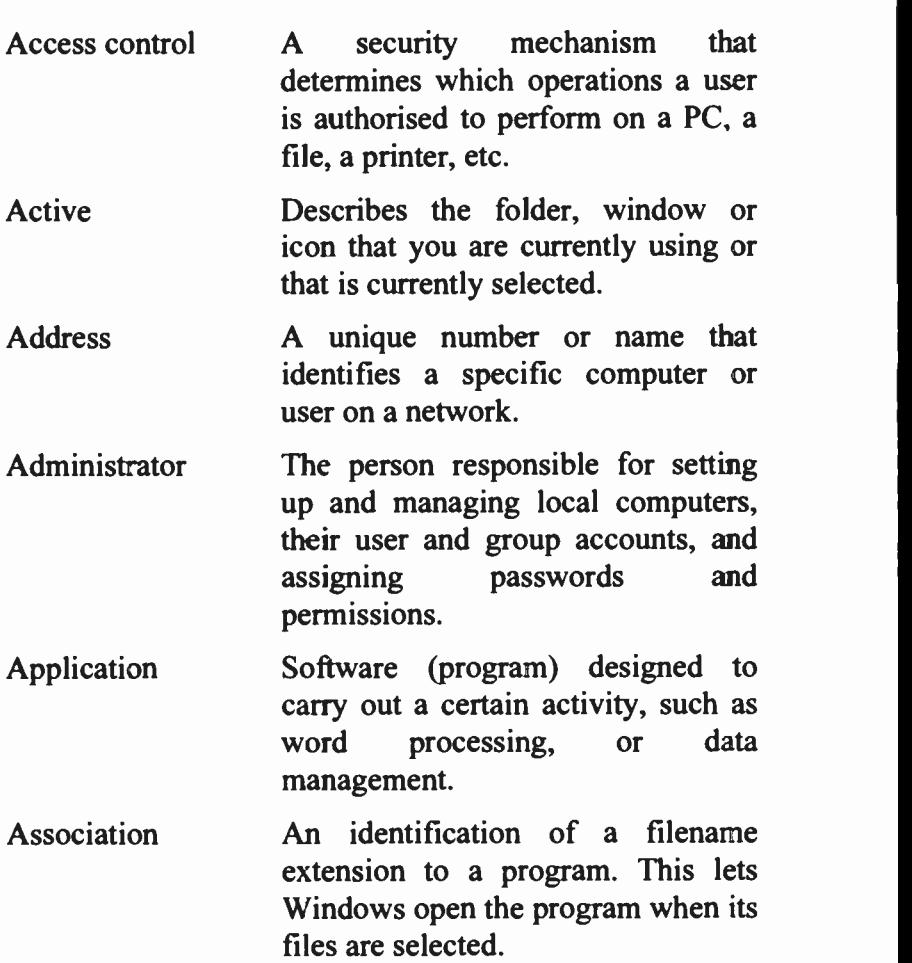

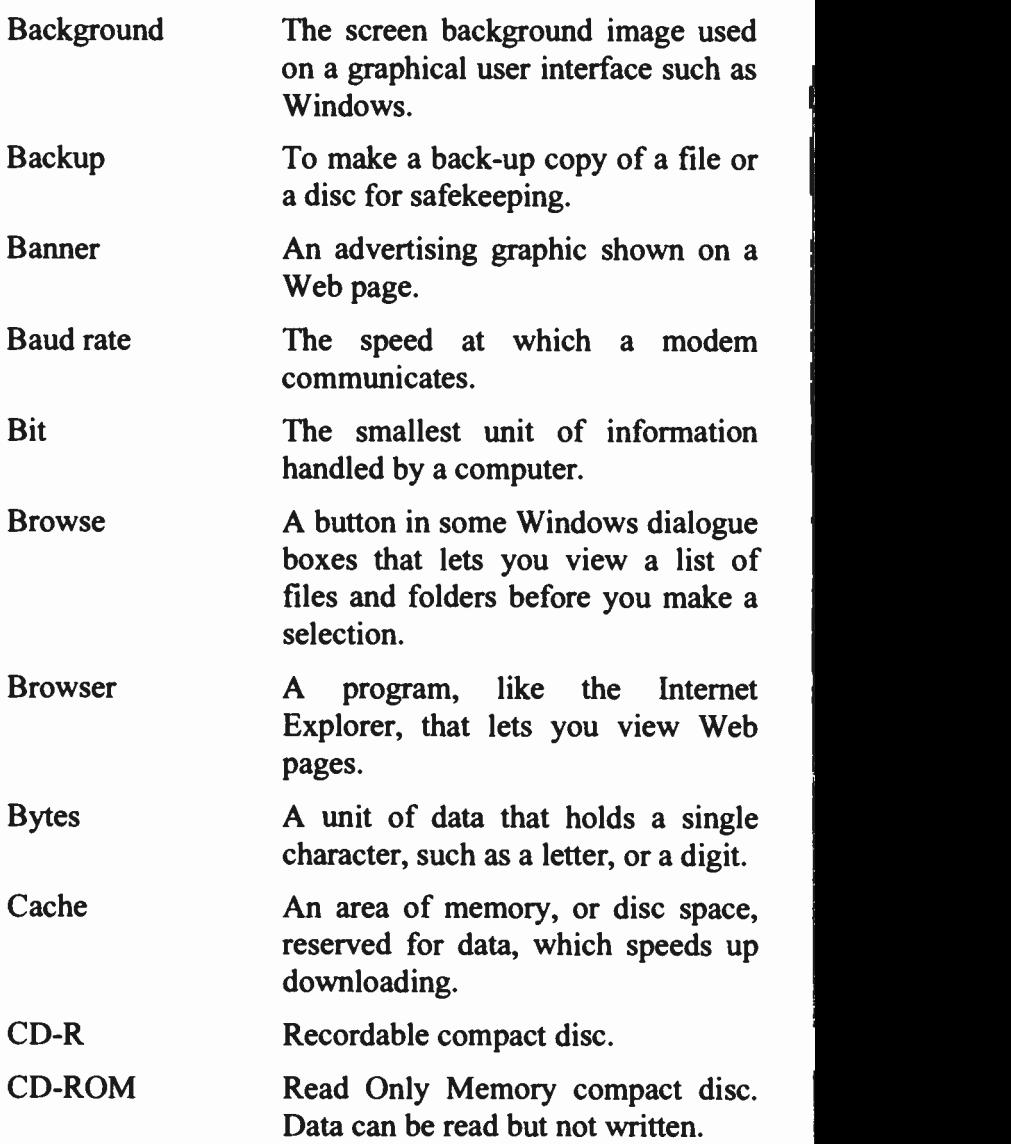

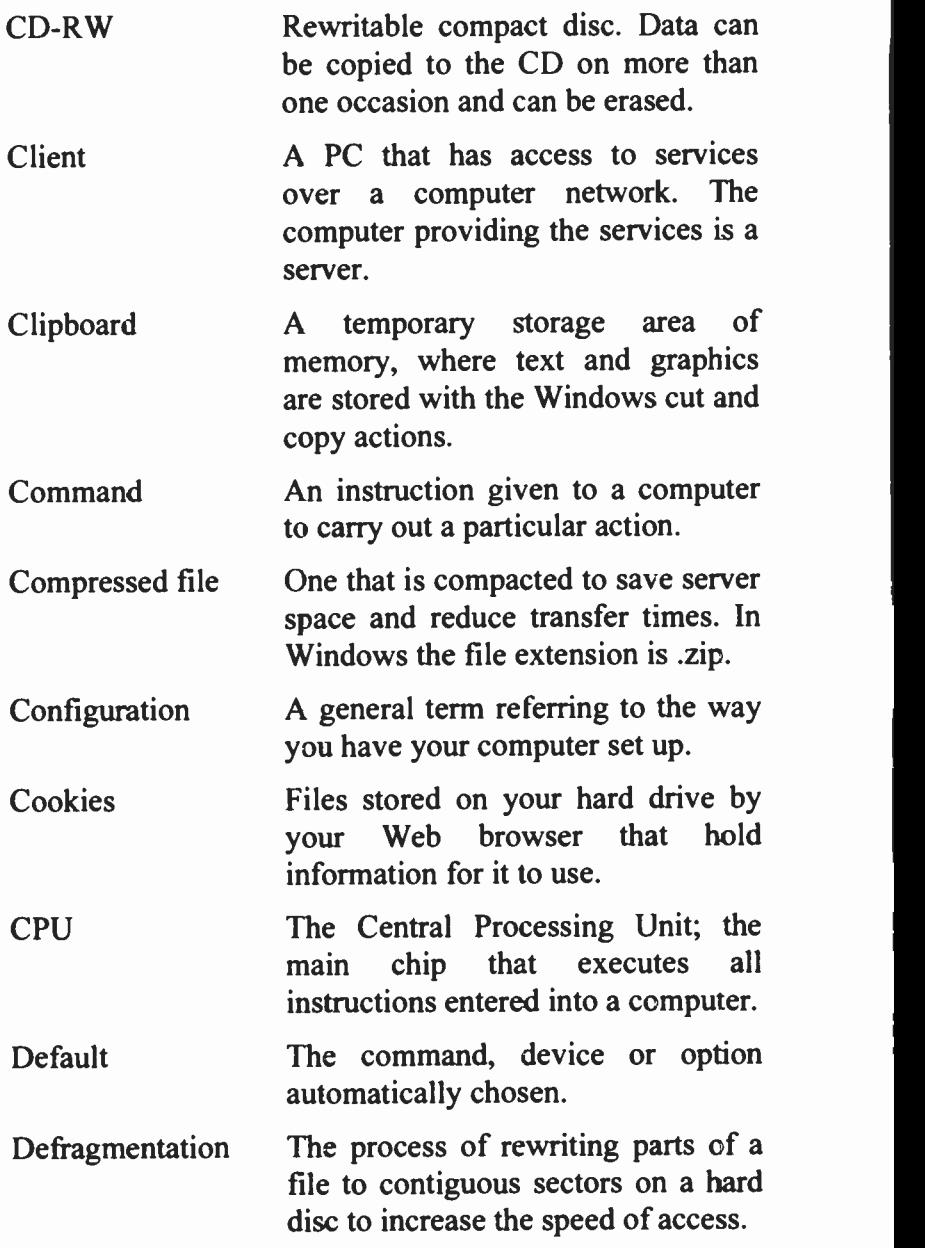

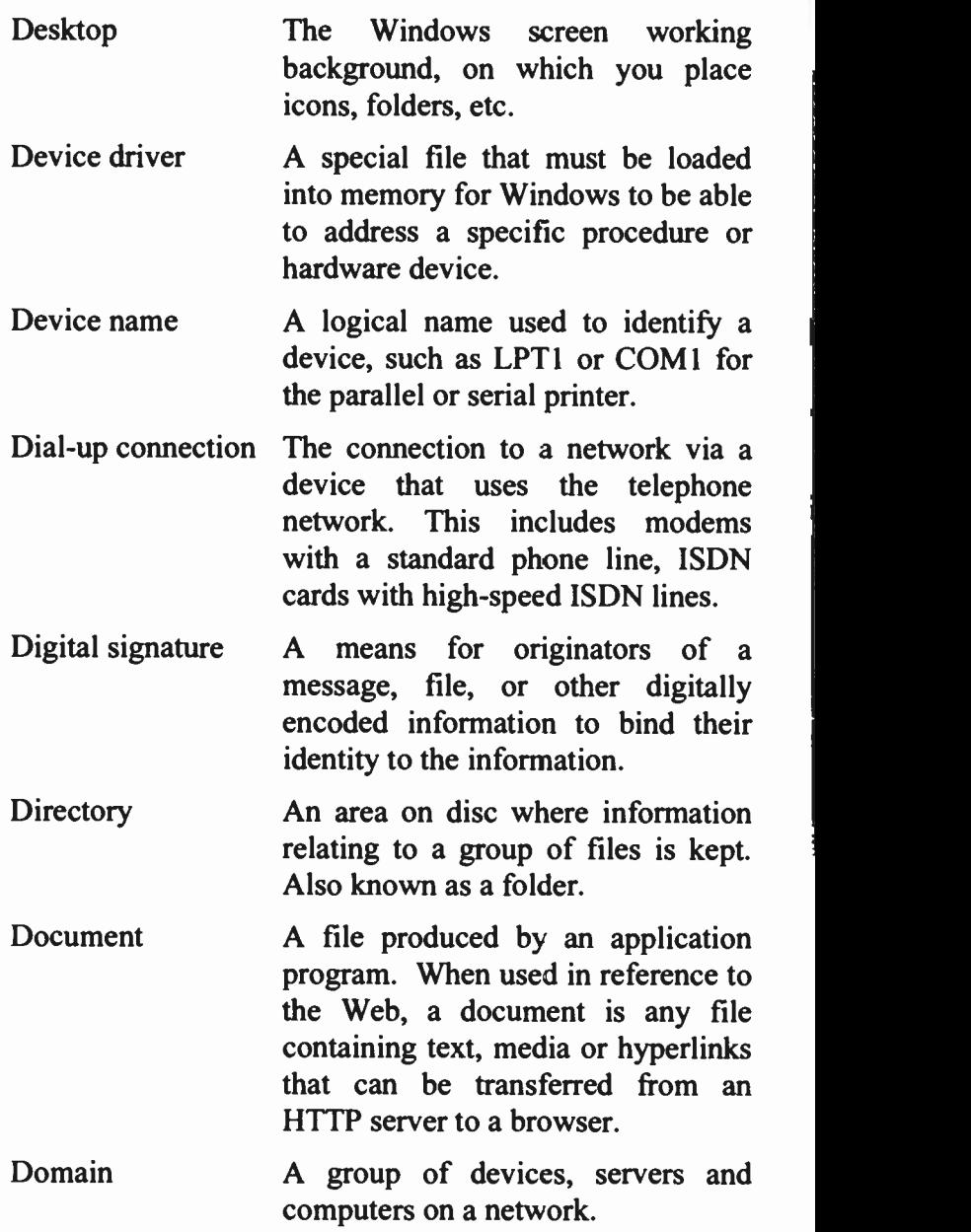

- Domain Name The name of an Internet site, for example www.microsoft.com, which allows you to reference Internet sites without knowing their true numerical address.
- Download/Upload The process of transferring flies between PCs. Files are downloaded from another computer to your own PC and uploaded from your computer to another PC.
- DPI Dots Per Inch a resolution standard for laser printers.
- Drag To move an object on the screen by pressing and holding down the left mouse button while moving the mouse.
- Drive name The letter followed by a colon which identifies a floppy or hard disc drive.
- Engine Software used by search services.
- Extract a file Create an uncompressed copy of the file in a folder you specify.
- FAT The File Allocation Table. An area on disc where information is kept on which part of the disc a file is located.
- File extension The suffix following the period in a filename. Windows uses this to identify the source application

program. For example .jpg indicates a graphic file.

- Filename The name given to a file. In Windows this can be up to 256 characters long.
- Firewall Security measures designed to protect a networked system, or a PC, from unauthorised access.
- Folder **An area used to store a group of** files, usually with a common link.
- Format The structure of a file that defines the way it is stored and laid out on the screen or in print.
- Gigabyte (GB); 1,024 megabytes. Usually thought of as one billion bytes.
- Graphic **A** picture or illustration, also called an image. Formats include GIF, JPEG, BMP, PCX, and TIFF.
- Group A collection of users, computers, contacts, and other groups.
- Handshaking A series of signals acknowledging that communication can take place between computers or other devices.

Hard copy Output on paper.

Hard disc A device built into the computer for holding programs and data.

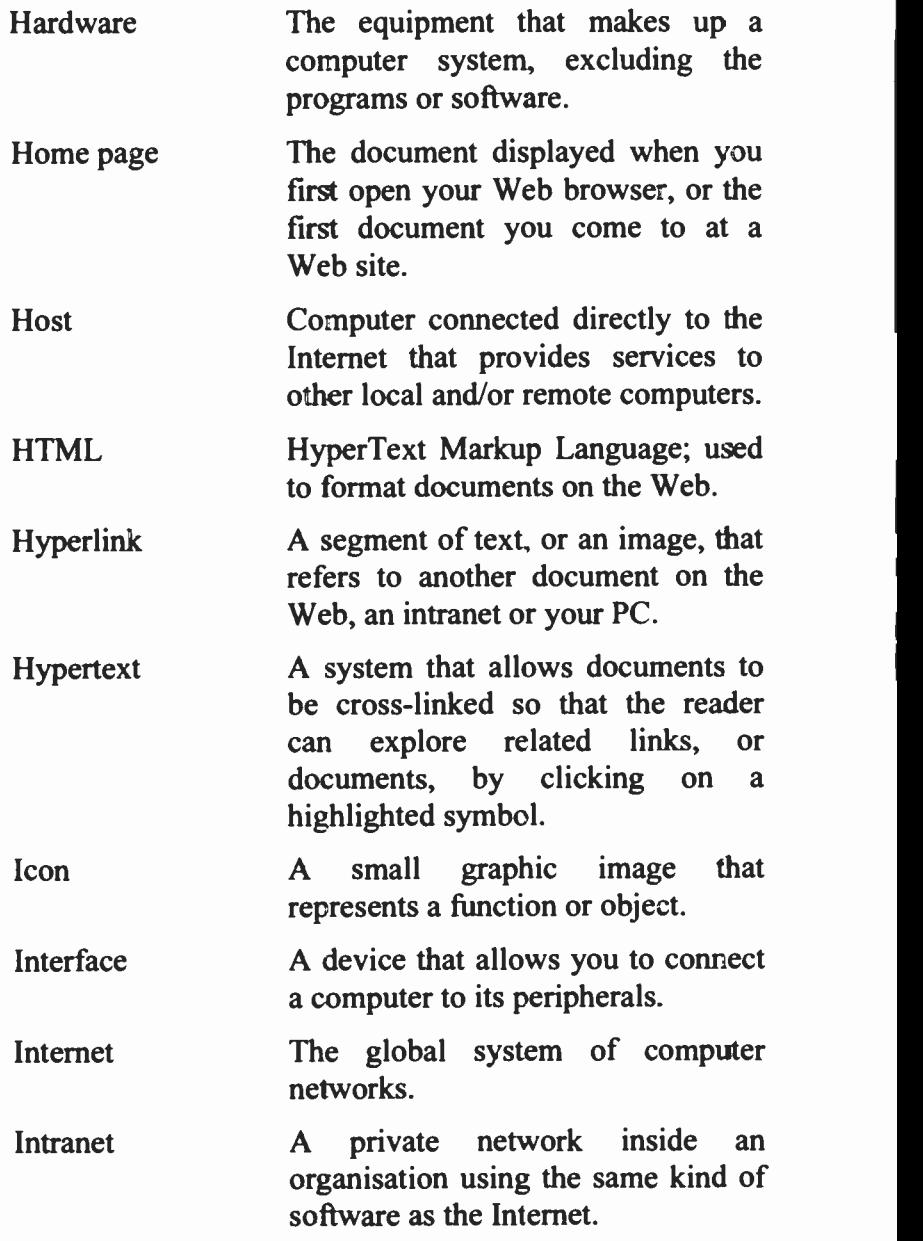

Í

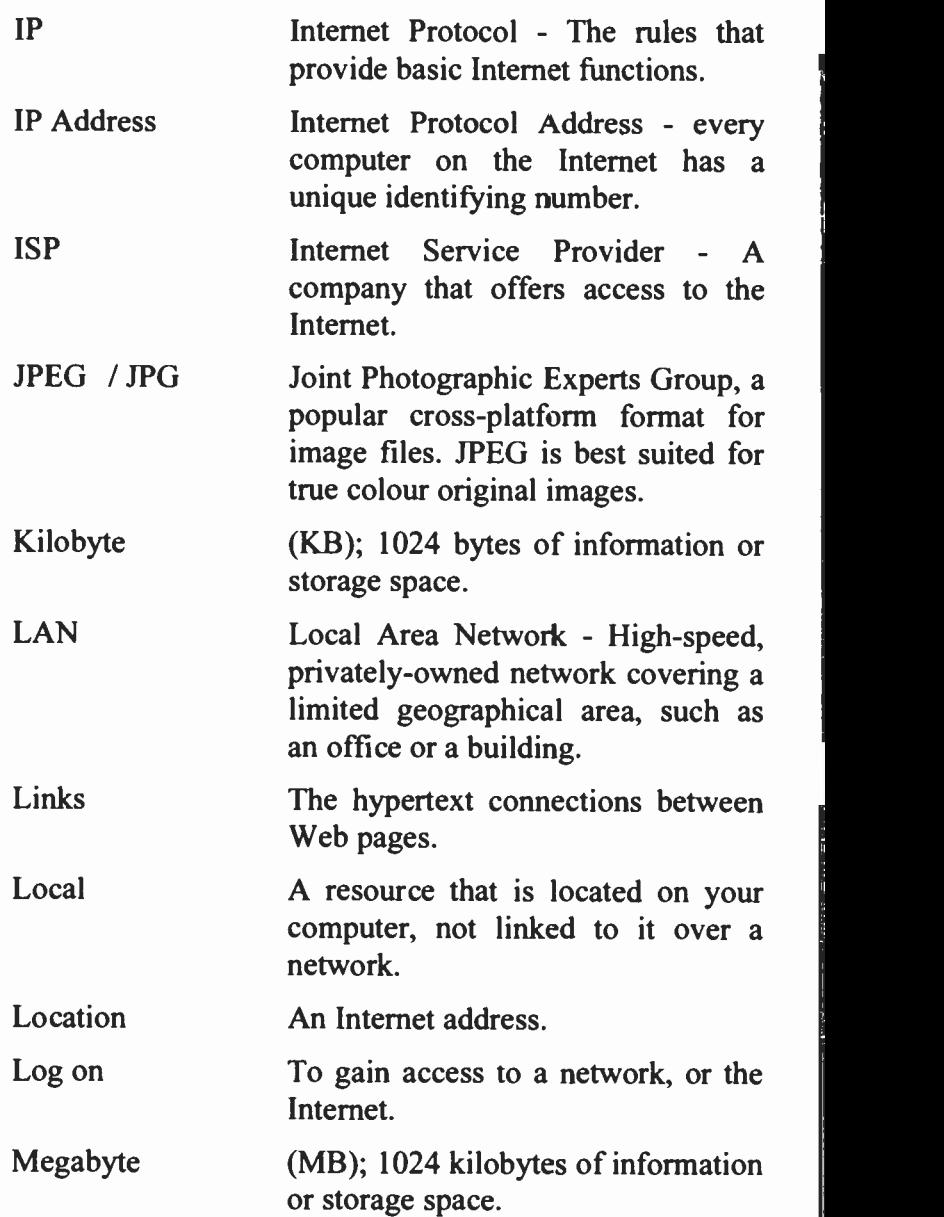

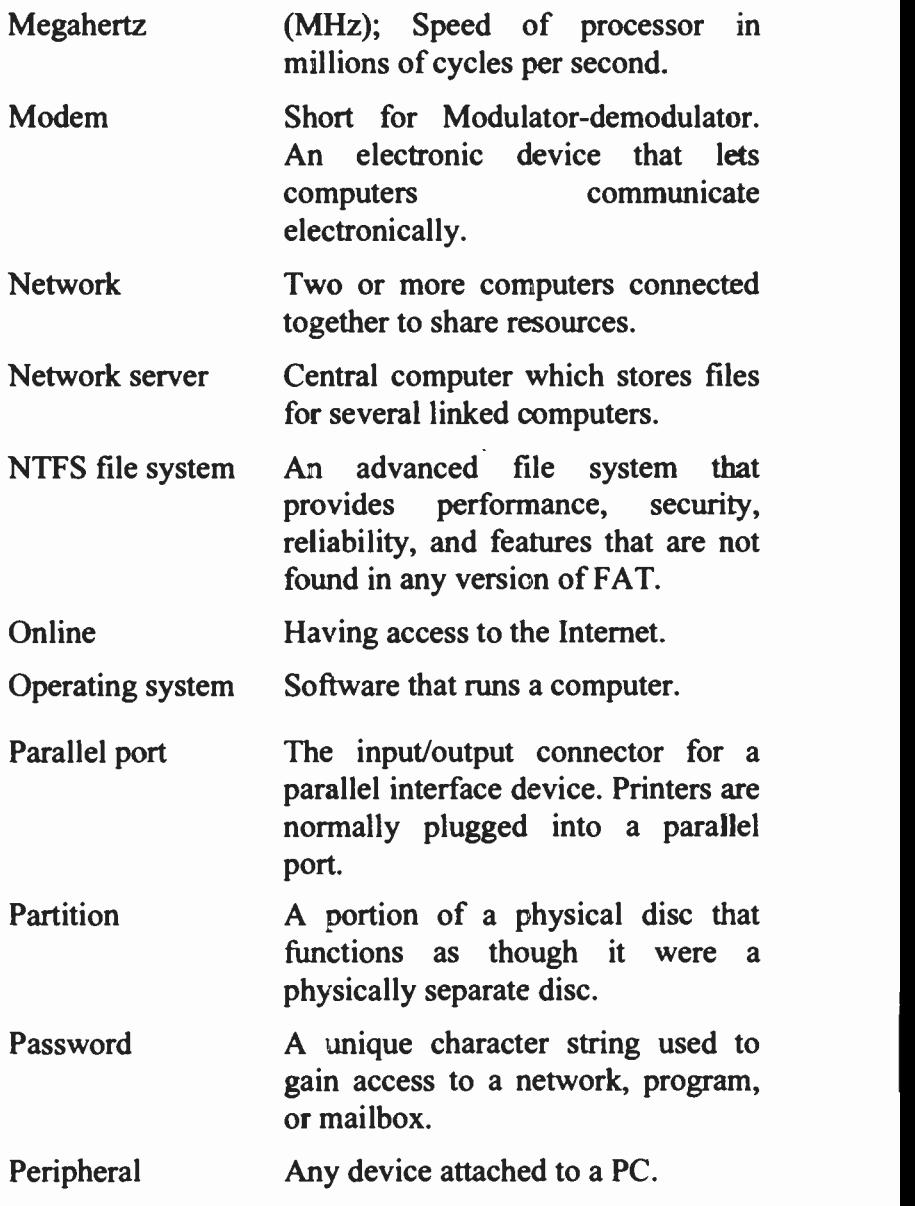

đ

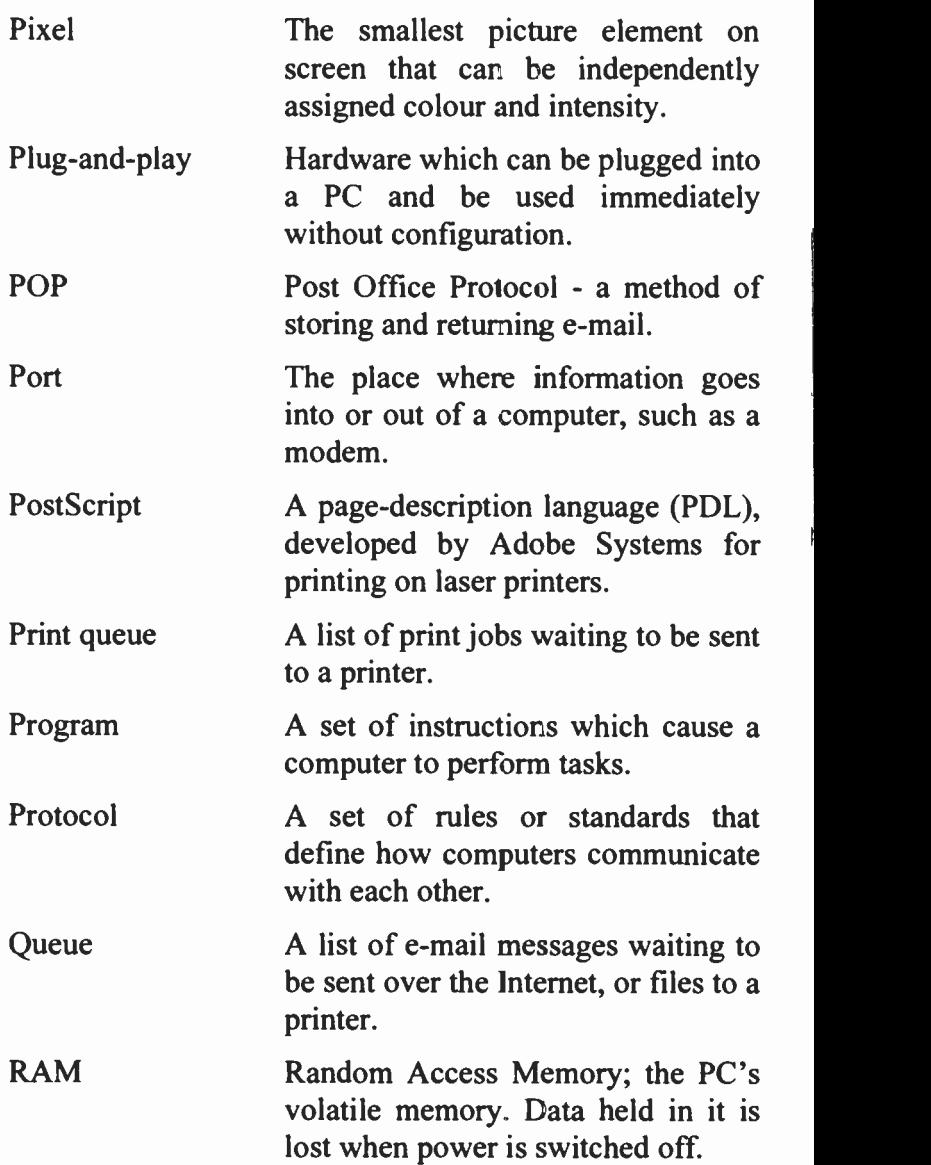

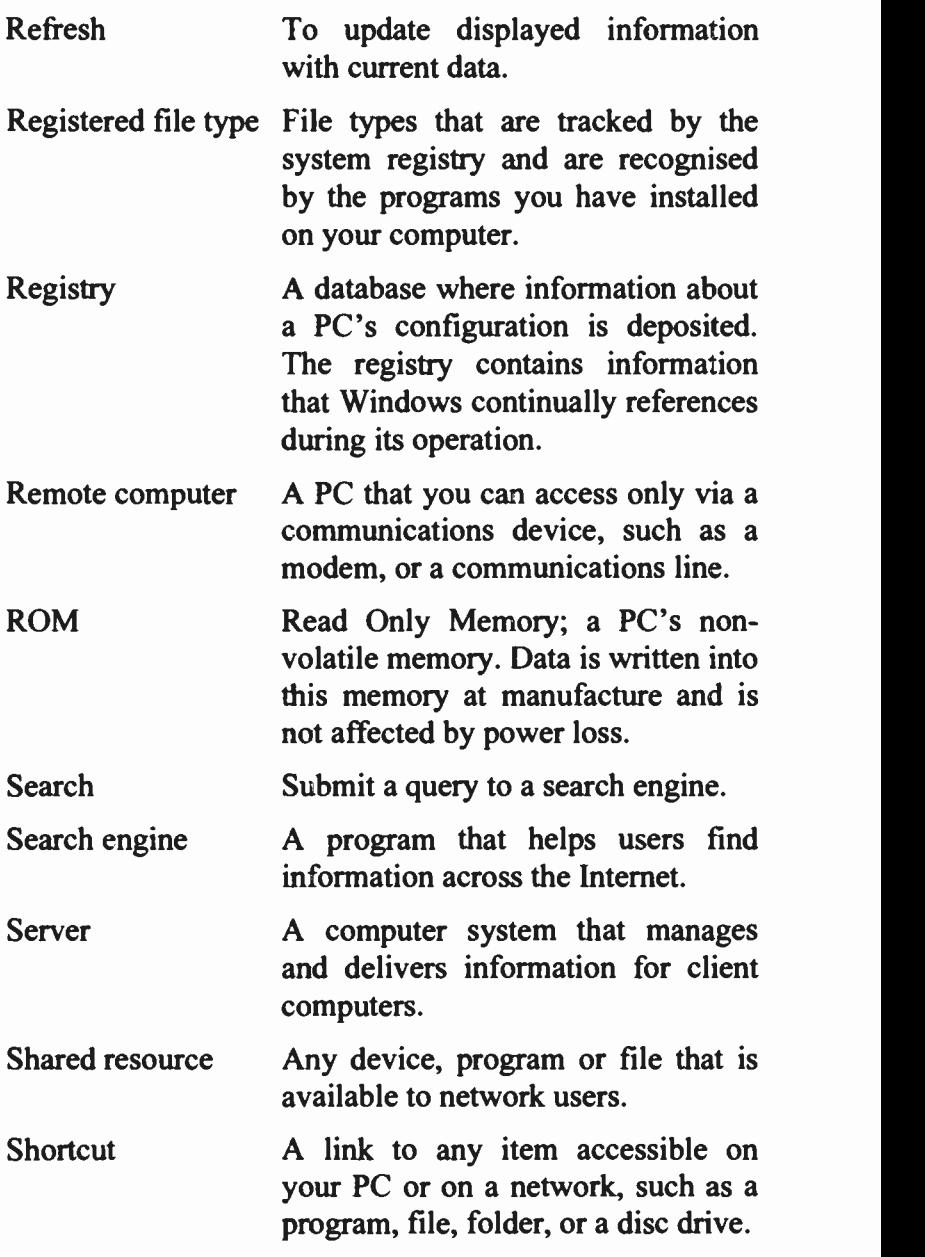

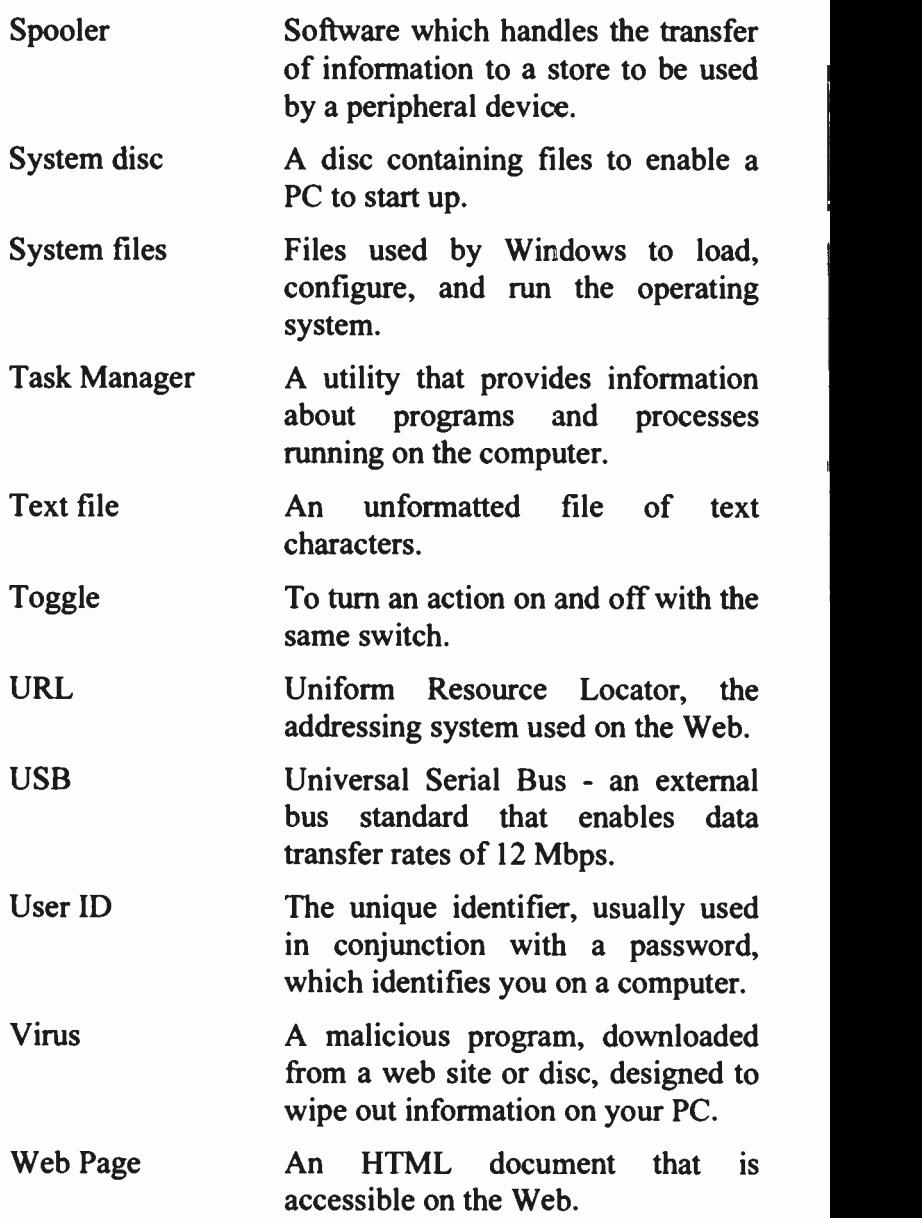

## Index

 $\mathbf A$ Accessibility options. 153 Accessories. 4, 53, 79, 172 Active window. . . . 11, 34 Adding new hardware... $83$ software...........84 to Favorites.  $\ldots$  142 to Start menu.  $\ldots \ldots 6$ Windows features. . . 85 **Address** Bar. . . . . . . . . . . . 10, 13 Bar (Internet Expl). 137 Book........ 80, 127 Application windows.. 21 Arrange  $\text{desktop}$  icons.  $\ldots$  9 windows.........  $38$ Attachments (e-mail). 111 Auto Update. . . . 180, 215 **B** Back-up data files. . . .201

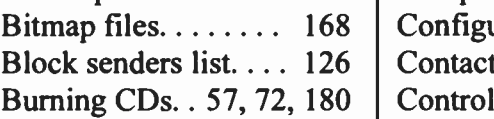

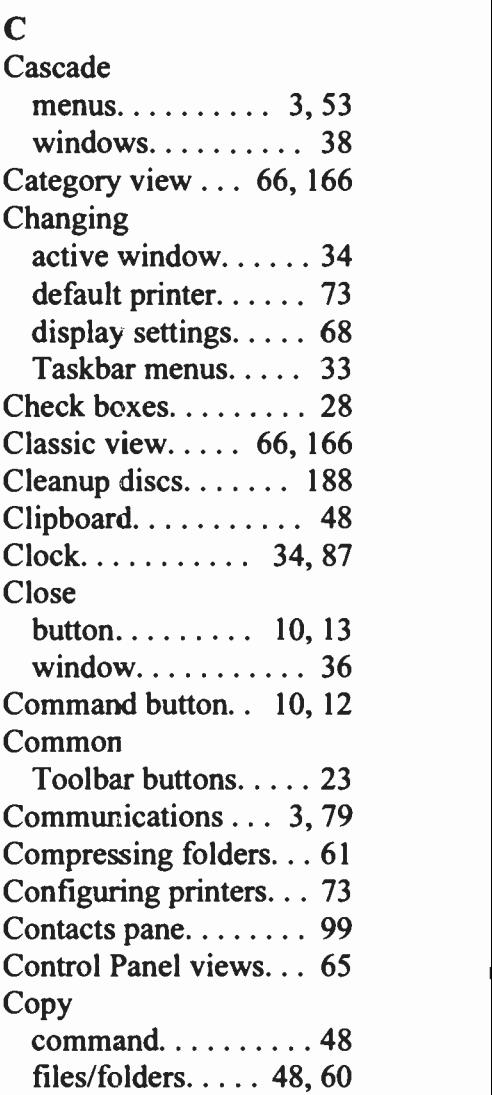

### Index

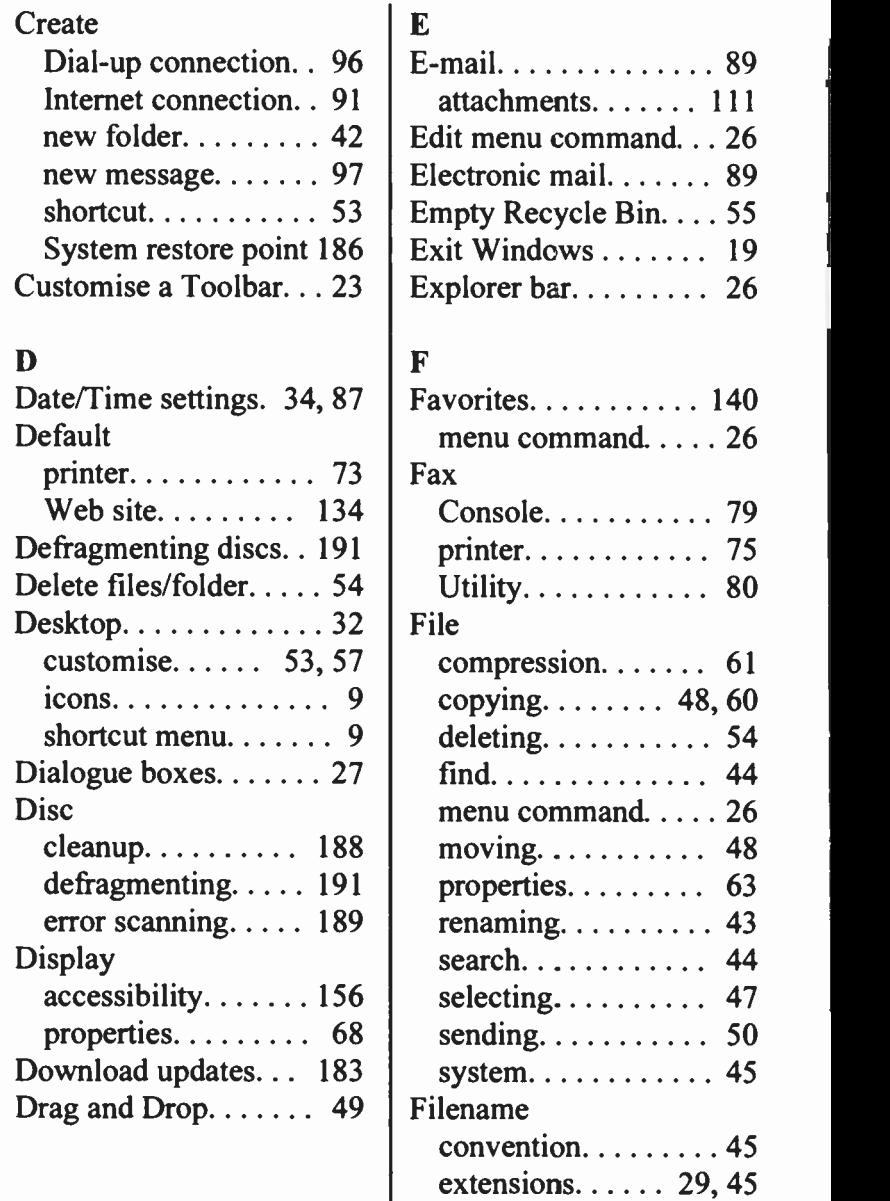

 $\ddot{\phantom{0}}$ 

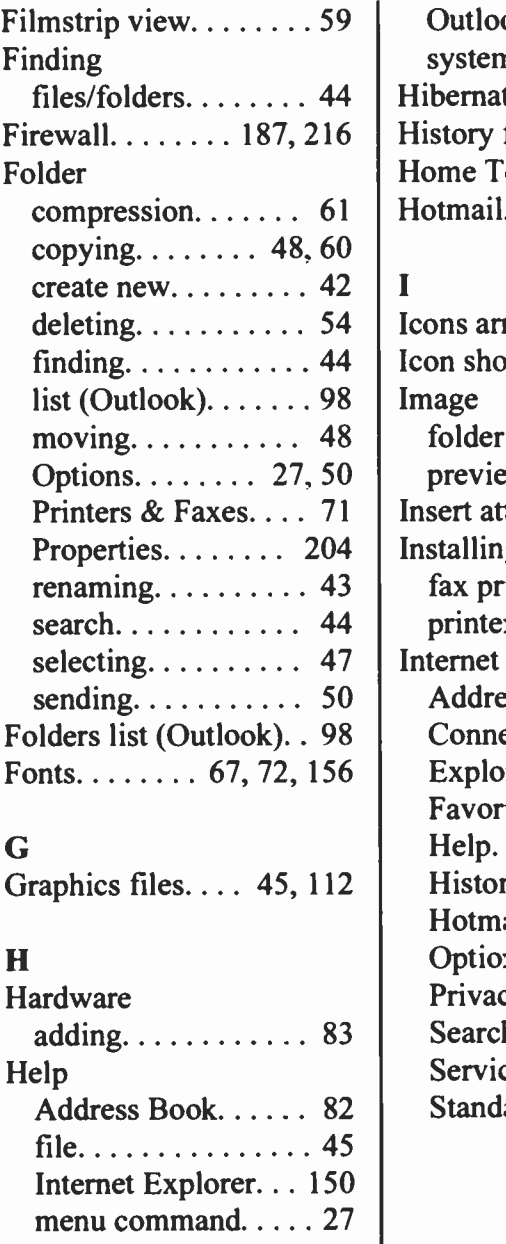

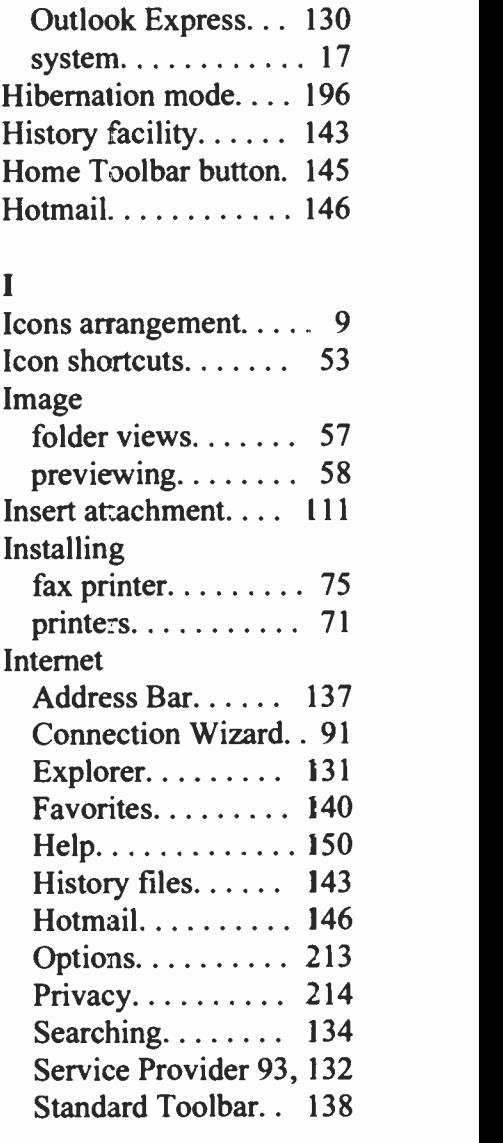

## **Index**

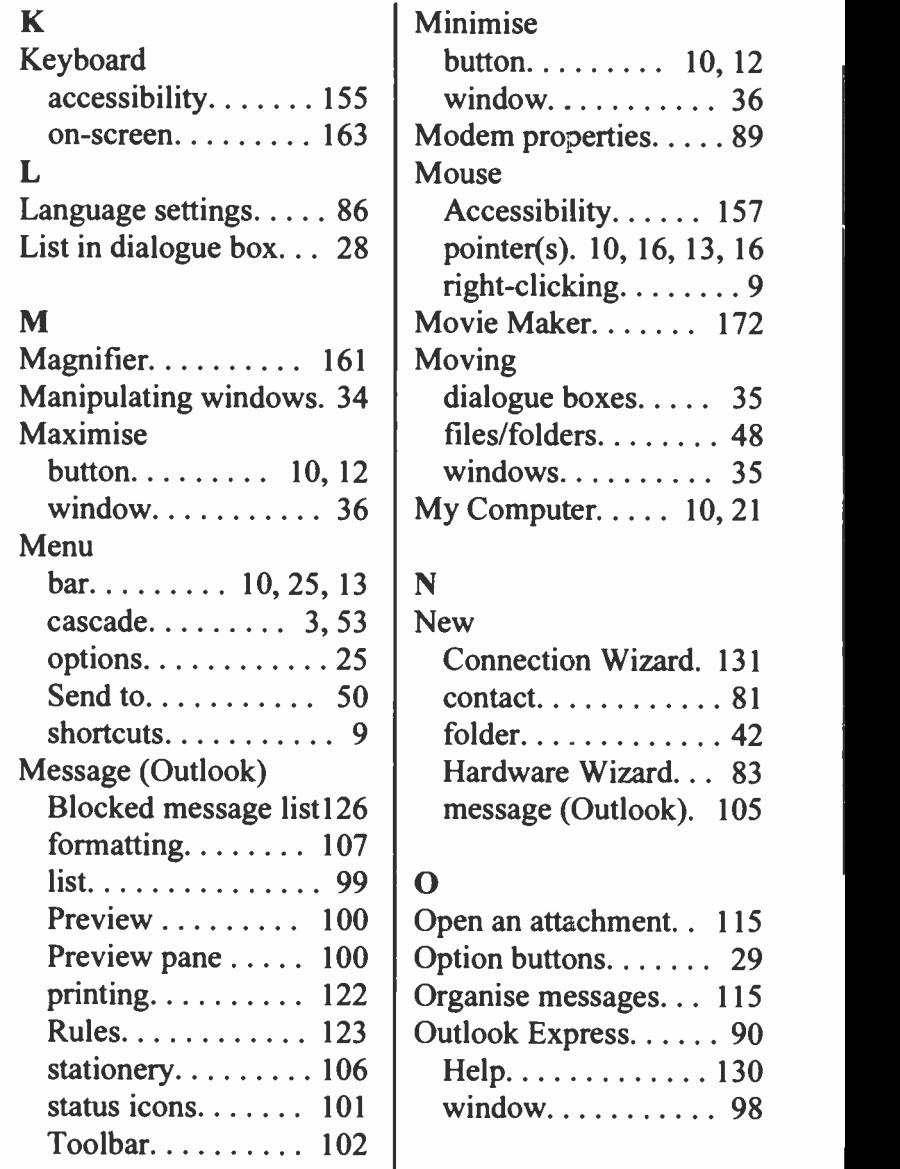
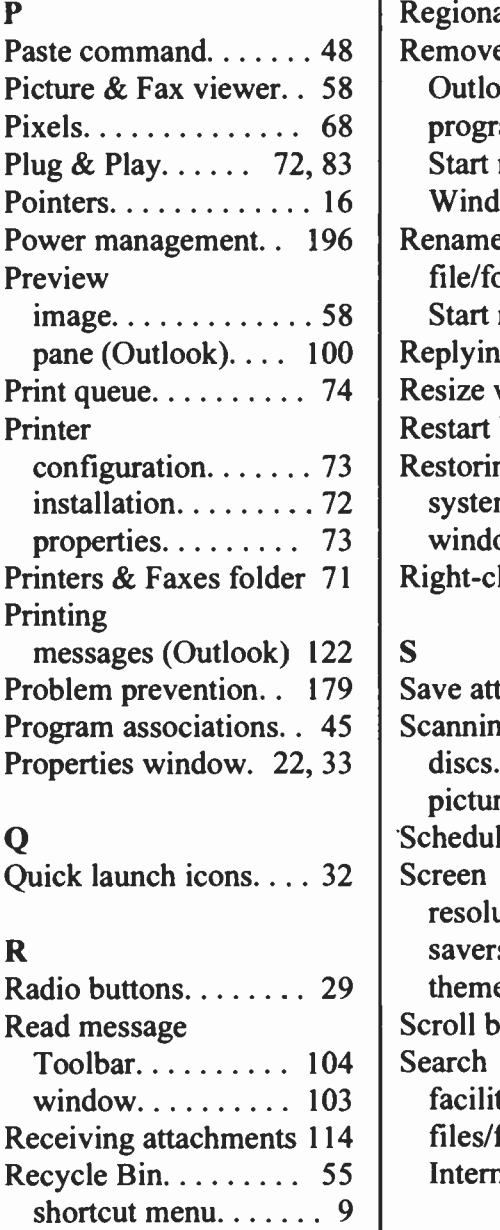

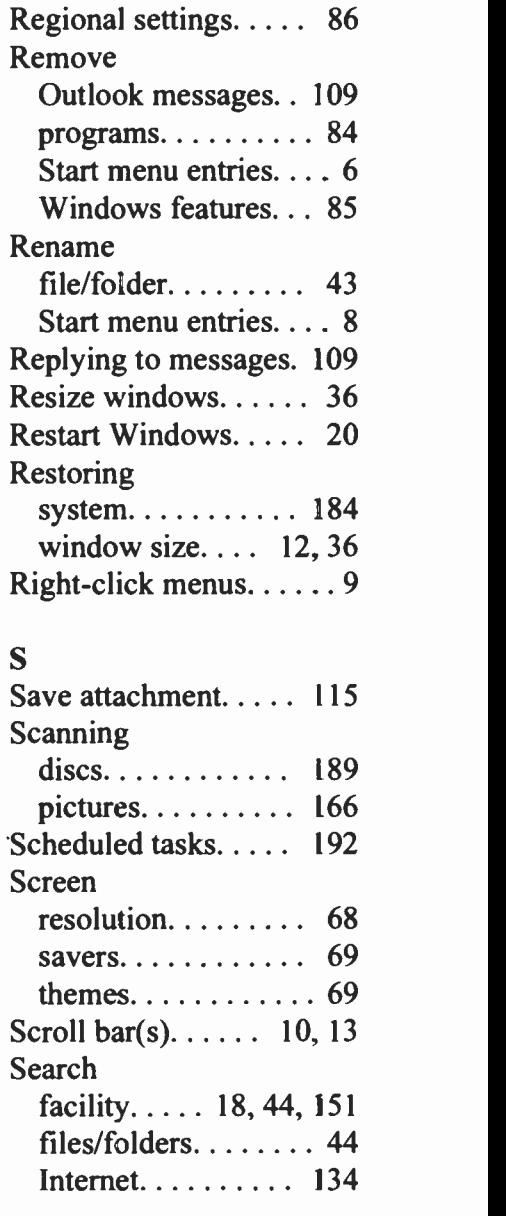

## Index

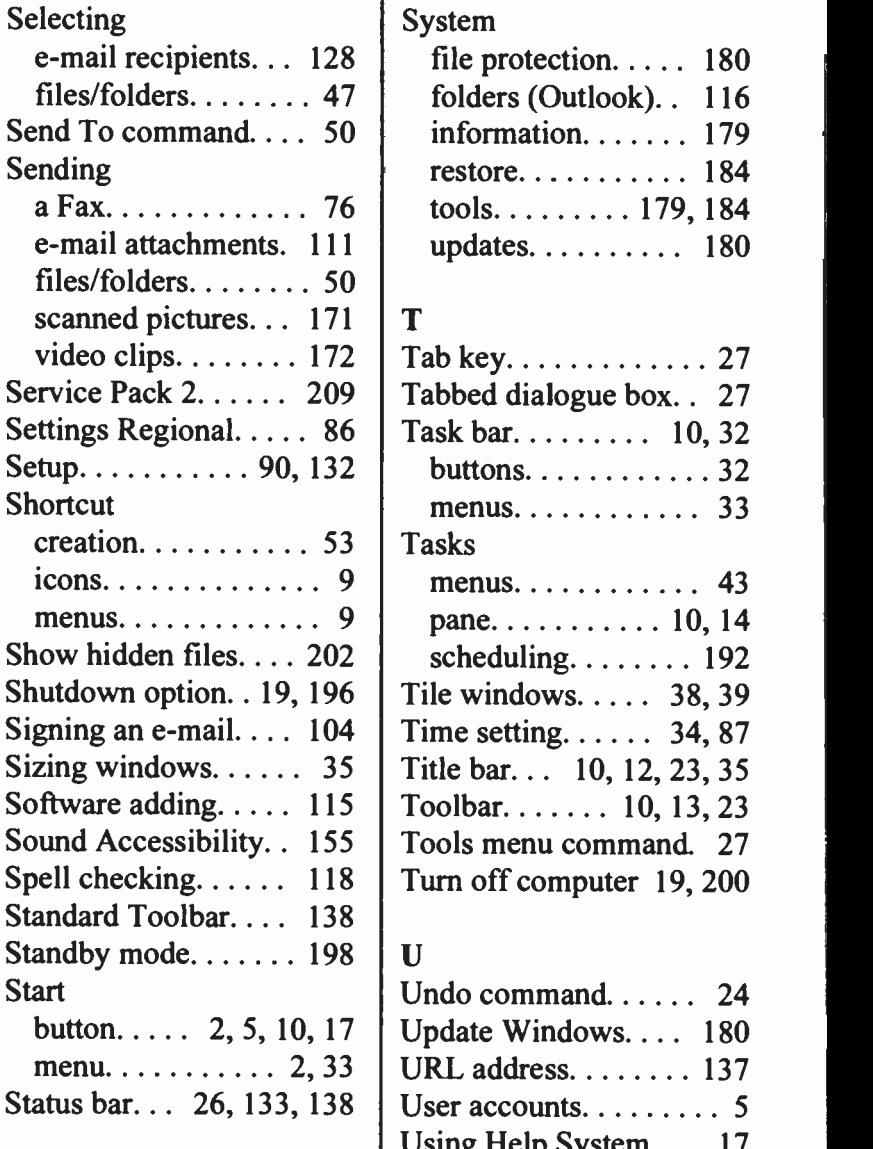

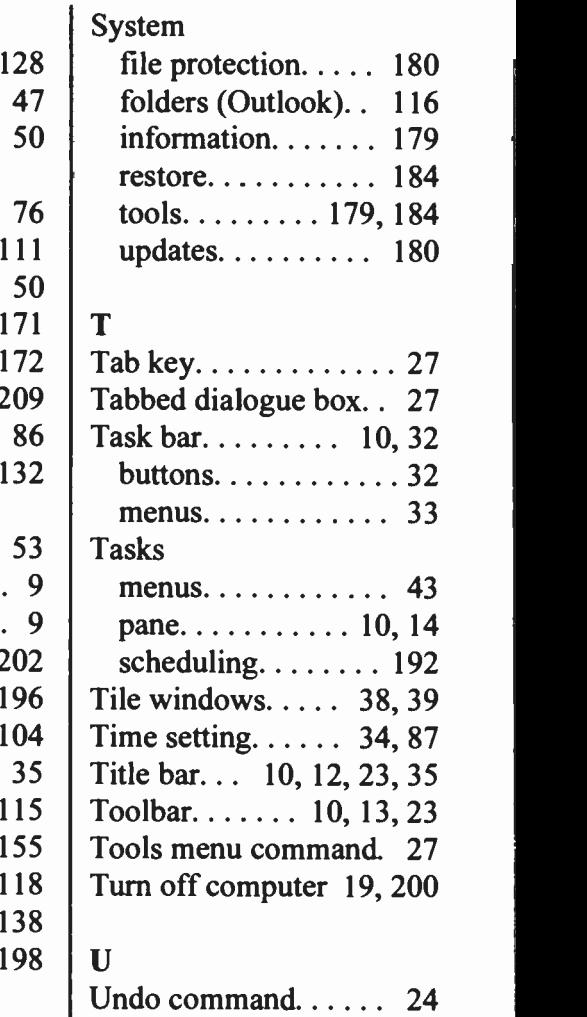

Using Help System. . . . 17

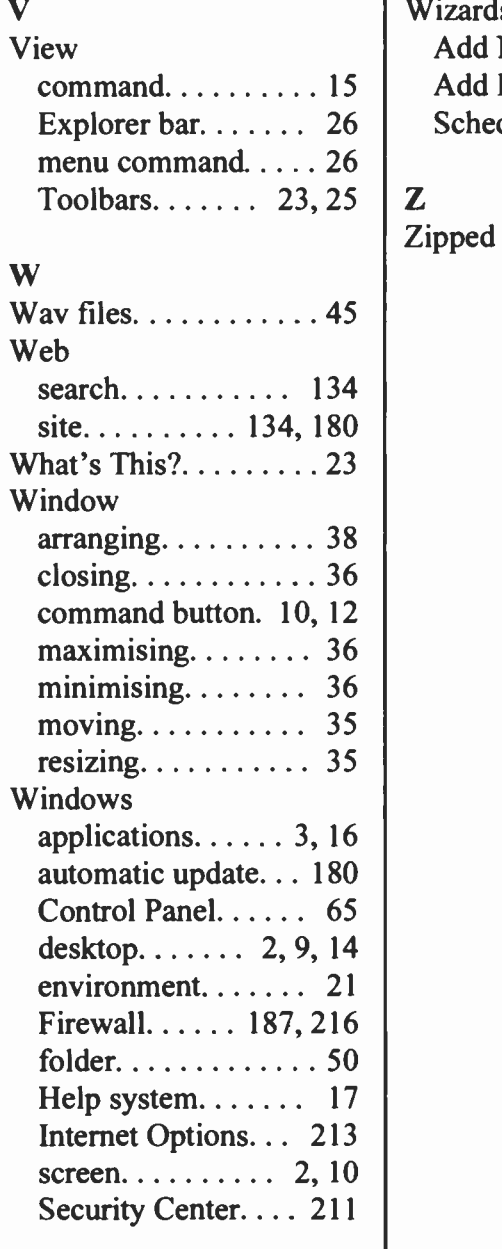

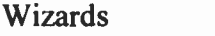

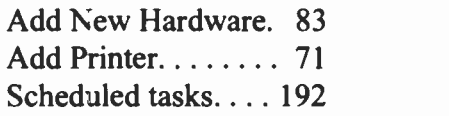

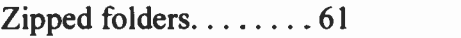

## Notes

# Companion Discs

COMPANION DISCS are available for most computer books written by the same author(s) and published by BERNARD BABANI (publishing) LTD, as listed at the front of this book (except for those marked with an asterisk). These books contain many pages of file/program listings.

There is no Companion Disc for this book. To obtain companion discs for other books, fill in the order form below, or a copy of it, enclose a cheque (payable to P.R.M. Oliver) or a postal order, and send it to the address given below. Make sure you fill in your name and address and specify the book number and title in your order.

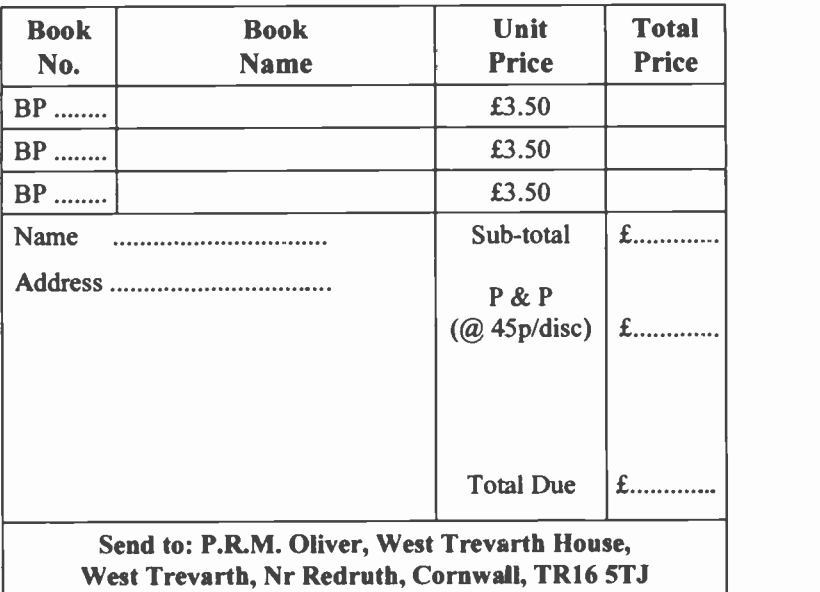

### PLEASE NOTE

The author(s) are fully responsible for providing this Companion Disc service. The publishers of this book accept no responsibility for the supply, quality, or magnetic contents of the disc, or in respect of any damage, or injury that might be suffered or caused by its use.

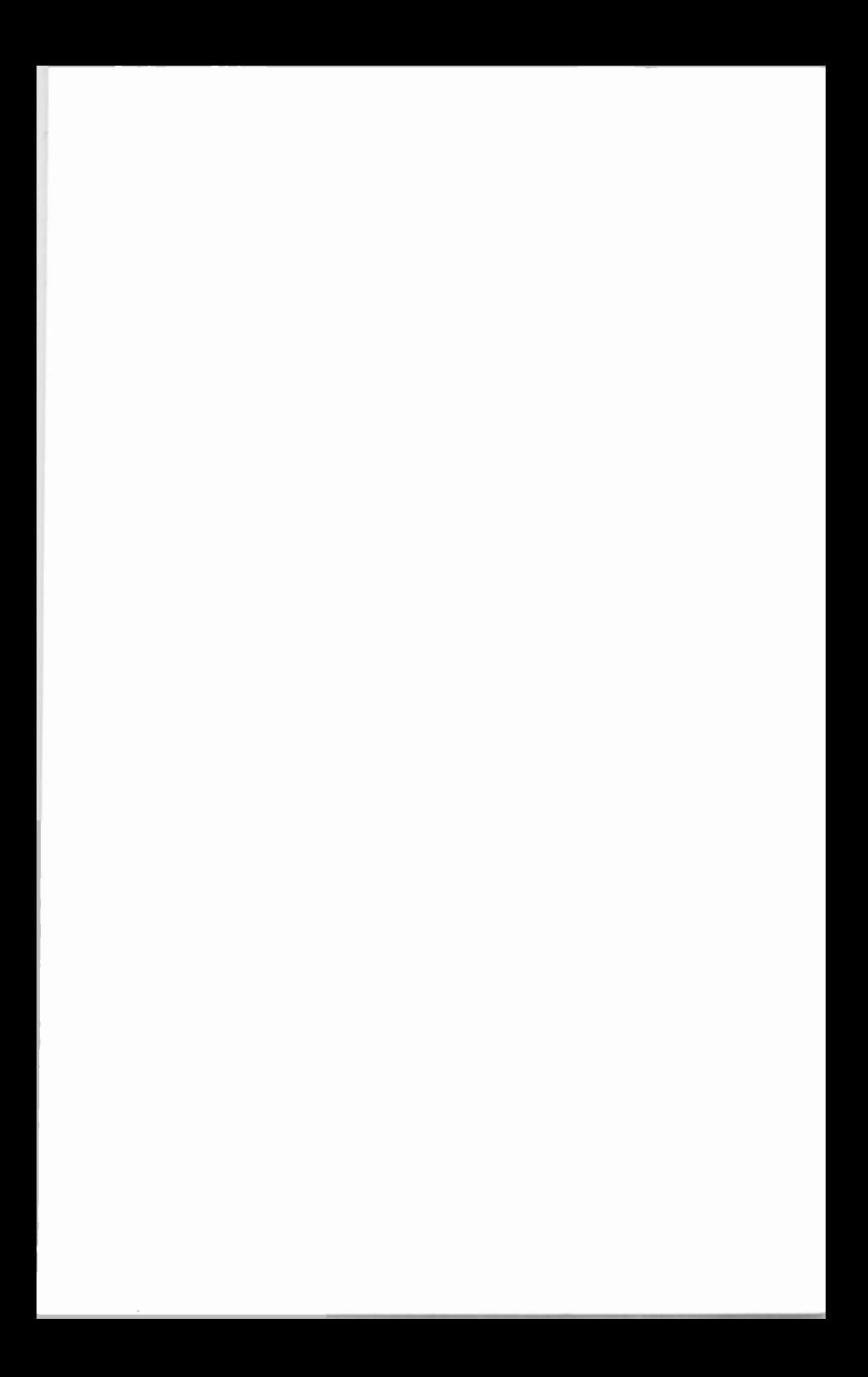

## Babani Computer 3ooks

**S** 

## Windows XP for Beginners

Whatever your reasons for buying a PC, it is essential to understand its operating system which, in this case, is called Windows XP. It is this operating system which ensures that all parts of your computer work together effectively, as well as allowing you to run other programs, store and retrieve information and look after the 'health' of your PC.

This book is specifically written for beginners of any age and it has been assumed that the reader is non -technical and nor -computer literate. However, it does require that Windows XP has been installed on your PC and is up and running.

This book applies tc both Home and Professional editions of Microsoft Windows XP, and is structured cn the basis of what you need to know first appears first'. But if you prefer you do not have to start at the beginning and go right through to the end as the chapters have beer designed to be mostly se f-contained.

It is hoped that with the heip of this book you will be able to get the maximum cut of your computer in the shortest, easiest and most enjoyable way, when using Windows XP.

**IG Beginners Municipality Intermediate III Advanced** 

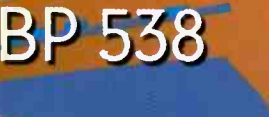

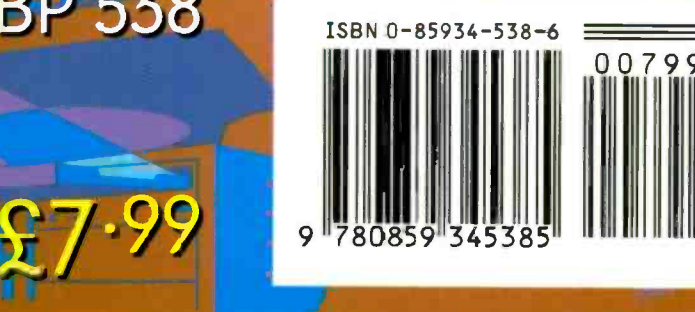

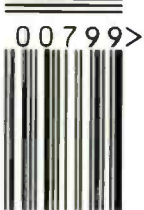

4